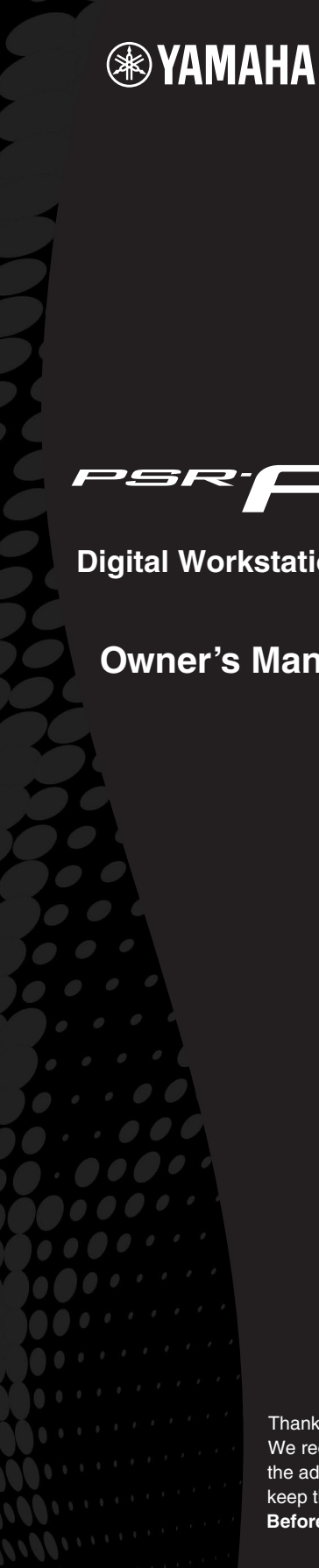

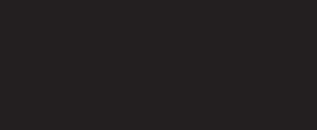

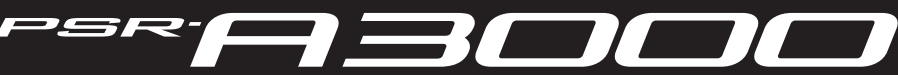

**Digital Workstation**

**Owner's Manual**

Thank you for purchasing this Yamaha Digital Workstation! We recommend that you read this manual carefully so that you can fully take advantage of the advanced and convenient functions of the instrument. We also recommend that you keep this manual in a safe and handy place for future reference. **Before using the instrument, be sure to read "PRECAUTIONS" on pages 5 – 6.**

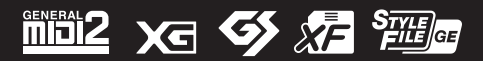

### **SPECIAL MESSAGE SECTION**

This product utilizes batteries or an external power supply (adapter). DO NOT connect this product to any power supply or adapter other than one described in the manual, on the name plate, or specifically recommended by Yamaha.

**WARNING:** Do not place this product in a position where anyone could walk on, trip over, or roll anything over power or connecting cords of any kind. The use of an extension cord is not recommended! If you must use an extension cord, the minimum wire size for a 25' cord (or less ) is 18 AWG. NOTE: The smaller the AWG number, the larger the current handling capacity. For longer extension cords, consult a local electrician.

This product should be used only with the components supplied or; a cart, rack, or stand that is recommended by Yamaha. If a cart, etc., is used, please observe all safety markings and instructions that accompany the accessory product.

#### **SPECIFICATIONS SUBJECT TO CHANGE:**

The information contained in this manual is believed to be correct at the time of printing. However, Yamaha reserves the right to change or modify any of the specifications without notice or obligation to update existing units.

This product, either alone or in combination with an amplifier and headphones or speaker/s, may be capable of producing sound levels that could cause permanent hearing loss. DO NOT operate for long periods of time at a high volume level or at a level that is uncomfortable. If you experience any hearing loss or ringing in the ears, you should consult an audiologist.

IMPORTANT: The louder the sound, the shorter the time period before damage occurs.

Some Yamaha products may have benches and / or accessory mounting fixtures that are either supplied with the product or as optional accessories. Some of these items are designed to be dealer assembled or installed. Please make sure that benches are stable and any optional fixtures (where applicable) are well secured BEFORE using.

Benches supplied by Yamaha are designed for seating only. No other uses are recommended.

#### **NOTICE:**

Service charges incurred due to a lack of knowledge relating to how a function or effect works (when the unit is operating as designed) are not covered by the manufacturer's warranty, and are therefore the owners responsibility. Please study this manual carefully and consult your dealer before requesting service.

#### **ENVIRONMENTAL ISSUES:**

Yamaha strives to produce products that are both user safe and environmentally friendly. We sincerely believe that our products and the production methods used to produce them, meet these goals. In keeping with both the letter and the spirit of the law, we want you to be aware of the following:

92-BP (bottom)

#### **Battery Notice:**

This product MAY contain a small non-rechargeable battery which (if applicable) is soldered in place. The average life span of this type of battery is approximately five years. When replacement becomes necessary, contact a qualified service representative to perform the replacement.

This product may also use "household" type batteries. Some of these may be rechargeable. Make sure that the battery being charged is a rechargeable type and that the charger is intended for the battery being charged.

When installing batteries, never mix old batteries with new ones, and never mix different types of batteries. Batteries MUST be installed correctly. Mismatches or incorrect installation may result in overheating and battery case rupture.

#### **Warning:**

Do not attempt to disassemble, or incinerate any battery. Keep all batteries away from children. Dispose of used batteries promptly and as regulated by the laws in your area. Note: Check with any retailer of household type batteries in your area for battery disposal information.

#### **Disposal Notice:**

Should this product become damaged beyond repair, or for some reason its useful life is considered to be at an end, please observe all local, state, and federal regulations that relate to the disposal of products that contain lead, batteries, plastics, etc. If your dealer is unable to assist you, please contact Yamaha directly.

#### **NAME PLATE LOCATION:**

The name plate is located on the bottom of the product. The model number, serial number, power requirements, etc., are located on this plate. You should record the model number, serial number, and the date of purchase in the spaces provided below and retain this manual as a permanent record of your purchase.

**Model**

**Serial No.**

**Purchase Date**

### **PLEASE KEEP THIS MANUAL**

#### **COMPLIANCE INFORMATION STATEMENT (DECLARATION OF CONFORMITY PROCEDURE)**

Responsible Party : Yamaha Corporation of America Address : 6600 Orangethorpe Ave., Buena Park, Calif. 90620 Telephone : 714-522-9011 Type of Equipment : Digital Keyboard Model Name : PSR-A3000

This device complies with Part 15 of the FCC Rules. Operation is subject to the following two conditions: 1) this device may not cause harmful interference, and 2) this device must accept any interference received including interference that may cause undesired operation.

See user manual instructions if interference to radio reception is suspected.

This applies only to products distributed by YAMAHA CORPORATION OF AMERICA.

(FCC DoC)

### For AC adaptor and PSR-A3000

### **FCC INFORMATION (U.S.A.)**

- **1. IMPORTANT NOTICE: DO NOT MODIFY THIS UNIT!** This product, when installed as indicated in the instructions contained in this manual, meets FCC requirements. Modifications not expressly approved by Yamaha may void your authority, granted by the FCC, to use the product.
- **2. IMPORTANT:** When connecting this product to accessories and/or another product use only high quality shielded cables. Cable/s supplied with this product MUST be used. Follow all installation instructions. Failure to follow instructions could void your FCC authorization to use this product in the USA.
- **3. NOTE:** This product has been tested and found to comply with the requirements listed in FCC Regulations, Part 15 for Class "B" digital devices. Compliance with these requirements provides a reasonable level of assurance that your use of this product in a residential environment will not result in harmful interference with other electronic devices. This equipment generates/uses radio frequencies and, if not installed and used according to the instructions found in the users manual, may cause interference harmful to the operation of other electronic devices. Compliance with FCC regulations does not guarantee

that interference will not occur in all installations. If this product is found to be the source of interference, which can be determined by turning the unit "OFF" and "ON", please try to eliminate the problem by using one of the following measures: Relocate either this product or the device that is being affected by the interference.

Utilize power outlets that are on different branch (circuit breaker or fuse) circuits or install AC line filter/s.

In the case of radio or TV interference, relocate/reorient the antenna. If the antenna lead-in is 300 ohm ribbon lead, change the lead-in to co-axial type cable.

If these corrective measures do not produce satisfactory results, please contact the local retailer authorized to distribute this type of product. If you can not locate the appropriate retailer, please contact Yamaha Corporation of America, Electronic Service Division, 6600 Orangethorpe Ave, Buena Park, CA90620

The above statements apply ONLY to those products distributed by Yamaha Corporation of America or its subsidiaries.

This applies only to products distributed by YAMAHA CORPORATION OF AMERICA. (class B) (class B)

### For AC adaptor

This device complies with Part 15 of the FCC Rules. Operation is subject to the following two conditions: (1) this device may not cause harmful interference, and (2) this device must accept any interference received, including interference that may cause undesired operation.

(fcc\_sengen)

### **CAN ICES-3 (B)/NMB-3(B)**

This applies only to products distributed by Yamaha Canada Music Ltd.

• Ceci ne s'applique qu'aux produits distribués par Yamaha Canada Musique Ltée.  $(can b 01)$ 

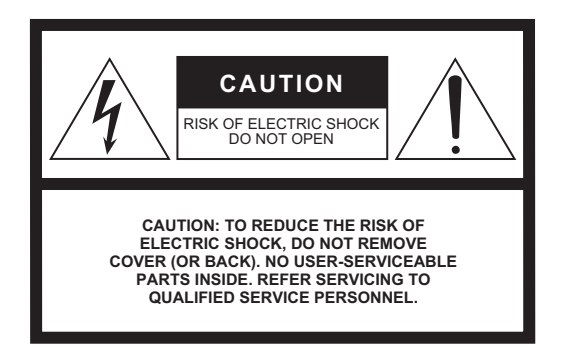

### **Explanation of Graphical Symbols**

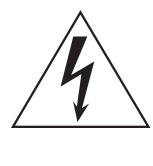

The lightning flash with arrowhead symbol within an equilateral triangle is intended to alert the user to the presence of uninsulated "dangerous voltage" within the product's enclosure that may be of sufficient magnitude to constitute a risk of electric shock to persons.

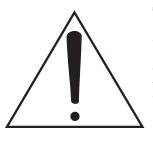

The exclamation point within an equilateral triangle is intended to alert the user to the presence of important operating and maintenance (servicing) instructions in the literature accompanying the product.

### **IMPORTANT SAFETY INSTRUCTIONS**

- **1 Read these instructions.**
- **2 Keep these instructions.**
- **3 Heed all warnings.**
- **4 Follow all instructions.**
- **5 Do not use this apparatus near water.**
- **6 Clean only with dry cloth.**
- **7 Do not block any ventilation openings. Install in accordance with the manufacturer's instructions.**
- **8 Do not install near any heat sources such as radiators, heat registers, stoves, or other apparatus (including amplifiers) that produce heat.**
- **9 Do not defeat the safety purpose of the polarized or grounding-type plug. A polarized plug has two blades with one wider than the other. A grounding type plug has two blades and a third grounding prong. The wide blade or the third prong are provided for your safety. If the provided plug does not fit into your outlet, consult an electrician for replacement of the obsolete outlet.**
- **10 Protect the power cord from being walked on or pinched particularly at plugs, convenience receptacles, and the point where they exit from the apparatus.**
- **11 Only use attachments/accessories specified by the manufacturer.**
- **12 Use only with the cart, stand, tripod, bracket, or table specified by the manufacturer, or sold with the apparatus. When a cart is used, use caution when moving the cart/apparatus combination to avoid injury from tip-over.**

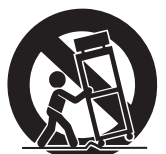

- **13 Unplug this apparatus during lightning storms or when unused for long periods of time.**
- **14 Refer all servicing to qualified service personnel. Servicing is required when the apparatus has been damaged in any way, such as power-supply cord or plug is damaged, liquid has been spilled or objects have fallen into the apparatus, the apparatus has been exposed to rain or moisture, does not operate normally, or has been dropped.**

#### **WARNING**

TO REDUCE THE RISK OF FIRE OR ELECTRIC SHOCK, DO NOT EXPOSE THIS APPARATUS TO RAIN OR MOISTURE.

(UL60065\_03)

## PRECAUTIONS

### PLEASE READ CAREFULLY BEFORE PROCEEDING

Please keep this manual in a safe and handy place for future reference.

### For AC adaptor

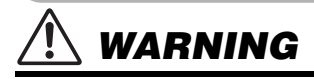

- This AC adaptor is designed for use with only Yamaha electronic instruments. Do not use for any other purpose.
- Indoor use only. Do not use in any wet environments.

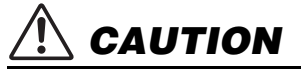

• When setting up, make sure that the AC outlet is easily accessible. If some trouble or malfunction occurs, immediately turn off the power switch of the instrument and disconnect the AC adaptor from the outlet. When the AC adaptor is connected to the AC outlet, keep in mind that electricity is flowing at the minimum level, even if the power switch is turned off. When you are not using the instrument for a long time, make sure to unplug the power cord from the wall AC outlet.

### For PSR-A3000

### WARNING

**Always follow the basic precautions listed below to avoid the possibility of serious injury or even death from electrical shock, short-circuiting, damages, fire or other hazards. These precautions include, but are not limited to, the following:**

### Power supply/AC adaptor

- Do not place the power cord near heat sources such as heaters or radiators. Also, do not excessively bend or otherwise damage the cord, or place heavy objects on it.
- Only use the voltage specified as correct for the instrument. The required voltage is printed on the name plate of the instrument.
- Use the specified adaptor ([page 215](#page-214-0)) only. Using the wrong adaptor can result in damage to the instrument or overheating.
- Check the electric plug periodically and remove any dirt or dust which may have accumulated on it.

### Do not open

• This instrument contains no user-serviceable parts. Do not open the instrument or attempt to disassemble or modify the internal components in any way. If it should appear to be malfunctioning, discontinue use immediately and have it inspected by qualified Yamaha service personnel.

### Water warning

- Do not expose the instrument to rain, use it near water or in damp or wet conditions, or place on it any containers (such as vases, bottles or glasses) containing liquids which might spill into any openings. If any liquid such as water seeps into the instrument, turn off the power immediately and unplug the power cord from the AC outlet. Then have the instrument inspected by qualified Yamaha service personnel.
- Never insert or remove an electric plug with wet hands.

### Fire warning

• Do not put burning items, such as candles, on the unit. A burning item may fall over and cause a fire.

### If you notice any abnormality

- When one of the following problems occur, immediately turn off the power switch and disconnect the electric plug from the outlet. Then have the device inspected by Yamaha service personnel.
	- The power cord or plug becomes frayed or damaged.
	- It emits unusual smells or smoke.
	- Some object has been dropped into the instrument.
	- There is a sudden loss of sound during use of the instrument.

**CAUTION** 

**Always follow the basic precautions listed below to avoid the possibility of physical injury to you or others, or damage to the instrument or other property. These precautions include, but are not limited to, the following:**

### Power supply/AC adaptor

- Do not connect the instrument to an electrical outlet using a multiple-connector. Doing so can result in lower sound quality, or possibly cause overheating in the outlet.
- When removing the electric plug from the instrument or an outlet, always hold the plug itself and not the cord. Pulling by the cord can damage it.
- Remove the electric plug from the outlet when the instrument is not to be used for extended periods of time, or during electrical storms.

### Location

- Do not place the instrument in an unstable position where it might accidentally fall over
- Do not place objects in front of the instrument's air vent, since this may prevent adequate ventilation of the internal components, and possibly result in the instrument overheating.
- Before moving the instrument, remove all connected cables, to prevent damage to the cables or injury to anyone who might trip over them.
- When setting up the product, make sure that the AC outlet you are using is easily accessible. If some trouble or malfunction occurs, immediately turn off the power switch and disconnect the plug from the outlet. Even when the power switch is turned off, electricity is still flowing to the product at the minimum level. When you are not using the product for a long time, make sure to unplug the power cord from the wall AC outlet.

• Use only the stand specified for the instrument. When attaching it, use the provided screws only. Failure to do so could cause damage to the internal components or result in the instrument falling over.

### **Connections**

- Before connecting the instrument to other electronic components, turn off the power for all components. Before turning the power on or off for all components, set all volume levels to minimum.
- Be sure to set the volumes of all components at their minimum levels and gradually raise the volume controls while playing the instrument to set the desired listening level.

### Handling caution

- Do not insert a finger or hand in any gaps on the instrument.
- Never insert or drop paper, metallic, or other objects into the gaps on the panel or keyboard. This could cause physical injury to you or others, damage to the instrument or other property, or operational failure.
- Do not rest your weight on, or place heavy objects on the instrument, and do not use excessive force on the buttons, switches or connectors.
- Do not use the instrument/device or headphones for a long period of time at a high or uncomfortable volume level, since this can cause permanent hearing loss. If you experience any hearing loss or ringing in the ears, consult a physician.

Yamaha cannot be held responsible for damage caused by improper use or modifications to the instrument, or data that is lost or destroyed.

Always turn the power off when the instrument is not in use.

Even when the [ ] (Standby/On) switch is in standby status (display is off), electricity is still flowing to the instrument at the minimum level.

When you are not using the instrument for a long time, make sure you unplug the power cord from the wall AC outlet.

DMI-5 2/2

### **NOTICE**

To avoid the possibility of malfunction/ damage to the product, damage to data, or damage to other property, follow the notices below.

### **Handling**

- Do not use the instrument in the vicinity of a TV, radio, stereo equipment, mobile phone, or other electric devices. Otherwise, the instrument, TV, or radio may generate noise. When you use the instrument along with an application on your iPad, iPhone or iPod touch, we recommend that you set "Airplane Mode" to "ON" on that device in order to avoid noise caused by communication.
- Do not expose the instrument to excessive dust or vibrations, or extreme cold or heat (such as in direct sunlight, near a heater, or in a car during the day) to prevent the possibility of panel disfiguration, damage to the internal components or unstable operation. (Verified operating temperature range: 5° – 40°C, or 41° – 104°F.)
- Do not place vinyl, plastic or rubber objects on the instrument, since this might discolor the panel or keyboard.

#### **Maintenance**

• When cleaning the instrument, use a soft cloth. Do not use paint thinners, solvents, alcohol, cleaning fluids, or chemical-impregnated wiping cloths.

### ■ Saving data

- The edited Songs/Styles/Voices/Multi Pads and MIDI settings are lost when you turn off the power to the instrument. This also occurs when the power is turned off by the Auto Power Off function [\(page 17\)](#page-16-0). Save the edited data to the instrument, or to a USB flash drive ([page 28\)](#page-27-0). However, the data saved to the instrument may be lost due to some failure, an operation mistake, etc. Save your important data onto a USB flash drive. For information about the handling of USB flash drive, refer to [page 95.](#page-94-0)
- To protect against data loss through USB flash drive damage, we recommend that you save your important data onto spare USB flash drive or an external device such as a computer as backup data.

The model number, serial number, power requirements, etc., may be found on or near the name plate, which is at the bottom of the unit. You should note this serial number in the space provided below and retain this manual as a permanent record of your purchase to aid identification in the event of theft.

### **Model No.**

### **Serial No.**

### <span id="page-6-0"></span>**Included Accessories**

- Owner's Manual (this book)
- Online Member Product Registration
- The "PRODUCT ID" on the sheet will be needed when you fill out the User Registration form.
- Music rest
- AC adaptor, power cord
	- May not be included depending on your area. Check with your Yamaha dealer.

### <span id="page-6-1"></span>**About the Manuals**

This instrument has the following document and instructional materials.

### **Included Document**

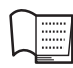

#### **Owner's Manual (this book)**

Contains overall instructions for using your PSR-A3000. The function instructions are divided into the two following sections for convenient use.

#### **• Basic Operations:**

Provides overall explanations of the PSR-A3000 basic functions.

#### **• Advanced Features:**

Explains advanced features of the instrument, not explained in the Basic Operations section. For example, you can learn how to create original Styles, Songs or Multi Pads, or find detailed explanations of specific parameters.

\* Each chapter in the Advanced Features section corresponds to the relevant chapters in the Basic Operations section.

### **Online Materials (PDF)**

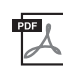

#### **Data List**

Contains various preset content lists such as Voices, Styles, Effects, as well as MIDI-related information.

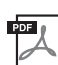

### **Computer-related Operations**

Includes instructions on connecting this instrument to a computer, and operations related to transmitting/receiving MIDI data.

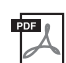

### **iPhone/iPad Connection Manual (only in English, French, German and Spanish)**

Explains how to connect the instrument to smart devices, such as an iPhone, iPad, etc.

To obtain these materials, access the Yamaha Downloads website, then enter the model name for searching the desired files.

**Yamaha Downloads** http://download.yamaha.com/

- The illustrations and LCD screens as shown in this manual are for instructional purposes only, and may appear somewhat different from those on your instrument.
- iPhone, iPad and iPod touch are trademarks of Apple Inc., registered in the U.S. and other countries.
- The company names and product names in this manual are the trademarks or registered trademarks of their respective companies.

### **Instruction conventions in this manual**

Throughout this manual, instructions with multiple steps are given in convenient shorthand, with arrows indicating the proper sequence.

Example: [FUNCTION]  $\rightarrow$  TAB [ $\blacktriangleright$ ] MENU 2  $\rightarrow$  [G] SYSTEM  $\rightarrow$  TAB [ $\blacktriangleleft$ ][ $\blacktriangleright$ ] BACKUP/RESTORE

The example above describes a four step operation:

1) Press the [FUNCTION] button.

```
2) Press the TAB [\blacktriangleright] button to select the MENU 2 tab.
```
- 3) Press the [G] (SYSTEM) button.
- 4) Use the TAB  $\lceil \blacktriangleleft \rceil$  buttons to select the BACKUP/RESTORE tab.

### <span id="page-7-0"></span>**Formats**

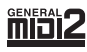

"GM (General MIDI)" is one of the most common Voice allocation formats. "GM System Level 2" is a standard specification that enhances the original "GM" and improves Song data compatibility. It provides for increased polyphony, greater Voice selection, expanded Voice parameters, and integrated effect processing.

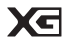

XG is a major enhancement of the GM System Level 1 format, and was developed by Yamaha specifically to provide more Voices and variations, as well as greater expressive control over Voices and effects, and to ensure compatibility of data well into the future.

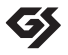

GS was developed by the Roland Corporation. In the same way as Yamaha XG, GS is a major enhancement of the GM specifically to provide more Voices and Drum kits and their variations, as well as greater expressive control over Voices and effects.

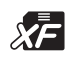

The Yamaha XF format enhances the SMF (Standard MIDI File) standard with greater functionality and open-ended expandability for the future. This instrument is capable of displaying lyrics when an XF file containing lyric data is played.

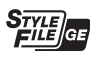

"SFF (Style File Format)" is an original Style file format by Yamaha which uses a unique conversion system to provide highquality automatic accompaniment based on a wide range of chord types. "SFF GE (Guitar Edition)" is an enhanced format of SFF, which features improved note transposition for guitar tracks.

### <span id="page-7-1"></span>**Information**

### **About copyrights**

- Copying of the commercially available musical data including but not limited to MIDI data and/or audio data is strictly prohibited except for your personal use.
- This product incorporates and bundles contents in which Yamaha owns copyrights or with respect to which Yamaha has license to use others' copyrights. Due to copyright laws and other relevant laws, you are NOT allowed to distribute media in which these contents are saved or recorded and remain virtually the same or very similar to those in the product.
- \* The contents described above include a computer program, Accompaniment Style data, MIDI data, WAVE data, voice recording data, a score, score data, etc.
- \* You are allowed to distribute medium in which your performance or music production using these contents is recorded, and the permission of Yamaha Corporation is not required in such cases.
- The followings are the titles, credits and copyright notices for some of the songs pre-installed in this instrument:

#### **Beauty And The Beast**

from Walt Disney's BEAUTY AND THE BEAST Lyrics by Howard Ashman Music by Alan Menken ©1991 Walt Disney Music Company and Wonderland Music Company, Inc. All Rights Reserved Used by Permission

#### **What Makes You Beautiful**

Words and Music by Savan Kotecha, Rami Yacoub and Carl Falk

© 2011 EMI APRIL MUSIC INC., MR. KANANI SONGS, RAMI PRODUCTIONS AB and AIR CHRYSALIS SCANDINAVIA AB All Rights for MR. KANANI SONGS Controlled and Administered by EMI APRIL MUSIC INC. All Rights for RAMI PRODUCTIONS AB Administered by KOBALT SONGS MUSIC PUBLISHING

All Rights for AIR CHRYSALIS SCANDINAVIA AB Administered by CHRYSALIS MUSIC GROUP, INC., a BMG CHRYSALIS **COMPANY** 

All Rights Reserved International Copyright Secured Used by Permission

### ■ About functions/data bundled with the instrument

- Some of the preset songs have been edited for length or arrangement, and may not be exactly the same as the original.
- This device is capable of using various types/formats of music data by optimizing them to the proper format music data for use with the device in advance. As a result, this device may not play them back precisely as their producers or composers originally intended.
- The bitmap fonts used in this instrument have been provided by and are the property of Ricoh Co., Ltd.

### <span id="page-8-0"></span>**Extraordinarily expressive and realistic Voices ............................................................[.page 36](#page-35-0)**

The PSR-A3000 has a comprehensive and sonically stunning set of authentic Voices, and gives you the tools to play these Voices more naturally and with greater expressiveness.

### **Play along with a backing band .........................................................................................[.page 49](#page-48-0)**

The Styles of the PSR-A3000 make it possible to perform in a wide variety of music genres with full instrumental accompaniment, just by playing chords.

### **Voice and Style expandability.............................................................................................[.page 46](#page-45-0)**

The PSR-A3000 is an open-ended instrument that lets you continually expand the available content for your creative explorations. Featured on our special website (http://www.yamaha.com/awk/) are many Voices and Styles (called Expansion Pack data) that you can get and load to the PSR-A3000. By using the "Yamaha Expansion Manager" software, you can manage the variety of Expansion Packs and create your own custom Pack for installing on your instrument.

**Powerful DSP effect for enhancing the sound...............................................................[.page 42](#page-41-0)** The PSR-A3000 has new and high-quality effect types, including Real Distortion and Real Reverb. The DSP effects allow you to play the keyboard dynamically with a distorted guitar sound, or sound like you are playing in a concert hall.

**Audio playing and recording with a USB flash drive...................................................[.page 71](#page-70-0)** Audio files (WAV or MP3 format) saved to a USB flash drive can be played back on the instrument. You can also record your performance as audio files (WAV format) to a USB flash drive—making it easy to edit your recordings on computer as desired, and share them over the Internet, or burn your own original CDs. The instrument also provides a variety of advanced, convenient audio playback and processing functions, including Time Stretch, which lets you slow down or speed up an audio file without changing the pitch, and Pitch Shift, which allows you to change the pitch without affecting the time. Moreover, a Vocal Cancel function effectively attenuates the vocals which may be positioned in the center of a file, allowing you to sing "karaoke" style with just instrumental backing.

### **Versatile real-time controller — Joystick.........................................................................[.page 40](#page-39-0)**

This expressive joystick lets you intuitively change the sounds during your performance in real-time. You can also freely assign functions to it as desired. For example, you can use the joystick to adjust the filter, or to turn on/off playback of the Style channels—easily applying variations to the sound without interrupting your performance.

### **Setting your Original Scales................................................................................................[.page 88](#page-87-0)**

The Oriental Scales feature lets you simply and easily change the pitches of specific notes and create your own scales. The settings can be stored for instant recall, whenever you need them.

### **Playing with Arpeggios .........................................................................................................[.page 44](#page-43-0)**

You can play arpeggios (broken chords) by simply pressing the appropriate notes on the keyboard, allowing you to instantly and automatically have complex and otherwise difficult-to-play phrases backing your performance.

The Demos ([page 19](#page-18-0)) showcase the instrument's high-quality sounds, the variety of advanced functions, and provide helpful information for learning about your new keyboard.

### **These are just a few of the many functions that enhance your musical enjoyment and expand your creative and performance possibilities. Try them out and enjoy your new keyboard!**

## **Table of Contents**

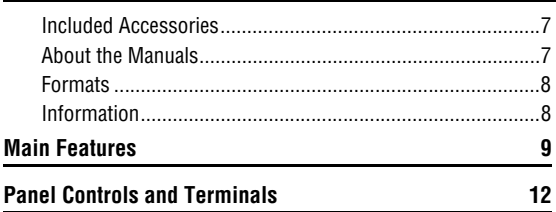

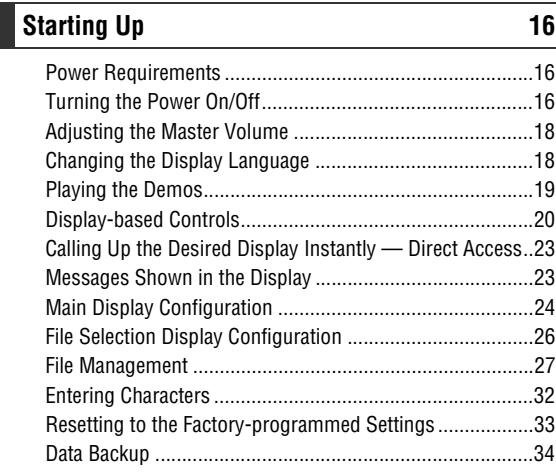

### **[Basic Operations](#page-34-0) 35**

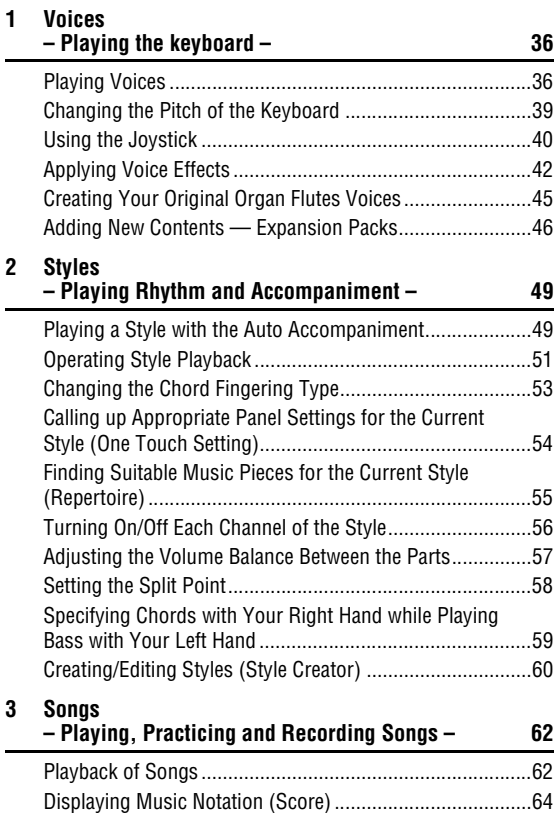

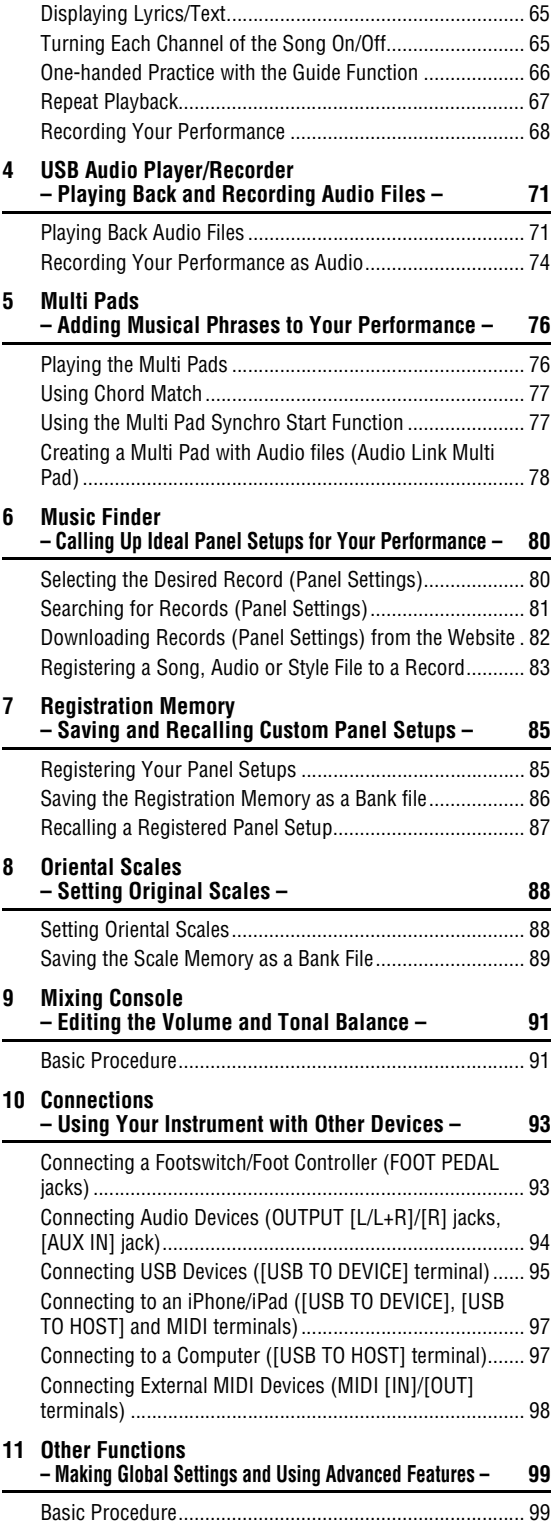

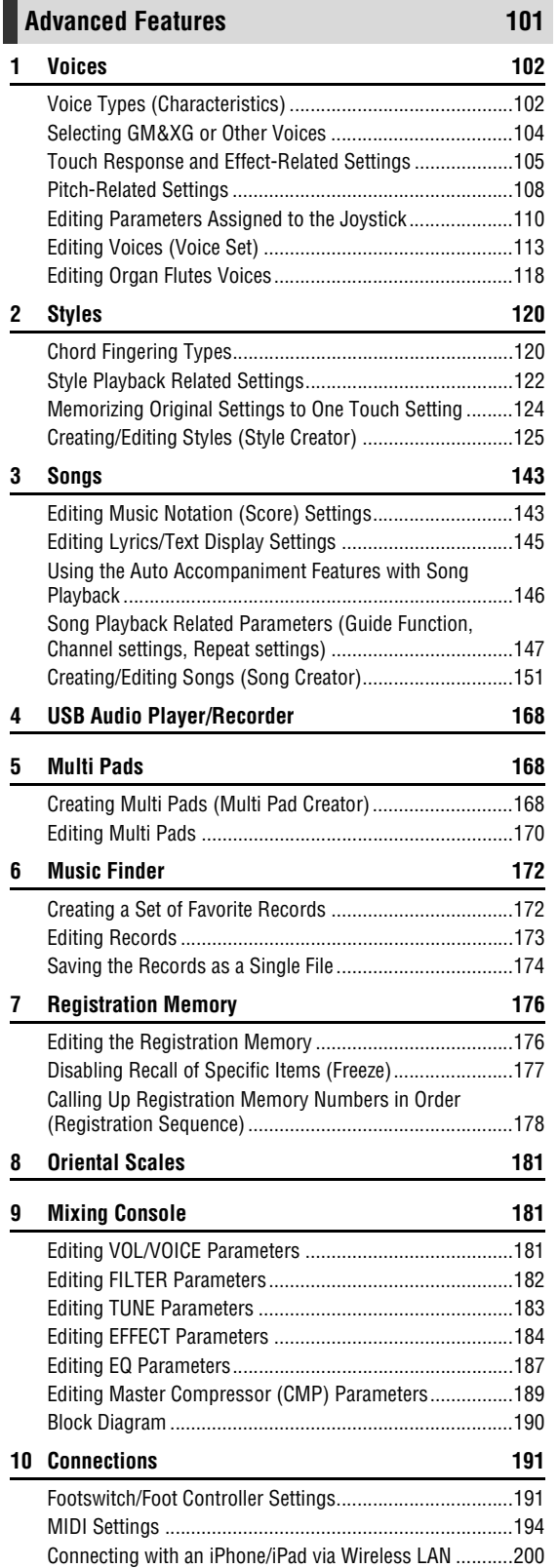

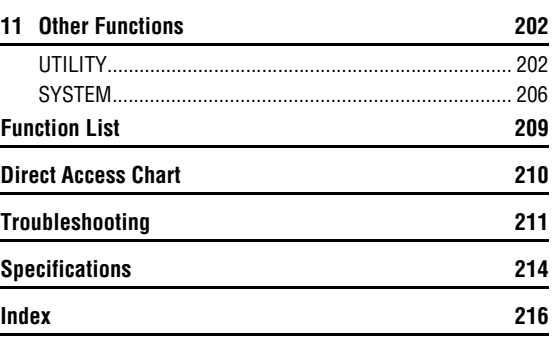

## <span id="page-11-0"></span>**Panel Controls and Terminals**

■ Top Panel

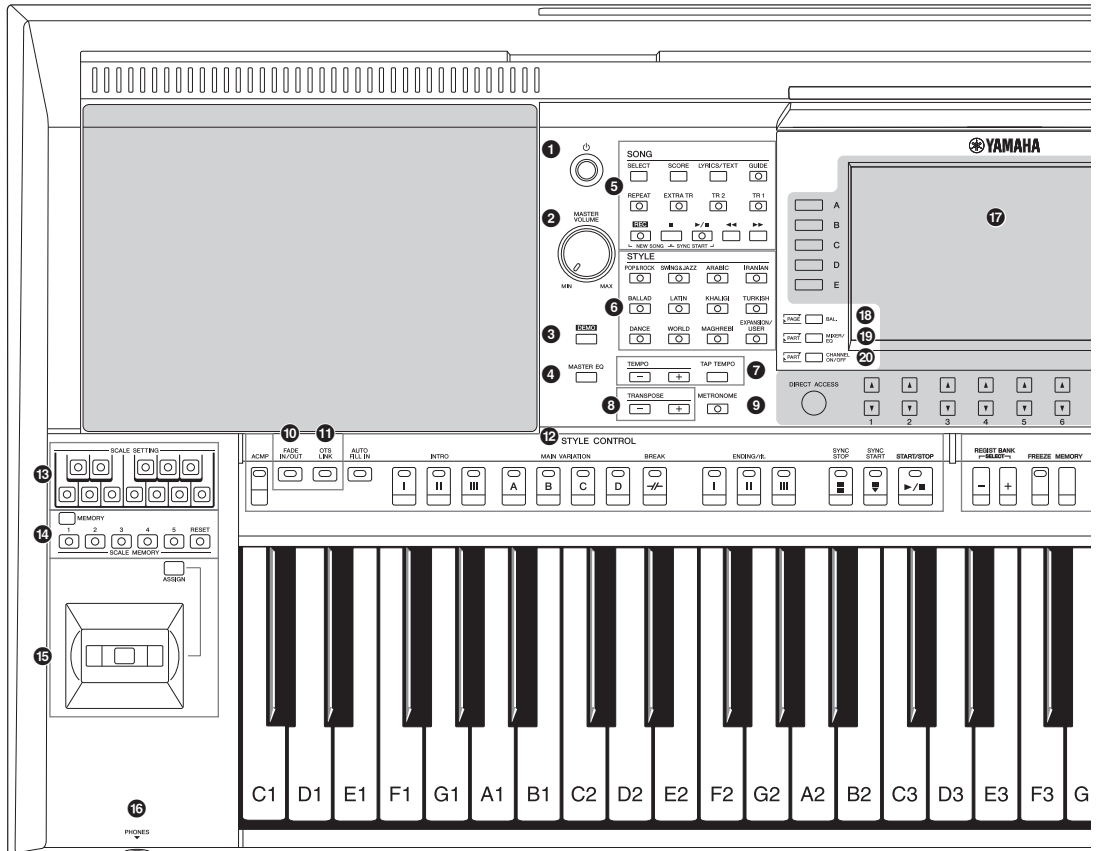

- 1 **[ ] (Standby/On) switch ..............................[Page 16](#page-15-3)** Turns on the instrument's power or sets to standby. 2 **[MASTER VOLUME] dial ................................[Page 18](#page-17-2)** Adjusts the overall volume. 3 **[DEMO] button ................................................[Page 19](#page-18-2)** Calls up the display for selecting a Demo. 4 **[MASTER EQ] button....................................[page 188](#page-187-0)** Calls up the display for setting the Master Equalizer type. 5 **SONG buttons.................................................[Page 62](#page-61-2)** Selects a Song and controls Song playback. 6 **STYLE category selection buttons ...............[Page 49](#page-48-3)**
- Selects a Style category. 7 **[TAP TEMPO]/TEMPO buttons ......................[Page 52](#page-51-0)**
- Controls the tempo for Style, Song and Metronome playback.
- 8 **TRANSPOSE buttons .....................................[Page 39](#page-38-1)** Transposes the entire pitch of the instrument in semitone steps.
- 9 **[METRONOME] button ...................................[Page 38](#page-37-0)** Turns the metronome on or off.
- ) **[FADE IN/OUT] button.................................... [Page 53](#page-52-1)** Controls fade in/out of Style/Song playback. ! **[OTS LINK] button..........................................[Page 55](#page-54-1)** Turns on/off the OTS Link function. @ **STYLE CONTROL buttons.............................[Page 51](#page-50-1)** Controls Style playback. # **SCALE SETTING buttons ............................. [page 88](#page-87-3)** Lowers the pitches of specific notes by 50 cents.  $\bullet$  SCALE MEMORY [MEMORY], **[1] – [5], [RESET] buttons.............................. [page 89](#page-88-1)** Lets you memorize your scale settings, or reset them to factory default. % **Joystick, [ASSIGN] button............................. [page 40](#page-39-2)** For using pitch bend or modulation functions, or assigning other functions to control sounds in real time. ^ **[PHONES] jack ............................................... [Page 15](#page-14-0)** For connecting a pair of headphones. & **LCD and related controls ..............................[Page 20](#page-19-1)**
- \* **[BAL.] button .......................................... [Pages 57,](#page-56-1) [74](#page-73-1)** Calls up settings for the volume balance among the parts.

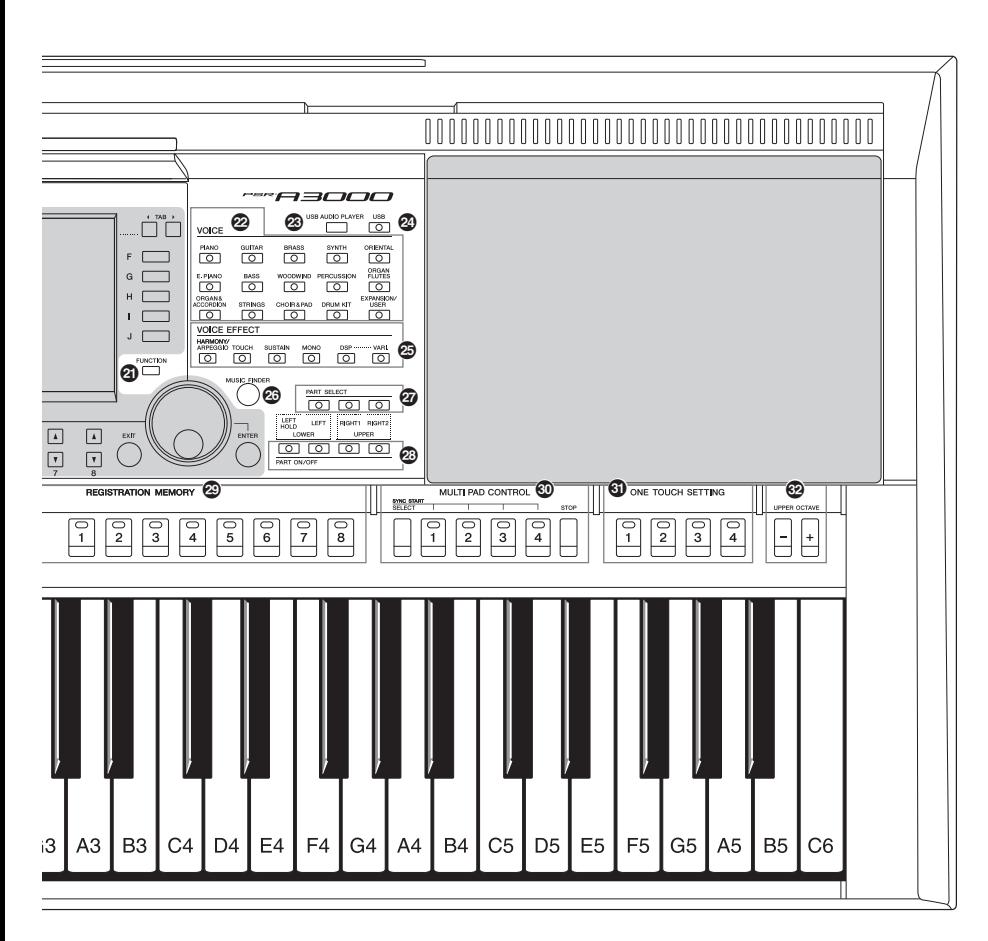

- ( **[MIXER/EQ] button .........................................[Page 91](#page-90-2)** Calls up various settings for the keyboard, Style and Song parts.
- A **[CHANNEL ON/OFF] button..................[.Pages 56,](#page-55-1) [65](#page-64-2)** Calls up settings for turning Style/Song channels on or off.
- B **[FUNCTION] button ........................................[Page 99](#page-98-2)** Lets you make advanced settings and create your original Styles, Songs and Multi Pads.
- C **VOICE category selection buttons................[Page 37](#page-36-1)** Selects a Voice category.
- D **[USB AUDIO PLAYER] button........................[Page 71](#page-70-3)** Calls up the display for playing back audio files and recording your performance in audio format.
- E **[USB] button ...................................................[Page 96](#page-95-0)** Calls up the display for selecting a file in the USB flash drive.
- F **VOICE EFFECT buttons .................................[Page 42](#page-41-0)** Applies various effects to the keyboard performance.
- G **[MUSIC FINDER] button.................................[Page 80](#page-79-2)** Calls up ideal panel setups for your performance. H **PART SELECT buttons ..................................[Page 37](#page-36-0)** Selects a keyboard part. I **PART ON/OFF buttons................................... [Page 36](#page-35-3)** Turns the keyboard part on or off. J **REGISTRATION MEMORY buttons ............... [Page 85](#page-84-2)** Registers and recalls panel setups. **WILTI PAD CONTROL buttons .................... [Page 76](#page-75-2)** Selects and plays a rhythmic or melodic Multi Pad phrase. L **ONE TOUCH SETTING buttons.....................[Page 54](#page-53-1)** Calls up the appropriate panel settings for the Style. M **UPPER OCTAVE buttons ...............................[Page 39](#page-38-2)** Shifts the pitch of the keyboard in octave steps.

### Panel Setup (Panel Settings)

By using the controls on the panel, you can make various settings as described here. These settings of the instrument are together referred to as "panel setup" or "panel settings" in this manual.

### **Rear Panel**

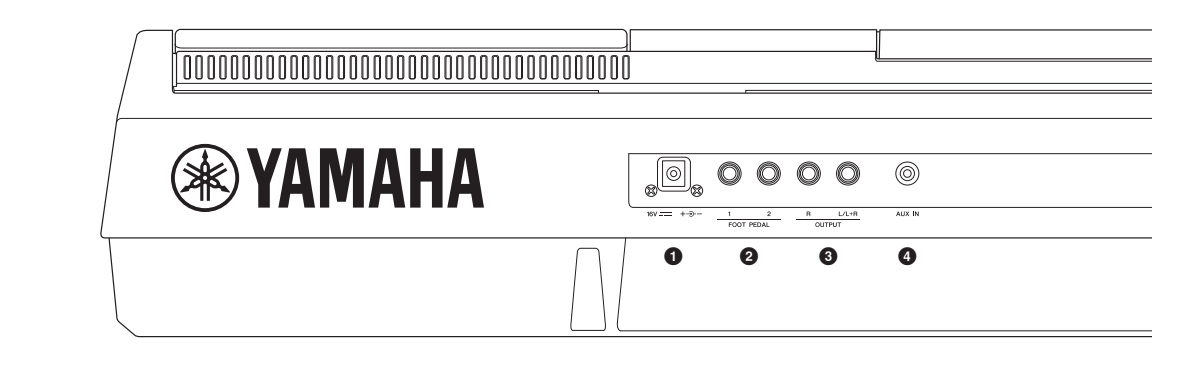

- <span id="page-13-0"></span>1 **DC IN jack........................................................[Page 16](#page-15-4)** For connecting the AC adaptor.
- 2 **FOOT PEDAL [1]/[2] jacks..............................[Page 93](#page-92-2)** For connecting Footswitches and/or Foot controllers.
- 3 **OUTPUT [L/L+R]/[R] jacks .............................[Page 94](#page-93-2)** For connecting external audio devices.
- 4 **[AUX IN] jack...................................................[Page 94](#page-93-1)** For connecting an external audio device, such as a portable audio player.
- 5 **MIDI [IN]/[OUT] terminals ..............................[Page 98](#page-97-1)** For connecting external MIDI devices.
- 6 **[USB TO HOST] terminal ...............................[Page 97](#page-96-2)** For connecting to a computer.
- 7 **[USB TO DEVICE] terminal............................[Page 95](#page-94-0)** For connecting a USB device such as a USB flash drive.

### **Air Vents**

#### **NOTICE**

**This instrument has special air vents in the top panel and rear panel. Do not place objects where they might block the air vent, since this may prevent adequate ventilation of the internal components, and possibly result in the instrument overheating.**

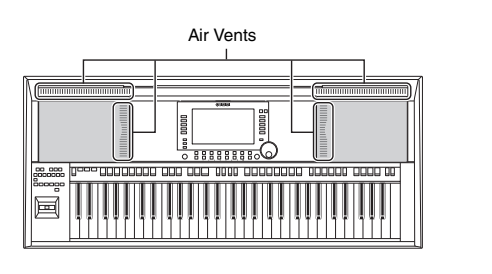

### **Attaching the Music Rest**

Insert the music rest into the slots as shown.

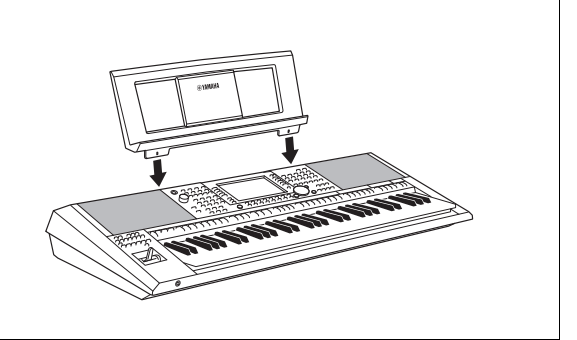

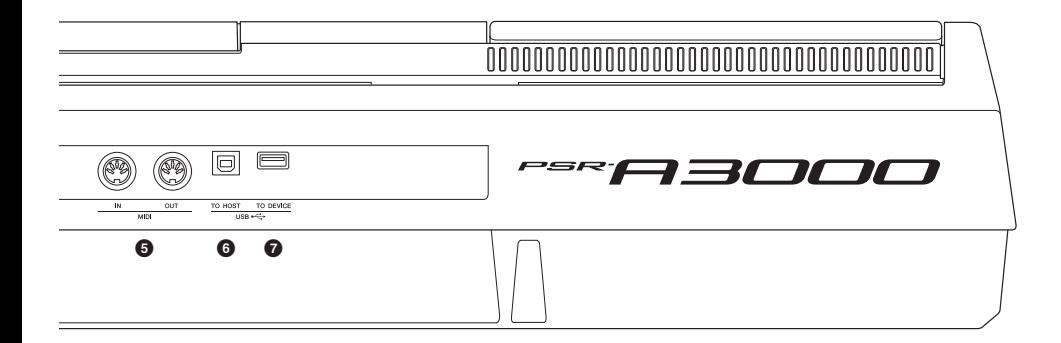

<span id="page-14-0"></span>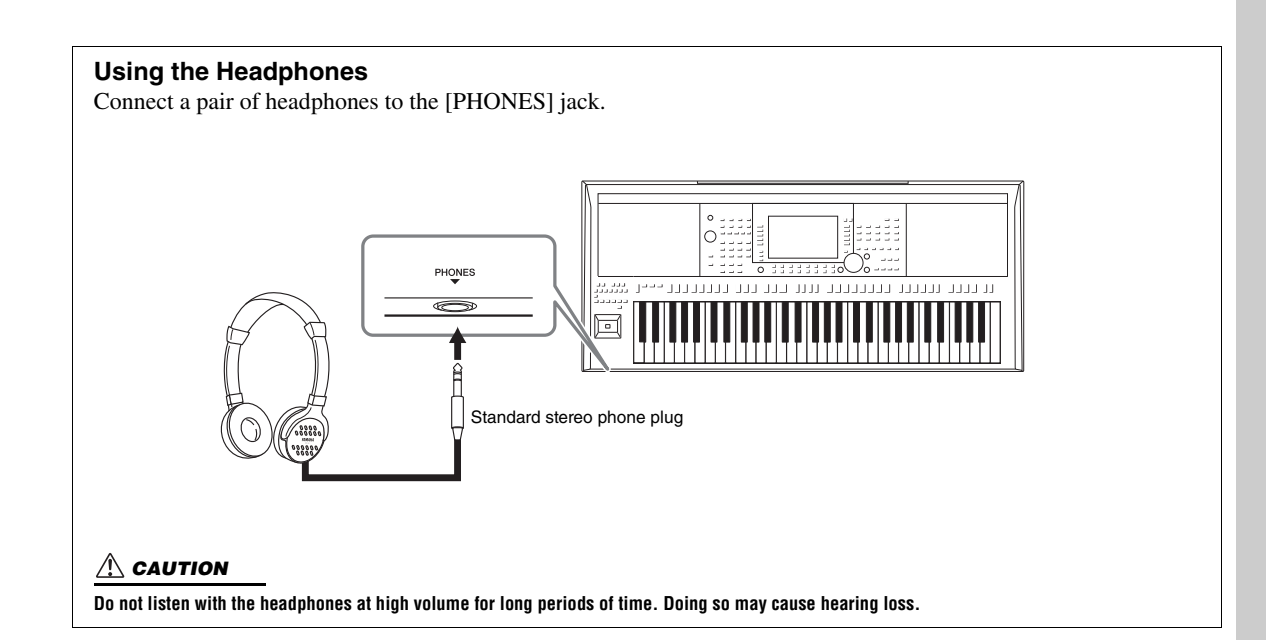

## <span id="page-15-0"></span>**Starting Up**

### <span id="page-15-4"></span><span id="page-15-1"></span>**Power Requirements**

Connect the AC adaptor in the order shown in the illustration.

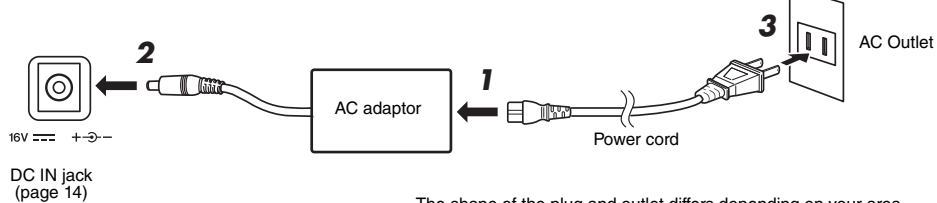

The shape of the plug and outlet differs depending on your area.

### WARNING

**Use the specified AC adaptor [\(page 215](#page-214-0)) only. Using the wrong AC adaptor can result in damage to the instrument or overheating.**

### $\triangle$  Caution

**When setting up the product, make sure that the AC outlet you are using is easily accessible. If some trouble or malfunction occurs, immediately turn the power off and disconnect the plug from the outlet.**

### **NOTE**

Follow the order shown above in reverse when disconnecting the AC adaptor.

### <span id="page-15-3"></span><span id="page-15-2"></span>**Turning the Power On/Off**

### 1 **Turn down the [MASTER VOLUME] dial to "MIN".**

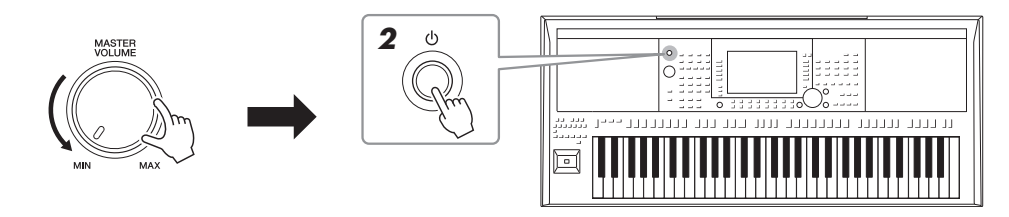

### **2** Press the [ $\bigcirc$ ] (Standby/On) switch to turn on the power. After the Main display appears, adjust the volume as desired while playing the keyboard.

3 **After you finish using the instrument, turn off the power by pressing and holding the [ ] (Standby/On) switch for about a second.**

### **NOTE**

Do not press the foot pedal or move the joystick, etc. when turning the power on. Doing so may cause the instrument to malfunction.

### **NOTE**

Until the Main display appears, no operations can be carried out, including power-off and keyboard performance.

### **CAUTION**

**Even when the power switch is turned off, electricity is still flowing to the product at the minimum level. When you are not using the product for a long time, make sure to unplug the power cord from the wall AC outlet.** 

### **NOTICE**

While recording or editing, or while a message is displayed, the power cannot be turned off even if you press the  $[\n\langle \cdot \rangle]$  (Standby/On) switch. If you want to turn off the power, press the [  $\bigcup$  ] (Standby/On) switch after recording, editing, or after the message has disappeared. If you need to force-quit the instrument, hold down the [  $\bigcirc$  ] (Standby/On) switch for longer than three seconds. Note that the **force-quit operation might cause data loss and damage to the instrument.**

### <span id="page-16-0"></span>**Setting the Auto Power Off function**

To prevent unnecessary power consumption, this instrument features an Auto Power Off function that automatically turns the power off if the instrument is not operated for a specified period of time. The amount of time that elapses before the power is automatically turned off is approximately 30 minutes by default; however, you can change the setting.

### **NOTICE**

**Any data which has not been saved to the USER or USB drive will be lost if the power automatically turns off. Make sure to save your data before the power turns off ([page 28\)](#page-27-0).**

### 1 **Call up the operation display.**

 $[FUNCTION] \rightarrow TAB [\blacktriangleleft] \text{ MENU } 1 \rightarrow [J] \text{ UTILITY } \rightarrow \text{TAB } [\blacktriangleleft] \text{ CONFIG } 1$ 

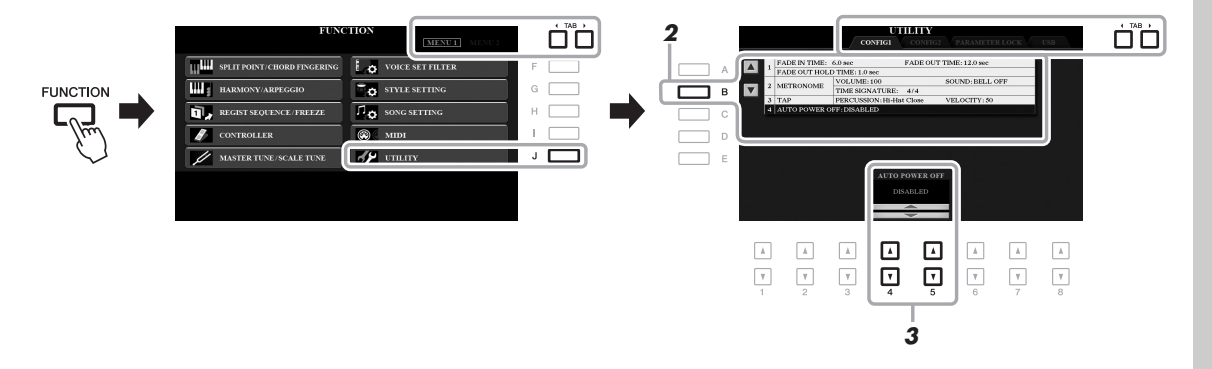

### 2 **Press the [B] button several times to select "4 AUTO POWER OFF."**

### **3** Use the  $[4 \blacktriangle \blacktriangledown]/[5 \blacktriangle \blacktriangledown]$  buttons to set the value.

If you do not want to turn the power off automatically (disable the Auto Power Off), select DISABLED.

Press the [EXIT] button several times to exit from the display.

## **Disabling Auto Power Off (simple method)** Turn the power on while holding down the lowest key on the keyboard. A message appears briefly, then the instrument starts up with the Auto Power Off function disabled. C1

### <span id="page-17-2"></span><span id="page-17-0"></span>**Adjusting the Master Volume**

To adjust the volume of the entire keyboard sound, use the [MASTER VOLUME] dial while playing the keyboard.

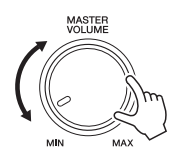

### $\triangle$  caution

**Do not use the instrument at high volume for long periods of time. Doing so may cause hearing loss.** 

### <span id="page-17-1"></span>**Changing the Display Language**

This determines the language (English, German, French, Spanish and Italian are available) used in the display for messages.

### 1 **Call up the operation display.**

 $[FUNCTION] \rightarrow TAB [P] MENU 2 \rightarrow [G] SYSTEM \rightarrow TAB [Q] OWNER$ 

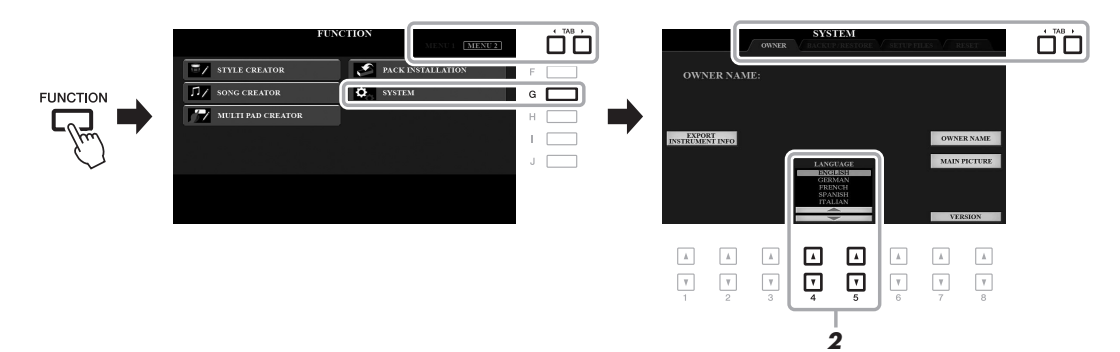

2 Use the  $[4 \triangle \blacktriangledown]$ / $[5 \triangle \blacktriangledown]$  buttons to select the desired language.

Press the [EXIT] button several times to exit from the display.

### <span id="page-18-1"></span><span id="page-18-0"></span>**Playing the Demos**

The Demos provide helpful, easy-to-understand introductions to the features and functions as well as dynamic demonstrations of the high-quality sounds.

### <span id="page-18-2"></span>1 **Press the [DEMO] button to call up the Demo display.**

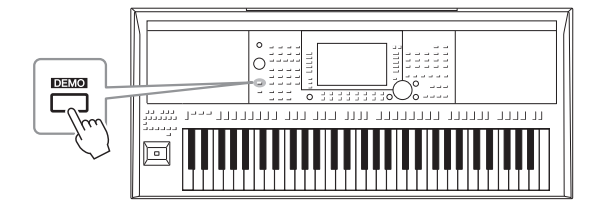

### 2 **Press one of the [A] – [H] buttons to show a specific Demo.**

Pressing one of the [I] – [J] buttons plays back the overview Demo continuously, calling up the various displays in sequence.

Sub menus may be shown on the display. Press one of the [A] – [J] buttons corresponding to the desired sub menu.

### 3 **Press the [EXIT] button several times to exit from the Demo display.**

#### **NOTE**

To return to the higher level menu, press the [EXIT] button.

### <span id="page-19-1"></span><span id="page-19-0"></span>**Display-based Controls**

The LCD provides comprehensive at-a-glance information on all current settings. The displayed menu can be selected or changed by the controls around the LCD.

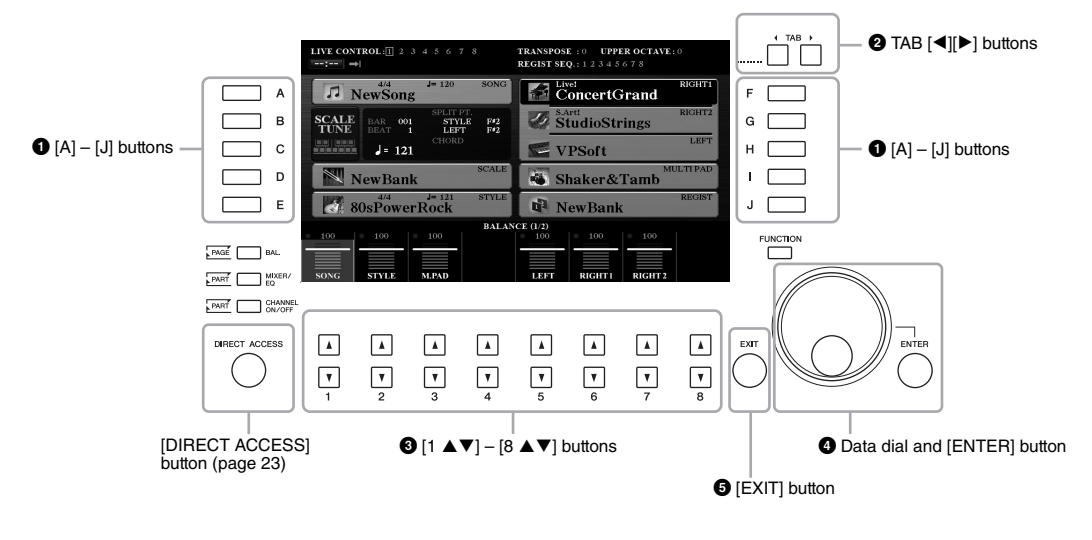

### 1 **[A] – [J] buttons**

The [A] – [J] buttons are used to select the corresponding menu items shown next to them.

### **• Example 1**

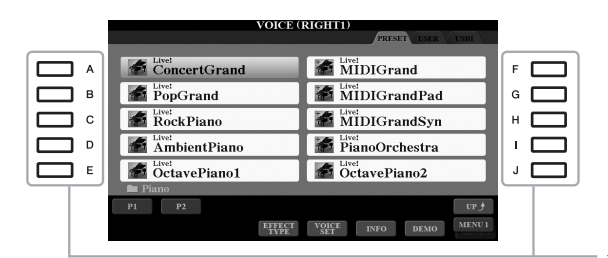

In the File Selection display ([page 26](#page-25-0)), the [A] – [J] buttons can be used to select the corresponding files.

### **• Example 2**

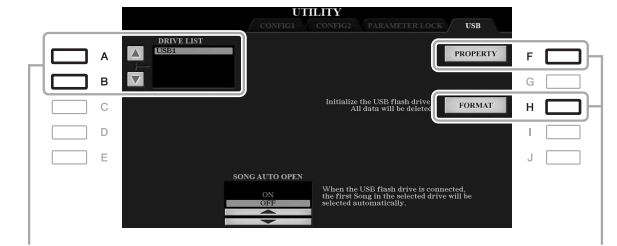

The [A] and [B] buttons are used to move the cursor up or down.

The [F] and [H] buttons are used to select the corresponding parameter.

These buttons are used to change the pages of displays that have "tabs" at the top.

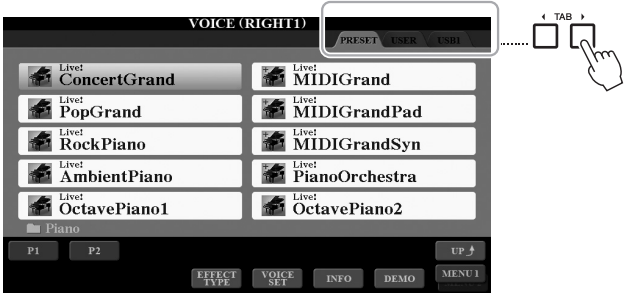

### $\bigotimes$   $[1 \triangle \blacktriangledown] - [8 \triangle \blacktriangledown]$  buttons

The  $[1 \blacktriangle \blacktriangledown]$  –  $[8 \blacktriangle \blacktriangledown]$  buttons are used to make selections or adjust settings (up or down correspondingly) for functions shown directly above them.

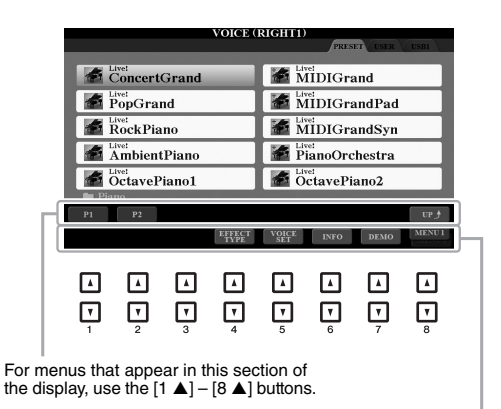

For menus that appear in this section of the<br>display, use the [1  $\blacktriangledown$ ] – [8  $\blacktriangledown$ ] buttons.

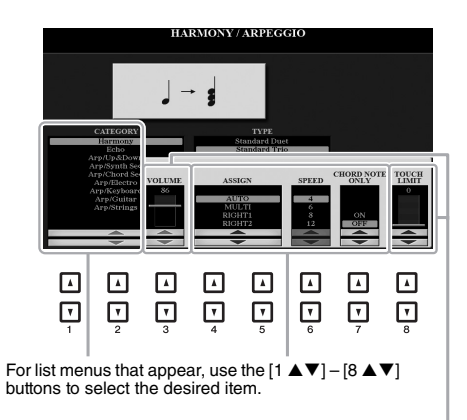

For parameters that appear in slider (or knob)<br>form, use the [1  $\blacktriangle \blacktriangledown$ ]  $[8 \blacktriangle \blacktriangledown]$  buttons to adjust the value.

To reset the desired parameter value to its<br>default, simultaneously press both the [▲] and [ $\nabla$ ] buttons below it.

Depending on the selected display, the Data dial can be used in the following two ways.

### **• Selecting files (Voice, Style, Song, and so on)**

When one of the File Selection displays [\(page 26](#page-25-0)) is shown, you can use the Data dial and the [ENTER] button to select a file.

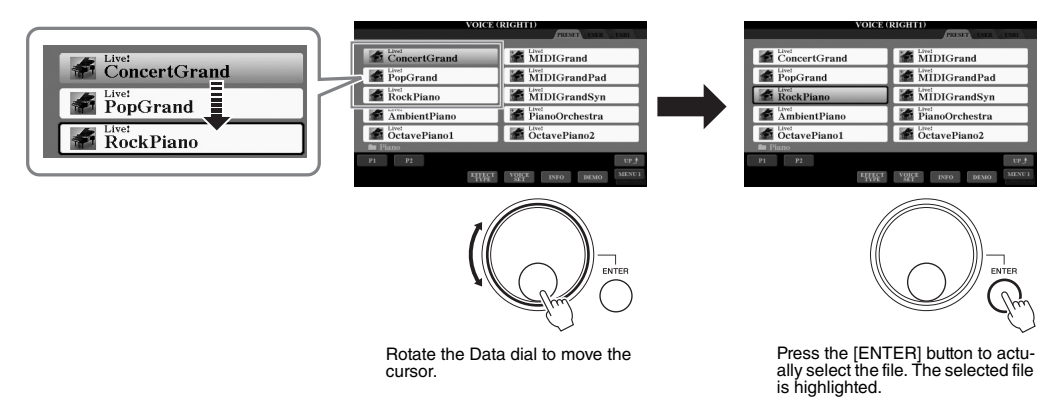

### **• Adjusting parameter values**

You can conveniently use the Data dial in tandem with the  $\lceil 1 \blacktriangle \blacktriangledown \rceil - \lceil 8 \blacktriangle \blacktriangledown \rceil$  buttons to adjust parameters indicated in the display.

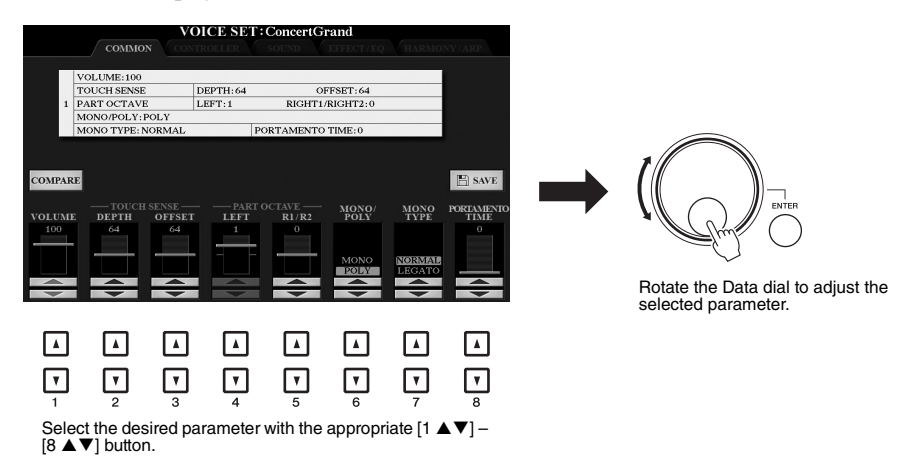

This convenient technique also works well with pop-up parameters such as Tempo and Transpose. Simply press the appropriate button (ex., TEMPO [+]), then rotate the Data dial to set the value.

### 5 **[EXIT] button**

Pressing the [EXIT] button returns to the previously indicated display. Pressing the [EXIT] button several times returns to the default Main display [\(page 24](#page-23-0)).

EXIT

### <span id="page-22-0"></span>**Calling Up the Desired Display Instantly — Direct Access**

With the convenient Direct Access function, you can instantly call up the desired display — with just a single additional button press. Refer to the "Direct Access Chart" on [page 210](#page-209-1) for a list of the displays that can be called up with the Direct Access function.

### <span id="page-22-2"></span>1 **Press the [DIRECT ACCESS] button.**

A message appears in the display prompting you to press the appropriate button.

### 2 **Press the button (or move the joystick or connected pedal) corresponding to the desired setting display to instantly call up that display.**

For example, pressing the [GUIDE] button calls up the display in which the Guide mode can be set.

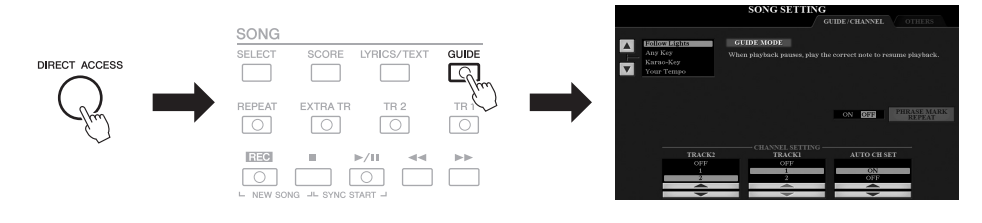

### <span id="page-22-1"></span>**Messages Shown in the Display**

A message (information or confirmation dialog) sometimes appears on the screen to facilitate operation. When the message appears, simply press the appropriate button.

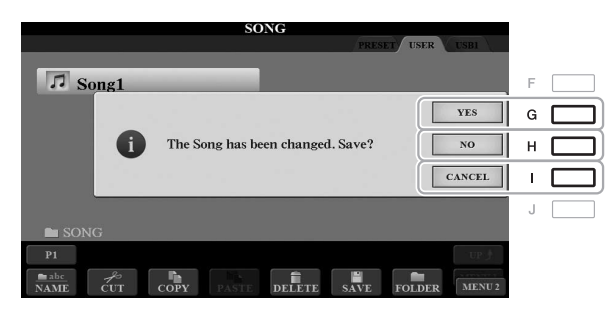

### <span id="page-23-0"></span>**Main Display Configuration**

The display that appears when the power is turned on is the Main display. This display shows the current basic settings such as the currently selected Voice and Style, allowing you to see them at a single glance. The Main display is the one you'll usually see when you play the keyboard.

### **NOTE**

You can quickly call up the Main display by pressing the [DIRECT ACCESS] button, followed by the [EXIT] button.

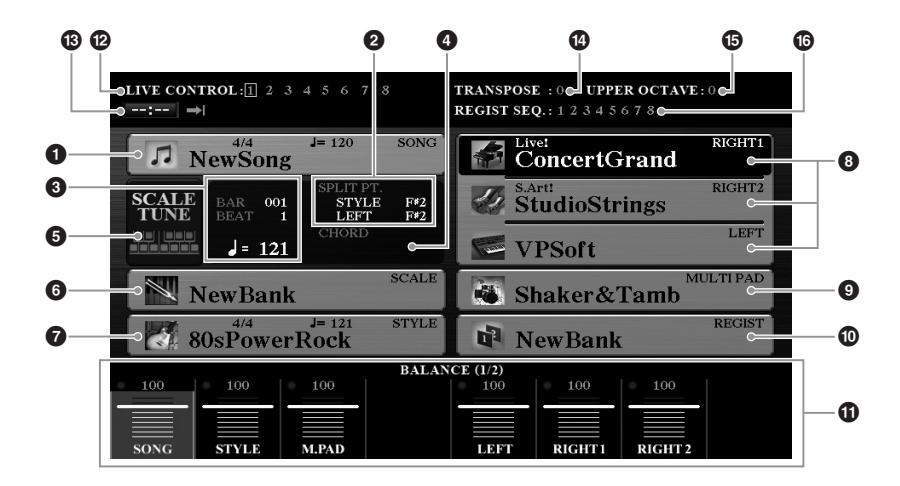

### **1** Song name and related information

Displays the currently selected Song name, time signature and tempo. Pressing the [A] button calls up the Song Selection display [\(page 62\)](#page-61-2).

### 2 **Split Point**

Displays the Split Point positions ([page 58](#page-57-1)).

### 3 **BAR/BEAT/Tempo**

Displays the current position (bar/beat/tempo) in Style playback or Song playback.

### 4 **Current chord name**

When the [ACMP] button is set to on, the chord specified in the chord section of the keyboard will be displayed. When the Song containing the chord data is played, the current chord name will be displayed.

### $\Theta$  Scale Tune setting button

Pressing the [B]/[C] buttons calls up the SCALE TUNE display ([page 108](#page-107-1)) for making scale settings.

### 6 **Scale Tune Bank name**

Displays the currently selected Scale Tune Bank. Pressing the [D] button calls up the Scale Tune Bank Selection display [\(page 90\)](#page-89-0).

### 7 **Style name and related information**

Displays the currently selected Style name, time signature and tempo. Pressing the [E] button calls up the Style Selection display [\(page 49\)](#page-48-3).

### 8 **Voice name**

Displays the Voice names currently selected for RIGHT 1, RIGHT 2 and LEFT parts [\(page 36\)](#page-35-4). Use the [F], [G] and [H] buttons to call up the Voice Selection display for the corresponding part: Press the button once to highlight the part's Voice, then once more to call up the Voice Selection display.

### 9 **Multi Pad Bank name**

Displays the names of the selected Multi Pad Bank. Pressing the [I] button calls up the Multi Pad Bank Selection display [\(page 76](#page-75-2)).

### ) **Registration Memory Bank name**

Displays the currently selected Registration Memory Bank name and Registration Memory number. Pressing the [J] button calls up the Registration Memory Bank Selection display ([page 86](#page-85-1)).

### ! **Volume Balance or Channel On/Off settings**

Displays the volume balance [\(page 57](#page-56-1)) or channel on/off settings [\(pages 56](#page-55-2), [65\)](#page-64-3) among the parts. Use the  $[1 \blacktriangle \blacktriangledown] - [8 \blacktriangle \blacktriangledown]$  buttons to change the settings.

### @ **Joystick information**

Indicates the currently selected number of the eight available Joystick function assignments ([page 40\)](#page-39-2).

### # **USB Audio Player/Recorder information**

Displays information for the selected audio file in the connected USB flash drive ([page 71](#page-70-3)), including the elapsed playback time, file name and Repeat mode icon. When the audio recording is in standby, a "WAITING" indication appears. While recording, "RECORDING" appears.

### **<sup><sup>0</sup>** Transpose</sup>

Displays the amount of transposition in semitone units ([page 39\)](#page-38-1).

### % **Upper Octave**

Displays the amount that the octave value is shifted ([page 39\)](#page-38-3).

### $\bullet$  Registration Sequence

Appears when the Registration Sequence [\(page 178](#page-177-1)) is active.

**NOTE** 

Press the [BAL.] button to call up the Volume Balance displays, and press the **[CHANNEL ON/OFF]** button to call up the CHANNEL ON/OFF displays.

### <span id="page-25-0"></span>**File Selection Display Configuration**

The File Selection display is for selecting Voice, Styles, and other data. The File Selection display appears when you press one of the VOICE or STYLE category selection buttons, the SONG [SELECT] button, etc.

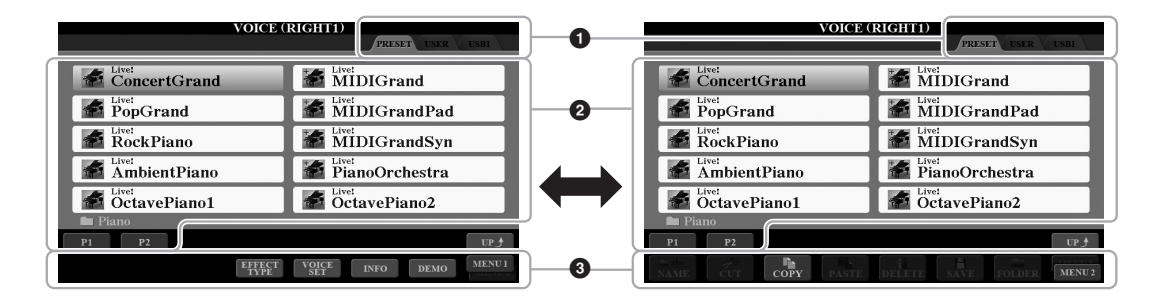

### 1 **Location (drive) of data**

- **PRESET**..........Location where pre-programmed (preset) data is stored.
- **USER**...............Location where recorded or edited data is saved. Installed Expansion Voices or Styles are also saved here in the Expansion folder.
- **USB** .................Location where data on USB flash drive is saved. This appears only when a USB flash drive is connected to the [USB TO DEVICE] terminal.

### 2 **Selectable data (files)**

The files that can be selected on this display are shown. If more than 10 files exist, the page numbers (P1, P2 ...) are shown below the files. Pressing the corresponding button changes the display page. When other pages follow, the "Next" button appears, and for the previous page, the "Prev." button appears.

### 3 **MENU 1/MENU 2**

At the bottom of the File Selection display, you can toggle the indication between MENU 1 and MENU 2 by pressing the  $[8 \blacktriangledown]$  button. Selecting MENU 1 shows the function names related to the current file (Voice, Style, Song, etc.) while selecting MENU 2 shows the function names of the file/ folder management [\(page 27\)](#page-26-0).

#### **NOTE**

Before using a USB flash drive, be sure to read "Connecting USB Devices" on [page 95.](#page-94-0)

#### **NOTE**

By pressing the [USB] button, you can also access Voices, Styles, and other data files which are saved in the USB flash drive [\(page 96\)](#page-95-0).

### **NOTE**

The data, both pre-programmed and your own original, are saved as "files." When the files of a folder are displayed, "UP" is shown above the  $[8 \blacktriangle]$  button. Pressing this button calls up the next higher level folder.

### **Example of the PRESET Voice Selection display**

The PRESET Voices are categorized and contained in appropriate folders.

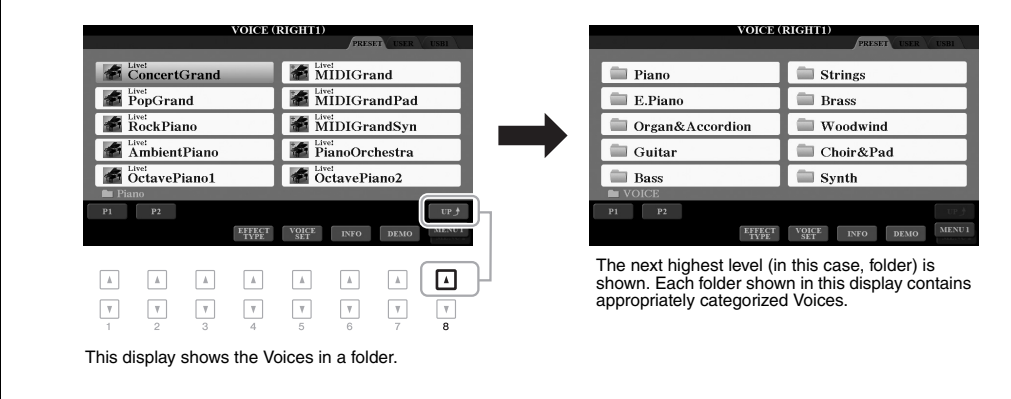

### <span id="page-26-0"></span>**File Management**

You can save, name, copy, move, delete files, and you can create folders to manage the files with the buttons located lower area in the File Selection display. For information on the File Selection display, refer to [page 26](#page-25-0).

#### **NOTE**

Before using a USB flash drive, be sure to read "Connecting USB Devices" on [page 95.](#page-94-0)

### **Restrictions for protected Songs**

Preset Songs and most commercially available songs are copy protected to prevent illegal copying or accidental erasure. They are marked by the indications at the upper left side of the file names. The indications and relevant restrictions are detailed below.

- **Prot. 1:** Indicates Preset Songs copied to the USER drive. These only can be copied/moved/deleted in the USER drive.
- **Prot. 2 Orig:** Indicates Yamaha-protection-formatted Songs. These cannot be copied. These can be moved/saved only to the USER drive and USB flash drives with ID.
- **Prot. 2 Edit:** Indicates edited "Prot.2 Orig" Song. These cannot be copied. These can be moved/saved only to the USER drive and USB flash drives with ID.

### **NOTE**

- Make sure that the "Prot.2 Orig" Song and the corresponding "Prot.2 Edit" Song reside in the same folder. Otherwise, the "Prot.2 Edit" Song cannot be played back. If you move this type of Song, make sure to move both the "Prot.2 Orig" and "Prot.2 Edit" Songs to the same folder.
- Do not change the "Prot2.Orig" Song name and icon on the display. Otherwise, the corresponding "Prot.2 Edit" Song cannot be played back.

### <span id="page-27-0"></span>**Saving a File**

You can save your original data (such as Songs you've recorded) as a file to the USER or the USB drive in the File Selection display ([page 26\)](#page-25-0).

### 1 **In the File Selection display, select the appropriate tab (USER or USB) to which you want to save the data by using the TAB [**E**][**F**] buttons.**

If you want to save the data within an existing folder, select the folder here.

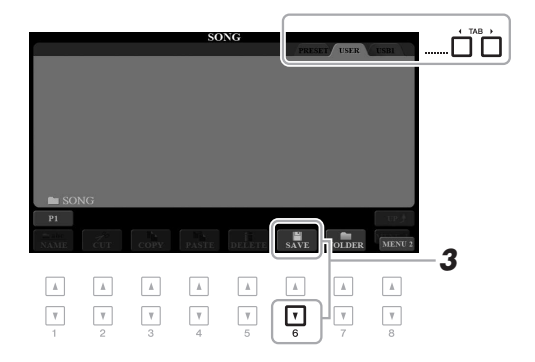

### **NOTE**

Files cannot be saved to the PRESET tab or the "Expansion" folder ([page 46](#page-45-0)) in the USER tab.

### 2 **Make sure that MENU 2 is shown at the bottom right corner of the display.**

If necessary, press the  $[8 \nabla]$  button to call up MENU 2.

### **3** Press the  $[6 \nabla]$  (SAVE) button.

The Character Entry window is called up.

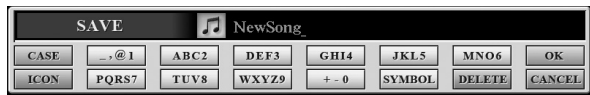

### 4 **Enter the file name [\(page 32](#page-31-0)).**

Even if you skip this step, you can rename the file at any time after saving it ([page 30\)](#page-29-0).

### 5 **Press the [8 ] (OK) button to actually save the file.**

The saved file will be automatically located at the appropriate position among the files in alphabetical order.

#### **NOTE**

To cancel the Save operation, press the  $[8 \blacktriangleright]$  (CANCEL) button before step 5 below.

### **NOTE**

In the USER tab, the maximum total number of files which can be stored differs depending on the file size and the length of the file names.

### **Creating a New Folder**

You can create folders to make it easier to find your original data.

### 1 **In the File Selection display, select the appropriate tab (USER or USB) to which you want to create a new folder by using the TAB [**E**][**F**] buttons.**

If you want to create a new folder within an existing folder, also select the folder here.

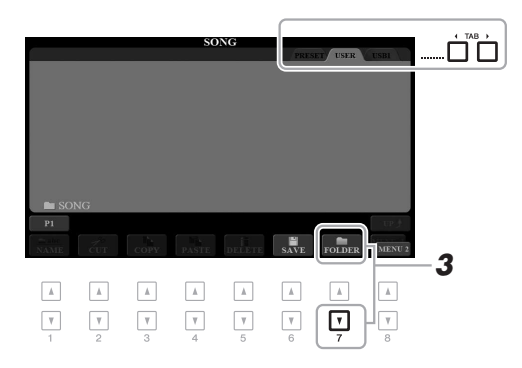

### 2 **Make sure that MENU 2 is shown at the bottom right corner of the display.**

If necessary, press the  $[8 \blacktriangledown]$  button to call up MENU 2.

### 3 **Press the [7 ] (FOLDER) button.**

The Character Entry window is called up.

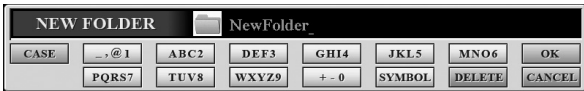

### 4 **Enter the name of the new folder [\(page 32\)](#page-31-0).**

The created folder will be automatically located at the appropriate position among the folders in alphabetical order.

### **NOTE**

A new folder cannot be made in the PRESET tab or the "Expansion" folder [\(page 46\)](#page-45-0) in the USER tab.

### **NOTE**

The maximum number of files/folders which can be saved in a folder is 500.

### **NOTE**

In the USER tab, no more than three folder levels can be created. The maximum total number of files/folders which can be saved differs depending on the file size and the length of the file/folder names.

**NOTE** 

To cancel creating a new folder, press the  $[8 \blacktriangleright (CANCEL)$  button.

#### **NOTICE**

**Do not use "Expansion" for the folder name. Otherwise, all data contained in the "Expansion" folder will be lost when an Expansion Pack ([page 46\)](#page-45-0) is installed.**

by using the same procedure.

<span id="page-29-1"></span>**Copying or Moving Files**

- 1 **In the File Selection display, select the appropriate tab (PRESET, USER or USB) which contains the file/folder you want to copy by using the TAB [**E**][**F**] buttons.**
- 2 **Make sure that MENU 2 is shown at the bottom right corner of the display.**

If necessary, press the  $[8 \blacktriangledown]$  button to call up MENU 2.

### **NOTE**

- Files in the PRESET tab cannot be moved. They can only be copied.
- Files in the "Expansion" folder ([page 46](#page-45-0)) in the USER tab cannot be copied/moved.
- Commercially available song data may be copy protected to prevent illegal copying.
- ⊡  $\overline{\mathbf v}$  $\ensuremath{\mathsf{v}}$  $\overline{\mathbf v}$  $\boldsymbol{\mathrm{v}}$  $\ensuremath{\mathsf{v}}$  $\boldsymbol{\eta}$  $\mathbb{V}$
- 4 **Press one of the [A] [J] buttons corresponding to the desired file/folder.**
- 5 **Press the [7 ] (OK) button to confirm the file/folder selection.** The Character Entry window is called up.
- 6 **Enter the name of the selected file or folder ([page 32](#page-31-0)).** The renamed file/folder appears on the display at the appropriate position among the files in alphabetical order.

### <span id="page-29-0"></span>**Renaming a File/Folder**

You can rename files/folders.

- 1 **In the File Selection display, select the appropriate tab (USER or USB) which contains the file/folder you want to rename by using the TAB [**E**][**F**] buttons.**
- 2 **Make sure that MENU 2 is shown at the bottom right corner of the display.**

If necessary, press the  $[8 \blacktriangledown]$  button to call up MENU 2.

### 3 **Press the [1 ] (NAME) button.**

The window for the Rename operation appears at the bottom of the display.

#### **NOTE**

Files and folders in the PRESET tab or the "Expansion" folder [\(page 46\)](#page-45-0) in the USER tab cannot be renamed.

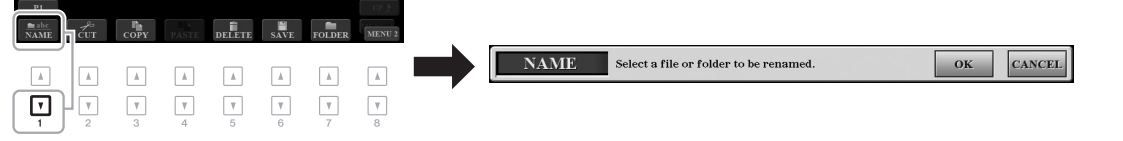

You can copy or cut files and paste them to another location (folder). You can also copy folders (but not move them)

**NOTE** 

To cancel the Rename operation, press the  $[8 \blacktriangleright ($  CANCEL) button.

### **NOTICE**

**Do not use "Expansion" for the folder name. Otherwise, all data contained in the "Expansion" folder will be lost when an Expansion Pack ([page 46\)](#page-45-0) is installed.**

### 3 **Press the [3 ] (COPY) button to copy or [2 ] (CUT) to move.**

The window for the Copy/Cut operation appears at the bottom of the display.

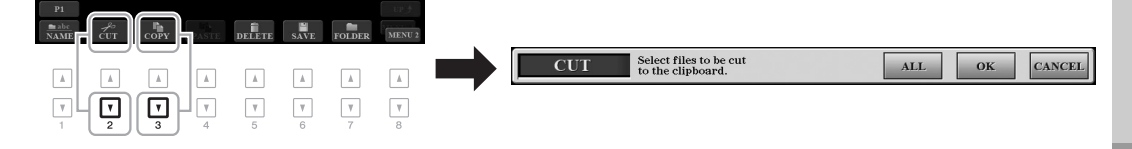

### 4 **Press one of the [A] – [J] buttons corresponding to the desired file/folder.**

Pressing a button selects (highlights) the file/folder. To cancel the selection, press the same  $[A] - [J]$  button again.

Press the  $[6 \blacktriangledown]$  (ALL) button to select all files/folders indicated on the current display including the other pages. To cancel the selection, press the  $[6 \blacktriangledown]$  (ALL OFF) button again.

- 5 **Press the [7 ] (OK) button to confirm the file/folder selection.**
- 6 **Select the destination tab (USER or USB) to paste the file/folder, by using the TAB [**E**][**F**] buttons.**

If necessary, select the destination folder by using the  $[A] - [J]$  buttons.

7 **Press the [4 ] (PASTE) button to paste the file/folder selected in step 4.**

The pasted file/folder appears on the display at the appropriate position among the files in alphabetical order.

### **Deleting Files/Folders**

You can delete individual or multiple files/folders.

- 1 **In the File Selection display, select the appropriate tab (USER or USB) which contains the file/folder you want to delete by using the TAB [**E**][**F**] buttons.**
- 2 **Make sure that MENU 2 is shown at the bottom right corner of the display.**

If necessary, press the  $[8 \nabla]$  button to call up MENU 2.

**3** Press the [5  $\Pi$ ] (DELETE) button.

The window for the Delete operation appears at the bottom of the display.

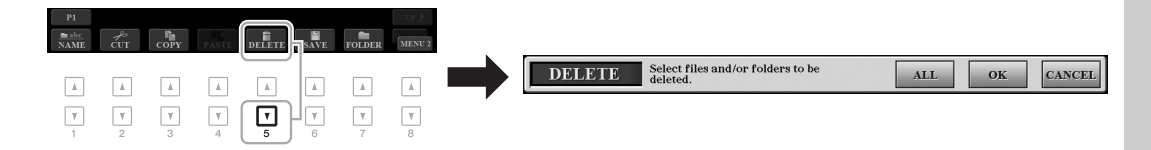

**NOTE** 

**NOTE** 

Files and folders in the PRESET tab or the "Expansion" folder [\(page 46\)](#page-45-0) in the USER tab cannot be deleted.

To cancel the Copy operation, press the  $[8 \blacktriangledown]$  (CANCEL) button.

PSR-A3000 Owner's Manual **31**

### 4 **Press one of the [A] – [J] buttons corresponding to the desired file/folder.**

Pressing a button selects (highlights) the file/folder. To cancel the selection, press the same  $[A] - [J]$  button again.

Press the  $[6 \blacktriangledown]$  (ALL) button to select all files/folders indicated on the current display including the other pages. To cancel the selection, press the  $[6 \blacktriangledown]$  (ALL OFF) button again.

5 **Press the [7 ] (OK) button to confirm the file/folder selection.**

### 6 **Follow the on-display instructions.**

- **YES**..................Delete the file/folder
- **YES ALL**.........Delete all selected files/folders
- **NO**....................Leave the file/folder as is without deleting
- **CANCEL** .........Cancel the Delete operation

### <span id="page-31-0"></span>**Entering Characters**

This section covers how to enter characters for naming your files/folders, inputting keywords on Music Finder ([page 81\)](#page-80-1), etc. Entering characters is done in the display shown below.

1 **Change the type of character by pressing the [1 ] button.**

- **CASE**...............Capital letters, numbers, marks
- **case**.................Lowercase letters, numbers, marks
- 2 **Use the Data dial to move the cursor to the desired position.**
- **3** Press the  $[2 \blacktriangle \blacktriangledown] [6 \blacktriangle \blacktriangledown]$  and  $[7 \blacktriangle]$  buttons, corresponding to **the character you wish to enter.**

Several different characters are assigned to each button, and the characters change each time you press the button.

To actually enter the selected character, move the cursor or press another character-input button. Alternately, you can wait for a short time and the character will be entered automatically.

For more information on entering characters, refer to "Other character-entry operations" below.

4 **Press the [8 ] (OK) button to actually enter the new name and return to the previous display.**

**NOTE** 

When inputting lyrics in the Song Creator function [\(page 165\)](#page-164-0), you may also enter Japanese characters (kana and kanji).

### **NOTE**

- The following marks cannot be entered for a file/folder name.  $\frac{1}{2}$ : \* ? " < >
- File names can contain up to 41 characters and folder names can contain up to 50 characters.

### **NOTE**

To cancel the character-entering operation, press the  $[8 \blacktriangledown]$  (CANCEL) button.

To cancel the Delete operation, press the  $[8 \blacktriangleright (CANCEL)$  button.

**NOTE** 

#### *2* **NAME**  $\sqrt{ }$ **NewSone** *1 4 3*  $\blacktriangle$ ∣▲∣ ▎▟▏ L. ▎▟  $\pmb{\Lambda}$  $\vert$   $\vert$  $\boxed{v}$  $\sqrt{ }$  $\overline{\mathbf{r}}$  $\Box$  $\boxed{v}$  $\Box$  $\overline{\mathbf{v}}$  $\overline{\mathbf{v}}$

### **• Deleting characters**

Move the cursor to the character you wish to delete by using the Data dial, and press the  $[7 \blacktriangledown]$  (DELETE) button. To delete all characters on the line at once, press and hold the  $[7 \blacktriangledown]$  (DELETE) button.

### **• Entering marks or spaces**

- **1.** Press the  $[6 \blacktriangledown]$  (SYMBOL) button to call up the mark list.
- **2.** Use the Data dial to move the cursor to the desired mark or space, then press the  $[8 \triangle] (OK)$  button.

### **• Selecting custom icons for files (shown at left of file name)**

- **1.** Press the  $\begin{bmatrix} 1 & \mathbf{\nabla} \end{bmatrix}$  (ICON) button to call up the ICON SELECT display.
- **2.** Select the icon by using the  $[A] [J]$  buttons,  $[3 \blacktriangle \blacktriangledown] [5 \blacktriangle \blacktriangledown]$  buttons or Data dial. The display includes several pages. Press the TAB  $\Box$ [Fe] buttons to select different pages.
- **3.** Press the  $[8 \blacktriangle]$  (OK) button to apply the selected icon.

### <span id="page-32-0"></span>**Resetting to the Factory-programmed Settings**

While holding the right-most key (C6) on the keyboard, turn the power on. This resets the settings of the entire instrument (referred to as the System Setup parameters) to their factory default settings. Refer to the "Parameter Chart" in the Data List on the website for details about which parameters belong to System Setup.

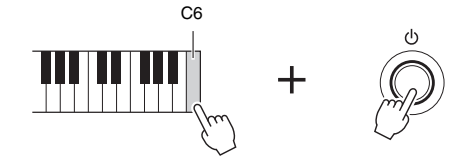

### **NOTE**

The recorded Songs ([page 68](#page-67-1)), Expansion Packs [\(page 46\)](#page-45-0), and other files saved to this instrument are not deleted by this operation.

You can also reset specified settings to the factory default value or delete all files and folders in the USER drive. Call up the operation display: [FUNCTION]  $\rightarrow$  TAB [ $\blacktriangleright$ ] MENU 2  $\rightarrow$  [G] SYSTEM  $\rightarrow$  TAB [ $\blacktriangleright$ ] RESET. For details, refer to the Advanced Features section, Chapter 11 [\(page 208](#page-207-0)).

**NOTE** 

To cancel the operation, press the  $[8 \blacktriangledown]$  (CANCEL) button.

### <span id="page-33-0"></span>**Data Backup**

You can back up all data saved in the USER drive (except Protected Songs and Expansion Voices/Styles) and all settings of the instrument to a USB flash drive as a single file.

- 1 **Connect a USB flash drive to the [USB TO DEVICE] terminal for the backup destination.**
- 2 **Call up the operation display.**  $[FUNCTION] \rightarrow TAB [\blacktriangleright] \text{ MENU 2} \rightarrow [G] \text{ SYSTEM} \rightarrow TAB [\blacktriangle] [\blacktriangleright]$ BACKUP/RESTORE

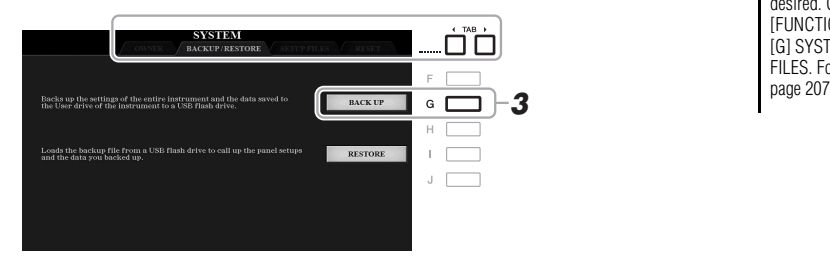

### **NOTE**

Before using a USB flash drive, be sure to read "Connecting USB Devices" on [page 95.](#page-94-0)

### **NOTE**

You can also back up files in the USER drive, such as Voice, Song, Style, Multi Pad and Registration Memory, by copying them individually to a USB flash drive as desired. For instructions, refer to [page 30](#page-29-1).

### **NOTE**

You can also back up System settings, MIDI settings, User Effect settings, and Music Finder Records individually as desired. Call up the operation display:  $[FUNCTION] \rightarrow TAB [P] MENU 2 \rightarrow$  $[G]$  SYSTEM  $\rightarrow$  TAB  $[\blacktriangleleft][\blacktriangleright]$  SETUP FILES. For more information, refer to<br>page 207

3 **Press the [G] (BACKUP) button to save the data to the USB flash drive.**

When confirmation messages appear, follow the on-display instructions.

### **NOTE**

Completing the back up/restore operation may take a few minutes.

### **Restoring the Backup File**

To do this, press the [I] (RESTORE) button in the BACKUP/RESTORE page (see above). When confirmation messages appear, follow the on-display instructions. When the operation is completed, the instrument will be restarted automatically.

### **NOTICE**

**Move the Protected Songs (saved to the USER drive) to a USB flash drive before restoring. If the Songs are not moved, the operation deletes the data.**

# <span id="page-34-0"></span>**Basic Operations**

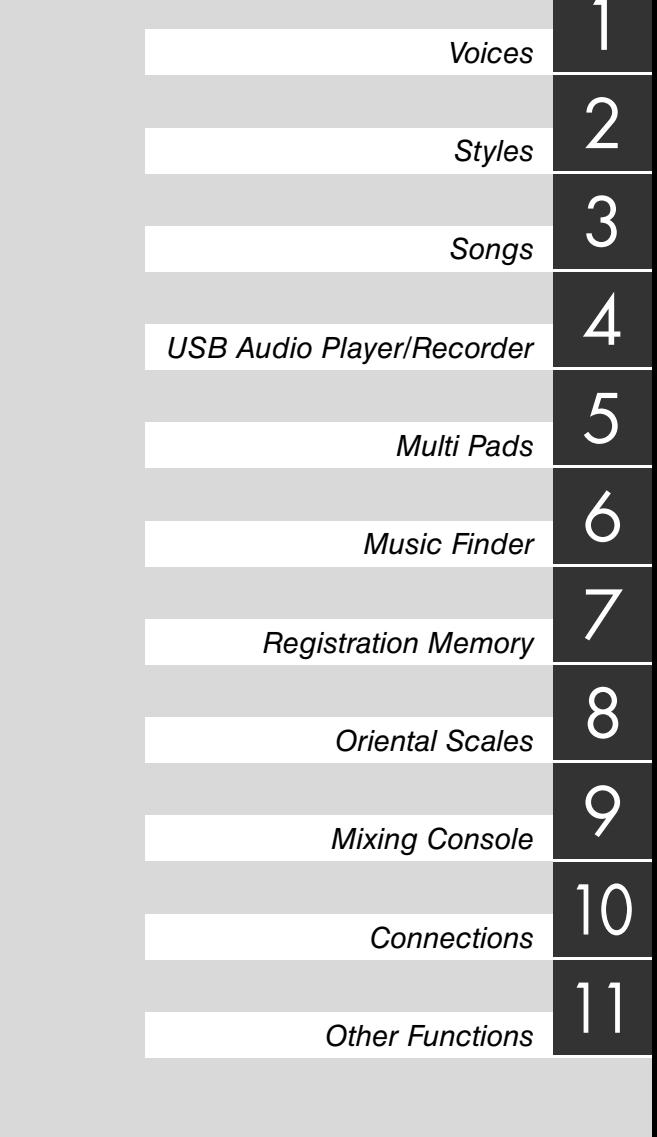

## <span id="page-35-1"></span><span id="page-35-0"></span>1 **Voices**

**– Playing the keyboard –**

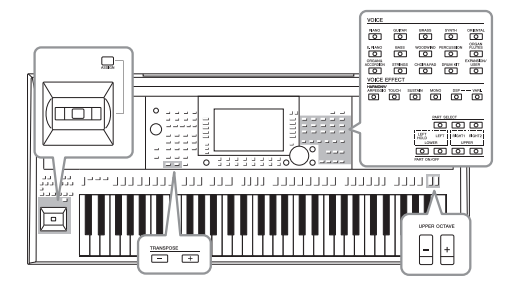

The instrument features a wide variety of exceptionally realistic instrumental Voices, including piano, guitar, strings, brass, wind instruments and more.

### <span id="page-35-4"></span><span id="page-35-2"></span>**Playing Voices**

The Voices can be played via three keyboard parts: LEFT, RIGHT 1 and 2. You can combine these parts by using the PART ON/OFF buttons to create luscious instrument textures and convenient performance combinations.

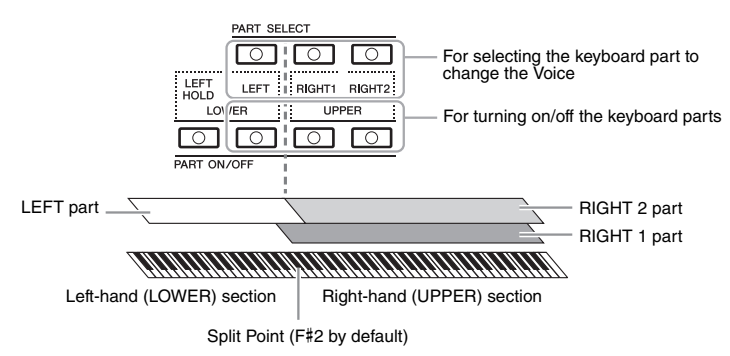

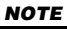

For a list of preset Voices of this instrument, refer to the "Voice List" in the Data List on the website.

- **To play one single Voice on the entire keyboard:** Turn on the RIGHT 1 or 2 part.
- **To play two different Voices in layer on the entire keyboard (Layer):**  Turn on the RIGHT 1 and 2 parts.
- **To play different Voices in the right- and left-hand sections of the keyboard (Split):**

Turn on the LEFT and RIGHT (1 and/or 2) parts. The F#2 and lower keys are used for the LEFT part while the upper keys (excluding F#2) are used for the RIGHT 1 and 2 parts. The key which divides the keyboard into the left-hand and right-hand sections is referred to as the "Split Point."

### <span id="page-35-3"></span>1 **Turn on the PART ON/OFF button corresponding to the part you want to use.**

The corresponding PART SELECT button is automatically turned on.

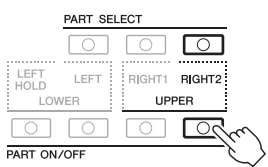

**NOTE** 

The Split Point can be changed [\(page 58\)](#page-57-1).

### **NOTE**

You can save the Voice selection and on/off setting for each part to Registration Memory [\(page 85](#page-84-3)).
2 **Make sure that the PART SELECT button corresponding to the part you want to select the Voice is turned on.**

### <span id="page-36-0"></span>3 **Press one of the VOICE category selection buttons to select a Voice category and call up the Voice Selection display.**

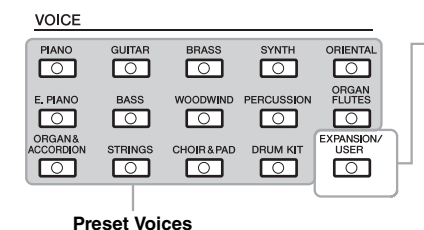

**Expansion Voices** Voices additionally installed [\(page 46\)](#page-45-0).

 **User Voices**  Voices created with the Voice Set function ([page 113\)](#page-112-0), or Voices copied to the USER drive [\(page 30\)](#page-29-0).

The preset Voices are categorized and contained in appropriate folders. Voice

category selection buttons correspond to the categories of the preset Voices. For example, press the [STRINGS] button to display various strings Voices.

### 4 **Press one of the [A] – [J] buttons to select the desired Voice.**

You can call up the other pages by pressing the buttons that correspond to the page numbers (P1, P2 ...) or by pressing the same VOICE category selection button several times.

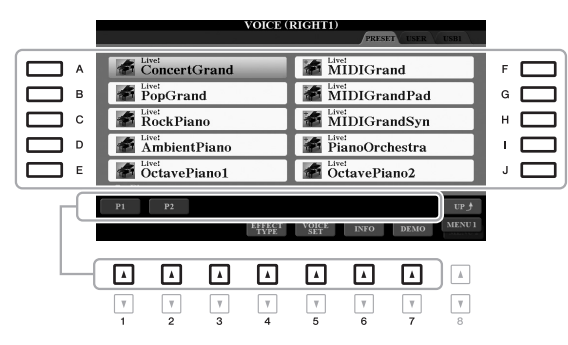

### **NOTE**

By pressing the  $[8 \triangle]$  (UP) button in the Voice Selection display, you can call up the Voice categories (folders), including "GM&XG" and "GM2," which do not have any VOICE category selection buttons.

### **NOTE**

If you pressed the [ORGAN FLUTES] button in step 3, press the [I] (PRE-SETS) button before proceeding to step 4.

### **NOTE**

The Voice characteristics are indicated above the Preset Voice name. For details on the characteristics, see [page 38.](#page-37-0)

#### **NOTE**

You can call up the information for the selected Voice by pressing the  $[6 \blacktriangledown]$ (INFO) button. (Some Voices do not have an information window.)

1

### **To listen to the demo phrases for each Voice**

Press the [7  $\blacktriangledown$ ] (DEMO) button to start the Demo for the selected Voice. To stop the demo, press the [7  $\blacktriangledown$ ] button again.

#### **NOTE**

Make sure that MENU 1 is shown at the bottom right corner of the display ([page 26](#page-25-0)).

5 **If necessary, repeat steps 1 – 4 above to select the Voice for the other part.**

### 6 **Play the keyboard.**

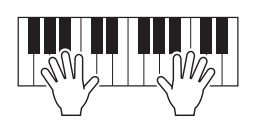

### **Holding the LEFT part Voice (Left Hold)**

By turning on the PART ON/OFF [LEFT HOLD] button when the LEFT part is ON, the LEFT part Voice is held even when the keys are released. Non-decaying Voices such as strings are held continuously, while decay-type Voices such as piano decay more slowly (as if the sustain pedal has been pressed).

This function is convenient when used along with Style playback since the sound of the chord matching Style playback is maintained. To stop the LEFT part Voice which is sounding, stop Style or Song playback, or turn the [LEFT HOLD] button off.

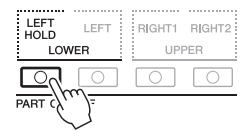

### <span id="page-37-1"></span>**Using the Metronome**

You can start or stop the metronome by pressing the [METRONOME] button. The metronome tempo can be adjusted by the same procedure as with Style tempo [\(page 52\)](#page-51-0).

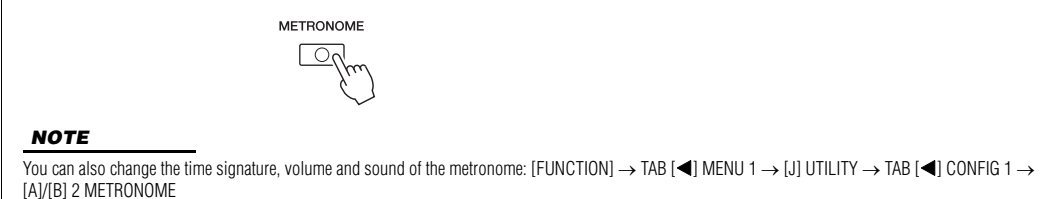

### <span id="page-37-0"></span>**Voice Characteristics**

The Voice characteristics are indicated above the Voice name — S.Art!, MegaVoice, Live!, Cool!, Sweet!, etc.

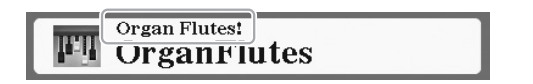

### **• S.Art! (Super Articulation) Voices**

The word "articulation" in music usually refers to the transition or continuity between notes. This is often reflected in specific performance techniques, such as staccato, legato and slur. You can call up helpful information on how to play these Voices by pressing the  $[6 \blacktriangledown]$  (INFO) button on the Voice Selection display.

**• Drums/Live!Drums/SFX/Live!SFX Voices (called up via the [DRUM KIT] button)**

These let you play various drums and percussion instruments or SFX (sound effects) sounds on the keyboard, collected together in what are called Drum/SFX kits. For details, see the "Drum/SFX Kit List" of the Data List on the website.

**• Organ Flutes Voices (called up via the [ORGAN FLUTES] button)** These let you recreate all of the classic organ sounds by adjusting the flute footage levels and the percussive sounds, just like on conventional organs. For details, refer to [page 45](#page-44-0).

For information about other Voice types, refer to the Advanced Features section ([page 102](#page-101-0)).

#### **NOTE**

- S.Art! Voices are only compatible with other models which have those types of Voices installed. Any Song or Style data you've created on the instrument using these Voices will not sound properly when played back on other instruments.
- S.Art! Voices sound differently depending on the keyboard range, velocity, touch, etc. Hence, if you turn on HARMONY/ARPEGGIO ([page 42](#page-41-0)), change the transpose setting ([page 39](#page-38-0)) or change the Voice Set parameters ([page 113](#page-112-0)), unexpected or undesired sounds may result.

### <span id="page-38-1"></span><span id="page-38-0"></span>**Adjusting the Pitch in Semitones (Transpose)**

 $\circ$ 

The TRANSPOSE [-]/[+] buttons transpose the overall pitch of the instrument (the keyboard sound, Style playback, Song playback, and so on) between -12 and 12 in semitone steps. To instantly reset the transpose value to 0, press the [+] and [-] buttons simultaneously.

ם הרב ונכבר בכתבבר ותו בכב כב בנכרות

#### **NOTE**

The Transpose functions do not affect the Drum Kit or SFX Kit Voices.

### **Transposing the pitch in the MIXING CONSOLE display**

You can also make detailed pitch settings (transpose, octave and tune) in the MIXING CONSOLE display called up via [MIXER/EQ]  $\rightarrow$  TAB [ $\blacktriangleleft$ ][ $\blacktriangleright$ ] TUNE.

### **Adjusting the Pitch in Octaves**

The UPPER OCTAVE [-]/[+] buttons allow you to shift the pitch of the RIGHT 1 and 2 parts up or down by one octave.

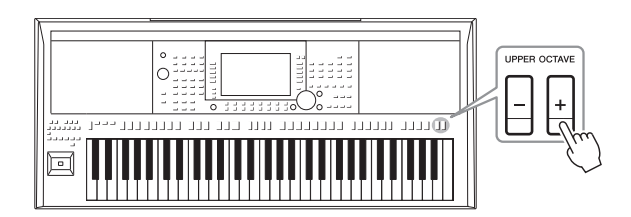

### **Fine tuning the Pitch**

By default, the pitch of the entire instrument is set to 440.0 Hz according to equal temperament. This basic tuning can be changed in the display called up via  $[FUNCTION] \rightarrow TAB [\blacktriangleleft] MENU 1 \rightarrow [E] MASTER TUNE/SCALE TUNE. The$ pitch can be shifted up or down between 414.8Hz and 466.8Hz in approximately 0.2 Hz increments. For details, refer to the Advanced Features section [\(page 108](#page-107-0)).

## <span id="page-39-2"></span><span id="page-39-0"></span>**Using the Joystick**

By moving the joystick in a horizontal (X) or vertical (Y) direction, you can bend the notes up or down, or apply modulation effects by default. You can also assign other functions such as filter control, or turning the Style channels on/off.

### <span id="page-39-1"></span>1 **Press the [ASSIGN] button to call up the LIVE CONTROL display.**

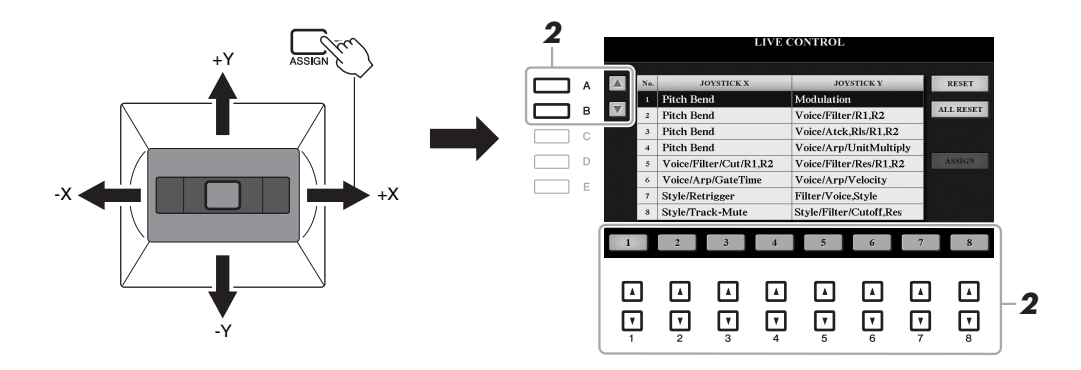

### 2 Use the [A]/[B] buttons or the [1  $\blacktriangle \blacktriangledown$ ]  $-$  [8  $\blacktriangle \blacktriangledown$ ] buttons to select **the desired combination of functions.**

The selected number is indicated on the Main display [\(page 24](#page-23-0)). For details on the assignable functions, refer to the Advanced Features section ([page 111](#page-110-0)). The function combinations can also be edited on the PARAMETER ASSIGN display called up by pressing the [I] (ASSIGN) button.

The functions of number 1 are always assigned as shown below and other functions cannot be assigned.

### **• X: Pitch Bend**

Bends notes up (by moving the joystick to the right) or down (by moving the joystick to the left) while playing the keyboard. This is applied to all keyboard parts (RIGHT 1, 2 and LEFT). The maximum pitch bend range can be changed on the TUNE page of the Mixing Console display [\(page 183\)](#page-182-0).

#### **• Y: Modulation**

Applies modulation effects, which are set on the CONTROLLER page of the VOICE SET display ([page 115](#page-114-0)), to notes played on the keyboard. By default, this is applied to the keyboard parts RIGHT 1, 2 and LEFT. You can set whether the effects controlled by the joystick will be applied or not to each keyboard part independently: [FUNCTION]  $\rightarrow$  TAB [ $\blacktriangleleft$ ] MENU 1  $\rightarrow$  [D] CONTROLLER  $\rightarrow$  TAB [ $\blacktriangleright$ ] KEYBOARD/PANEL  $\rightarrow$  [A]/[B] 2 MODULATION (+), 3 MODULATION (-).

#### **NOTE**

Pressing the [ASSIGN] button repeatedly or rotating the Data dial also lets you select a combination of functions.

#### **NOTE**

The Pitch Bend effect may not be applied to the LEFT part during Style playback, depending on the Style setting.

#### **NOTE**

Modulation effects may not be applied to the LEFT part during Style playback, depending on the Style setting.

3 **Move the joystick to control the sound while playing the keyboard or playing back the Style, etc.** 

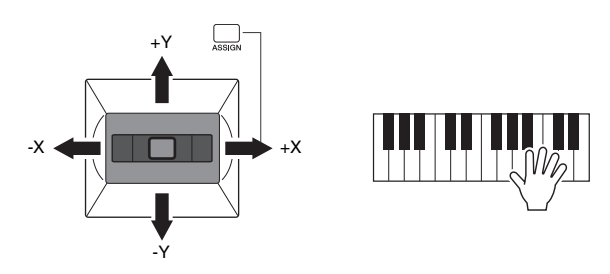

#### **NOTE**

Pressing the [F] (RESET) button resets the selected function's parameter value to the default, while pressing the [G] (ALL RESET) button resets all parameter values of the assignable functions.

## <span id="page-41-0"></span>**Applying Voice Effects**

You can apply various effects to enhance or change the sound of the keyboard parts (LEFT, RIGHT 1 and 2). The effects can be turned on or off by using the following buttons.

### **VOICE EFFECT**

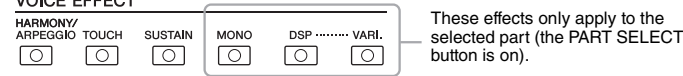

#### **• HARMONY/ARPEGGIO**

The Harmony or Arpeggio is applied to the right-hand Voices. Refer to "Applying Harmony/Echo to Your Right-hand Melody" (see below) or "Triggering Arpeggios with Your Right Hand" ([page 44\)](#page-43-0).

#### **• TOUCH**

This button turns the Touch Response of the keyboard on or off. When off, the same volume is produced no matter how strongly or softly you play the keyboard.

#### **• SUSTAIN**

When this Sustain function is on, all notes played on the keyboard with right-hand part (RIGHT 1 and 2) have a longer sustain.

#### **• MONO**

When this button is on, the part's Voice is played monophonically (only one note at a time) with last note priority, letting you play single, lead sounds such as brass instruments more realistically. Depending on the Voice, Portamento may be produced when notes are played with legato.

When this button is off, the part's Voice is played polyphonically.

#### **• DSP/DSP VARI.**

With the digital effects built into the instrument, you can add ambience and depth to your music in a variety of ways — such as adding reverb that makes you sound like you are playing in a concert hall.

The [DSP] button is used to turn the DSP (Digital Signal Processor) effect on or off for the currently selected keyboard part.

The [DSP VARI.] button is used to change between variations of the DSP effect. For example, this could be used to change the rotating speed (slow/fast) of the rotary speaker effect while you play.

### **NOTE**

You can change the Touch Response type. For instructions, see [page 105](#page-104-0).

#### **NOTE**

Portamento is a function that creates a smooth transition in pitch from the first note played on the keyboard to the next.

#### **NOTE**

The DSP type can be changed. On the Voice Selection display, select  $[5 \blacktriangledown]$  $(VOICE SET) \rightarrow TAB [4][F]$  $E$ FFECT/EQ  $\rightarrow$  [A]/[B] 2 DSP. For details, refer to [page 117.](#page-116-0)

### **Applying Harmony/Echo to Your Right-hand Melody**

Performance effects such as harmony (duet, trio, etc.), echo, tremolo and trill can be applied to notes played in the right-hand section of the keyboard according to the chord specified in the left-hand section of the keyboard.

### 1 **Turn the [HARMONY/ARPEGGIO] button on.**

- 2 **Select the desired Harmony or Echo type.**
	- **2-1** Call up the operation display.  $[FUNCTION] \rightarrow \text{TAB} [\blacktriangleleft]$  MENU  $1 \rightarrow [B]$  HARMONY/ARPEGGIO
	- **2-2** Use the  $[1 \blacktriangle \blacktriangledown] [3 \blacktriangle \blacktriangledown]$  buttons to select "Harmony" or "Echo."

#### **NOTE**

When you select another Voice, the Harmony/Echo/Arpeggio type is automatically set to the default which is memorized as the Voice Set. For details on the Voice Set function, refer to [page 113](#page-112-0).

**2-3** Use the  $[4 \blacktriangle \blacktriangledown] - [6 \blacktriangle \blacktriangledown]$  buttons to select the desired type.

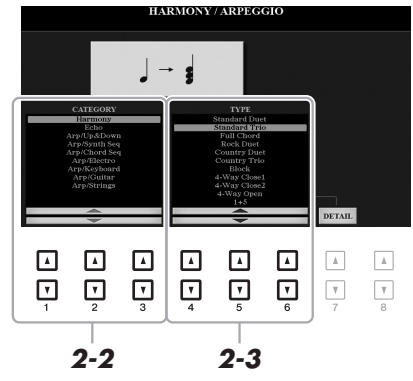

Pressing one of the  $[7 \blacktriangle \blacktriangledown]$  (DETAIL) buttons calls up the detail setting display. For more information, refer to the Advanced Features section [\(page 106\)](#page-105-0).

### ■ Harmony Category

### **• Standard Duet — Strum**

The Harmony effect is applied to the note played in the right-hand section of the keyboard according to the chord specified in the chord or left-hand section shown below.

• When the [ACMP] button is on and the LEFT part is off:

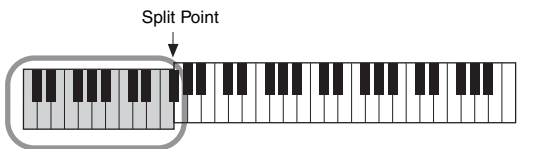

Chord section for Style playback and Harmony effect

### • When the [ACMP] button is off and the LEFT part is on:

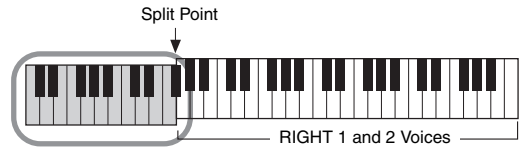

LEFT Voice and chord section for Harmony effect

• When both the [ACMP] button and the LEFT part are on:

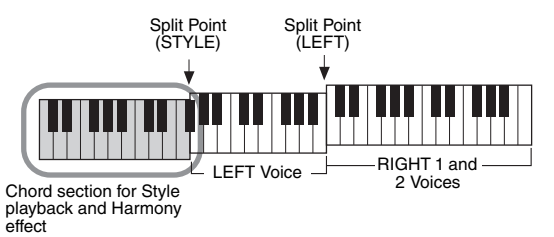

### **• Multi Assign**

The Multi Assign effect automatically assigns notes played simultaneously on the right-hand section of the keyboard to separate parts (Voices). Both of the keyboard parts [RIGHT 1] and [RIGHT 2] should be turned on when using the Multi Assign effect. The RIGHT 1 and RIGHT 2 Voices are alternately assigned to the notes in the order you play.

#### **NOTE**

For details on the Split Point, refer to [page 58.](#page-57-0)

#### **NOTE**

The "1+5" and "Octave" settings are<br>not affected by the chord.

### ■ Echo Category (Echo, Tremolo, Trill)

The Echo, Tremolo or Trill effect is applied to the note played in the right-hand section of the keyboard in time with the currently set tempo, regardless of the [ACMP] and the LEFT part on/off status. Keep in mind that Trill works when you hold down two notes on the keyboard simultaneously (or the last two notes, if more than two notes are held), and it plays those notes alternately.

### 3 **Play the keyboard.**

The effect selected in step 2 is applied to the right-hand melody.

To turn off the effect, turn the [HARMONY/ARPEGGIO] button off.

### <span id="page-43-0"></span>**Triggering Arpeggios with Your Right Hand**

The Arpeggio function lets you play arpeggios (broken chords) by simply pressing the notes of the chord. For example, you could play the notes C, E and G to trigger interesting phrases. This feature can be used for music production as well as performance.

### 1 **Turn the [HARMONY/ARPEGGIO] button on.**

### 2 **Select the desired Arpeggio type.**

- **2-1** Call up the operation display.  $[FUNCTION] \rightarrow TAB$   $[$  MENU  $1 \rightarrow [B]$  HARMONY/ARPEGGIO
- **2-2** Use the  $\begin{bmatrix} 1 & \mathbf{N} \end{bmatrix} \begin{bmatrix} 3 & \mathbf{N} \end{bmatrix}$  buttons to select a category other than "Harmony" and "Echo."
- **2-3** Use the  $[4 \blacktriangle \blacktriangledown] [6 \blacktriangle \blacktriangledown]$  buttons to select the desired type.

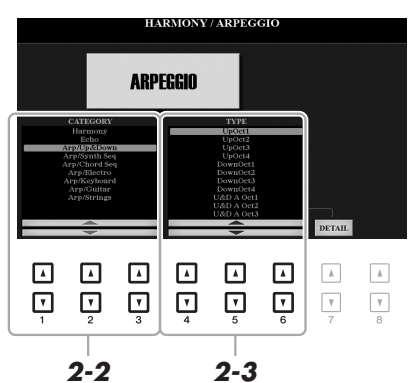

**NOTE** 

When you select another Voice, the Harmony/Echo/Arpeggio type is automatically set to the default which is memorized as the Voice Set. For details on the Voice Set function, refer to [page 113](#page-112-0).

#### **NOTE**

By using the Arpeggio Quantize function, Arpeggio playback can be synchronized with Song/Style playback, allowing any slight imperfections in the timing to be corrected. This can be set in the display:  $[FUNCTION] \rightarrow$ TAB  $I \blacktriangleleft 1$  MENU  $1 \rightarrow I$  JI UTILITY  $\rightarrow$ TAB  $[\blacktriangleleft][\blacktriangleright]$  CONFIG 2.

You can set the Arpeggio volume and select the part for playing the Arpeggio in the display called up via the  $[7 \blacktriangle \blacktriangledown]$  (DETAIL) buttons. For details, refer to the Advanced Features section ([page 106](#page-105-0)).

### 3 **Play a note or notes to trigger the Arpeggio.**

The arpeggiated phrase differs depending on the notes played.

To turn off the effect, turn the [HARMONY/ARPEGGIO] button off.

#### **NOTE**

Arpeggio playback can be continued even after the note has been released, by assigning the Arpeggio Hold function to the footswitch. For instructions, refer to [page 193.](#page-192-0)

#### NOTE

You can control the Arpeggio volume and the length of each note by using the joystick. For instructions on how to assign the functions to the joystick, refer to [page 40](#page-39-0).

## <span id="page-44-0"></span>**Creating Your Original Organ Flutes Voices**

You can create original Organ Flutes Voices by editing the preset Organ Flutes Voices. Just as on a traditional organ, the original Voices can be created by increasing and decreasing the levels of the flute footages. The created Voices can be saved to internal memory (USER drive) or a USB flash drive for future recall.

### 1 **Press the [ORGAN FLUTES] button.**

The FOOTAGE page of the Voice Set display of the last selected Organ Flutes Voice is called up.

If you want to edit another preset Organ Flutes Voice, press the [I] (PRESETS) button to call up the Organ Flutes Voice Selection display, and select as desired. Then, press the  $[5 \blacktriangledown]$  (VOICE SET) button to return to the Voice Set display.

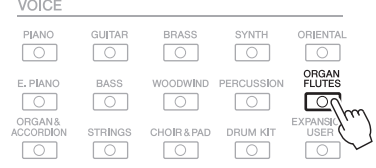

### 2 Use the  $\begin{bmatrix} 1 & \Delta \end{bmatrix}$  –  $\begin{bmatrix} 8 & \Delta \end{bmatrix}$  buttons to adjust the footage settings.

The footage settings determine the basic sound of the Organ Flutes. The  $[1 \blacktriangle \blacktriangledown]$  buttons control two footages: 16' and 5 1/3'. Pressing the [D] button switches between these two footages.

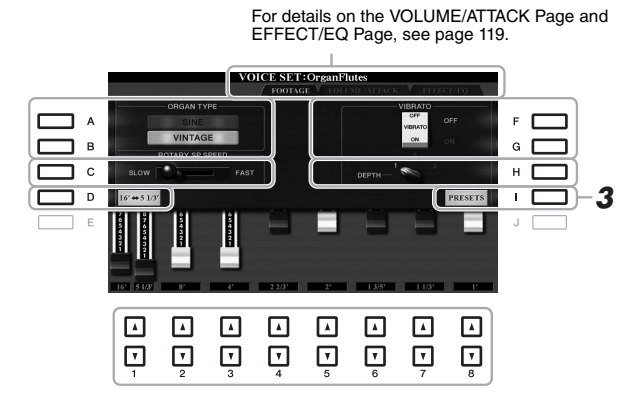

#### **NOTE**

Pressing the [D] button while holding down one of the [1  $\blacktriangle \blacktriangledown$ ] buttons can select both two footages, and lets you set the same value for them by using the Data dial.

If you want, you can select the Organ type and change other settings, such as Rotary Speaker and Vibrato.

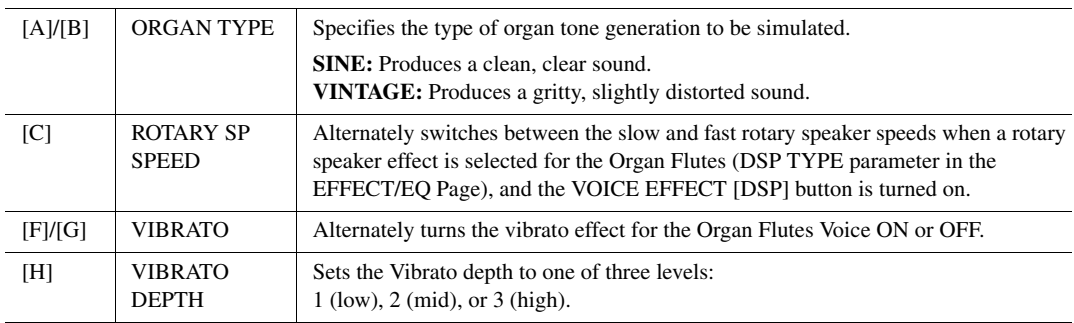

### **NOTE**

The term "footage" is a reference to the sound generation of traditional pipe organs, in which the sound is produced by pipes of different lengths (in feet).

- 3 **Press the [I] (PRESETS) button to call up the Organ Flutes Voice Selection display.**
- 4 **Save your Organ Flutes Voice by following the procedure on [page 28](#page-27-0).**

#### **NOTE**

To return to the Voice Set display, press the  $[5 \blacktriangledown]$  (VOICE SET) button.

#### **NOTICE**

**The settings will be lost if you select another Voice or turn the power to the instrument off without carrying out the Save operation.**

## <span id="page-45-1"></span><span id="page-45-0"></span>**Adding New Contents — Expansion Packs**

By installing Expansion Packs, you can add a variety of optional Voices and Styles to the "Expansion" folder in the USER drive. The installed Voices and Styles can be selected via the [EXPANSION/USER] button in the VOICE or STYLE category selection buttons, allowing you to expand your music performance and creation possibilities. You can get high quality Expansion Pack data created by Yamaha, or create your own original Expansion Pack data by using the "Yamaha Expansion Manager" software on your computer. This section covers the operations which may be necessary to add new contents to the instrument.

To obtain the Yamaha Expansion Manager software and its manuals, access the following website: http://download.yamaha.com/

### **Installing the Expansion Pack data from the USB Flash Drive**

The file which contains the bundled Expansion Packs ("\*\*\*.ppi" or "\*\*\*.cpi") to be installed to the instrument is referred to as "Pack Installation file." Only one Pack Installation file can be installed to the instrument. If you want to install multiple Expansion Packs, bundle the packs together on your computer by using the "Yamaha Expansion Manager" software. For information on how to use the software, refer to the accompanying manual.

- 1 **Connect the USB flash drive in which the desired Pack Installation file ("\*\*\*.ppi" or "\*\*\*.cpi") is saved to the [USB TO DEVICE] terminal.**
- 2 **Call up the operation display.**  $[FUNCTION] \rightarrow TAB [P] MENU 2 \rightarrow [F] PACK INSTALLATION$
- 3 **Use the [A] [J] buttons to select the desired Pack Installation file.**
- 4 **Press the [6 ] (INSTALL) button.**
- 5 **Follow the on-display instructions.**

This installs the selected Pack data to the "Expansion" folder in the USER drive.

#### **NOTICE**

**You will need to restart the instrument after installation has been completed. Make sure to save all data currently being edited beforehand, otherwise it will be lost.**

For more information about Expansion Packs, access the following website: http://www.yamaha.com/awk/

Song, Style or Registration Memory containing any Expansion Voices or Styles will not sound properly or cannot be called up, if the Expansion Pack data does not exist in the instrument.

We recommend that you write down the name of the Expansion Pack when you create the data (Song, Style or Registration Memory) using Expansion Voices or Styles, so that you can easily find and install the Expansion Pack when necessary.

### **Uninstalling the Expansion Pack data**

You can uninstall the Expansion Pack data by carrying out the Reset operation for  $\left\{\n\begin{array}{c}\n\text{NOTE} \\
\text{MULTG 8 FOL} \\
\text{WEER 8 FOL} \\
\text{WEER 8 FOL} \\
\text{WEER 9 FOL} \\
\text{POL} \\
\text{POL} \\
\text{POL} \\
\text{POL} \\
\text{POL} \\
\text{POL} \\
\text{POL} \\
\text{POL} \\
\text{POL} \\
\text{POL} \\
\text{POL$ FILES & FOLDERS (see [page 208\)](#page-207-0).

## **Saving the Instrument Info File to the USB Flash Drive**

If you use the "Yamaha Expansion Manager" software to manage the Pack data, you may need to retrieve the Instrument Info file from the instrument as described below. For information on how to use the software, refer to the accompanying manual.

> $\overline{G}$  $\Box$

 $\overline{1}$ 

 $J - \Box$ 

 $\mathbb H$ 

OWNER NAME

**N PICTURE** 

1 **Connect the USB flash memory to the [USB TO DEVICE] terminal.**

### 2 **Call up the operation display.**

 $\wedge$ 

 $\circ$ 

 $\Box$ 

 $\Box$  B

D

*3*

 $[FUNCTION] \rightarrow TAB [\blacktriangleright] \text{ MENU 2} \rightarrow [G] \text{ SYSTEM} \rightarrow \text{TAB} [\blacktriangleleft] \text{OWNER}$ 

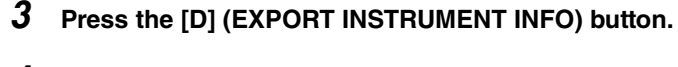

**OWNER NAME** 

EXPORT<br>STRUMENT INFO

### 4 **Follow the on-display instructions.**

This saves the Instrument Info file to the root directory in the USB flash drive. The saved file is named "PSR-A3000\_InstrumentInfo.n27."

### **NOTE**

**deleted.**

Before using a USB flash drive, be sure to read "Connecting USB Devices" on [page 95.](#page-94-0)

**NOTICE When you reset FILES & FOLD-ERS, not only the Expansion** 

**Pack data, but all other files and folders in the USER drive are** 

Voices - Playing the keyboard -Voices – Playing the keyboard –

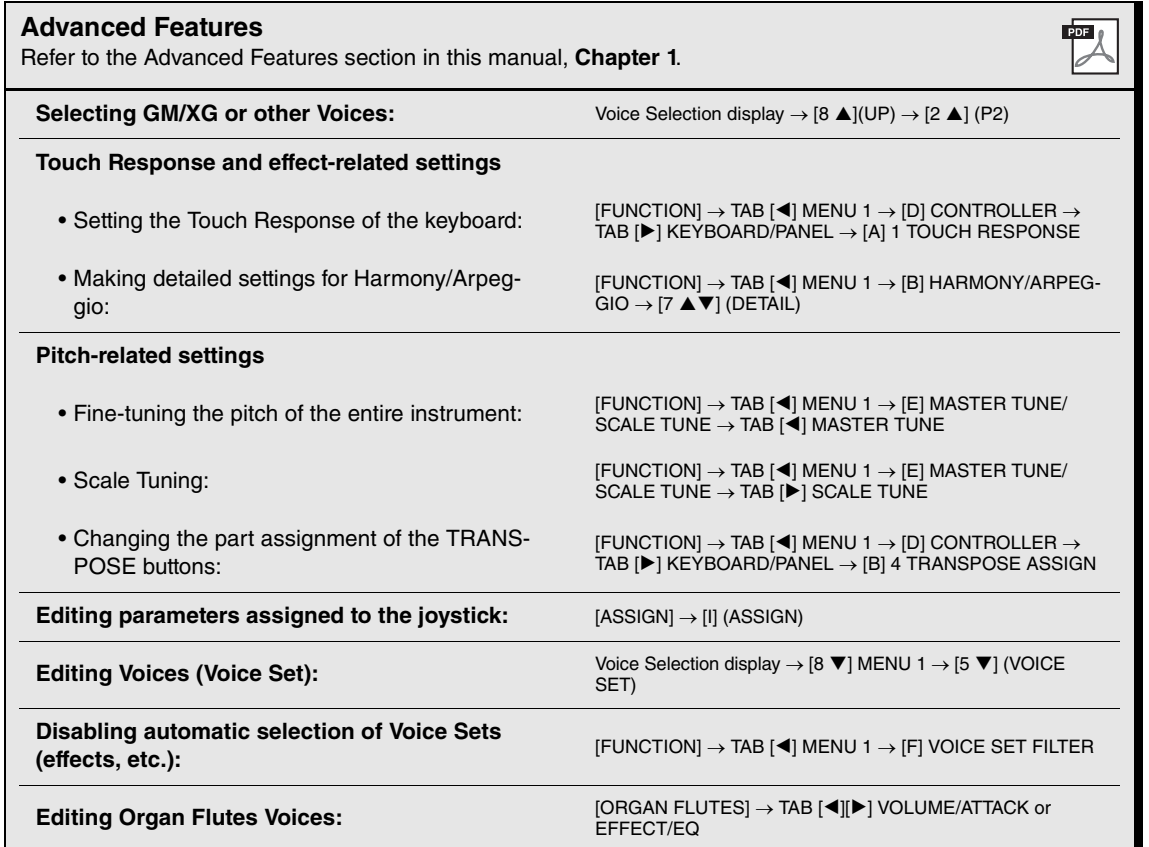

# 2 **Styles**

**– Playing Rhythm and Accompaniment –**

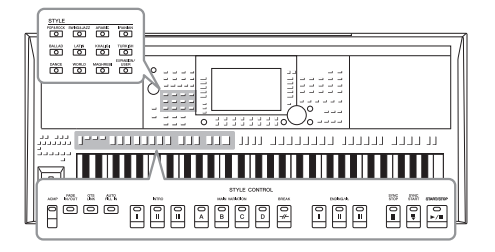

The instrument features various accompaniment and rhythmic backing patterns (called "Styles") in a variety of different musical genres including pop, jazz, and many others. The Style features Auto Accompaniment, letting you produce automatic accompaniment playback simply by playing "chords" with your left hand. This lets you automatically recreate the sound of a full band or orchestra — even if you're playing by yourself.

## **Playing a Style with the Auto Accompaniment**

1 **Press one of the STYLE category selection buttons to call up the Style Selection display.**

Styles additionally installed ([page 46](#page-45-1)).

Styles created with the Style Creator function [\(page 125](#page-124-0)), or Styles copied to the USER drive

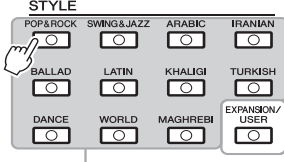

<span id="page-48-0"></span>**NOTE** 

For a list of preset Styles of this instrument, refer to the "Style List" in the • **Expansion Styles • Expansion Styles** 

### **Preset Styles**

### 2 **Press one of the [A] – [J] buttons to select the desired Style.**

You can call up the other pages by pressing the buttons that correspond to the page numbers (P1, P2 ...) or by pressing the same STYLE category selection button several times.

**• User Styles**

[\(page 30\)](#page-29-0).

80sPowerRock T A  $\blacksquare$  Cool8Beat г Г ┑╻  $-3$  80sPopRock E Live8Beat G  $\Gamma$  $\frac{1}{2}$  $1 - 103$  $\Box$   $^\circ$ 80sGuitarPop Classic8Beat ſ  $1 - 125$ C  $\Box$ <sup>Pro</sup>sRockBallad <sup>Pro</sup> Uptempo8Beat  $\mathbf{r}$ Л ∍ ⊏ **BritRockPop**  $\overset{\text{Pro}}{\blacksquare}$  80sPop  $J \Gamma$ 冋 冋 口 ⊡ 冋 冋 ⊡  $\Lambda$ ⊺⊽  $\overline{\mathbf{v}}$  $\boxed{\mathbf v}$  $\lceil r \rceil$  $\sqrt{ }$ ⊺⊽  $\boxed{\mathbf{v}}$  $\overline{\mathbf v}$ 

### 3 **Press the [ACMP] button to turn on the Auto Accompaniment.**

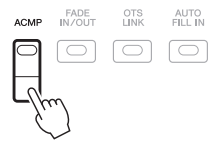

The specific left-hand section of the keyboard ([page 58](#page-57-1)) becomes the chord section, and chords played in this section are automatically detected and used as a basis for fully automatic accompaniment with the selected Style.

#### **NOTE**

Although the chords will be detected according to the notes you play in the left hand section by default, you can change the chord detection area from the left hand section to the right hand section. For details, refer to [page 59.](#page-58-0)

### 4 **Press the [SYNC START] button to enable synchronized start.**

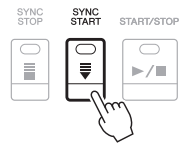

### 5 **As soon as you play a chord with your left hand, the selected Style starts.**

Try playing chords with your left hand and play a melody with your right hand.

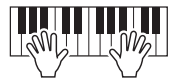

### 6 **Press the [START/STOP] button to stop Style playback.**

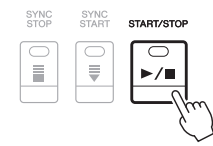

#### **NOTE**

- For information on chords and Chord Fingering types, refer to [page 53](#page-52-0).
- The chord specified in the chord section is shown on the Main display ([page 24](#page-23-1)).

#### **NOTE**

You can transpose the Style playback [\(page 39\)](#page-38-1).

### **NOTE**

You can use the Style Retrigger function by assigning it to the joystick. For instructions, refer to [page 40](#page-39-1).

### **Style Characteristics**

The particular type of Style is indicated at the upper left of the Style name in the Style Selection display. The defining characteristics of these Styles and their performance advantages are described below. For the Preset Style List, refer to the Data List on the website.

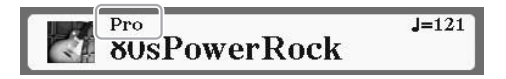

#### **• Pro**

These Styles provide professional and exciting arrangements combined with perfect playability. The resulting accompaniment exactly follows the chords of the player. As a result, your chord changes and colorful harmonies are instantly transformed into lifelike musical accompaniment.

#### **• Session**

These Styles provide even greater realism and authentic backing by mixing in original chord types and changes, as well as special riffs with chord changes, with the Main sections. These have been programmed to add "spice" and a professional touch to your performances of certain songs and in certain genres. Keep in mind, however, that the Styles may not necessarily be appropriate—or even harmonically correct—for all songs and for all chord playing. In some cases for example, playing a simple major triad for a country song may result in a "jazzy" seventh chord, or playing an on-bass chord may result in inappropriate or unexpected accompaniment.

#### **• DJ**

These Styles can be selected from the category called up via the [DANCE] button. These contain their own special chord progressions, so you can add chord changes to your performance simply by changing the root key. The Multi Pad ([page 76](#page-75-0)) data in the "DJ Phrase" folder are specially created for these Styles. You can call up the suitable Multi Pads by using the One Touch Setting function [\(page 54](#page-53-0)).

#### **NOTE**

You cannot specify the chord type, such as major and minor, when using the DJ Styles.

#### **Style file compatibility**

This instrument uses the SFF GE file format [\(page 8](#page-7-0)). This instrument can play back existing SFF files, but they will be saved in the SFF GE format when the file is saved (or pasted) in this instrument. Please keep in mind that the saved file can only be played back on instruments that are compatible with the SFF GE format.

### **To Start/Stop Playing**

### **• [START/STOP] button**

Starts playback of the rhythm part of the current Style. To stop playback, press the button again.

### **• [ACMP] button**

Turns the Auto Accompaniment on/off. When this button is on, both the rhythm part and Auto Accompaniment can be played back when playing chords in the chord section during Style playback.

### **• [SYNC START] button**

This puts the Style playback in "standby." The Style starts playing back when you press any note on the keyboard (when [ACMP] is off) or you play a chord with your left hand (when [ACMP] is on). While a Style is playing back, pressing this button stops the Style and puts playback in standby.

### **• [SYNC STOP] button**

Make sure that the [ACMP] button is on, then press the [SYNC STOP] button, and play the keyboard. You can start and stop the Style anytime you want by simply playing or releasing the keys in the chord section of the keyboard.

### **• INTRO [I] – [III] buttons**

The instrument features three different Intro sections to add an introduction before starting Style playback. After pressing one of the INTRO [I] – [III] buttons, start playback of the Style. When the Intro finishes playing, Style playback automatically shifts to the Main section.

### **• ENDING/rit. [I] – [III] buttons**

The instrument features three different Ending sections to add an ending before stopping Style playback. When you press one of the ENDING/rit. [I] – [III] buttons while Style is playing back, the Style will automatically stop after the ending is played. You can have the ending gradually slow down (ritardando) by pressing the same ENDING/rit. button once again, while the ending is playing.

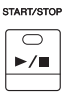

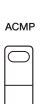

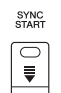

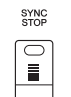

### **NOTE**

When the Chord Fingering type [\(page 53\)](#page-52-0) is set to FULL KEYBOARD or AI FULL KEYBOARD, Sync Stop cannot be turned on.

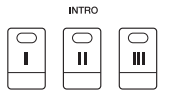

#### **NOTE**

The INTRO [I] section consists of only the Rhythm part while INTRO [II] and [III] consist of all the parts as well as the Rhythm part. When you play INTRO [II] or [III], in order to have the complete Intro section sound properly, you need to play chords in the chord section with the [ACMP] turned on.

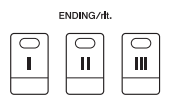

#### **NOTE**

If you press the ENDING/rit. [I] button when the Style is playing, a fill-in automatically plays before the END-ING/rit [I].

### **Changing Pattern Variation (Sections) During Style Playback**

Each Style features four different Main sections, four Fill-in sections and a Break section. By using these sections effectively, you can easily make your performance sound more dynamic and professional. The section can be freely changed while the Style is playing back.

### **• MAIN VARIATION [A] – [D] buttons**

Press one of the MAIN VARIATION [A] – [D] buttons to select the desired Main section (the button lights in red). Each is an accompaniment pattern of a few measures and it plays indefinitely. Pressing the selected MAIN VARIATION button again maintains the same section, but plays an appropriate fill-in pattern to spice up the rhythm and break the repetition.

### **AUTO FILL function**

When the [AUTO FILL IN] button is turned on, pressing any of the MAIN VARIATION [A] – [D] buttons as you play automatically plays a fill-in section for a smooth, dynamic transition into the next (or same) section.

#### **NOTE**

You can turn the "Half bar fill-in" function on/off by using the pedal. When it is on, changing sections at the first beat of the current section starts the next section from the middle of it with automatic fill-in. For details, refer to the Advanced Features section ([page 193](#page-192-1)).

### **• [BREAK] button**

This lets you add dynamic breaks in the rhythm of the accompaniment. Press the [BREAK] button during Style playback. When the one-measure Break pattern finishes playing, the Style playback automatically shifts to the Main section.

### **About the lamp status of the section buttons (INTRO/MAIN VARIATION/BREAK/ENDING)**

- **Red:** The section is currently selected.
- **Red (flashing):** The section will be played next, following the currently selected section. \* The MAIN VARIATION [A] – [D] buttons also flash red during fill-in playback.
- **Green:** The section contains data but is not currently selected.
- **Off:** The section contains no data and cannot be played.

### <span id="page-51-0"></span>**Adjusting the Tempo**

The TEMPO [-] and [+] buttons let you change the playback tempo of Style, Song and Metronome. The tempo of the Style and Song can also be adjusted via the [TAP TEMPO] button.

### **• TEMPO [-]/[+] buttons**

Press the TEMPO [-] or [+] button to call up the Tempo pop-up display. Use the TEMPO  $[-1/]+$  buttons to decrease or increase the tempo over a range of  $5 - 500$ beats per minute. Holding down either button can change the value continuously. Pressing both TEMPO [-] and [+] buttons simultaneously lets you call up the default tempo of the last selected Style or Song.

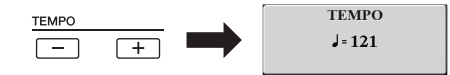

#### **• [TAP TEMPO] button**

During playback of a Style or Song, you can change the tempo by tapping the [TAP TEMPO] button twice at the desired tempo.

When Style and Song are stopped, tapping the [TAP TEMPO] button (four times for a 4/4 time signature) starts Style playback at the tempo you tapped.

**NOTE** 

If you want to adjust the tempo of an Audio file, use the Time Stretch function on [page 73](#page-72-0).

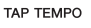

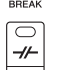

MAIN VARIATION  $\overline{B}$  $\overline{C}$  $\bar{D}$ 

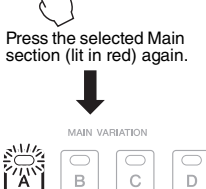

The fill-in of the selected Main section plays (flashes in red).

AUTO<br>FILL IN  $\Box$ 

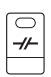

### <span id="page-52-1"></span>**Fading In/Out**

### **• [FADE IN/OUT] button**

This produces smooth fade-ins and fade-outs when starting/stopping the playback of a Style or Song. Press the [FADE IN/OUT] button when playback is stopped and press the [START/STOP] button for Style (or the [PLAY/PAUSE] button for Song) to start playback with a fade in. To stop the playback with a fade out, press the [FADE IN/OUT] button during playback.

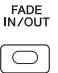

## <span id="page-52-0"></span>**Changing the Chord Fingering Type**

By changing the Chord Fingering type, you can automatically produce appropriate accompaniment even if you don't press all of the notes which comprise a chord.

### 1 **Call up the operation display.**

 $[FUNCTION] \rightarrow TAB$   $[$  MENU  $1 \rightarrow [A]$  SPLIT POINT/CHORD  $FINGERING \rightarrow TAB [P] CHORD FINGERING$ 

### 2 Press the [1 **A ▼**] – [3 **A ▼**] buttons to select a Chord Fingering **type.**

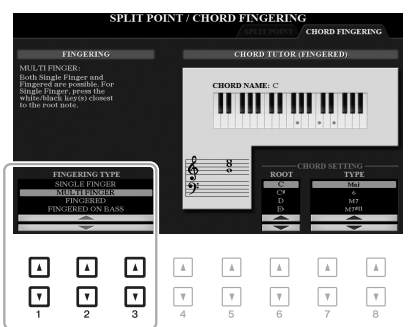

The following types can be selected, for example.

#### **• SINGLE FINGER**

This method lets you easily play chords in the accompaniment range of the keyboard using only one, two or three fingers.

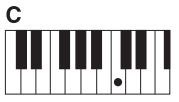

**Major chord**

Press the root key only.

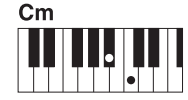

**Minor chord**

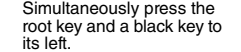

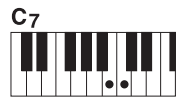

**Seventh chord**

Simultaneously press the root key and a white key to its left.

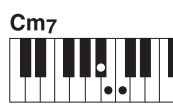

**NOTE** 

are not available.

When the chord detection area is set to "UPPER" ([page 59](#page-58-0)), only "FIN-GERED\*" is available. This type is basically same as "FINGERED," except that "1+5," "1+8" and Chord Cancel

**Minor seventh chord**

Simultaneously press the root key and both a white and black key to its left.

#### **• FINGERED**

This lets you specify the chord by pressing the notes making up a chord in the left hand section of the keyboard when [ACMP] is turned on or the LEFT part is turned on. For information on which notes to press for each chord, use the Chord Tutor function [\(page 54](#page-53-1)) or refer to [page 121](#page-120-0).

#### **• AI FULL KEYBOARD**

This lets you play just about anything, anywhere on the keyboard using both hands — like conventional playing of a piano — and still have appropriate accompaniment. You don't have to worry about specifying the chords. (Depending on the song arrangement, AI Full Keyboard may not always produce appropriate accompaniment.)

For other types, refer to the Advanced Features section [\(page 120\)](#page-119-0).

### <span id="page-53-1"></span>**Using the Chord Tutor Function**

With this function shown in the right half of this display, you can see which notes to press for specifying the chord. If you know a chord name but don't know how to play it, use this function. Although this function shows how to play a chord only in case of "FINGERED," the indication is useful also when a type other than "SINGLE FINGER" is selected.

Use the  $[6 \blacktriangle \blacktriangledown]$  buttons to select the chord root then use the  $[7 \blacktriangle \blacktriangledown] - [8 \blacktriangle \blacktriangledown]$ buttons to select the chord type. The notes you need to play are shown in the display. **NOTE** 

Depending on the chord, some notes may be omitted.

## <span id="page-53-0"></span>**Calling up Appropriate Panel Settings for the Current Style (One Touch Setting)**

One Touch Setting (OTS) is a powerful and convenient feature that automatically calls up the most appropriate panel settings (Voices or effects, etc.) for the currently selected Style, with the touch of a single button. If you've already decided which Style you wish to use, you can have One Touch Setting automatically select the appropriate Voice for you.

**NOTE** 

For information on the panel settings that are called up by One Touch Setting, refer to the OTS section of "Parameter Chart" in the Data List on the website.

1 **Select a Style (steps 1 – 2 on [page 49](#page-48-0)).**

### 2 **Press one of the ONE TOUCH SETTING [1] – [4] buttons.**

Not only does this instantly call up all the settings (Voices, effects, etc.) that match the current Style, it also automatically turns on [ACMP] and [SYNC START], so that you can immediately start playing the Style.

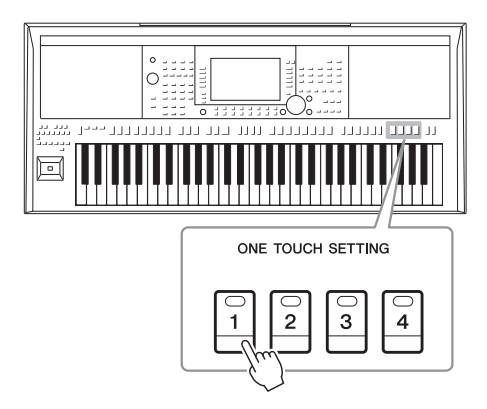

#### **Confirming the One Touch Setting contents**

In the Style Selection display, press the  $[6 \blacktriangledown]$  (OTS INFO) button (when MENU 1 is shown at the bottom right corner of the display) to call up the Information window that shows what Voices are assigned to the ONE TOUCH SETTING [1] – [4] buttons for the current Style.

#### **NOTE**

If a Voice name is shown in gray, this indicates that the corresponding Voice part is turned off when pressing the ONE TOUCH SETTING [1] – [4] buttons.

To close the window, press the [F] (CLOSE) button.

### 3 **As soon as you play a chord in the chord section, the selected Style starts.**

Each Style has four One Touch Setting setups. Press other ONE TOUCH SETTING  $[1] - [4]$  buttons to try out other setups.

#### **NOTE**

You can memorize original settings to One Touch Setting. For instructions, refer to [page 124](#page-123-0)

### **Automatically changing One Touch Settings with the Main sections (OTS Link)** The convenient OTS (One Touch Setting) Link function lets you automatically have One Touch Settings change when you select a different Main section  $(A - D)$ . The Main sections A, B, C and D correspond to One Touch Settings 1, 2, 3 and 4 respectively. To use the OTS Link function, turn the [OTS LINK] button on.

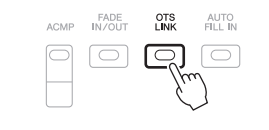

## **Finding Suitable Music Pieces for the Current Style (Repertoire)**

You can search for music pieces and songs that are most suitable for playing with the current Style by using the Music Finder Records ([page 80\)](#page-79-0). You can automatically call up appropriate settings such as Voice, effect and pedal by selecting the desired music piece.

**For optimum use of the Repertoire function, we recommend that you import Music Finder Records [\(page 82\)](#page-81-0).**

 $\mathbb{A}$ 

### 1 **Select the desired Style (steps 1 – 2 on [page 49](#page-48-0)).**

 $\triangle$  PopFlamenco

 $\mathbb{K}$  Highland Waltz

 $\blacksquare$  GermanWaltz

**N** FrenchWaltz

 $\Lambda$ 

 $\mathbf{E}$  Sirtaki

### **2** Press the [4 ▼] (REPERTOIRE) button.

**Style starts.**

 $\mathbf{E}$ <sup>Pro</sup>8Greek

 $\blacksquare$  2itherPolka

 $F$  Flamenco

 $\Lambda$  $\Lambda$ 

 $\sum$  VienneseWaltz

P2 P2

 $\Lambda$ 

 $E_{\text{Bagio}}^{\text{Pro}}$ 

The MUSIC FINDER display is automatically called up, and the music pieces which can be played with the current Style are shown.

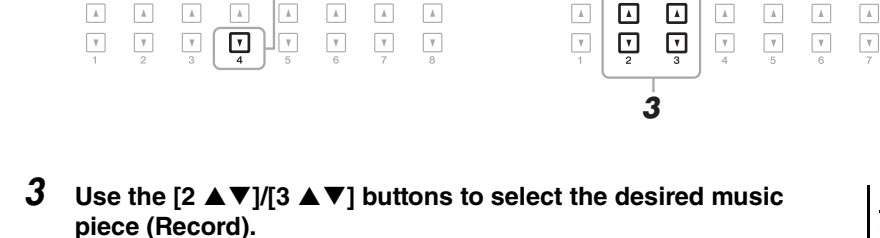

 $UP^+$ 

The appropriate panel settings for playing the music piece are called up.

4 **As soon as you play a chord in the chord section, the selected** 

### **NOTE**

 $\boxed{\text{A}}$ 

 $\ensuremath{\mathsf{v}}$ 

Depending on the particular selected Style, there may not be any Records called up.

Make sure that MENU 1 is shown at the bottom right corner of the display [\(page 26\)](#page-25-0).

**NOTE** 

ITISIC EINDEL

 $\mathbbm{A}$  $\hbar$  $\overline{A}$ 

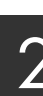

## **Turning On/Off Each Channel of the Style**

Each Style contains the channels listed below. You can add variations and change the feeling of a Style by selectively turning channels on/off as the Style plays.

### **Style channels**

- **RHY1, 2 (Rhythm 1, 2):** These are the basic parts of the Style, containing the drum and percussion rhythm patterns.
- **BASS:** The bass part uses various appropriate instrument sounds to match the Style.
- **CHD1, 2 (Chord 1, 2):** These are rhythmic chord backing parts, commonly used with piano or guitar Voices.
- **PAD:** This part is used for sustained instruments such as strings, organ, choir, etc.
- PHR1, 2 (Phrase 1, 2): These parts are used for punchy brass stabs, arpeggiated chords, and other extras that make the accompaniment more interesting.

### 1 **Press the [CHANNEL ON/OFF] button repeatedly if necessary to call up the CHANNEL ON/OFF (STYLE) display which contains the desired channel.**

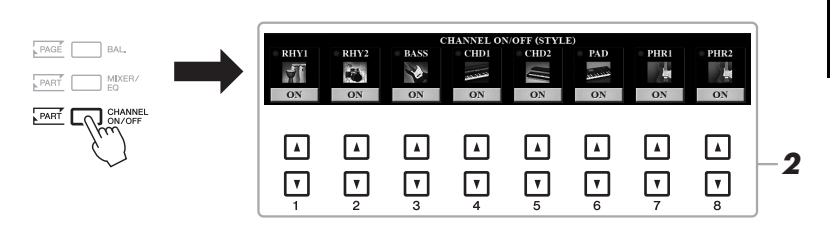

### **NOTE**

For information on the CHANNEL ON/ OFF (SONG) display, refer to [page 65.](#page-64-0)

### 2 Use the  $\lceil 1 \blacktriangledown \rceil - \lceil 8 \blacktriangledown \rceil$  buttons to turn the channels on or off.

To listen to only one channel by itself, hold down the appropriate button for the channel to set the channel to SOLO. To cancel SOLO, simply press the appropriate channel button again.

### **NOTE**

You can save the settings here to Registration Memory ([page 85\)](#page-84-0).

#### **To change the Voice for each channel**

Press one of the  $[1 \blacktriangle]$  –  $[8 \blacktriangle]$  buttons corresponding to the desired channel to call up the Voice Selection display ([page 37](#page-36-0)), then select the desired Voice.

### 3 **Press the [EXIT] button to close the CHANNEL ON/OFF display.**

### **NOTE**

You can also turn Style channels on/ off for dynamic effect by using the joystick. For instructions on how to assign the functions to the joystick, refer to [page 40](#page-39-2).

## <span id="page-56-0"></span>**Adjusting the Volume Balance Between the Parts**

You can adjust the volume balance between the parts (Song, Style, LEFT, RIGHT 1/2, etc.).

### 1 **Press the [BAL.] button once or twice to call up the desired page of the BALANCE display which contains the desired channel.**

There are two pages, 1/2 and 2/2.

to [page 74](#page-73-0).

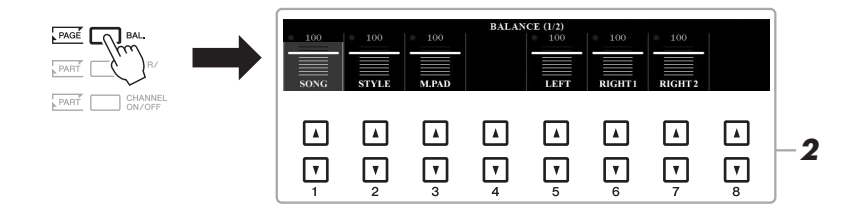

### 2 Use the  $[1 \triangle \blacktriangledown] - [8 \triangle \blacktriangledown]$  buttons to adjust the volume of the **desired parts.**

In the BALANCE 1/2 page, you can adjust the volume balance between the Song [\(page 62](#page-61-0)), Style, Multi Pad [\(page](#page-75-0) 76) and keyboard parts (LEFT, RIGHT1 and 2).

In the BALANCE 2/2 page, you can adjust the volume balance between the Song (MIDI), Audio [\(page 71](#page-70-0)), sound input from the [AUX IN] jack, and all keyboard parts (KBD). For information on the  $[2 \blacktriangle \blacktriangledown] - [3 \blacktriangle \blacktriangledown]$  buttons, refer

3 **Press the [EXIT] button to close the BALANCE display.**

### **NOTE**

On the VOL/VOICE page of the MIX-ING CONSOLE display [\(page 91](#page-90-0)), you can adjust the volume for the Song and Style parts independently.

### **NOTE**

When the UD-WL01 USB Wireless LAN adaptor is connected to the instrument, "WLAN" appears in the BALANCE 2/2 page, and the volume of the audio input via an iPhone/iPad application tool ([page 97\)](#page-96-0) can also be adjusted.

## <span id="page-57-1"></span><span id="page-57-0"></span>**Setting the Split Point**

The key which divides the keyboard into two sections is referred to as "Split Point." There are two Split Points: Split Point (LEFT) and Split Point (STYLE).

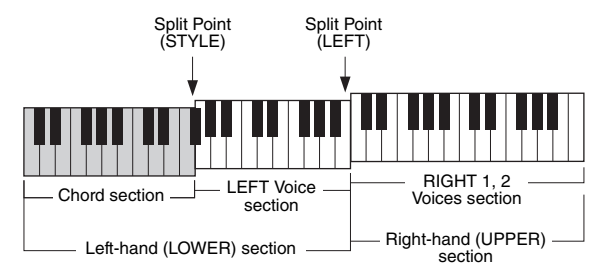

### **• Split Point (LEFT):**

Divides the keyboard into the left-hand (LOWER) section and the right-hand (UPPER) section.

### **• Split Point (STYLE):**

Divides the left-hand (LOWER) section into the chord section and the LEFT Voice section.

### 1 **Call up the Split Point display.**

 $[FUNCTION] \rightarrow TAB [\blacktriangleleft] MENU 1 \rightarrow [A] SPLIT POINT/CHORD$  $FINGERING \rightarrow TAB$  [ $\blacktriangleleft$ ] SPLIT POINT

### 2 **Set the Split Point.**

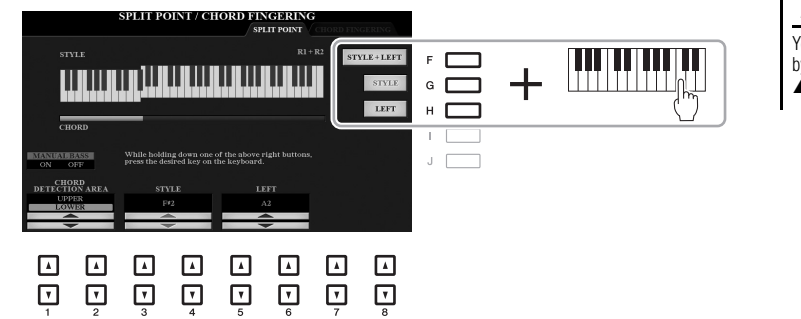

#### **NOTE**

You can also specify each Split Point by note name, using the  $[3 \blacktriangle \blacktriangledown] - [6]$  $\triangle$   $\nabla$ ] buttons.

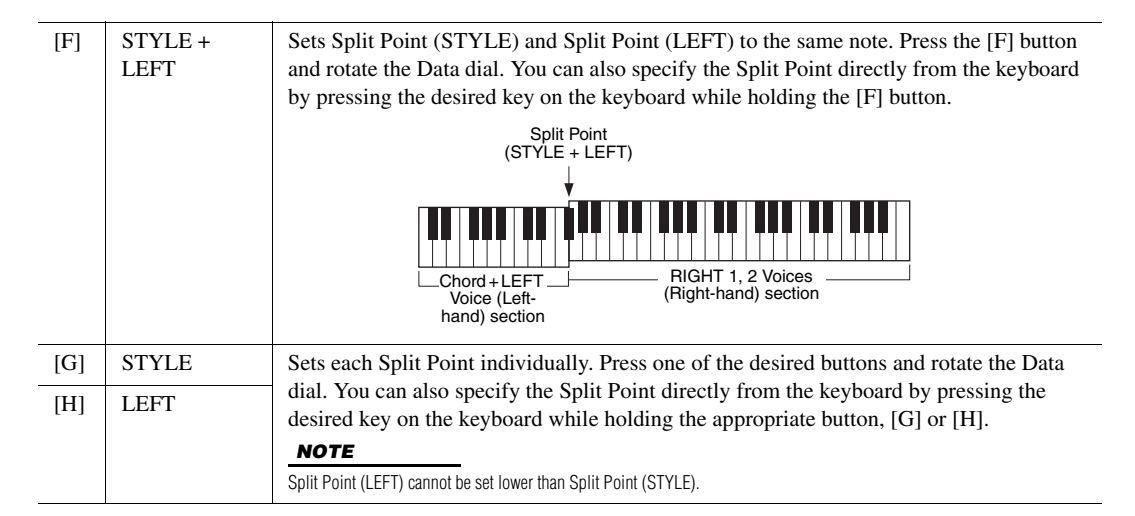

## <span id="page-58-0"></span>**Specifying Chords with Your Right Hand while Playing Bass with Your Left Hand**

By changing the chord detection area from the left-hand section to the right-hand section, you can play a bass line with your left hand while using your right hand to control Style playback.

### 1 **Call up the Split Point display.**

 $[FUNCTION] \rightarrow TAB [\blacktriangleleft] MENU 1 \rightarrow [A] SPIIT POINT/CHORD$ FINGERING  $\rightarrow$  TAB [ $\blacktriangleleft$ ] SPLIT POINT

### 2 Use the [1 **A V**]/[2 **A V**] buttons to set the CHORD DETECTION **AREA to "UPPER."**

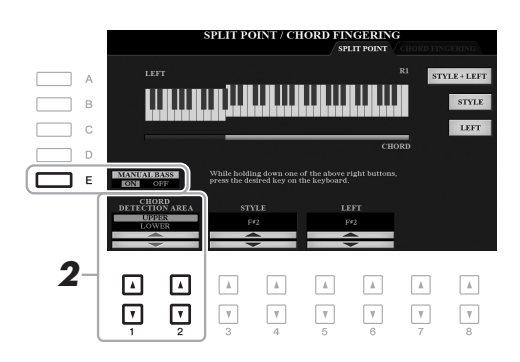

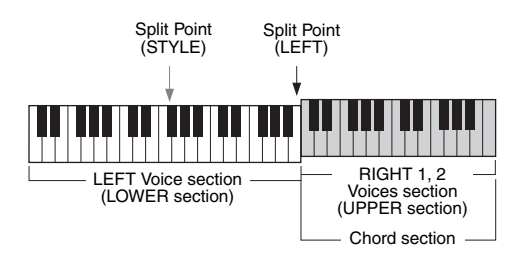

With this setting, the whole right-hand (UPPER) section functions as the Chord section as well as for melody performance. In this condition, note the following points:

- In the right-hand (UPPER) section, you can specify the chord type as you play the melody.
- When the Manual Bass function is turned on via the [E] button, the Voice for the Bass part of the current Style is muted and assigned to the left-hand (LOWER) section.
- The Chord Fingering setting [\(page 53\)](#page-52-0) will be set to a specific type ("FIN-GERED\*") automatically, in which case you should press three or more notes simultaneously to specify the chord. Pressing two or less notes does not change the chord type.
- Split Point (STYLE) is unavailable.

#### **NOTE**

This type is basically same as "FIN-GERED," except that "1+5," "1+8" and Chord Cancel are not available.

## **Creating/Editing Styles (Style Creator)**

The Style Creator function lets you create original Styles by recording rhythm patterns from the keyboard and using already-recorded Style data. Basically, select a preset Style that is closest to the type you want to create, then record the rhythm pattern, bass line, chord backing, or phrase (referred to as "Source Pattern" in the Style Creator) for each channel of each Section.

This section gives you a brief introduction of the Style Creator function. For instructions on how to use the function, refer to the Advanced Features section [\(page 125\)](#page-124-0).

### **Style Data Structure — Source Patterns**

A Style is made up of the different Sections (Intro, Main, Ending, etc.) and each Section has eight separate channels, each of which is referred to as "Source Pattern." With the Style Creator feature, you can create a Style by separately recording the Source Pattern for each channel, or by importing pattern data from other existing Styles.

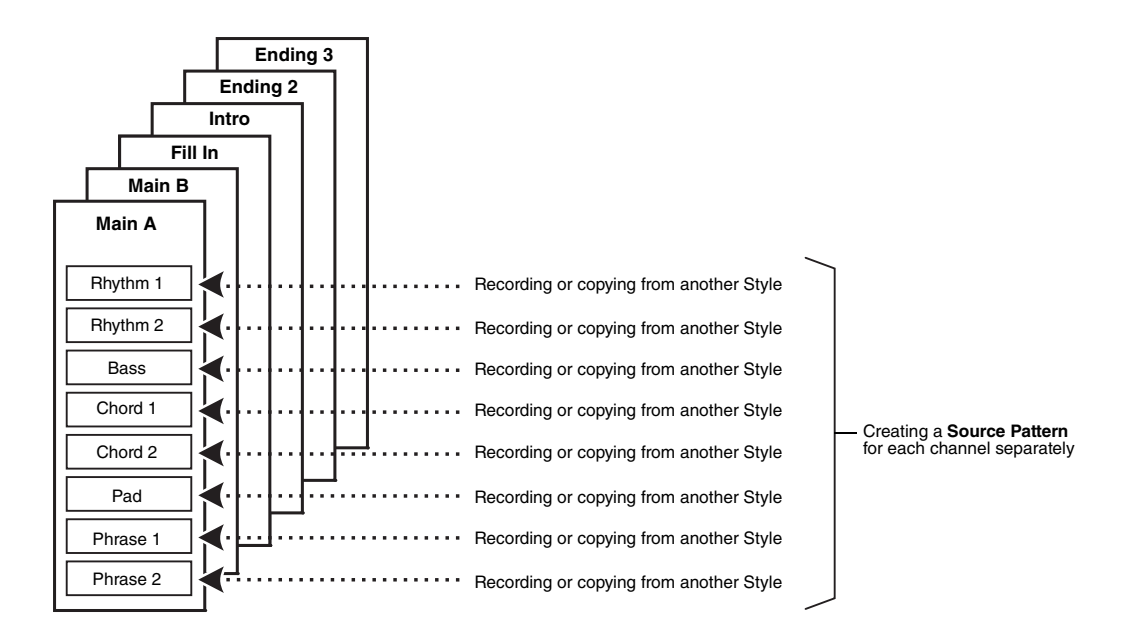

### **Editing the Rhythm Part of a Style (Drum Setup)**

The Rhythm parts of a preset Style consist of a preset Drum Kit, and each drum sound is assigned to a separate note. You may want to change the sound and the note assignments, or make more detailed settings such as volume balance, effect, etc. By using the Drum Setup function of the Style Creator, you can edit the Rhythm part of a Style and save it as an original Style. For details, refer to the Advanced Features section ([page 140\)](#page-139-0).

## **Advanced Features**

 $\overline{\phantom{0}}$ 

Refer to Advanced Features section in this manual, **Chapter 2**.

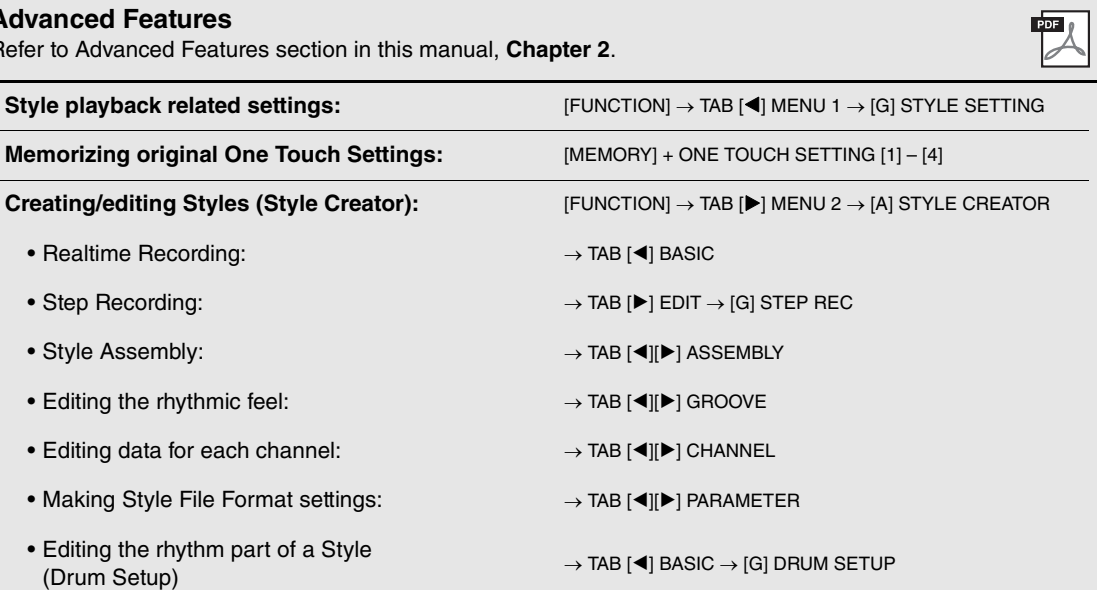

# <span id="page-61-0"></span>3 **Songs**

## **– Playing, Practicing and Recording Songs –**

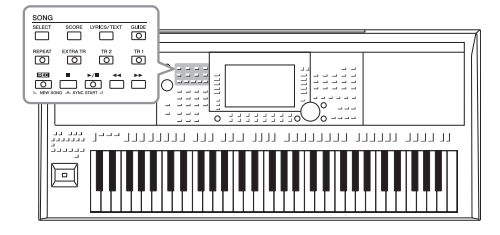

For the PSR-A3000, "Song" refers to the MIDI songs which include preset songs, commercially available MIDI format files, etc. Not only can you play back a Song and listen to it, but you can also play the keyboard along with Song playback and record your own performance as a Song.

#### **NOTE**

For instructions on playback and recording of audio files, refer to [page 71](#page-70-1).

## <span id="page-61-2"></span>**Playback of Songs**

You can play back the following types of Songs.

- Preset Songs (in the PRESET tab of the Song Selection display)
- Your own recorded Songs [\(page 68](#page-67-0))
- Commercially available Song data: SMF (Standard MIDI File)

If you want to play back a Song in USB flash drive, connect the USB flash drive containing Song data to the [USB TO DEVICE] terminal beforehand.

#### **NOTE**

For information on compatible data formats, refer to [page 8.](#page-7-0)

### **NOTE**

Before using a USB flash drive, be sure to read "Connecting USB Devices" on [page 95.](#page-94-0)

### <span id="page-61-1"></span>1 **Press the SONG [SELECT] button to call up the Song Selection display.**

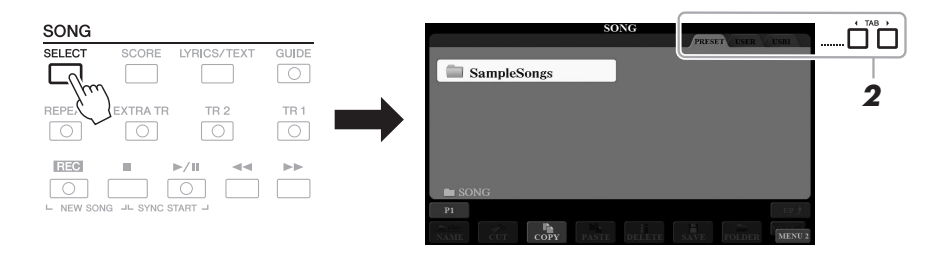

- 2 **Use the TAB [**E**][**F**] buttons to select the location of the desired Song.**
- 3 **Select the desired Song by using the [A] [J] buttons.**

### **4** Press the SONG [ $\blacktriangleright$ /**II**] (PLAY/PAUSE) button to start playback.

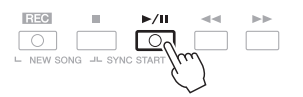

You can transpose the Song playback  $(nane 39)$ 

**NOTE** 

### **Queuing the next Song for playback**

While a Song is playing back, you can queue up the next Song for playback. This is convenient for chaining it to the next Song smoothly during live performance. Select the Song you want to play next in the Song Selection display, while a Song is playing back. The "NEXT" indication appears at the upper right of the corresponding Song name. To cancel this setting, press the  $[7 \blacktriangledown]$  (NEXT CANCEL) button.

#### **NOTE**

Make sure that MENU 1 is shown at the bottom right corner of the display ([page 26](#page-25-0)).

### 5 **Press the SONG [**J**] (STOP) button to stop playback.**

### **Playback-related Operations**

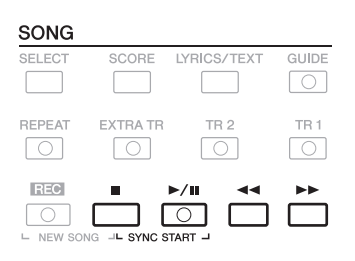

• **Synchro Start** .........While playback is stopped, hold down the SONG [ $\blacksquare$ ] (STOP) button and press the  $[\blacktriangleright/\blacktriangleright\rfloor]$  (PLAY/PAUSE) button. The  $\lceil \blacktriangleright$ / $\blacksquare$ ] (PLAY/PAUSE) button flashes, indicating the standby status. You can start playback as soon as you play the keyboard.

To cancel the Synchro Start function, press the SONG  $[\blacksquare]$ (STOP) button.

• **Pause** ............................Press the [ $\blacktriangleright$ /**II**] (PLAY/PAUSE) button during playback. Pressing it again resumes Song playback from the current position.

#### **• Rewind/Fast Forward**

...............................Press the [G] (REW) or [H] (FF) during playback or while the Song is stopped. Pressing either of them once moves back/forward one measure. Holding either of them scrolls backward/forward continuously.

#### **NOTE**

- You can adjust the volume balance between the Song and keyboard ([page 57](#page-56-0)). On the VOL/VOICE page of the Mixing Console display ([page 91](#page-90-0)), you can adjust the volume for each Song channel.
- You can also adjust the volume balance between the Song and Audio ([page 74](#page-73-0)).

#### **NOTE**

You can also turn specific part(s) on or off [\(page 65\)](#page-64-1).

Pressing the  $\left[\blacktriangleleft\right]$  (REW) or  $\left[\blacktriangleright\right]$  (FF) button calls up a pop-up display showing the current measure number (or Phrase Mark number).

While the Song Position pop-up is shown on the display, you can also use the Data dial to adjust the value.

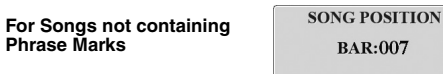

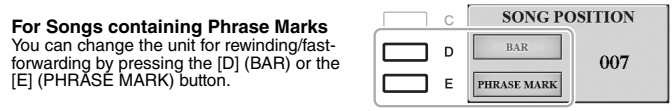

**NOTE** 

Phrase Mark is a pre-programmed marker in certain Song data, which indicates a specific location in the Song.

### **• Adjusting the Tempo**

...............................Same procedure as with Style tempo. See [page 52](#page-51-0).

**• Fading In/Out** ..........Same procedure as with Style. See [page 53.](#page-52-1)

## **Displaying Music Notation (Score)**

You can view the music notation (score) of the selected Song.

1 **Select a Song (steps 1 – 3 on [page 62](#page-61-1)).**

### <span id="page-63-0"></span>2 **Press the [SCORE] button to call up the SCORE display.**

You can look through the entire notation by using the TAB  $\Box$  buttons when the Song playback is stopped. As Song playback starts, the "ball" bounces along through the score, indicating the current position.

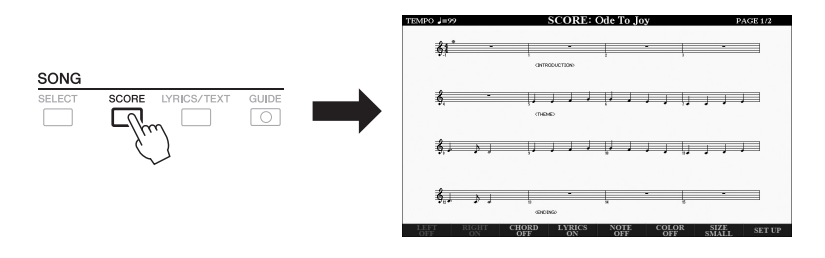

You can change the displayed notation style by using the  $[1 \blacktriangle \blacktriangledown] - [8 \blacktriangle \blacktriangledown]$ buttons. For details, refer to the Advanced Features section ([page 143](#page-142-0)).

#### **NOTE**

This instrument can display the music notation of your recorded Song, or commercially available MIDI files (only those which allow devices to indicate notation).

#### **NOTE**

The displayed notation is generated by the instrument based on the Song data. As a result, it may not be exactly the same as commercially available sheet music of the same song especially when displaying notation of complicated passages or many short notes.

## **Displaying Lyrics/Text**

When the selected Song contains lyrics data, you can view it on the instrument's display. Even if the Song does not contain lyrics data, you can view the lyrics on the display by loading the text file (.txt file less than 60 KB) created on a computer via USB flash drive. Text display allows for a variety of useful and convenient possibilities, such as the showing of lyrics, chord charts, and performance notes.

### 1 **Select a Song (steps 1 – 3 on [page 62](#page-61-1)).**

### 2 **Press the [LYRICS/TEXT] button to call up the LYRICS/TEXT display.**

You can switch between the LYRICS display and the TEXT display by using the  $[1 \blacktriangle \blacktriangledown]$  buttons.

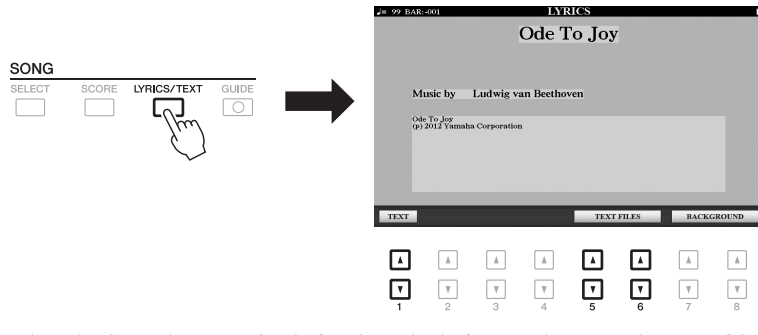

When the Song data contains lyrics data, the lyrics are shown on the LYRICS display. You can look through the entire lyrics by using the TAB  $\lceil \blacktriangleleft \rceil$ [ $\blacktriangleright$ ] buttons when Song playback is stopped. As Song playback starts, the color of the lyrics changes, indicating the current position.

To view the text file on the TEXT display, press one of the  $[5 \blacktriangle \blacktriangledown]/[6 \blacktriangle \blacktriangledown]$ (TEXT FILES) buttons to call up the File Selection display and select the desired file created on your computer.

For more information about the LYRICS (TEXT) display, refer to the Advanced Features section [\(page 145\)](#page-144-0).

#### **NOTE**

When the lyrics are garbled or unreadable, you may need to change the Lyrics Language setting: [FUNCTION] TAB  $\overline{I}$  MENU 1  $\rightarrow$  SONG SETTING  $\rightarrow$  TAB [ $\blacktriangleright$ ] OTHERS

#### **NOTE**

Information about Text File selection can be memorized to the Registration Memory [\(page 85\)](#page-84-0).

#### **NOTE**

You can conveniently turn to the next/ previous text page by assigning the function to the foot pedal: [FUNCTION]  $\rightarrow$  TAB [ $\blacktriangleleft$ ] MENU 1  $\rightarrow$  [D] CON-TROLLER  $\rightarrow$  TAB [ $\blacktriangleleft$ ] FOOT PEDAL

## <span id="page-64-1"></span><span id="page-64-0"></span>**Turning Each Channel of the Song On/Off**

A Song consists of 16 separate channels. You can independently turn each channel of the selected Song playback on or off.

1 **Press the [CHANNEL ON/OFF] button several times to call up the CHANNEL ON/OFF (SONG) display.**

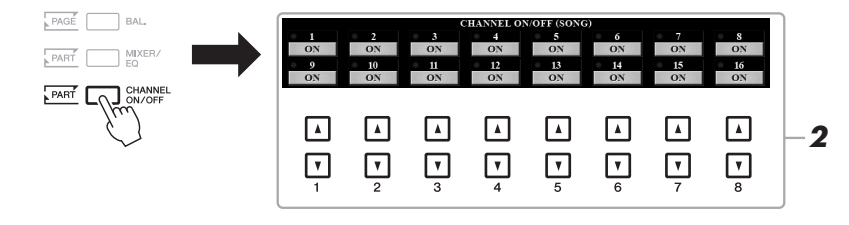

### 2 Use the  $[1 \blacktriangle \blacktriangledown] - [8 \blacktriangle \blacktriangledown]$  buttons to turn each channel on or off.

If you want to play back only one particular channel (solo playback), press and hold down one of the  $[1 \blacktriangle \blacktriangledown] - [8 \blacktriangle \blacktriangledown]$  buttons to set the desired channel to SOLO. Only the selected channel is turned on and others are off. To cancel solo playback, press the same button again.

Usually, each part is recorded to the following channels. Channels 1 − 3: keyboard parts (RIGHT 1, LEFT, RIGHT 2) Channels 5 − 8: Multi Pad parts Channels 9 − 16: Style parts

**NOTE** 

## **One-handed Practice with the Guide Function**

You can mute the right-hand part to try practicing that part on your own. The explanations here apply when you practice the right-hand part with "Follow Lights" of the Guide functions. You can practice at your own pace since the accompaniment waits for you to play the notes correctly. In the SCORE display, you can see the note to play and the current position.

- 1 **Select a Song and call up the SCORE display [\(page 64\)](#page-63-0).**
- 2 **Turn the [GUIDE] button on.**

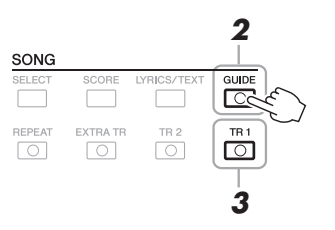

- 3 **Turn the [TR 1] button off to mute the right-hand part.** You can now play that part by yourself.
- 4 **Press the SONG [**F**/** <sup>K</sup>**] (PLAY/PAUSE) button to start playback.**

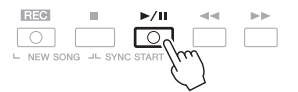

Practice the muted part while viewing the SCORE display. The playback of the left and extra parts will wait for you to play the notes correctly.

After your practice, turn the [GUIDE] button off.

#### **Other Guide functions**

In addition to the "Follow Lights" function explained above, there are more functions in the Guide features, for practicing the timing of playing the keys (Any Key), for Karaoke or for practicing a song at your own pace (Your Tempo).

 $[FUNCTION] \rightarrow \text{TAB} [\blacktriangleleft]$  MENU  $1 \rightarrow [H]$  SONG SETTING  $\rightarrow$  TAB  $[\blacktriangleleft]$  GUIDE/CHANNEL  $\rightarrow [A]/[B]$ GUIDE MODE

For more information, refer to the Advanced Features section [\(page 148](#page-147-0)).

#### **NOTE**

Usually, Ch 1 (right-hand part) is assigned to [TR 1] button, Ch 2 (lefthand part) is assigned to [TR 2] button, and Ch 3 − 16 are assigned to [EXTRA TR] button.

## **Repeat Playback**

The Song Repeat functions can be used to repeatedly play back a Song or a specific range of measures in a Song. This is useful for repeated practicing of difficult-to-play phrases.

To repeat a Song, turn the [REPEAT] button on and play back the desired Song. Turning the [REPEAT] button off cancels Repeat playback.

 $\boxed{\circ}$ 

 $\overline{\circ}$ 

EVTDA TD

⊙

### **NOTE**

You can play multiple Songs repeatedly:  $[FUNCTION] \rightarrow TAB [ \blacktriangleleft ]$  MENU 1  $\rightarrow$  $[H]$  SONG SETTING  $\rightarrow$  TAB  $[]$  OTH- $ERS \rightarrow [G] REPEAT MODE.$ 

### **Specifying a Range of Measures and Playing them Back Repeatedly (A-B Repeat)**

1 **Select a Song (steps 1 – 3 on [page 62](#page-61-1)).**

**DEDEAT** 

### 2 **Press the SONG [**F**/** <sup>K</sup>**] (PLAY/PAUSE) button to start playback.**

### 3 **Specify the repeat range.**

Press the [REPEAT] button at the starting point (A) of the range to be repeated. Press the [REPEAT] button again at the ending point (B). After an automatic lead-in (to help guide you into the phrase), the range from Point A to Point B is played back repeatedly.

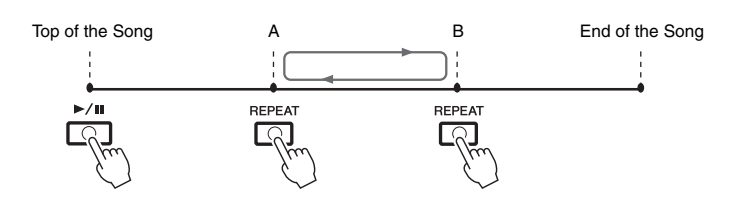

#### **NOTE**

Specifying only Point A results in repeat playback between Point A and the end of the Song.

#### **NOTE**

When you want to repeat from the top of the Song to the middle of the Song:

- 1 Press the [REPEAT] button, then start Song playback.
- 2 Press the [REPEAT] button again at the ending point (B).

### **4** To stop playback, press the SONG **[■]** (STOP) button.

The Song position returns to Point A and pressing the SONG  $[\blacktriangleright]$  (PLAY/ PAUSE) button lets you start from that point again.

After you've finished practicing, press the [REPEAT] button to turn off Repeat playback.

#### **Specifying the repeat range while Songs are stopped**

- 1. Fast-forward the Song to Point A, then press the [REPEAT] button.
- 2. Fast-forward the Song to Point B, then press the [REPEAT] button again.

## <span id="page-67-0"></span>**Recording Your Performance**

You can record your performance and save it as a MIDI file (SMF format 0) to the USER drive or USB flash drive. Since the recorded data is MIDI, you can easily edit your Songs.

Two recording methods are available:

- **Quick Recording.....................see section below** You can record all parts of your performance at once or a specific part (righthand, left-hand or Style playback).
- **Multi Track Recording..........[.page 69](#page-68-0)** You can record data to each channel one by one, to create a single, multi-part Song. The channel/part assignments can be freely changed.

### **Quick Recording**

Before recording, make the necessary settings such as Voice/Style selection. With this recording, each part will be recorded to the following channels.

- **Keyboard parts:** channels 1 3
- **Multi Pad parts:** channels 5 8
- **Style parts:** channels 9 16
- 1 **Press the SONG [REC] button and the [**J**] (STOP) button simultaneously.**

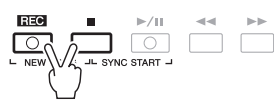

A blank Song for recording is automatically set, and the Song name on the Main display ([page 24](#page-23-0)) is set to "NewSong."

### 2 **Press the SONG [REC] button.**

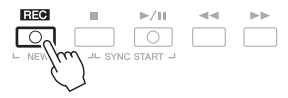

#### **NOTE**

To cancel the recording, press the  $[\blacksquare]$ (STOP) button before going on to step 3.

The [REC] and  $[\triangleright]$  [I] (PLAY/PAUSE) buttons flashes, indicating the standby status.

### 3 **Start recording.**

You can start recording by playing the keyboard, starting a Style, playing a Multi Pad or pressing the SONG  $[\blacktriangleright]$   $[\blacktriangleright]$  (PLAY/PAUSE) button.

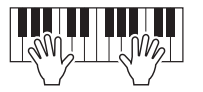

### **4** After you finish your performance, press the SONG [■] (STOP) **button to stop recording.**

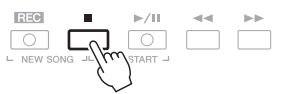

A message may appear prompting you to save the recorded data. Press the [EXIT] button to close the message.

#### **NOTE**

You can use the metronome [\(page 38\)](#page-37-1) while recording; however, the metronome sound will not be recorded.

For instructions on the recording of audio songs (files), see [page 74.](#page-73-1)

### **NOTE**

Audio data such as the rhythm channels created via the audio data of Audio Link Multi Pad [\(page 78\)](#page-77-0) and audio files [\(page 71](#page-70-1)) cannot be recorded to the MIDI Songs.

### 5 **Press the SONG [**F**/** <sup>K</sup>**] (PLAY/PAUSE) button to play back the recorded performance.**

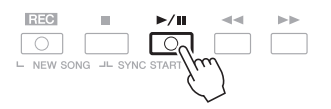

### 6 **Save the recorded performance as a Song.**

**6-1** Press the SONG [SELECT] button to call up the Song Selection display.

**6-2** Save the recorded data as a file by following the instructions on [page 28](#page-27-0).

### **Recording a specific part**

In place of step 2, pressing the SONG [TR1] (or [TR2]) button while holding the [REC] button enables you to record only the right-hand (or left-hand) part.

Pressing the [EXTRA TR] button while holding the [REC] button enables recording of only Style and Multi Pad playback.

### <span id="page-68-0"></span>**Recording Each Channel Individually (Multi Track Recording)**

You can create a Song consisting of 16 channels by recording your performance to each channel one by one. In recording a piano piece, for example, you can record the right-hand part to channel 1 then record the left-hand part to channel 2, allowing you to create a complete piece which may be difficult to play live with both hands together. To record a performance with Style playback, for example, record the Style playback to channels 9 – 16, then record melodies to channel 1 while listening to the already recorded Style playback.

Before recording, make the necessary settings such as Voice/Style selection.

### **7** Press the SONG [REC] button and the [ $\blacksquare$ ] (STOP) button **simultaneously.**

A blank Song for recording is automatically set, and the Song name on the Main display ([page 24](#page-23-0)) is set to "NewSong."

### 2 **While holding down the SONG [REC] button, press the**  appropriate  $\begin{bmatrix} 1 & \Delta \ \nabla \end{bmatrix} - \begin{bmatrix} 8 & \Delta \ \nabla \end{bmatrix}$  buttons to set the desired **channels to "REC."**

To cancel the REC status of the channel, press the desired channel button.

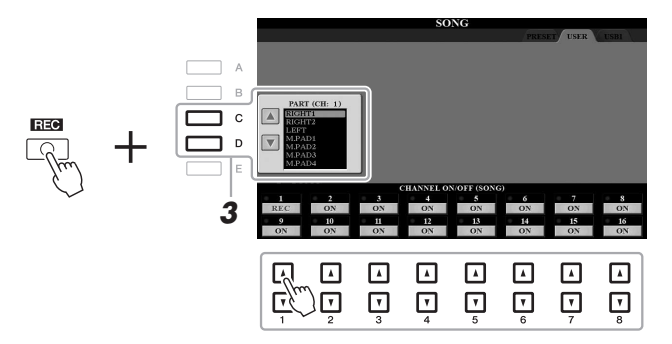

3 **Use the [C]/[D] buttons to change the part assignment for the channel to be recorded.**

#### **NOTE**

To cancel the recording, press the  $[\blacksquare]$ (STOP) button before going on to step 4.

**you change to another Song or you turn the power off without carrying out the Save operation.**

**The recorded Song will be lost if** 

### 4 **Start recording.**

You can start recording by playing the keyboard, starting a Style, playing a Multi Pad or pressing the SONG  $[\blacktriangleright]$   $[\blacktriangleright]$  (PLAY/PAUSE) button.

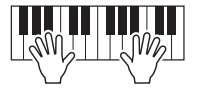

### **5** After you finish your performance, press the SONG [ $\blacksquare$ ] (STOP) **button to stop recording.**

A message may appear prompting you to save the recorded data. Press the [EXIT] button to close the message.

- **ó** Press the SONG [▶/II] (PLAY/PAUSE) button to play back the **recorded performance.**
- 7 **Record your performance to another channel by repeating steps 2 to 6 above.**
- 8 **Save the recorded performance as a Song.**
	- **8-1** Press the SONG [SELECT] button to call up the Song Selection display.
	- **8-2** Save the recorded data as a file by following the instructions on [page 28](#page-27-0).

#### **NOTE**

The Style Retrigger function [\(page 112\)](#page-111-0) cannot be used when you are overdubbing to existing data.

#### **NOTICE**

**The recorded Song will be lost if you change to another Song or you turn the power off without carrying out the Save operation.**

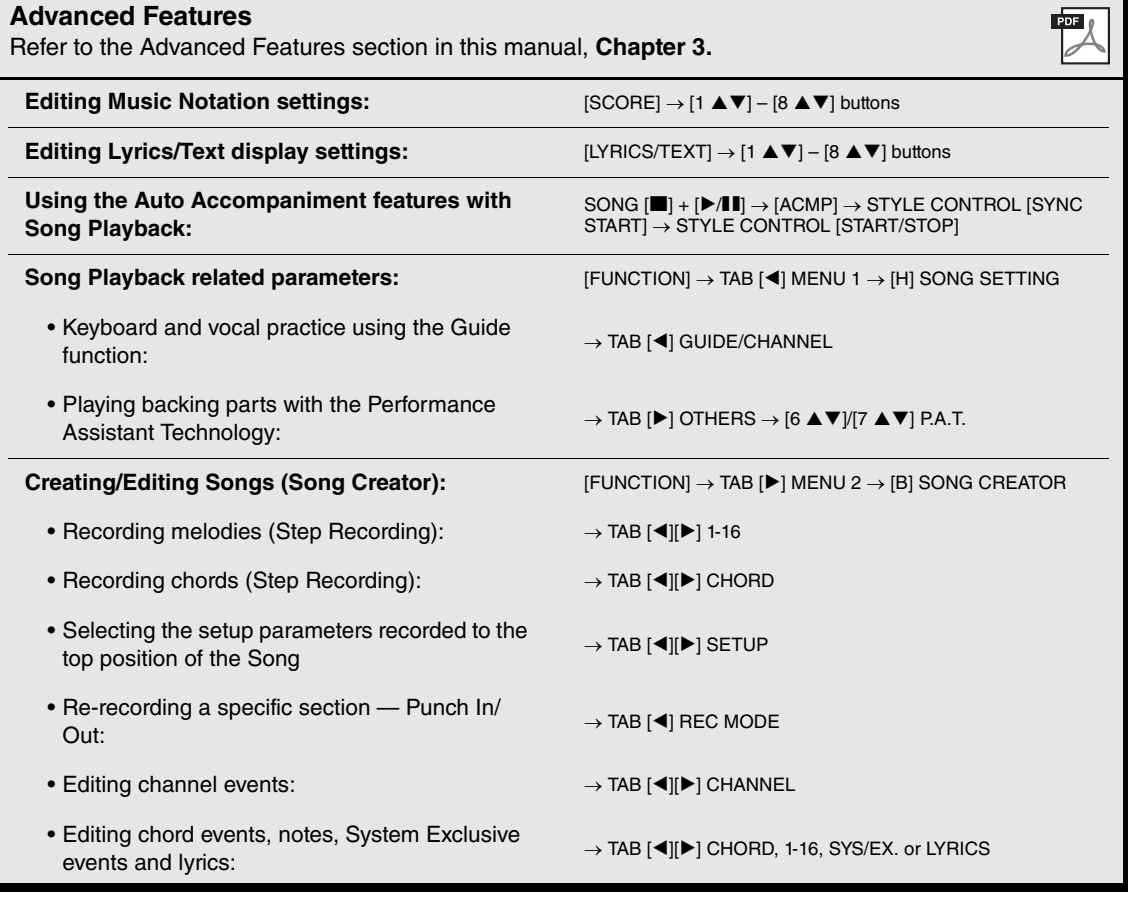

4

# <span id="page-70-0"></span>**USB Audio Player/Recorder**

**– Playing Back and Recording Audio Files –**

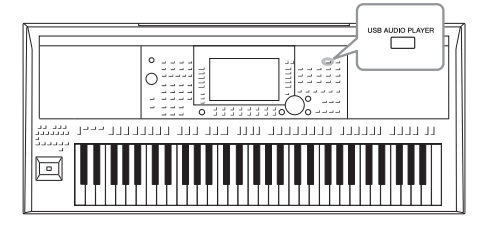

The convenient USB Audio Player/Recorder function allows you to play back audio files (WAV or MP3) saved to a USB flash drive — directly from the instrument. Moreover, since you can record your performances and recordings as audio files (WAV) to a USB flash drive, it is possible to play back the files on computer, share them with your friends, and record your own CDs to enjoy as well.

#### **NOTE**

For instructions on playback and recording of MIDI Songs, refer to [page 62](#page-61-2).

## <span id="page-70-1"></span>**Playing Back Audio Files**

You can play back audio files saved to the USB flash drive in the following formats. • **WAV**......44.1 kHz sample rate, 16 bit resolution, stereo

- 
- **MP3** ......MPEG-1 Audio Layer-3: 44.1/48.0 kHz sample rate, 64 320 kbps with variable bit rate, mono/stereo
- 1 **Connect the USB flash drive containing the audio files to the [USB TO DEVICE] terminal.**
- 2 **Press the [USB AUDIO PLAYER] button to call up the USB AUDIO PLAYER display.**

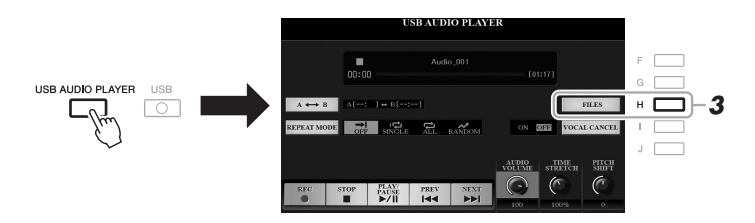

3 **Press the [H] (FILES) button to call up the Audio File Selection display.**

#### **NOTE**

DRM (Digital Rights Management) protected files cannot be played back.

#### **NOTE**

Before using a USB flash drive, be sure to read "Connecting USB Devices" on [page 95.](#page-94-0)

#### **NOTE**

While selecting the desired audio file (WAV) in the Audio Link Multi Pad function (step 5 on [page 78\)](#page-77-1), the [USB AUDIO PLAYER] button does not function.

### 4 **Press one of the [A] – [J] buttons to select the desired file.**

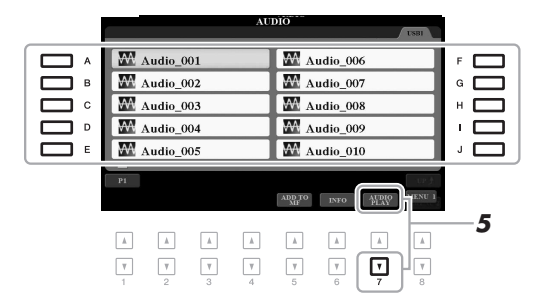

**NOTE** Audio files take a slightly longer time to load than other files.

### **Viewing Audio file information**

Pressing the  $[6 \blacktriangledown]$  (INFO) button calls up the Information window which you can view the file name, path, sample rate etc. of the selected red-framed file.

#### **NOTE**

Make sure that MENU 1 is shown at the bottom right corner of the display ([page 26](#page-25-0)).

To close the window, press the [F] (OK) button.

### 5 **Press the [7 ] (AUDIO PLAY) button to start playback.**

The display automatically returns to the USB AUDIO PLAYER display.

### $\boldsymbol{\delta}$  To stop playback, press the [2  $\boldsymbol{\Delta}$   $\boldsymbol{\triangledown}$ ] (STOP) button.

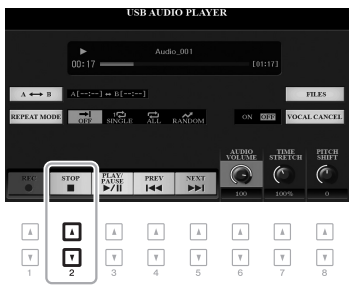

### **NOTE**

Make sure that MENU 1 is shown at the bottom right corner of the display [\(page 26\)](#page-25-0).

#### **NOTICE**

**Do not attempt to disconnect the USB flash drive or turn the power off during playback. Doing so may corrupt the USB flash drive data.**
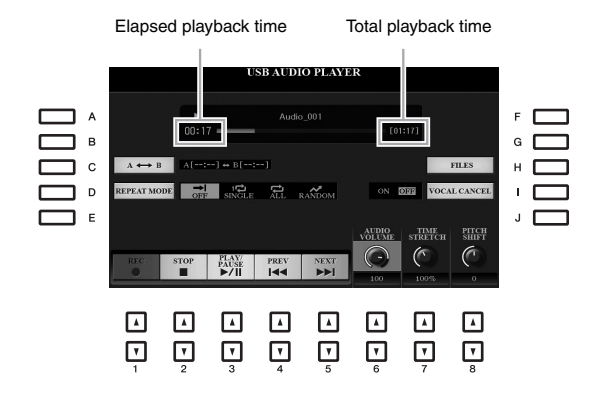

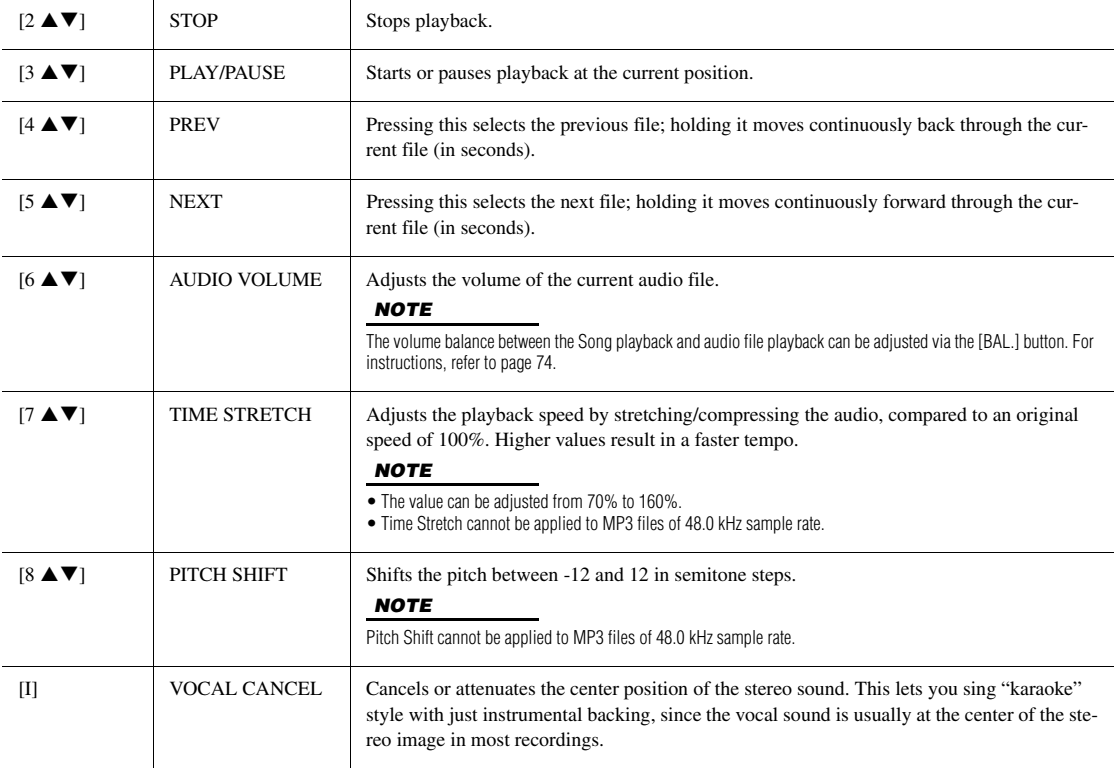

#### **A-B Repeat Playback via the [C] (A→B) button**

The specified section (between the A and B points) can be played back repeatedly.

- **1.** To set the A point, press the [C] button when playback reaches to the desired point. The time set as the A point is shown in at "A [--:--]" in the display, and is indicated by the first wedge mark in the playback progress bar.
- **2.** To set the B point, press the [C] button again when playback reaches to the desired point. The time set as the B point is shown in at "B [--:--]" in the display, and is indicated by the second wedge mark in the playback progress bar.

The specified A-B section of the audio file will now play back repeatedly.

**3.** To cancel Repeat playback, press the [C] button again.

#### **Repeat Playback mode via the [D] (REPEAT MODE) button**

- • **Off** ....................Plays through the selected file, then stops.
- • **Single**................Plays through the selected file repeatedly.
- • **All**.....................Continues playback through all the files in the current folder repeatedly.
- **RANDOM** Random ...........Randomly and repeatedly plays back all files in the current folder.

#### <span id="page-73-0"></span>**Adjusting the Volume Balance Between Song and Audio Playback**

Pressing the [BAL.] button once or twice calls up the BALANCE (2/2) display. In this display, you can adjust the volume balance between the Song (MIDI) and Audio by using the  $[2 \blacktriangle \blacktriangledown]$  –  $[3 \blacktriangle \blacktriangledown]$  buttons. When this is set to CENTER, the levels of the Song and Audio are equal. To instantly reset the balance to CENTER, press the  $[2 \blacktriangle]$  and [3  $\blacktriangle$ ] (or [2  $\nabla$ ] and [3  $\nabla$ ]) buttons simultaneously.

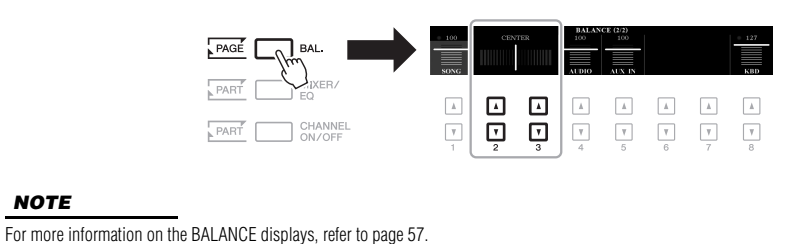

## <span id="page-73-1"></span>**Recording Your Performance as Audio**

You can record your performance as an audio file (WAV format - 44.1 kHz sample rate, 16 bit resolution, stereo) directly to a USB flash drive.

#### **Sounds that can be recorded:**

- Sounds that are generated via all the keyboard parts (LEFT, RIGHT 1, 2), Song parts, Style parts, and Multi Pad parts.
- Sounds of a portable audio player that are input via the [AUX IN] jack.

#### **Maximum amount of recording time:**

- 80 minutes per recording, though this may differ depending on the capacity of the USB flash drive.
- 1 **Connect the USB flash drive to the [USB TO DEVICE] terminal.**
- 2 **Make the necessary settings such as Voice/Style selection.**
- 3 **Press the [USB AUDIO PLAYER] button to call up the USB AUDIO PLAYER display.**

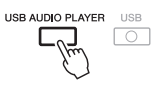

#### **NOTE**

Before using a USB flash drive, be sure to read "Connecting USB Devices" on [page 95.](#page-94-0)

#### **NOTE**

If you want to record various parts separately or edit the data after recording on this instrument, record as MIDI files ([page 68](#page-67-0)).

#### **NOTE**

Data that cannot be recorded includes: Songs protected by copyright (such as Preset Songs) and the metronome sound.

#### **NOTE**

The USB flash drive of "USB1" is selected as the recording destination when multiple USB flash drives are connected.

#### 4 Use the  $\left[1 \blacktriangle \blacktriangledown\right]$  (REC) buttons to enter recording standby.

The [PLAY/PAUSE] button in the display flashes.

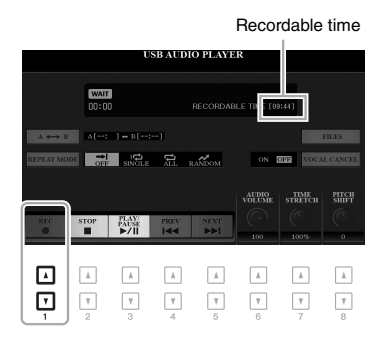

5 **Start recording by using the [3 ] (PLAY/PAUSE) buttons, then start your performance.**

The elapsed recording time is shown in the display while recording.

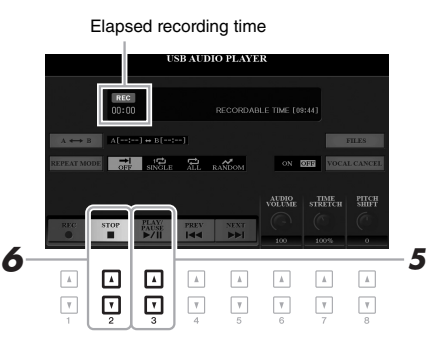

#### **NOTICE**

**Do not attempt to disconnect the USB flash drive or turn the power off during recording. Doing so may corrupt the USB flash drive data or the recording data.**

#### **6** After you finish your performance, use the  $[2 \triangle \blacktriangledown]$  (STOP) **buttons to stop recording.**

Recorded data is automatically saved to the USB flash drive as a file with the name automatically set.

#### **7** Use the [3 **A ▼**] (PLAY/PAUSE) buttons to play back the **recorded performance.**

To see the file of the recorded performance in the File Selection display, press the [H] (FILES) button.

#### **NOTE**

The recording operation continues, even if you close the USB AUDIO PLAYER display by pushing the [EXIT] button. Press the [USB AUDIO PLAYER] button to call up the USB AUDIO PLAYER display again, then stop the recording by pressing the [2  $\blacktriangle \blacktriangledown$ ] (STOP) button.

#### **NOTE**

Keep in mind that if you make a mistake in your performance, you cannot correct it by overwriting an existing file. Delete the recorded file on the File Selection display, then record your performance again.

4

You can use the metronome [\(page 38\)](#page-37-0) while recording; however, the metro-Recordable time nome sound will not be recorded.

# 5 **Multi Pads**

## **– Adding Musical Phrases to Your Performance –**

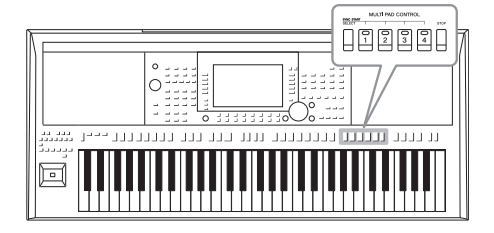

The Multi Pads can be used to play a number of short prerecorded rhythmic and melodic sequences adding impact and variety to your keyboard performances.

Multi Pads are grouped in Banks of four each. The instrument features a variety of Multi Pad Banks in a variety of different musical genres.

Moreover, the Audio Link Multi Pad function allows you to create a new pad with your audio data (WAV files) to play back during your performance.

## <span id="page-75-0"></span>**Playing the Multi Pads**

This section covers how to play back only Multi Pads. However, you can also play the Multi Pads during playback of a Style/Song to make your performance more interesting.

#### 1 **Press the MULTI PAD CONTROL [SELECT] button to call up the Multi Pad Bank Selection display.**

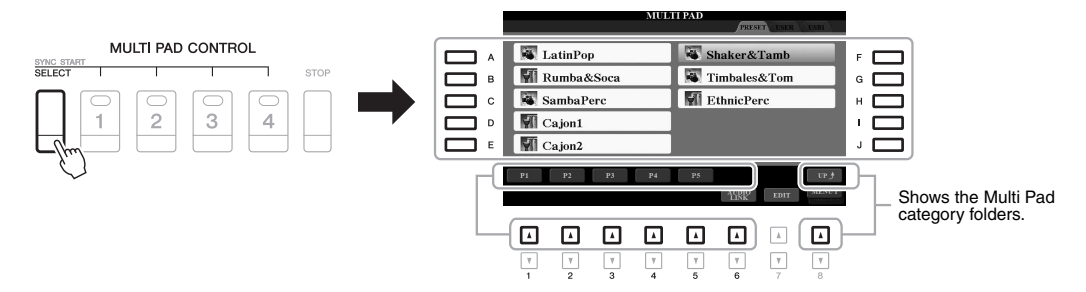

#### 2 **Press one of the [A] – [J] buttons to select the desired bank.**

You can call up the other pages by pressing the buttons that correspond to the page numbers (P1, P2 ...) or pressing the MULTI PAD CONTROL [SELECT] button repeatedly.

Press the  $[8 \triangle]$  (UP) button to call up the next higher level folder to which the Multi Pads are categorized.

#### 3 **Press any of the MULTI PAD CONTROL [1] – [4] buttons to play a Multi Pad phrase.**

The corresponding phrase for the button starts playing back in its entirety at the currently set tempo. You can play up to four Multi Pads at the same time.

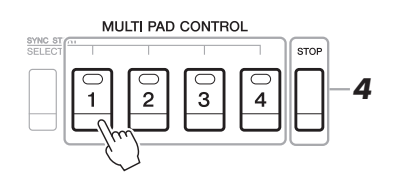

#### **NOTE**

There are two types of Multi Pad data. Some types will play back once and stop when they reach to the end. Others will be played back repeatedly (loop).

#### **NOTE**

Pressing the pad during its playback will stop playing and begin playing from the top again.

#### 4 **Press the [STOP] button to stop playback of the Multi Pad(s).**

If you want to stop specific pads, simultaneously hold down the [STOP] button and press the pad(s) you wish to stop.

#### **About the lamp status of the MULTI PAD CONTROL [1] – [4] buttons**

- **Green:** Indicates that the corresponding pad contains data (phrase).
- **Red:** Indicates that the corresponding pad is playing back.
- **Red (flashing):** Indicates that the corresponding pad is in standby (Synchro Start; see below).
- **Off:** Indicates the corresponding pad contains no data and cannot be played.

#### **NOTE**

- While the Style or Song is playing back, pressing the Multi Pad button starts playback at the top of the next measure. When the Style or Song is stopped, pressing the Multi Pad button starts playback immediately.
- While the Style or Song is playing back, pressing the STYLE CONTROL [START/STOP] or SONG [ $\blacksquare$ ] (STOP) button also stops playback of the Multi Pad(s). While both the Style and Song is playing back, pressing the SONG  $\boxed{=}$  (STOP) button stops playback of the Song, Style and Multi Pad(s).

## **Using Chord Match**

When the [ACMP] or LEFT part is on, Multi Pad phrases automatically change the pitch to match the chord you play in the chord section.

Play the chord in the chord section before/after pressing any of the Multi Pads.

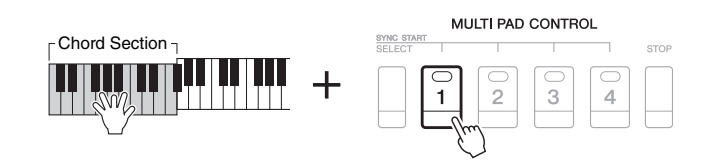

#### **NOTE**

- Some Multi Pads are not affected by Chord Match.
- The Multi Pads categorized in the "DJ Phrase" folder are specially created for DJ Styles [\(page 50\)](#page-49-0), and only the root key can be changed.

5

## **Using the Multi Pad Synchro Start Function**

You can start Multi Pad playback by playing the keyboard or by starting Style playback.

#### 1 **While holding the MULTI PAD CONTROL [SELECT] button, press the desired button or buttons from [1] – [4].**

The corresponding buttons flash in red, indicating the standby status.

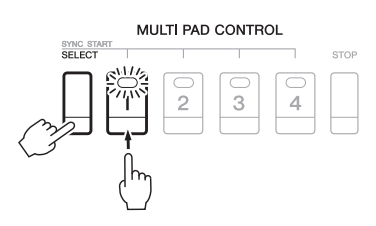

#### 2 **Start playback of the Multi Pad.**

- When [ACMP] is off, press any note, or play back a Style.
- When [ACMP] is on, play a chord in the chord section, or play back a Style.

If you put a Multi Pad in standby during Style or Song playback, pressing any note (when [ACMP] is off) or playing a chord in the chord section (when [ACMP] is on) will start Multi Pad playback at the top of the next measure.

#### **NOTE**

**NOTE** 

To cancel the standby status of the selected Pad, carry out the same operation, or simply press the [STOP] button to cancel the status of all Pads.

When two or more Multi Pads are in the standby status, pressing any one of them starts simultaneous playback of all of them.

## **Creating a Multi Pad with Audio files (Audio Link Multi Pad)**

You can create a new Multi Pad by making links with audio files (WAV format: 44.1 kHz sample rate, 16 bit resolution, stereo) in the USB flash drive to each of the Multi Pad. The audio files (WAV) can be data you've recorded on this instrument ([page 74](#page-73-1)) as well as commercially available ones. Multi Pads to which audio files have been linked are called Audio Link Multi Pads. The new Audio Link Multi Pads can be saved to the USER drive or USB flash drive.

- 1 **Connect the USB flash drive containing the audio files (WAV) to the [USB TO DEVICE] terminal.**
- 2 **Press the MULTI PAD CONTROL [SELECT] button to call up the Multi Pad Bank Selection display.**
- 3 **Press the [6 ] (AUDIO LINK) button to call up the AUDIO LINK MULTI PAD display.**

A confirmation message may appear here. If so, follow the on-display instructions.

#### **NOTE**

Audio Link Multi Pads can neither be created nor played back during playback, recording standby or recording of audio files.

#### **NOTE**

Before using a USB flash drive, be sure to read "Connecting USB Devices" on [page 95.](#page-94-0)

#### **NOTE**

Make sure that MENU 1 is shown at the bottom right corner of the display [\(page 26\)](#page-25-0).

#### **NOTE**

An audio file cannot be linked to a MIDI Multi Pad.

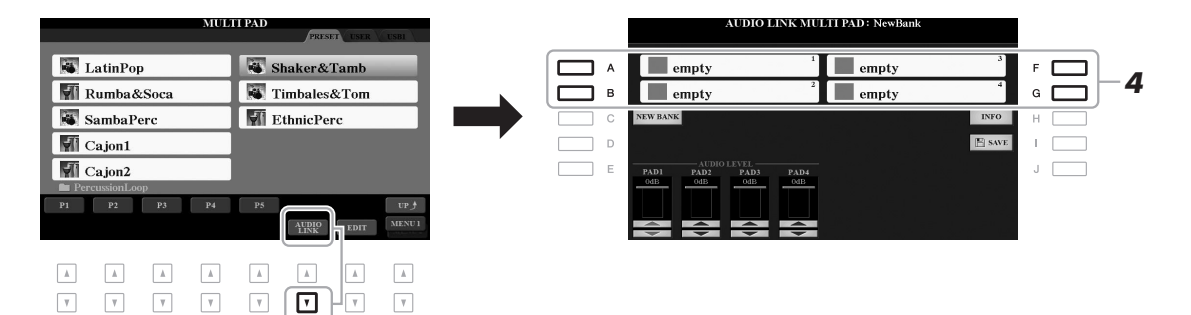

#### 4 **Select the desired Pad by pressing any of the [A], [B], [F] and [G] buttons.**

The WAVE File Selection display appears.

#### 5 **Select the desired audio file by using the [A] – [J] buttons.**

To confirm the information of the selected audio file By pressing the  $[6 \blacktriangledown]$  (INFO) button in the WAVE File Selection display, you can confirm the information (title name, bit rate and sample rate, etc.). Press the [F] (OK) button to close it.

#### 6 **Press the [EXIT] button to return to the AUDIO LINK MULTI PAD display.**

#### **To confirm the path of the selected audio file**

By pressing the [H] (INFO) button in the AUDIO LINK MULTI PAD display, you can confirm the path. Press the [F] (OK) button to close it.

#### **NOTE**

If an Audio Link Multi Pad has been selected when you press the  $[6 \blacktriangledown]$ (AUDIO LINK) button in step 3, the links made for the selected Pad appear. In order to create a new Pad, make sure to press the [C] (NEW BANK) button. Otherwise, you are simply re-<br>selecting the link in the selected Pad.

7 **If you want to link other audio files to other pads, repeat steps 4 to 6.**

#### 8 **If desired, adjust the volume of each audio file by using the**   $[1 \blacktriangle \blacktriangledown] - [4 \blacktriangle \blacktriangledown]$  buttons.

By pressing the desired MULTI PAD CONTROL [1] – [4] button, you can adjust the volume while playing the Multi Pad phrase.

- 9 **Save the settings as a Multi Pad Bank.** 
	- **9-1** Press the [I] (SAVE) button in the AUDIO LINK MULTI PAD display to call up the Multi Pad Bank Selection display.
	- **9-2** Save the settings as a bank file by following the instructions on [page 28.](#page-27-0)

#### 10 **Press the [EXIT] button to check the new Audio Link Multi Pad in the Multi Pad Bank Selection display.**

The newly created Audio Link Multi Pad is marked with "Audio Link" at the upper left of the file name.

#### **If you want to change the Link setting:**

Select the desired Audio Link Multi Pad, then carry out the same operations as in steps 3 to 10.

#### **Playing the Audio Link Multi Pads**

You can play the Multi Pad to which the audio file is assigned by selecting them in the USER or USB tab of the Multi Pad Bank Selection display. Although you can play them via the same operations in [page 76](#page-75-0), note the following limitations.

- Make sure to connect the USB flash drive including the corresponding audio files (WAV).
- Automatic repeat playback is not available.
- Only one Pad can be played back at once.
- Chord Match cannot be applied.

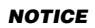

**The setting will be lost if you select another Audio Link Multi Pad or turn the power to the instrument off without carrying out the Save operation.**

Multi Pads – Adding Musical Phrases to Your Performance –

Multi Pads - Adding Musical Phrases to Your Performance -

#### **NOTE**

Audio files (WAV) take a slightly longer time than MIDI files to load.

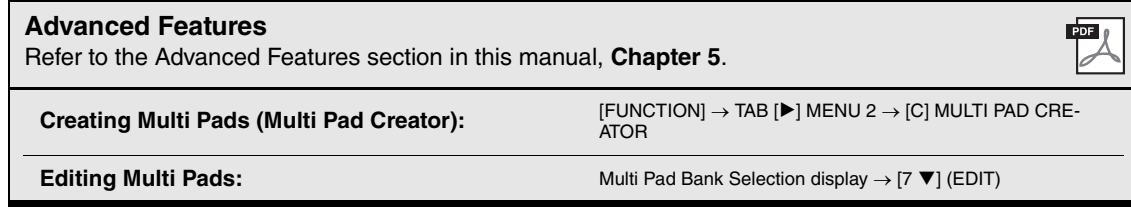

# 6 **Music Finder**

**– Calling Up Ideal Panel Setups for Your Performance –**

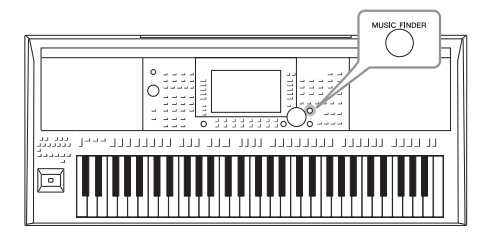

This feature helps you call up the panel settings ideal for the music you want to play simply by selecting a Music Finder "Record," which includes Voice and Style settings. If you want to play a certain piece of music but don't know which Style and Voice settings would be appropriate, you can search for relevant Records by the title of the piece.

Moreover, by registering the Song, audio and Style file saved in various locations into Music Finder, you can easily call up the desired file from the corresponding Record.

## <span id="page-79-0"></span>**Selecting the Desired Record (Panel Settings)**

1 **Press the [MUSIC FINDER] button to call up the MUSIC FINDER display.**

As necessary, select the tab by using the TAB  $\lceil \blacktriangleleft \rceil$  buttons.

- **ALL**........................All Music Finder Records
- **FAVORITE**............Favorite Records you've added (for details, refer to [page 172\)](#page-171-0)
- **SEARCH 1, 2** ........Search result ([page 81](#page-80-0))

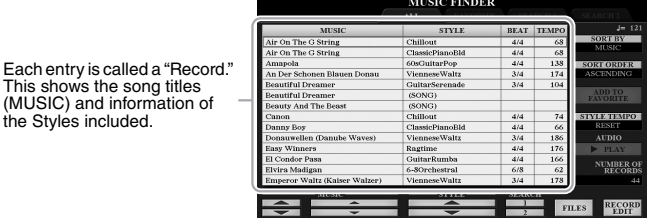

#### 2 Use the  $[2 \triangle \blacktriangledown] / [3 \triangle \blacktriangledown]$  buttons to select the desired Record.

You can also use the Data dial and the [ENTER] button.

The panel settings in the Record are called up. When the Record including the Style name is selected, the [ACMP] and [SYNC START] buttons are turned on and the corresponding Style is called up. This lets you start Style playback immediately.

#### **Sorting the Records**

This shows the song titles

the Styles included.

Press the [F] (SORT BY) button repeatedly if necessary to change how the Records are sorted: by MUSIC (music piece), STYLE, BEAT or TEMPO. Press the [G] (SORT ORDER) button to alternate the order, ascending or descending.

When sorting the Records by MUSIC, you can use the  $[1 \blacktriangle \blacktriangledown]$  button to skip up or down through the Song names alphabetically. When sorting the Records by STYLE, you can use the  $[4 \blacktriangle \blacktriangledown]/[5 \blacktriangle \blacktriangledown]$  button to skip up or down through the Style names alphabetically. Simultaneously press the  $[\triangle]$  and  $[\blacktriangledown]$  buttons to move the cursor to the first Record.

#### 3 **Start playback of the Style by specifying the chords in the chord section.**

**To avoid changing the tempo during Style playback when selecting another Record** Press the [I] (STYLE TEMPO) button to set the "STYLE TEMPO" to "HOLD" or "LOCK." When set to "LOCK," the tempo will be locked while stopping as well as playing. If you want to reset the tempo every time you select another Record, set to "RESET."

## <span id="page-80-0"></span>**Searching for Records (Panel Settings)**

You can search the Records by specifying a song title or keyword, using the Search function of the Music Finder.

#### 1 **In the MUSIC FINDER display, press the [6 ] (SEARCH 1) button to call up the MUSIC FINDER SEARCH 1 display.**

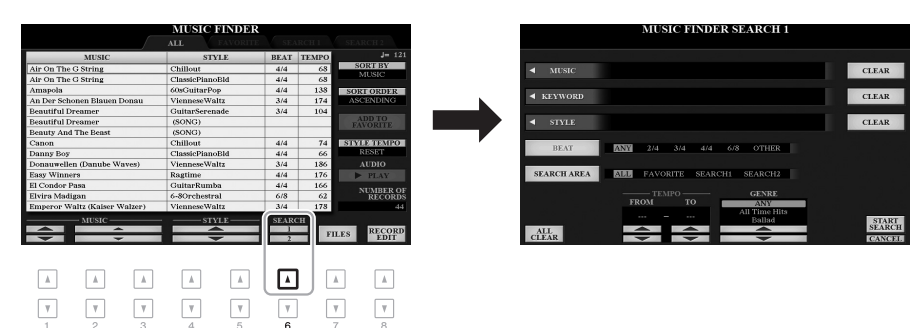

#### 2 **Enter the search criteria.**

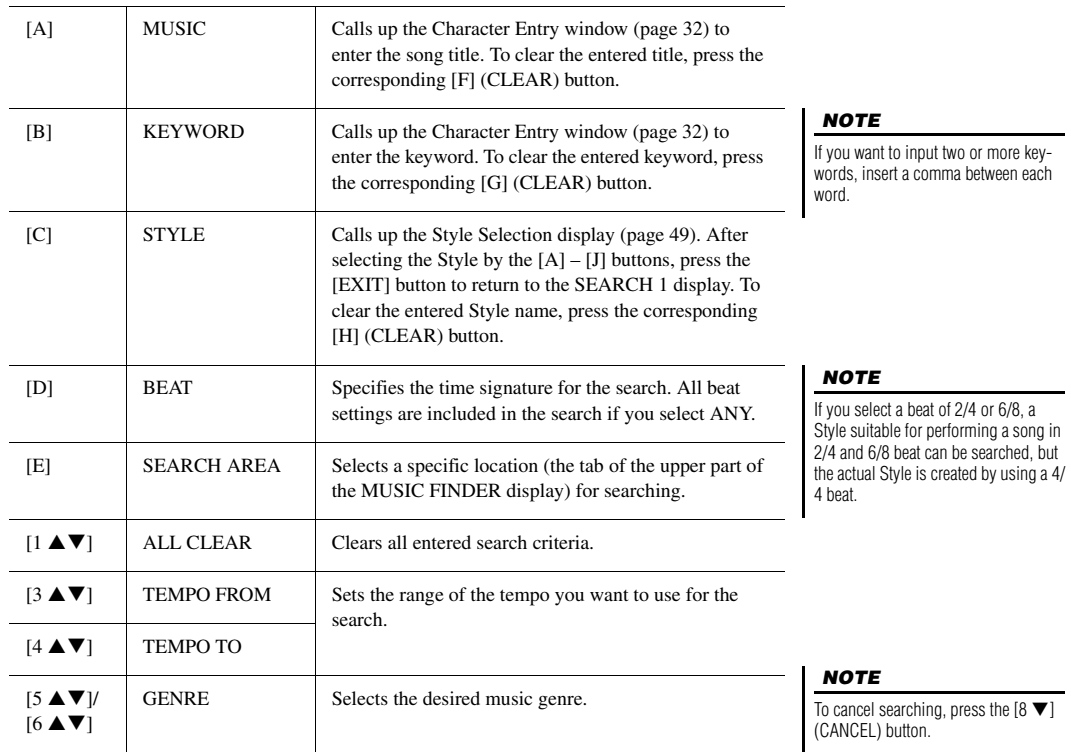

#### 3 **Press the [8 ] (START SEARCH) button to start the search.**

After the Search is completed, the resulting Records appear in the SEARCH 1 tab of the MUSIC FINDER display. If no Records are listed, try steps  $1 - 3$ again with another song title or keyword.

- 4 Use the [2 ▲▼1/[3 ▲▼1 buttons to select the desired Record.
- 5 **Start playback of the Style by specifying the chords in the chord section.**

## **Downloading Records (Panel Settings) from the Website**

As a factory default, some sample Records are provided in the Music Finder. To use the Music Finder function more conveniently and effectively, we recommend that you download the Records from the Yamaha website, and load them to this instrument.

*4*

 $\Box$  $\overline{\mathbf v}$ 

FILES RECORD

 $\frac{4}{4}$   $\frac{4}{4}$   $\frac{4}{4}$   $\frac{4}{4}$   $\frac{4}{4}$   $\frac{4}{4}$ 

 $\boxed{\mathbb{A}}$ ⊡  $\overline{\phantom{a}}$ 

 $\overline{\mathbf{v}}$  $\overline{\mathbb{V}}$  $\overline{\mathbf{v}}$ 

 $\overline{\mathbf v}$ 

1 **On the computer, access the following website and download the Music Finder file (\*\*\*.mfd) to the USB flash drive connected to a computer.**

http://download.yamaha.com/

MUSIC FINDER

- 2 **Connect the USB flash drive which contains the Music Finder file (\*\*\*.mfd) to the [USB TO DEVICE] terminal of the instrument.**
- 3 **Press the [MUSIC FINDER] button to call up the MUSIC FINDER display.**

On The G St

#### **NOTE**

The number of Records

Before using a USB flash drive, be sure to read "Connecting USB Devices" on [page 95.](#page-94-0)

4 **Use the [7 ] (FILES) buttons to call up the File Selection display.**

 $\sqrt{2}$  $\boxed{\phantom{1}A}$  $\boxed{\phantom{1}A}$  $\sqrt{4}$  $\overline{\phantom{a}}$ 

 $\boxed{\mathbf{v}}$  $\overline{\mathbf v}$ 

- 5 **Select the Music Finder file in the USB flash drive by pressing the [A] – [J] buttons to call up a message prompting you to select REPLACE or APPEND.**
- 6 **Press the [H] (APPEND) button if you want to add Records of the selected Music Finder file, or press the [G] (REPLACE) button if you want to replace all Records with the new ones.**

#### **NOTE**

If you want to maintain the current search results and start another search, use the  $[6 \blacktriangledown]$  (SEARCH 2) button in step 1. (The current search Records will remain in the SEARCH 1 tah)

#### 7 **When confirmation messages appear, follow the on-display instructions.**

You can confirm the Records that have been appended by checking the number of Records in the right lower corner of the display.

#### **NOTE**

Even after appending or replacing the Music Finder Records, you can reset them to their original factory settings by selecting the "MusicFinderPreset" file in PRESET tab of step 5.

## **Registering a Song, Audio or Style File to a Record**

By registering Song, audio or Style files in various locations (PRESET, USER and USB) into Music Finder, you can easily call up your favorite files.

#### 1 **In the Song, Audio or Style Selection display, select the desired file.**

For instructions on Songs, refer to [page](#page-61-0) 62; for audio, [page](#page-70-0) 71; and for Styles, [page 49.](#page-48-0)

#### minto M Audio\_001 M Audio 006  $\overline{A}$  $\overline{B}$ M Audio 002 M Audio 007 ┑ G Л M Audio 008  $\Box$  c M Audio 003 ם ר M Audio 004 M Audio 009 י ר M Audio\_005 M Audio\_010 INFO AUDI *2*  $\boxed{\mathbb{A}}$  $\mathbbm{A}$  $\quad \ \ \, \Delta$  $\Lambda$  $\boxed{\mathbb{A}}$  $\boxed{\phantom{1}$  <br> A  $\phantom{1}$  $\sqrt{2}$  $\mathbb{A}$  $\ensuremath{\mathbf v}$  $\boxed{\mathbf v}$  $\boxed{\mathbf v}$  $\boxed{\mathbf v}$ ⊡  $\overline{\mathbf v}$  $\mathbb {V}$  $\boxed{\mathbf v}$

#### 2 **Press the [5 ] (ADD TO MF) button to call up the MUSIC FINDER RECORD EDIT display.**

#### **NOTE**

**NOTE** 

[\(page 26\)](#page-25-0).

**NOTE** 

[page 173.](#page-172-0)

**NOTE** 

Make sure that MENU 1 is shown at the bottom right corner of the display

For details on the MUSIC FINDER RECORD EDIT display, refer to

To cancel the operation, press the [8  $\blacktriangledown$ ] (CANCEL) button.

- If you want to register files in the USB flash drive, connect the USB flash drive containing the data to the [USB TO DEVICE] terminal.
- Before using a USB flash drive, be sure to read "Connecting USB Devices" on [page 95](#page-94-0).

3 **Press the [8 ] (OK) button to register the file.**

4 **Check that the registered Record is shown in the MUSIC FINDER display.**

In the STYLE column of the Record, the Song is registered as "(SONG)," the audio file as "(AUDIO)" and the Style is registered according to its Style name.

#### PSR-A3000 Owner's Manual **83**

## **Calling up the Song, Audio or Style registered to Music Finder**

You can call up the registered Song, Audio or Style in the same way as done in the sections "Selecting the Desired Record" [\(page 80](#page-79-0)) and "Searching for Records" ([page 81\)](#page-80-0).

The selected file can be played back as follows.

- **Song:** Press the SONG [ $\blacktriangleright$ / $\blacksquare$ ] (PLAY/PAUSE) button or play the keyboard. To stop playback, press the SONG  $[\blacksquare]$  (STOP) button.
- **Audio:** Press the [J] ( $\blacktriangleright$  PLAY) button in the MUSIC FINDER display. To stop playback, press the [J] ( $\blacksquare$  STOP) button.
- **Style:** Specify the chords with your left hand and play the melody with your right hand. To stop playback, press the STYLE CONTROL [START/STOP] button.

#### **NOTE**

If you want to play back a Song, audio or Style file in the USB flash drive that has been registered as a Record, make sure to connect the same USB flash drive to the [USB TO DEVICE] terminal.

#### **NOTE**

When searching for Songs or audio files ([page 81](#page-80-0)), it is necessary to set the search criteria as follows. STYLE: Blank BEAT: ANY TEMPO: "---" - "---"

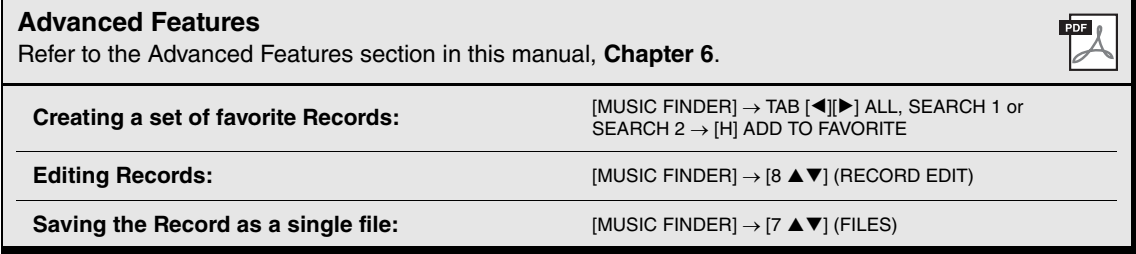

# **Registration Memory**

**– Saving and Recalling Custom Panel Setups –**

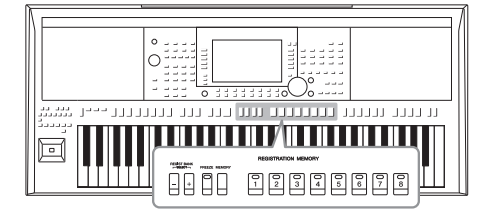

7

The Registration Memory function allows you to save (or "register") virtually all panel settings to a Registration Memory button, and then instantly recall your custom panel settings by simply pressing a single button. The registered settings for eight Registration Memory buttons are saved as a single Bank (file).

## <span id="page-84-0"></span>**Registering Your Panel Setups**

1 **Make the desired panel settings, such as those for Voices, Styles and Effects.**

For information on the panel settings that can be registered with the Registration Memory function, refer to the Registration section of the "Parameter Chart" in the Data List on the website.

2 **Press the [MEMORY] button in the REGISTRATION MEMORY section.**

The display for selecting the groups to be registered appears.

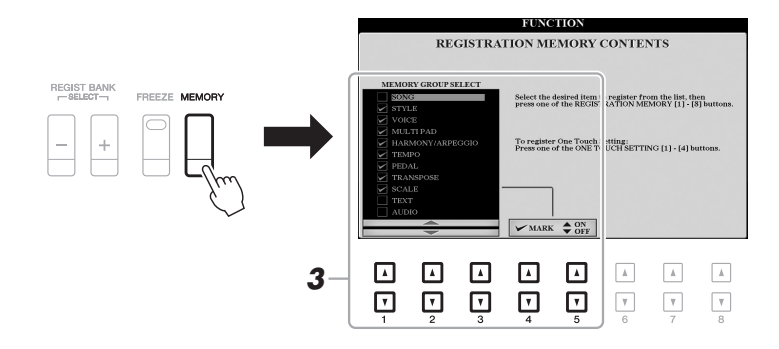

#### 3 **Determine the groups you want to register.**

Select the desired item by using the  $[1 \blacktriangle \blacktriangledown] - [3 \blacktriangle \blacktriangledown]$  buttons, then enter or remove the checkmark by using the [4  $\triangle$ ]/[5  $\triangle$ ] (MARK ON)/[4  $\nabla$ ]/[5  $\nabla$ ] (MARK OFF) buttons.

#### **NOTE**

You can also use the Data dial to select items, and the [ENTER] button to enter or remove checkmarks.

#### 4 **Press one of the REGISTRATION MEMORY [1] – [8] buttons to which you wish to memorize the panel setup.**

**REGISTRATION MEMORY** 

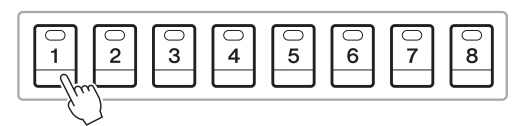

The memorized button becomes red, which indicates the number button contains data and its number is selected.

#### **About the lamp status**

- **Red:** Data registered and currently selected
- **Green:** Data registered but not currently selected
- **Off:** No data registered
- 5 **Register various panel setups to other buttons by repeating steps 1 – 4.**

The registered panel setups can be recalled by simply pressing the desired number button.

#### **NOTICE**

**If you select the button whose lamp is lit in red or green here, the panel setup previously memorized to the button will be erased and replaced by the new settings.**

#### **NOTE**

The panel setups registered in the numbered buttons are maintained even when you turn off the power. If you want to delete all the eight current panel setups, turn the power on while holding the B5 key (right-most B key on the keyboard).

## **Saving the Registration Memory as a Bank file**

You can save all eight registered panel setups as a single Registration Memory Bank file.

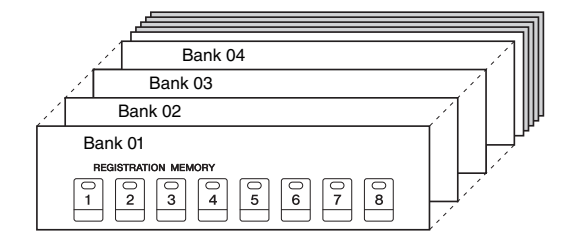

1 **Press the REGIST BANK [+] and [-] buttons simultaneously to call up the Registration Bank Selection Display.**

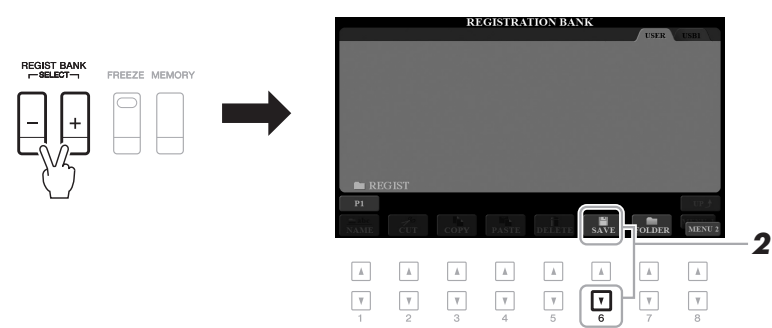

## 2 **Press the [6 ] (SAVE) button to save the Bank file.**

For instructions on saving, refer to [page 28](#page-27-0).

#### **NOTE**

Make sure that MENU 2 is shown at the bottom right corner of the display [\(page 26\)](#page-25-0).

## **Recalling a Registered Panel Setup**

The saved Registration Memory Bank files can be recalled by using the REGIST BANK  $[-1]/[-1]$  buttons or the following procedure.

#### 1 **Press the REGIST BANK [+] and [-] buttons simultaneously to call up the REGISTRATION BANK Selection display.**

#### 2 **Press one of the [A] – [J] buttons to select a Bank.**

You can also use the REGIST BANK  $[-]/[+]$  buttons, or the Data dial and the [ENTER] button to select a Bank.

#### **Confirming the Registration Memory Information**

In the REGISTRATION BANK Selection display, press the  $[6 \blacktriangledown]$  (INFO) button to call up the Information window, showing which Voices and Style are memorized to the [1] – [8] buttons of a Registration Memory Bank.

#### **NOTE**

Make sure that MENU 1 is shown at the bottom right corner of the display ([page 26](#page-25-0)). **NOTE** 

If a Voice name is shown in gray, this indicates that the corresponding Voice part is turned off when pressing the REGISTRATION MEMORY [1] – [8] buttons.

To close the window, press the [F] (CLOSE) button.

3 **Press one of the green-lit numbered buttons ([1] – [8]) in the Registration Memory section.**

#### **NOTE**

- When recalling the setups including file selection of Song, Style, text, etc. from a USB flash drive, make sure that the appropriate USB flash drive including the registered Song/ Style is connected into the **[USB TO** DEVICE] terminal.
- Before using a USB flash drive, be sure to read "Connecting USB Devices" on [page 95](#page-94-0).

#### **NOTE**

Turning the [FREEZE] button on lets you disable recall of specific item(s) as desired. For instructions, refer to [page 177.](#page-176-0)

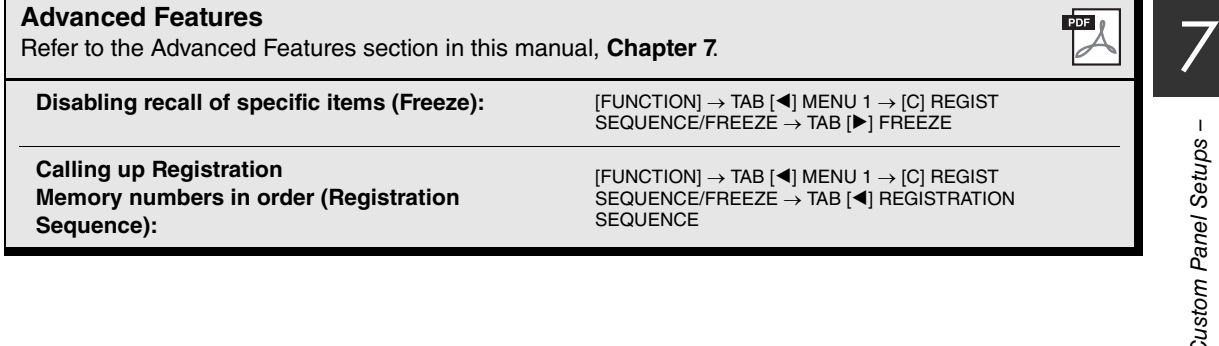

# 8 **Oriental Scales**

**– Setting Original Scales –**

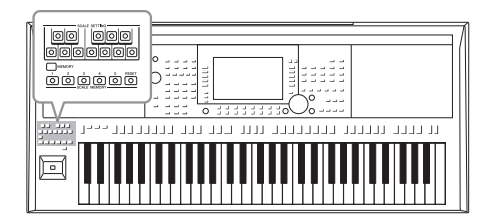

The Oriental Scales feature lets you simply and easily change the pitches of specific notes and create your own scales. You can call up the scale settings at any time—even when you are playing.

## **Setting Oriental Scales**

## **Setting a Scale**

The SCALE SETTING buttons let you easily lower the pitches of specific notes by 50 cents to create your own oriental scales. These buttons simulate a one-octave keyboard (C through B). Press the button corresponding to the key whose pitch you want to lower (the button lights). Press again to return to normal pitch (0 cent). The setting affects all notes with the same note name over all octaves.

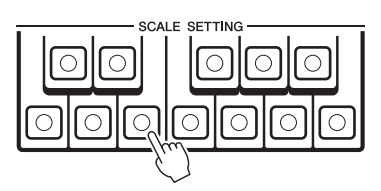

You can also use convenient scale templates (including oriental scales) and create your own scales by fine tuning the scale notes. The operation display can be called up via [FUNCTION]  $\rightarrow$  TAB [ $\blacktriangleleft$ ] MENU 1  $\rightarrow$  [E] MASTER TUNE/SCALE TUNE  $\rightarrow$  TAB [ $\blacktriangleright$ ] SCALE TUNE. For details, refer to the Advanced Features section ([page 108](#page-107-0)).

#### **NOTE**

In musical terms a "cent" is 1/100<sup>th</sup> of a semitone. (100 cents equal one semitone.)

#### **NOTE**

Since the scale is set to Equal Temperament with a base note of C by default, you should set the pitch for each key regarding C as the root.

#### **NOTE**

The Scale Setting function has no effect on some Voices such as the Drum Kit/SFX Kit Voices.

#### **NOTE**

The SCALE TUNE display can also be called up by pressing the [B] or [C] button on the Main display.

## **Memorizing the Scale Settings**

The settings you make (using the SCALE SETTING buttons or in the SCALE TUNE display) can be memorized to the SCALE MEMORY buttons for instant recall.

1 **Set up the scale settings as desired, using the SCALE SETTING buttons or the parameters in the SCALE TUNE display.**

For instructions on the SCALE TUNE display, refer to the Advanced Features section [\(page 108](#page-107-0)).

2 **While holding the SCALE MEMORY [MEMORY] button, press one of the SCALE MEMORY [1] – [5] buttons (the desired one for memorizing the scale settings).**

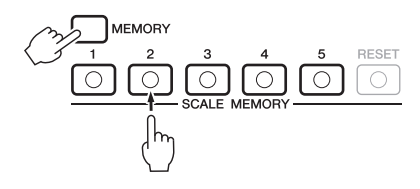

The corresponding SCALE MEMORY button lights. Any data that was previously in the selected location is erased and replaced by the new settings.

#### **About the lamp status of the [1] – [5] buttons**

- **On:** Data registered and currently selected
- **Off:** No data registered, or not currently selected

#### **NOTE**

The [RESET] button lights up when all notes are of normal pitch.

3 **Memorize scale settings to other buttons by repeating steps 1 and 2.**

The memorized settings can be recalled by simply pressing the desired number button.

#### **Instantly resetting the Scale Settings**

Pressing the SCALE MEMORY [RESET] button can reset all notes to normal pitch (0 cent). This operation does not erase the settings memorized to the [1] – [5] buttons.

#### **NOTICE**

**The scale settings memorized to the numbered button will be lost if you turn the power to the instrument off without carrying out the Save operation (see** 

# Oriental Scales - Setting Original Scales -Oriental Scales – Setting Original Scales –

8

## **Saving the Scale Memory as a Bank File**

The scale settings memorized to the SCALE MEMORY [1] – [5] buttons can be saved as a single Scale Tune Bank file.

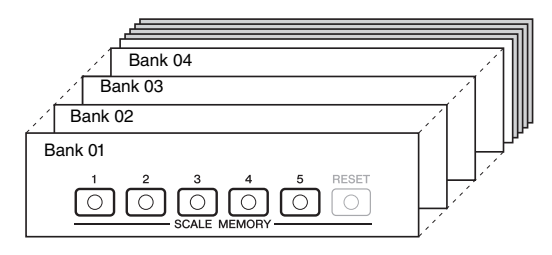

1 **Press the [DIRECT ACCESS] button, followed by the [EXIT] button to call up the Main display.**

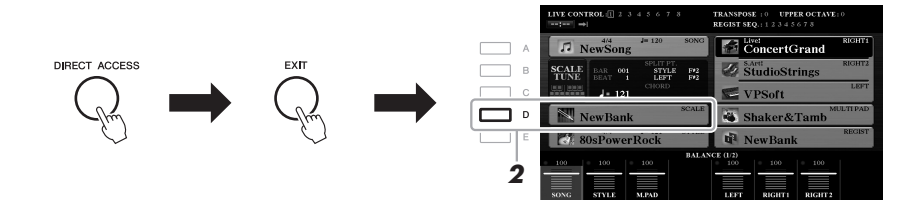

#### 2 **Press the [D] button to call up the Scale Tune Bank Selection display.**

#### 3 **Press the [6 ] (SAVE) button to save the Bank file.**

For instructions on saving, refer to [page 28](#page-27-0).

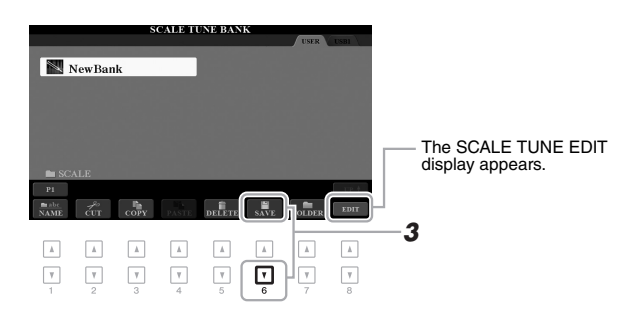

#### **SCALE TUNE EDIT display**

The contents of the current Scale Tune Bank are listed in the SCALE TUNE EDIT display. The names of the Scale Settings memorized to the SCALE MEMORY [1] – [5] buttons are shown in the display. You can rename or delete each of the Scale Settings. For instructions on the rename or delete operations, refer to pages [30](#page-29-0) – [32](#page-31-1).

## **Recalling a Memorized Scale Setting**

The memorized scale settings can be recalled by selecting the Scale Tune Bank file as described below.

- 1 **Press the [DIRECT ACCESS] button, followed by the [EXIT] button, to call up the Main display.**
- 2 **Press the [D] button to call up the Scale Tune Bank Selection display.**
- 3 **Press one of the [A] [J] buttons to select a Bank.**
- 4 **Press one of the SCALE MEMORY [1] [5] buttons to select a specific memory location.**

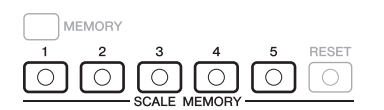

# **Mixing Console**

**– Editing the Volume and Tonal Balance –**

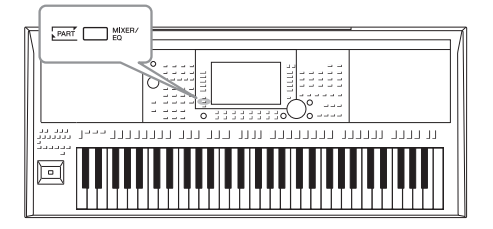

The Mixing Console gives you intuitive control over aspects of the keyboard parts and Style/Song channels, including volume balance and the timbre of the sounds. It lets you adjust the levels and stereo position (pan) of each Voice to set the optimum balance and stereo image, and lets you set how the effects are applied.

## **Basic Procedure**

1 **Press the [MIXER/EQ] button to call up the MIXING CONSOLE display.**

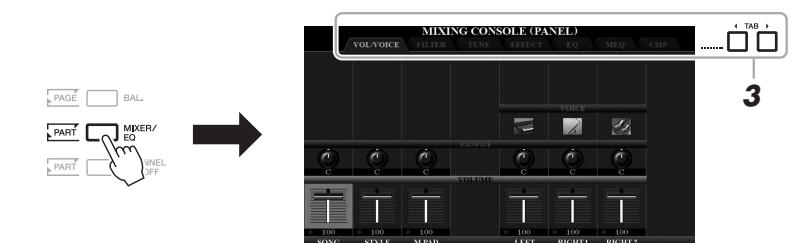

#### 2 **Press the [MIXER/EQ] button repeatedly to call up the MIXING CONSOLE display for the relevant parts.**

The part category (Panel, Style, Song) is indicated at the top of the display.

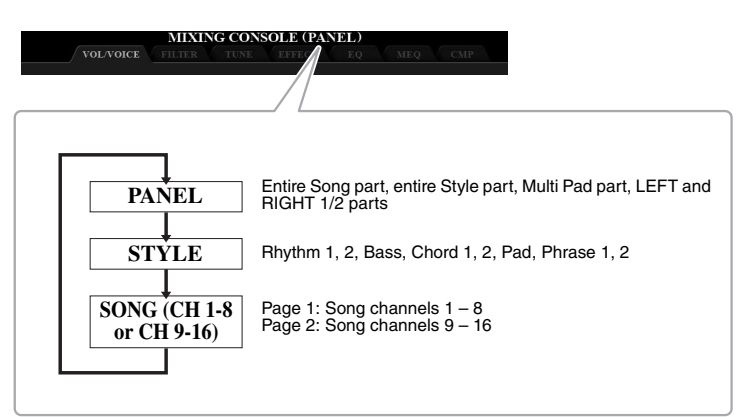

#### **NOTE**

9

You can switch between the pages of SONG by pressing the [A] (PART) button.

#### 3 **Use the TAB [**E**][**F**] buttons to call up the desired page.**

For details about each page, refer to the Advanced Features section ([page 181\)](#page-180-0).

- **VOL/VOICE**......Changes the Voice for each part and adjusts panning and volume for each part.
- **FILTER**..............Adjusts the Harmonic Content (resonance) and sound brightness.
- **TUNE** ................Pitch-related settings (tuning, transpose, etc.).
- **EFFECT**............Selects the effect type and adjusts the depth for each part.
- **EQ** .....................Boosts/cuts the high band or low band for each part to correct the tone or timbre of the sound.
- **MEQ**..................Selects the master equalizer type applied to the entire sound and edit the related parameters.
- **CMP** ..................This is the Master Compressor setting which determines the dynamics of the overall sound.

#### 4 **Use the [A] – [J] buttons to select a parameter, then use the**   $[1 \blacktriangle \blacktriangledown] - [8 \blacktriangle \blacktriangledown]$  buttons to set the value for each part.

#### 5 **Save your Mixing Console settings.**

dial). **• To save the PANEL display settings:**  Register them to Registration Memory [\(page 85](#page-84-0)).

#### **• To save the STYLE display settings:**

Save them as Style data. If you want to recall the settings for future use, select the Style file saved here.

- **1.** Call up the operation display.  $[FUNCTION] \rightarrow TAB [\triangleright] MENU 2 \rightarrow [A] STYLE CREATOR$
- **2.** Press the [EXIT] button to close the RECORD display.
- **3.** Press the [I] (SAVE) button to call up the Style Selection display, then save it ([page 28](#page-27-0)).

#### **• To save the SONG display settings:**

First register the edited settings as part of the Song data, then save the Song. If you want to recall the settings for future use, select the Song file saved here.

- **1.** Call up the operation display.  $[FUNCTION] \rightarrow TAB [\triangleright] MEMU 2 \rightarrow [B] SONG CREATOR$
- **2.** Use the TAB  $\left[\bigtriangleup\right]$  buttons to select the SETUP tab.
- **3.** Use the  $[8 \blacktriangle \blacktriangledown]$  (APPLY) buttons to actually apply the settings.
- **4.** Press the [I] (SAVE) button to call up the Song Selection display, then save it ([page 28](#page-27-0)).

#### **NOTE**

The MEQ and CMP settings are not applied to audio playback or the metronome sound.

#### **NOTE**

You can instantly set the same value for the parameter to all of the parts, if you simultaneously hold down one of the  $[A] - [J]$  buttons and use the  $[1]$  $\blacktriangle \blacktriangledown$ ] – [8  $\blacktriangle \blacktriangledown$ ] buttons (or the Data dial).

#### **Advanced Features**

Refer to the Advanced Features section in this manual, **Chapter 9**.

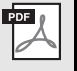

10 **Connections**

## **– Using Your Instrument with Other Devices –**

This chapter covers the connectors of this instrument. To see where the connectors are located on the instrument, refer to pages  $14 - 15$  $14 - 15$ .

#### $\triangle$  caution

**Before connecting the instrument to other electronic components, turn off the power of all the components. Also, before turning any components on or off, make sure to set all volume levels to minimum (0). Otherwise, damage to the components, electrical shock, or even permanent hearing loss may occur.**

## **Connecting a Footswitch/Foot Controller (FOOT PEDAL jacks)**

The FC4/FC4A or FC5 footswitches and the FC7 foot controller (sold separately) can be connected to one of the FOOT PEDAL jacks. A footswitch can be used for switching functions on and off, while a foot controller controls continuous parameters such as volume.

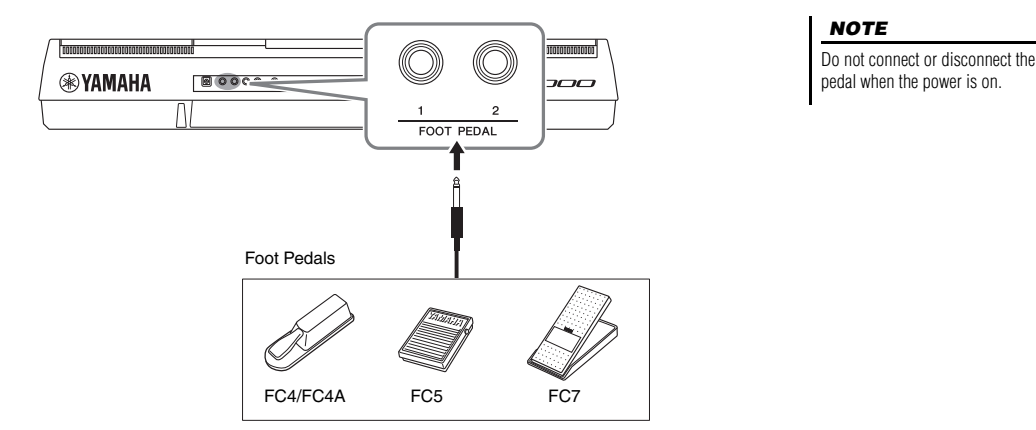

By default, each jack features the following function. Use the FC4/FC4A or FC5 footswitch.

- **FOOT PEDAL [1]**..... Switches sustain on or off.
- **FOOT PEDAL [2]**..... Controls the Super Articulation Voices ([page 38\)](#page-37-1).

You can also change the function assignments to the pedals as desired.

#### **• Example: Controlling Song Start/Stop by footswitch**

Connect a footswitch (FC4/FC4A or FC5) to one of the FOOT PEDAL jacks. To assign the function to the connected pedal, select "SONG PLAY/PAUSE" in the operation display: [FUNCTION]  $\rightarrow$  TAB [ $\blacktriangleleft$ ] MENU 1  $\rightarrow$  [D] CONTROLLER  $\rightarrow$ TAB [<1] FOOT PEDAL.

#### **NOTE**

For details on functions that can be assigned to the pedals, refer to [page 192.](#page-191-0)

#### **Advanced Features**

Refer to the Advanced Features section in this manual, **Chapter 10**.

**Assigning specific functions to each foot pedal:**

 $[FUNCTION] \rightarrow TAB [\blacktriangleleft] MENU 1 \rightarrow [D] CONTROLLER \rightarrow$ TAB [<] FOOT PEDAL

## **Connecting Audio Devices (OUTPUT [L/L+R]/[R] jacks, [AUX IN] jack)**

#### **Using an External Stereo System for Playback**

You can connect a stereo system to amplify the instrument's sound by using the OUTPUT [L/L+R]/[R] jacks.

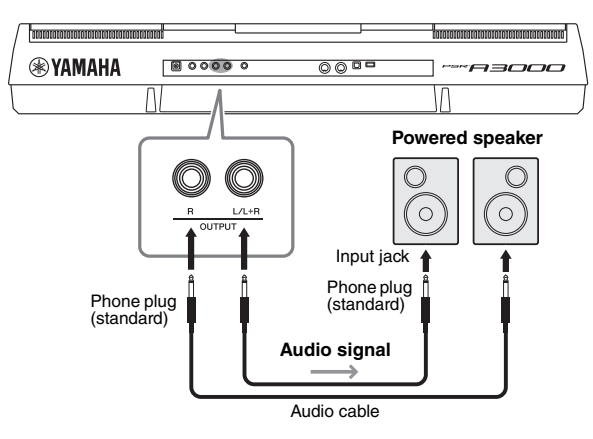

You can use the instrument's [MASTER VOLUME] dial to adjust the volume of the sound output to the external device.

#### **NOTE**

Use audio cables and adaptor plugs having no (zero) resistance.

#### **NOTE**

Use only the [L/L+R] jack for connection with a monaural device.

#### NOTICE

**To avoid possible damage, first turn on the power to the instrument, then to the external device. When turning off the power, first turn off the power to the external device, then to the instrument. Since this instrument's power may automatically be turned off due to the Auto Power Off function ([page 17\)](#page-16-0), turn off the power to the external device, or disable Auto Power Off when you do not intend to operate the instrument.**

#### **NOTICE**

**Do not route the output from the OUTPUT jacks to the [AUX IN] jack. If you make this connection, the signal input at the [AUX IN] jack is output from the [OUT-PUT] jacks and then back again, creating a feedback loop that could make normal performance impossible, and may even damage the equipment.**

#### **Playing a Portable Audio Player with the Built-in Speakers**

You can connect the headphone jack of a portable audio player to the instrument's [AUX IN] jack, letting you hear the sound of that portable audio player through the built-in speakers of the instrument.

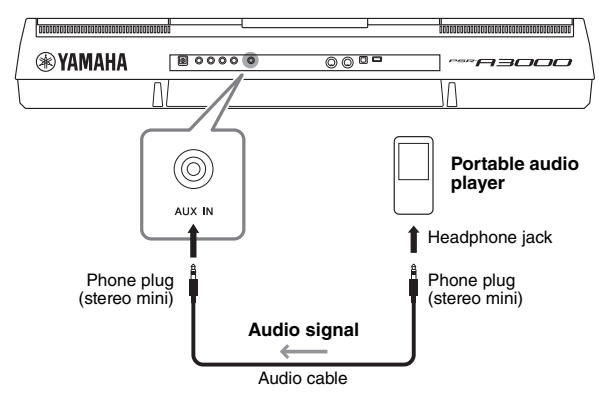

#### **NOTICE**

**To avoid damage to the devices, first turn on the power to the external device, then to the instrument. When turning off the power, first turn off the power to the instrument, then to the external device.**

The input signal from the [AUX IN] jack is affected by the setting of the instrument's [MASTER VOLUME] dial, and the volume balance with other sounds played on the keyboard can be adjusted from the BALANCE display ([page 57\)](#page-56-0).

## <span id="page-94-0"></span>**Connecting USB Devices ([USB TO DEVICE] terminal)**

You can connect a USB flash drive or a USB wireless LAN adaptor (sold separately) to the [USB TO DEVICE] terminal. This lets you save data you've created on the instrument to the USB flash drive ([page 28](#page-27-0)). You can also connect the instrument to a smart device such as iPad via wireless LAN ([page 97\)](#page-96-0).

#### **Precautions when using the [USB TO DEVICE] terminal**

This instrument features a built-in [USB TO DEVICE] terminal. When connecting a USB device to the terminal, be sure to handle the USB device with care. Follow the important precautions below.

#### **NOTE**

For more information about the handling of USB devices, refer to the owner's manual of the USB device.

#### **Compatible USB devices**

- USB flash drive
- USB hub
- USB wireless LAN adaptor (UD-WL01; may not be available depending on your area)

Other USB devices such as a computer keyboard or mouse cannot be used.

The instrument does not necessarily support all commercially available USB devices. Yamaha cannot guarantee operation of USB devices that you purchase. Before purchasing a USB device for use with this instrument, please visit the following web page:

http://download.yamaha.com/

Although USB devices 1.1 to 3.0 can be used on this instrument, the amount of time for saving to or loading from the USB device may differ depending on the type of data or the status of the instrument.

#### **NOTE**

The rating of the [USB TO DEVICE] terminal is a maximum of 5V/500mA. Do not connect USB devices having a rating above this, since this can cause damage to the instrument itself.

#### <span id="page-94-1"></span>**Connecting a USB device**

When connecting a USB device to the [USB TO DEVICE] terminal, make sure that the connector on the device is appropriate and that it is connected in the proper direction.

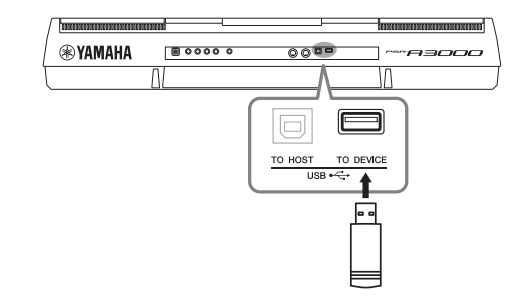

#### **NOTICE**

- **Avoid connecting or disconnecting the USB device while executing playback/recording and file management operations (such as Save, Copy, Delete and Format), or when accessing the USB device. Failure to observe this may result in "freezing" of the operation of the instrument or corruption of the USB device and the data.**
- **When connecting then disconnecting the USB device (and vice versa), make sure to wait a few seconds between the two operations.**

#### **NOTE**

- If you intend to connect two devices at the same time to a terminal, you should use a bus-powered USB hub. Only one USB hub can be used. If an error message appears while using the USB hub, disconnect the hub from the instrument, then turn on the power of the instrument and re-connect the USB hub.
- When connecting a USB cable, make sure that the length is less than 3 meters.

#### **Using a USB flash drive**

By connecting the instrument to a USB flash drive, you can save data you've created to the connected device, as well as read data from the connected device.

#### **Maximum number of USB flash drives allowed**

Up to two USB flash drives can be connected to the [USB TO DEVICE] terminal. (If necessary, use a USB hub. The number of USB flash devices that can be used simultaneously with musical instruments even when a USB hub is used is a maximum of two.)

#### **Formatting a USB flash drive**

You should format the USB flash drive only with this instrument ([page 96](#page-95-0)). A USB flash drive formatted on another device may not operate properly.

#### **NOTICE**

**The format operation overwrites any previously existing data. Make sure that the USB flash drive you are formatting does not contain important data. Proceed with caution, especially when connecting multiple USB flash drives.**

#### **To protect your data (write-protect)**

To prevent important data from being inadvertently erased, apply the write-protect provided with each USB flash drive. If you are saving data to the USB flash drive, make sure to disable write-protect.

#### **Turning off the instrument**

When turning off the instrument, make sure that the instrument is NOT accessing the USB flash drive by playback/recording or file management (such as during Save, Copy, Delete and Format operations). Failure to do so may corrupt the USB flash drive and the data.

<span id="page-95-0"></span>When a USB flash drive is connected, a message may appear prompting you to format the USB flash drive. If so, carry out the format operation.

1 **Connect a USB flash drive for formatting into the [USB TO DEVICE].**

#### 2 **Call up the operation display.**

 $[FUNCTION] \rightarrow TAB [\blacktriangle] MENU 1 \rightarrow [J] UTILITY \rightarrow TAB [\blacktriangleright] USB$ 

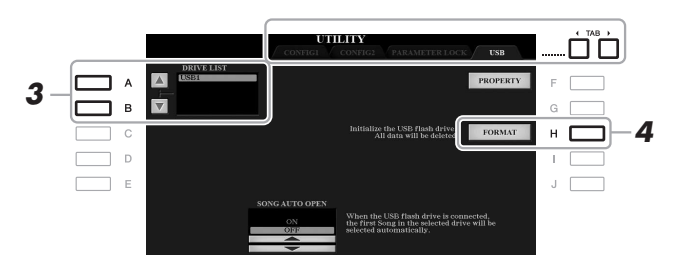

#### **NOTICE**

**The format operation deletes any previously existing data. Make sure that the USB flash drive you are formatting does not contain important data. Proceed with caution, especially when connecting multiple USB flash drives.**

#### **NOTE**

Playback of Style, Song and Multi Pads will stop when formatting is started.

3 **Use the [A]/[B] buttons to select the drive to be formatted from the drive list.**

The indications USB 1 and USB 2 will be displayed depending on the number of the connected drives.

- 4 **Press the [H] (FORMAT) button to format the USB flash drive.**
- 5 **Press the [G] (YES) button to actually carry out the Format operation.**

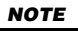

To cancel the Format operation, press the [H] (NO) button.

#### **Confirming the remaining memory**

You can check the remaining memory of the connected USB flash drive by pressing the [F] (PROPERTY) button.

#### **Selecting Files in a USB Flash Drive**

By pressing the [USB] button, you can access the files which are saved in the USB flash drive.

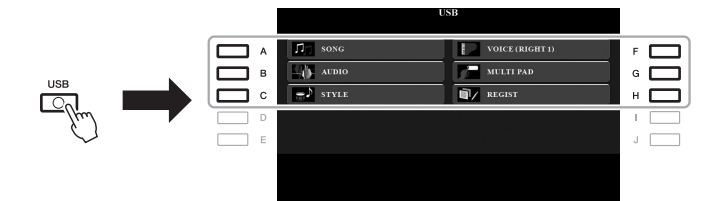

Select the desired category by using the  $[A] - [C]$  and  $[F] - [H]$  buttons, then select files by pressing one of the  $[A] - [J]$  buttons.

## <span id="page-96-0"></span>**Connecting to an iPhone/iPad ([USB TO DEVICE], [USB TO HOST] and MIDI terminals)**

You can use a smart device, such as an iPhone or iPad, with the instrument for a variety of musical purposes by connecting it to the instrument. By using application tools on your smart device, you can take advantage of convenient functions and get more enjoyment out of this instrument.

You can make connections by one of the following methods.

- Connect to the [USB TO DEVICE] terminal via the USB wireless LAN adaptor (UD-WL01, sold separately).
- Connect to the [USB TO HOST] terminal via the USB MIDI Interface for iPhone/ iPod touch/iPad (i-UX1, sold separately), etc.
- Connect to the MIDI terminals via the MIDI Interface for iPhone/iPod touch/iPad (i-MX1, sold separately).

\*These accessories may not be available depending on your area.

For details on connections, refer to the "iPhone/iPad Connection Manual" and the Advanced Features section ([page 200](#page-199-0)).

For information about the compatible smart devices and application tools, access the following page:

http://www.yamaha.com/kbdapps/

#### **NOTICE**

**Do not place your iPhone/iPad in an unstable position. Doing so may cause the device to fall and result in damage.**

#### **NOTE**

- Before using the [USB TO DEVICE] terminal, be sure to read "Precautions when using the [USB TO DEVICE] terminal" on [page 95](#page-94-1).
- When you use the instrument along with an application on your iPhone/iPad, we recommend that you first set "Airplane Mode" to "ON" then set "Wi-Fi" to "ON" on your iPhone/iPad in order to avoid noise caused by communication.

## **Connecting to a Computer ([USB TO HOST] terminal)**

By connecting a computer to the [USB TO HOST] terminal, you can transfer data between the instrument and the computer via MIDI. For details on using a computer with this instrument, refer to the "Computer-related Operations" on the website.

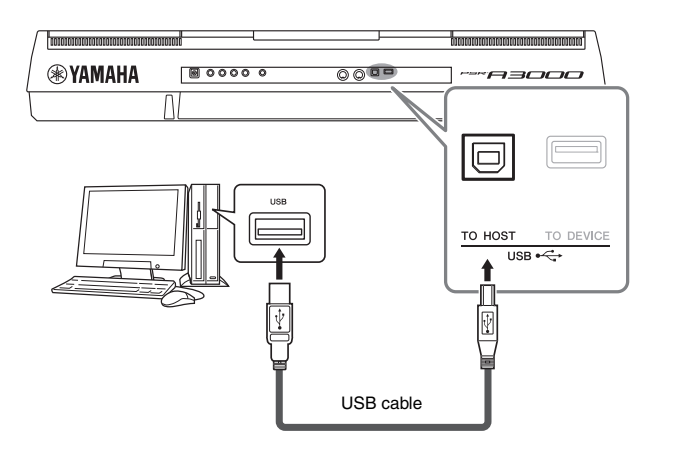

#### **NOTICE**

**Use an AB type USB cable of less than 3 meters. USB 3.0 cables cannot be used.**

#### **NOTE**

- When using a USB cable to connect the instrument to your computer, make the connection directly without passing through a USB hub.
- The instrument will begin transmission a short time after the USB connection is made.
- For information on setting up your sequence software, refer to the owner's manual of the relevant software.

## **Connecting External MIDI Devices (MIDI [IN]/[OUT] terminals)**

Use the MIDI [IN]/[OUT] terminals and standard MIDI cables to connect external MIDI devices (keyboard, sequencer, etc.).

- MIDI IN ....................Receives MIDI messages from another MIDI device.
- **MIDI OUT** ...............Transmits MIDI messages generated by the instrument to another MIDI device.

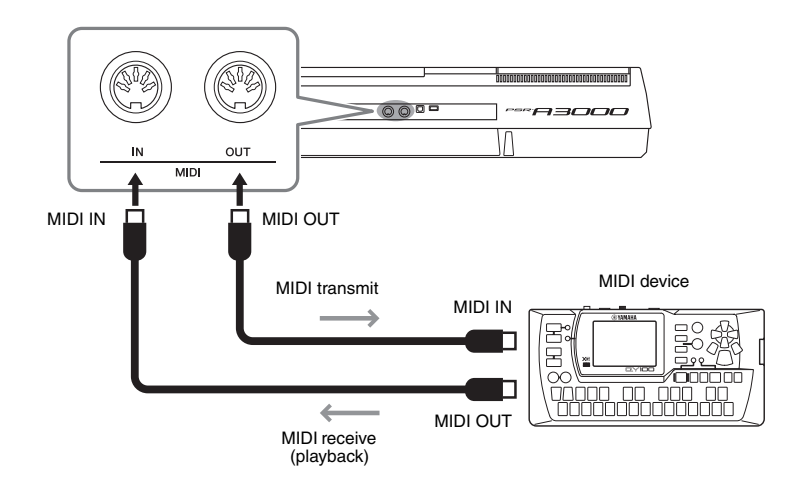

For detailed information about MIDI settings such as transmit/receive channels on the instrument, refer to the Advanced Features section [\(page 194](#page-193-0)).

#### **NOTE**

For a general overview of MIDI and how you can effectively use it, refer to "MIDI Basics," which is downloadable from the website.

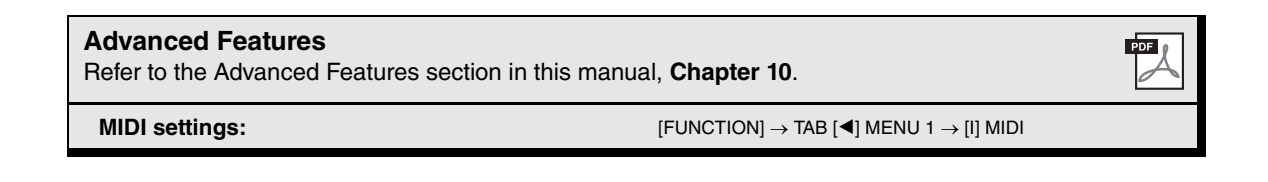

# **Other Functions**

**– Making Global Settings and Using Advanced Features –**

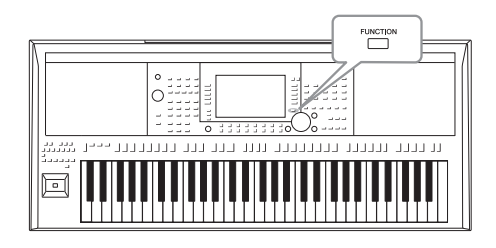

The Function menu provides a variety of convenient settings and tools for the instrument. These include general settings that affect the entire instrument, as well as detailed settings for specific functions. Also included are advanced Creator features, such as for Styles, Songs and Multi Pads.

## **Basic Procedure**

1 **Call up the operation display.**   $[FUNCTION] \rightarrow TAB [\blacktriangle] [\blacktriangleright]$  MENU 1/MENU 2

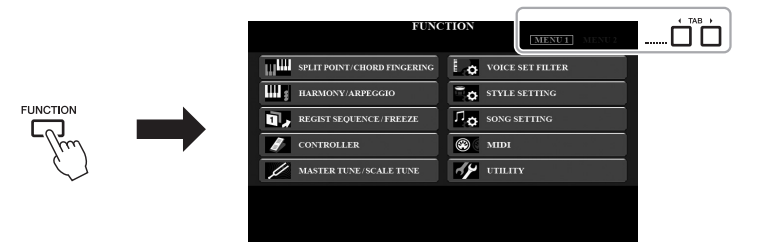

2 **Press one of the [A] – [J] buttons to call up the desired function page.**

For information on what you can do on each page, refer to the Function List on [page 209](#page-208-0).

3 **Use the TAB [**E**][**F**] buttons to call up desired page.**

#### 4 **Change the settings or carry out the operation.**

Refer to the Function List on [page 209](#page-208-0) to see where you can find detailed information.

**Memo**

# **Advanced Features**

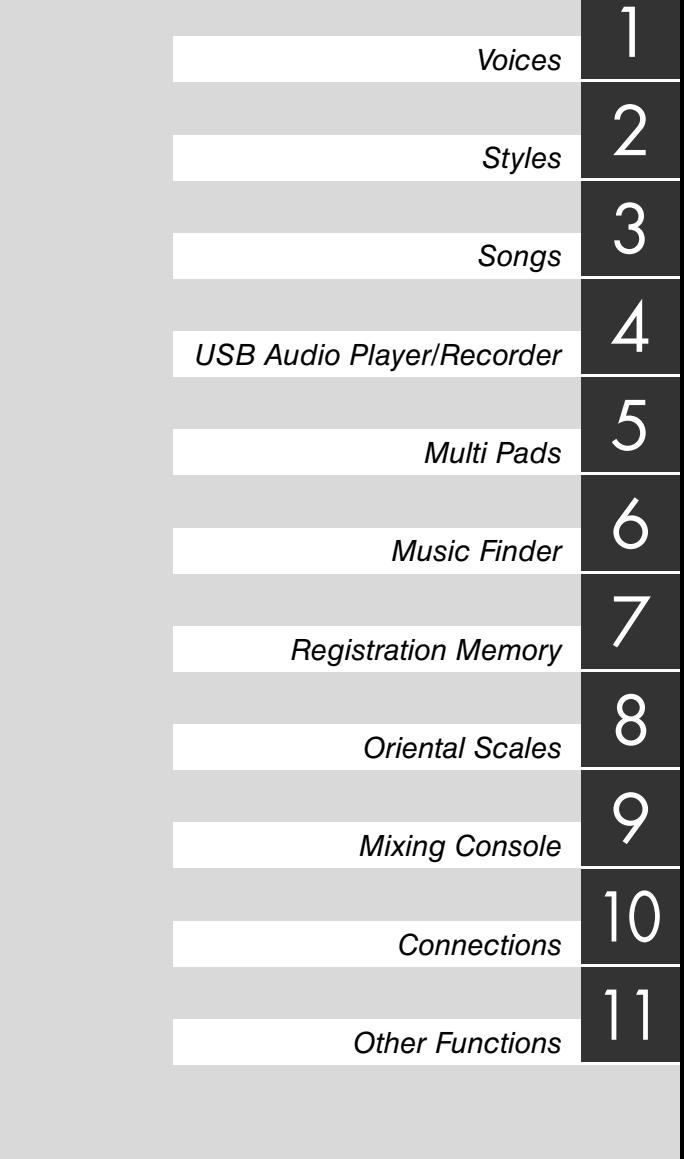

## **Voice Types (Characteristics)**

The particular type of Voice is indicated at the upper left of the Voice name in the Voice Selection display. The defining characteristics of these Voices and their performance advantages are described below.

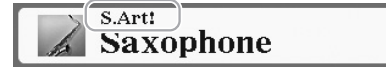

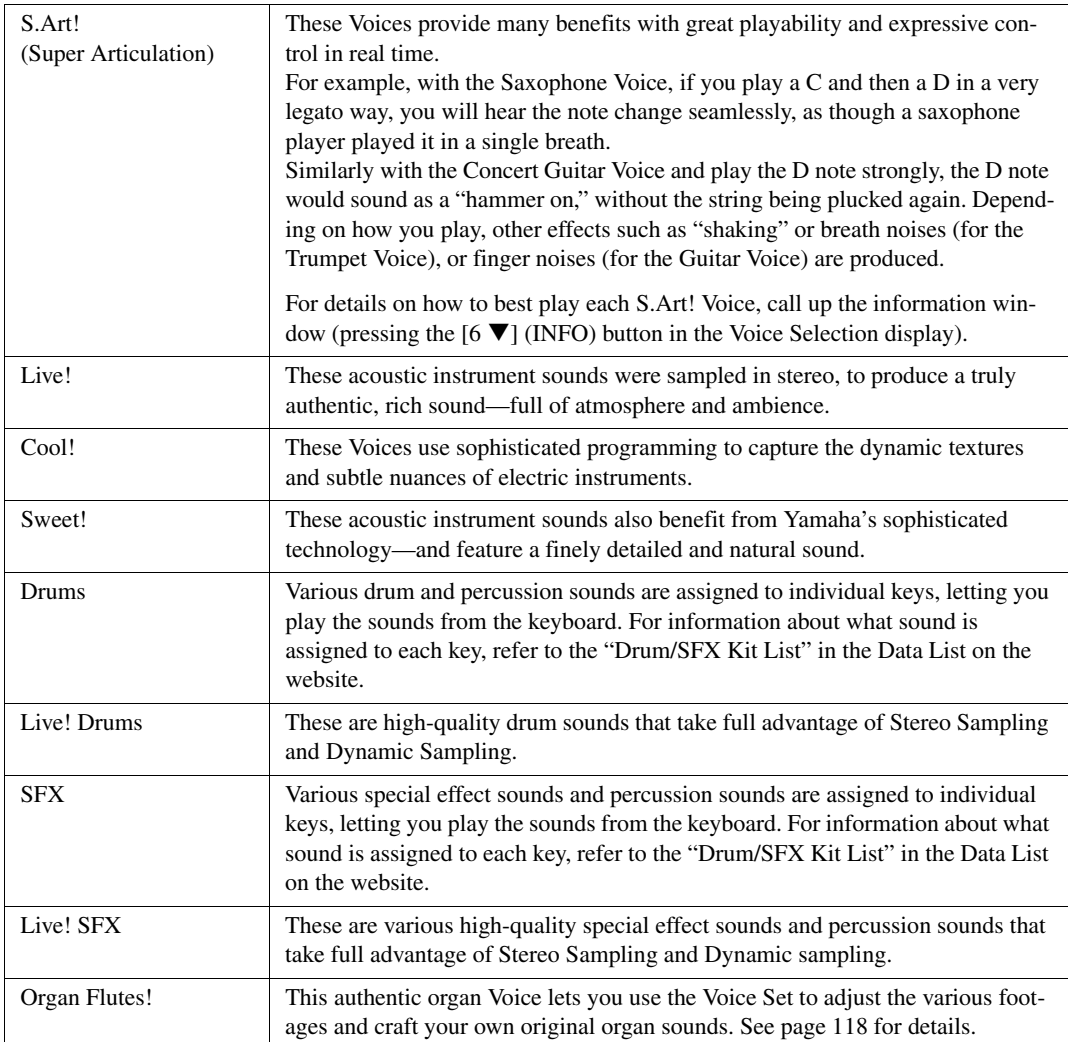

<span id="page-102-0"></span>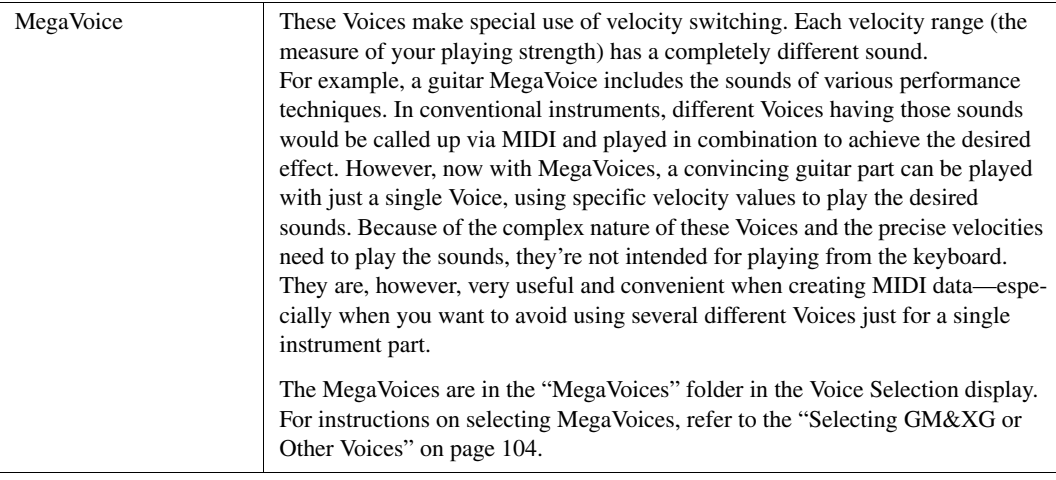

NOTE S.Art! and MegaVoices are not compatible with other instrument models. For this reason, any Song or Style you've created on this instrument using these Voices will not sound properly when played back on the instruments which do not have these types of Voices.

NOTE S.Art! and MegaVoices sound differently depending on keyboard range, velocity, touch, etc. Hence, if you turn on the [HARMONY/ARPEGGIO] button, change the transpose setting or change the Voice Set parameters, unexpected or undesired sounds may result.

For a list of preset Voices of this instrument, refer to the "Voice List" in the Data List on the website.

## <span id="page-103-0"></span>**Selecting GM&XG or Other Voices**

This instrument features Voices provided specially for Style playback and XG/GM compatibility. These Voices cannot be called up directly from the VOICE category selection buttons. However, they can be called up as described below.

- 1 **Turn on the PART SELECT button corresponding to the part you want to use.**
- 2 **Press one of the VOICE category selection buttons (other than the [ORGAN FLUTES] and [EXPANSION/USER] buttons) to call up the Voice Selection display.**
- **3** Press the [8 ▲] (UP) button to call up the Voice categories.

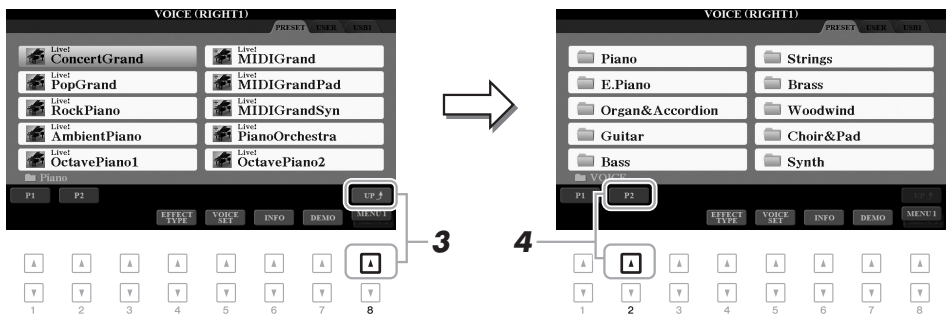

- 4 **Press the [2 ] (P2) button to display page 2.**
- 5 **Press the desired [A]–[J] button to call up the Voice Selection display of GM&XG Voices, GM2 Voices, etc.**

**NOTE** You can find the "Legacy" folder in this display. This folder contains previous Yamaha keyboards' Voices (such as PSR-A2000, etc.) for data compatibility with other models.

- **NOTE** The "MegaVoices" folder contains the MegaVoices ([page 103](#page-102-0)).
- 6 **Select the desired Voice.**

## **Touch Response and Effect-Related Settings**

#### **Setting the Touch Response of the Keyboard**

Touch Response determines how the sound responds to your playing strength. The selected Touch Response type becomes the common setting for all Voices.

NOTE Some Voices are purposely designed without Touch Response, in order to emulate the true characteristics of the actual instrument (for example, conventional organs, which have no touch response).

#### 1 **Call up the operation display.**

 $[FUNCTION] \rightarrow TAB [\blacktriangle] MENU 1 \rightarrow [D] CONTROLLER \rightarrow TAB [\blacktriangleright] KEYBOARD/PANEL$ 

#### 2 **Use the [A] button to select "1 TOUCH RESPONSE."**

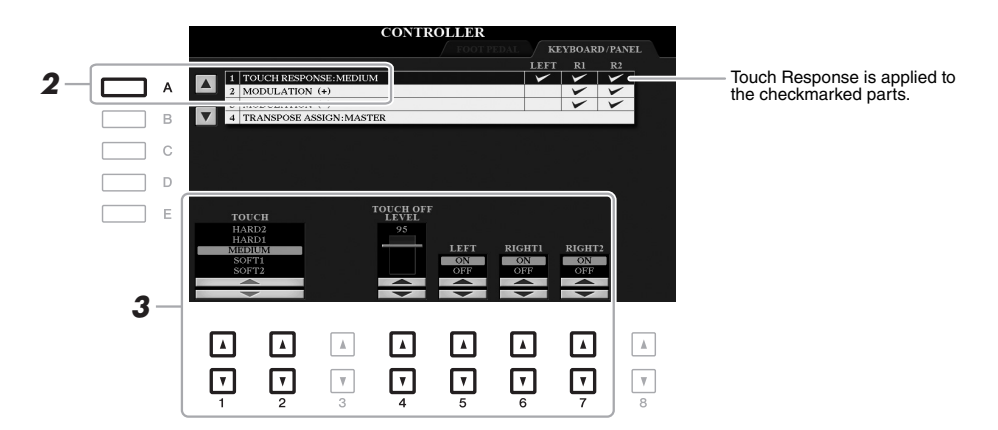

#### **3** Use the [1  $\triangle$   $\blacktriangledown$ ], [2  $\triangle$   $\blacktriangledown$ ] and [4  $\triangle$   $\blacktriangledown$ ]  $-$ [7  $\triangle$   $\blacktriangledown$ ] buttons to set the Touch Response.

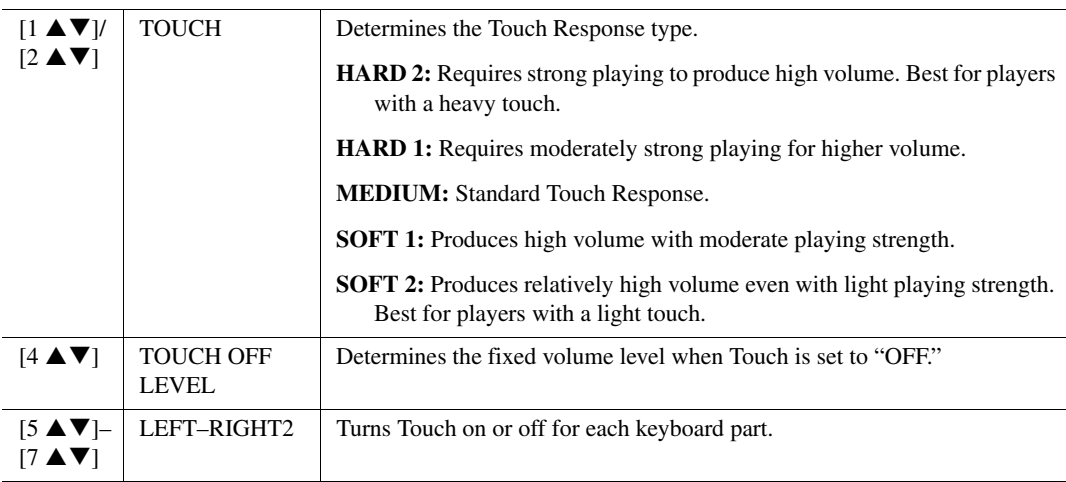

This lets you make detailed settings, including volume level.

- 1 **Call up the operation display.**  $[FUNCTION] \rightarrow TAB [\blacktriangleleft] MEMU 1 \rightarrow [B] HARMONY/ARPEGGIO$
- 2 Select the desired Harmony/Arpeggio category and type by using the  $[1 \triangle \blacktriangledown]$ – $[6 \triangle \blacktriangledown]$ **buttons.**

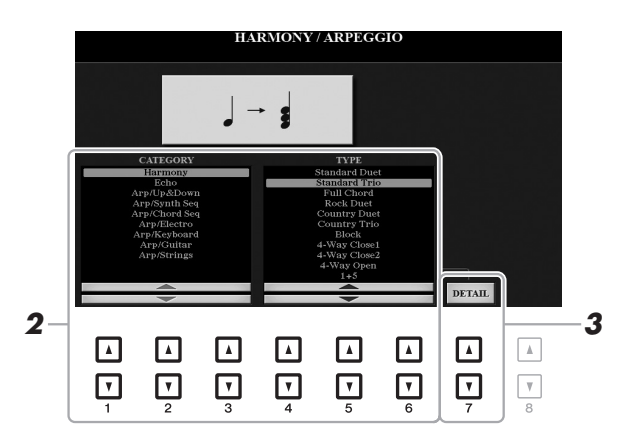

**3** Use the [7 **A ▼**] (DETAIL) buttons to call up the detailed setting window.

4 Use the [3 **A V**]–[8 **A V**] buttons to make various Harmony/Arpeggio settings.

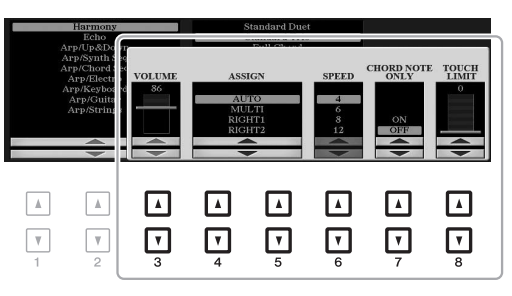

When any one of the Arpeggio types is selected, only the parameters indicated by "\*" in the list below can be set.

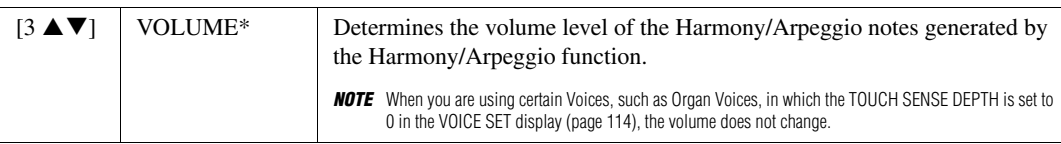

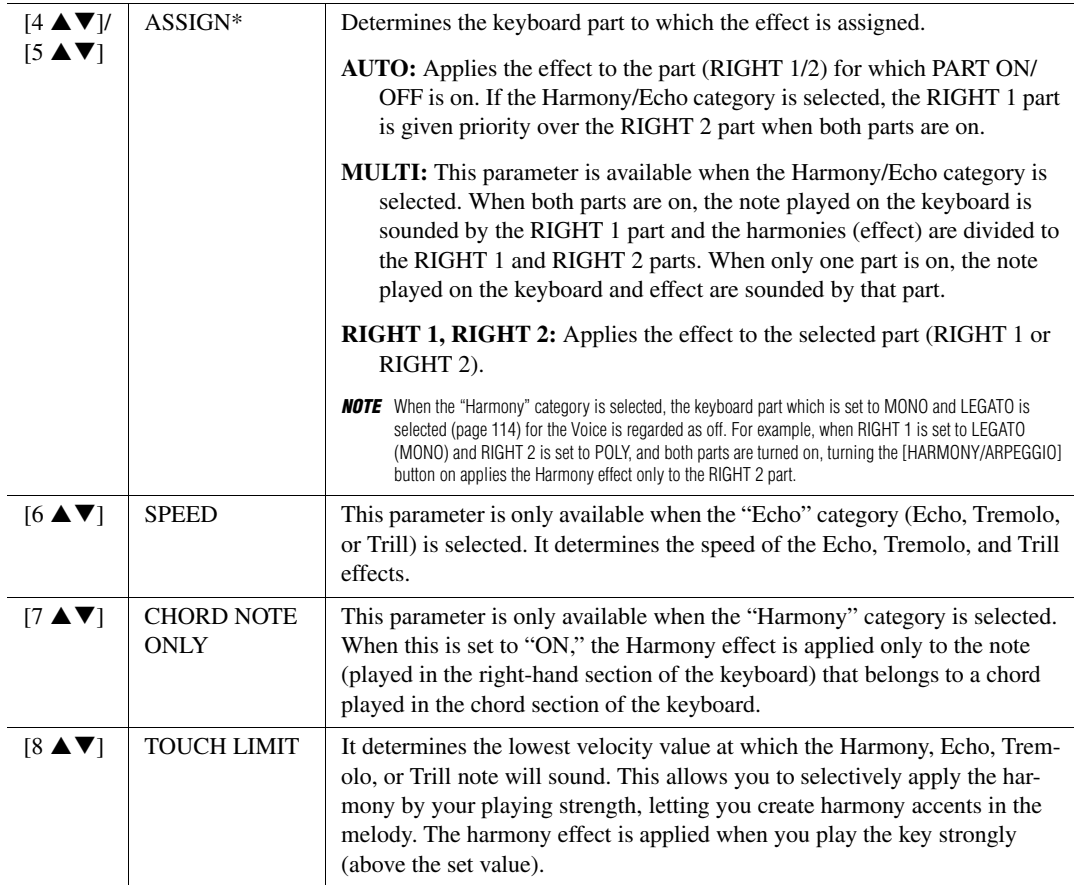

**NOTE** The settings for the Arpeggio Quantize function and the Arpeggio Hold function can be made on the display called up via [FUNCTION]  $\rightarrow$  TAB [ $\blacktriangleleft$ ] MENU 1  $\rightarrow$  [J] UTILITY  $\rightarrow$  TAB [◀][▶] CONFIG 2 [\(page 204\)](#page-203-0).

## **Pitch-Related Settings**

#### **Fine-tuning the Pitch of the Entire Instrument**

You can fine-tune the pitch of the entire instrument such as keyboard, Style and Song parts (except the keyboard part played by the Drum Kit or SFX Kit Voices, and audio playback)—a useful feature when playing the PSR-A3000 along with other instruments or CD music.

1 **Call up the operation display.** 

 $[FUNCTION] \rightarrow \text{TABLE}$   $[$   $\blacktriangleleft]$  MENU 1  $\rightarrow$   $[$   $E]$  MASTER TUNE/SCALE TUNE  $\rightarrow$  TAB  $[$   $\blacktriangleleft]$  MASTER TUNE

#### 2 Use the  $[4 \triangle \blacktriangledown] / [5 \triangle \blacktriangledown]$  buttons to set the tuning in 0.2 Hz steps.

Press both  $[\triangle]$  and  $[\triangledown]$  buttons (of 4 or 5) simultaneously to reset the value to the factory setting of 440.0 Hz.

#### <span id="page-107-0"></span>**Scale Tuning**

You can select various scales for playing in custom tunings for specific historical periods or music genres.

1 **Call up the operation display.**   $[FUNCTION] \rightarrow \text{TAB} [\blacktriangle]$  MENU  $1 \rightarrow [E]$  MASTER TUNE/SCALE TUNE  $\rightarrow$  TAB  $[\blacktriangleright]$  SCALE TUNE

#### 2 **Use the [A]/[B] buttons to select the desired scale.**

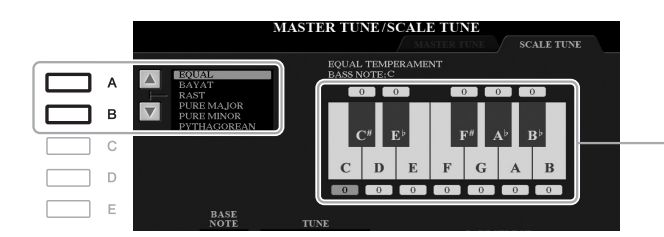

The tuning of each note for the currently selected scale is shown.

#### **Preset Scale types**

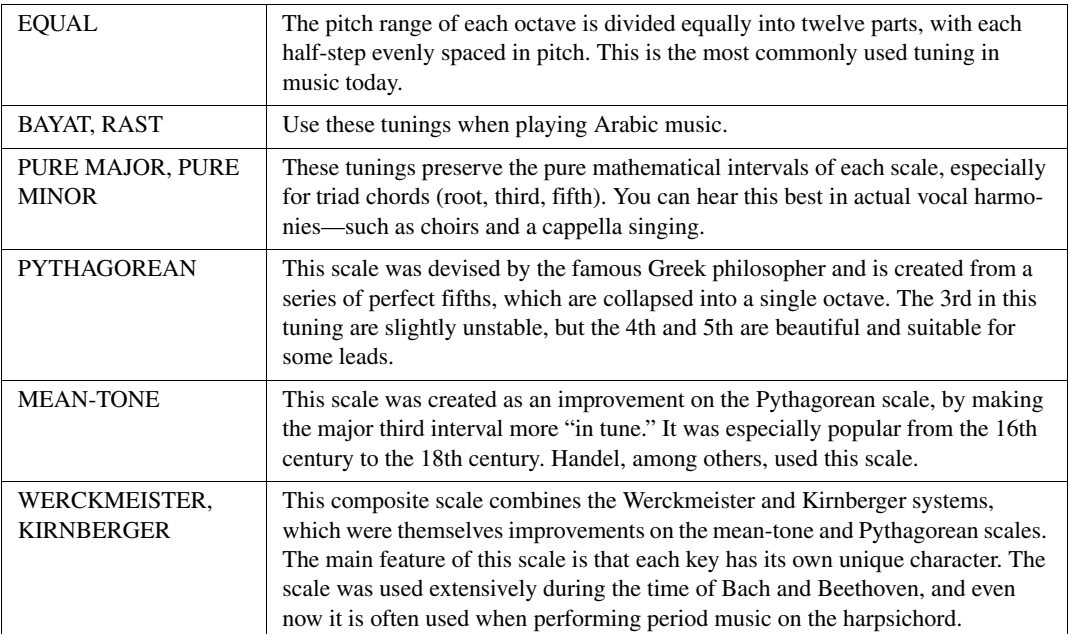
3 **Change the following settings as necessary.**

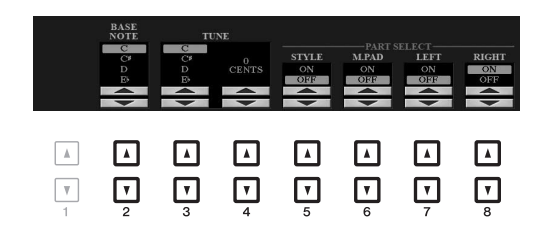

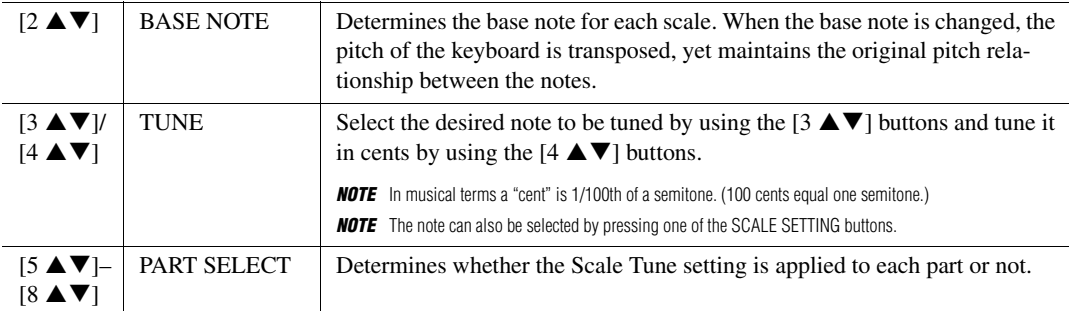

NOTE To register the Scale Tune settings to Registration Memory, be sure to checkmark the SCALE item in the REGISTRATION MEMORY CONTENTS display called up via the [MEMORY] button.

# **Changing the Part Assignment of the TRANSPOSE Buttons**

You can determine to which parts the TRANSPOSE [-]/[+] buttons are applied.

1 **Call up the operation display.**  $[FUNCTION] \rightarrow TAB [\blacktriangle] MENU 1 \rightarrow [D] CONTROLLER \rightarrow TAB [\blacktriangleright] KEYBOARD/PANEL$ 

# 2 **Use the [B] button to select "4 TRANSPOSE ASSIGN."**

# **3** Press the [4  $\triangle \blacktriangledown$ ]/[5  $\triangle \blacktriangledown$ ] buttons to select the desired part assignment.

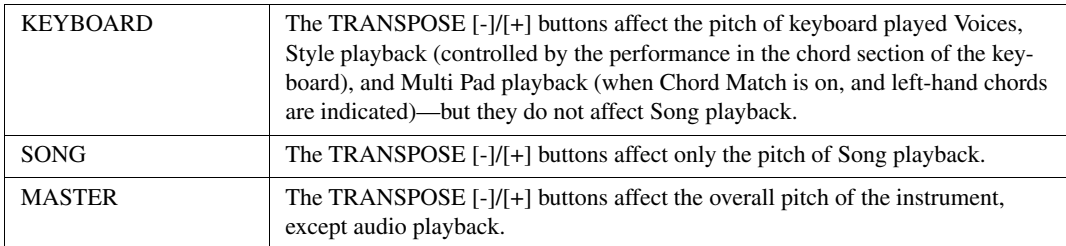

The assignment can be confirmed by the pop-up display called up via the TRANSPOSE [-]/[+] buttons.

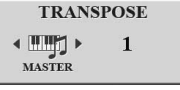

# **Editing Parameters Assigned to the Joystick**

The eight combinations of functions assigned to the joystick are provided by default, however, you can change the functions as desired from a variety of options.

# 1 **Press the [ASSIGN] button to call up the LIVE CONTROL display.**

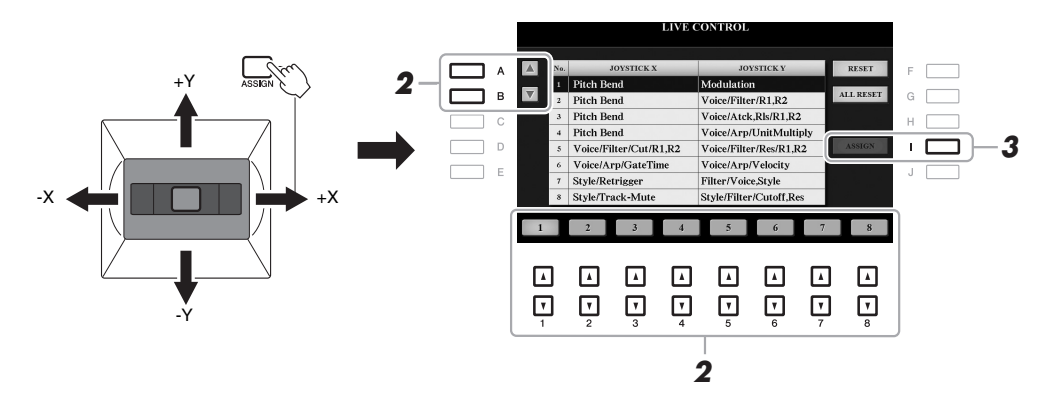

2 Use the [A]/[B] buttons or the [1  $\blacktriangle \blacktriangledown$ ]–[8  $\blacktriangle \blacktriangledown$ ] buttons to select the number (from 2 to 8) **of the functions you want to change.**

The Pitch Bend and the Modulation functions are always assigned to number 1 and other functions cannot be assigned.

3 **Press the [I] (ASSIGN) button to call up the PARAMETER ASSIGN window.** 

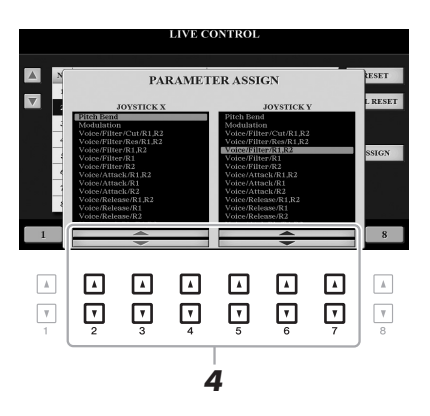

4 Use the [2  $\triangle \blacktriangledown$ ]–[4  $\triangle \blacktriangledown$ ] buttons for horizontal (X) directions and the [5  $\triangle \blacktriangledown$ ]–[7  $\triangle \blacktriangledown$ ] **buttons for vertical (Y) directions to select the functions to be assigned.** For information on available functions, see pages [111](#page-110-0)–[112](#page-111-0).

- 5 **Press the [EXIT] button to close the PARAMETER ASSIGN window.**
- 6 **If necessary, repeat steps 2–5 to change the functions for other numbers.**

**NOTE** The settings here are maintained even when you turn off the power.

<span id="page-110-0"></span>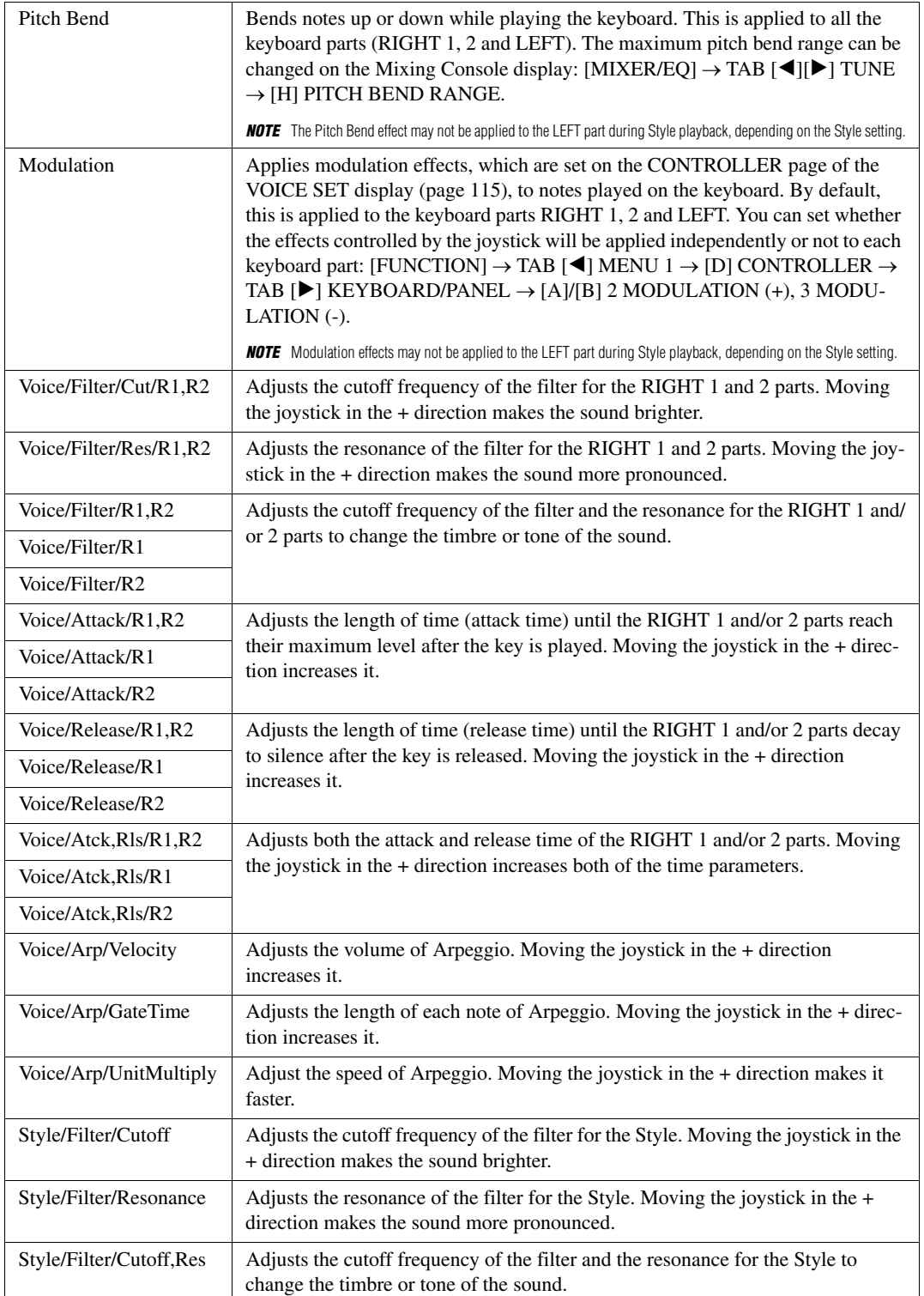

<span id="page-111-0"></span>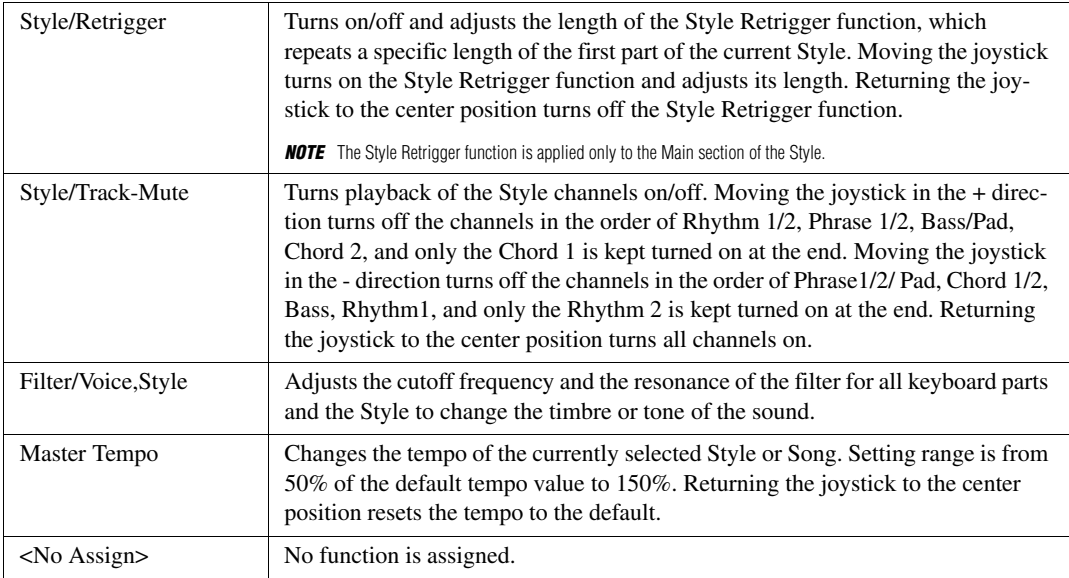

# Voices

# <span id="page-112-0"></span>**Editing Voices (Voice Set)**

The Voice Set function allows you to create your own Voices by editing some parameters of the existing Voices. Once you've created a Voice, you can save it as a file to internal memory (USER drive) or a USB flash drive for future recall.

# 1 **Select the desired Voice (other than an Organ Flutes Voice).**

Organ Flutes Voices have a different editing method than described here. For instructions on editing the Organ Flutes Voices, see [page 118.](#page-117-0)

2 In the Voice Selection display, press the [5 ▼] (VOICE SET) button of MENU 1 to call up **the VOICE SET display.**

# 3 **Use the TAB [**E**][**F**] buttons to call up the relevant setting page.**

For information on the available parameters in each page, see the "[Editable Parameters in the VOICE SET](#page-113-0)  [Displays](#page-113-0)" on [page 114](#page-113-0).

**OICE SET: Concert Grand** 

DEPTH: 6 OFFSET: 64<br>RIGHT1/RIGHT2:  $\overline{G}$ Ē,  $E$  SAVE *5*  $\overline{D}$  $\overline{a}$ F.  $\frac{\text{MONO}}{\text{POLY}}$  $\frac{\text{MON}}{\text{TYPI}}$  $\overline{\Gamma}$  $\Box$  $\Box$  $\Box$  $\Box$  $\Box$  $\Box$  $\boxed{4}$ ⊡ *4* ⊡  $\Box$ ⊡ ⊡  $\Box$ ⊡ ⊡ ⊡

4 **As necessary, use the [A]/[B] buttons to select the item (parameter) to be edited and edit**  the Voice by using the  $[1 \triangle \blacktriangledown]$ – $[8 \triangle \blacktriangledown]$  buttons.

By pressing the [D] (COMPARE) button, you can compare the sound of the edited Voice with the original (unedited) Voice.

# 5 **Press the [I] (SAVE) button to save your edited Voice.**

For details on the Save operation, refer to [page 28](#page-27-0).

#### **NOTICE**

**The settings will be lost if you select another Voice or turn off the power to the instrument without carrying out the Save operation.**

*3*

 $\Box$  $\Box$ 

<span id="page-113-0"></span>The Voice Set parameters are organized into five different pages. The parameters in each page are described separately, below.

**NOTE** The available parameters differ depending on the Voice.

# **COMMON Page**

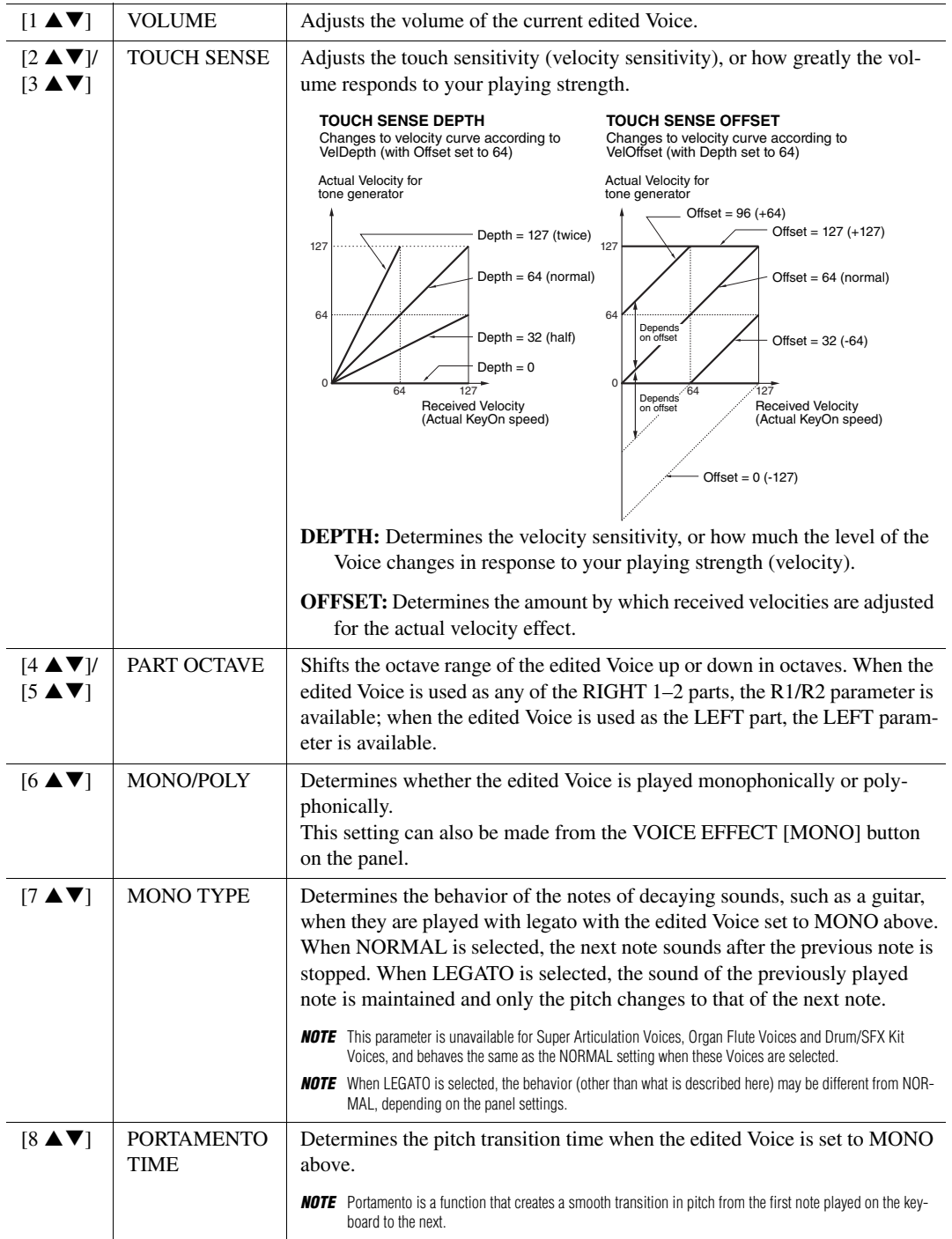

### <span id="page-114-0"></span>**CONTROLLER Page**

#### **1 MODULATION (+), 2 MODULATION (-)**

The joystick can be used to modulate the parameters below as well as the pitch (vibrato). Here, you can set the degree to which the joystick modulates each of the following parameters.

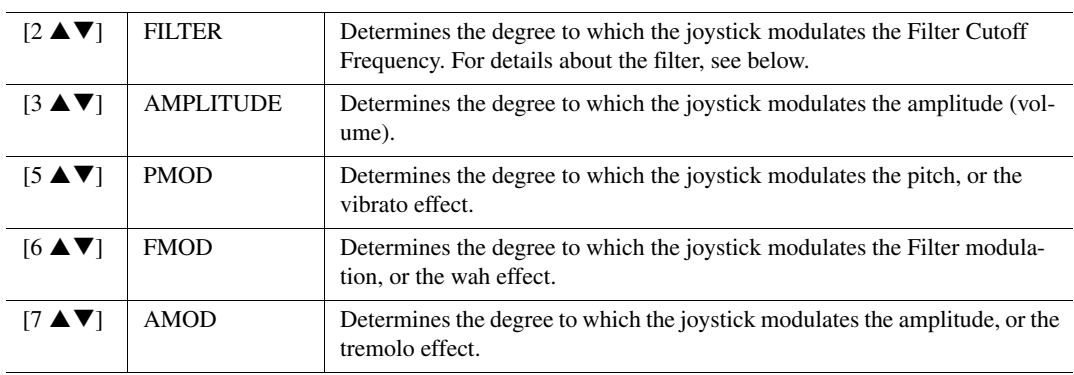

NOTE Make sure to assign the Modulation function to the joystick when using these effects ([page 40](#page-39-0)).

# ■ **SOUND Page**

#### **FILTER**

Filter is a processor that changes the timbre or tone of a sound by either blocking or passing a specific frequency range. The parameters below determine the overall timbre of the sound by boosting or cutting a certain frequency range. In addition to making the sound either brighter or mellower, Filter can be used to produce electronic, synthesizer-like effects.

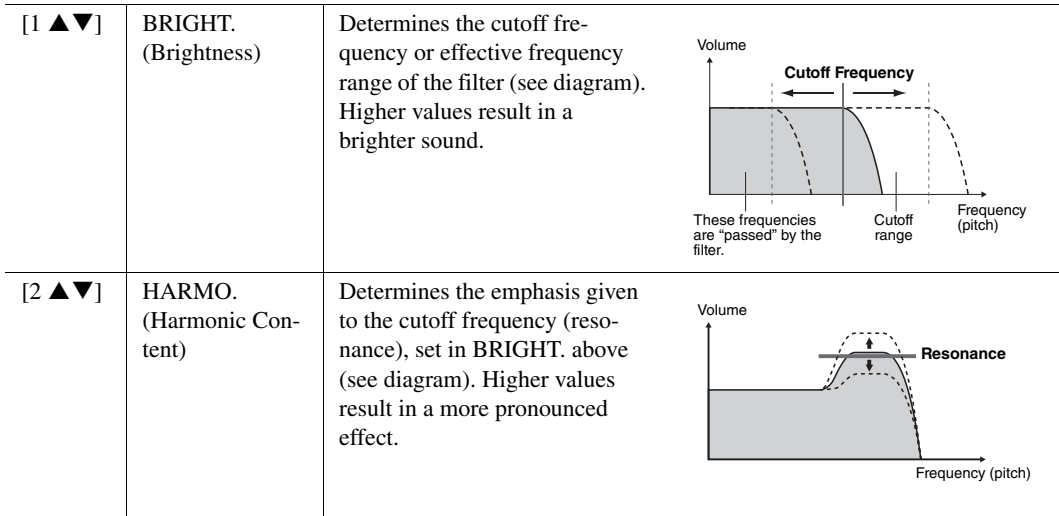

1

The EG (Envelope Generator) settings determine how the level of the sound changes in time. This lets you reproduce many sound characteristics of natural acoustic instruments—such as the quick attack and decay of percussion sounds, or the long release of a sustained piano tone.

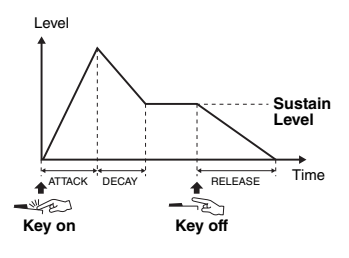

<span id="page-115-0"></span>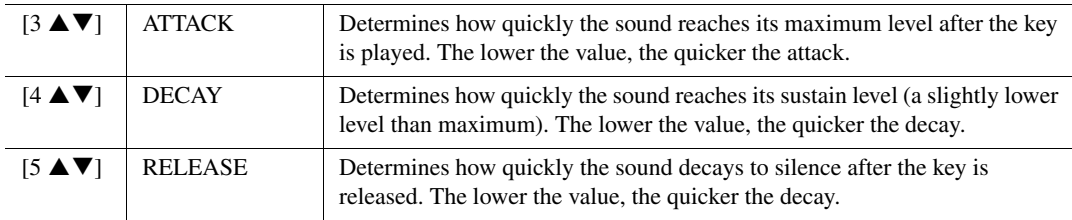

#### **VIBRATO**

Vibrato is a quavering, vibrating sound effect that is produced by regularly modulating the pitch of the Voice.

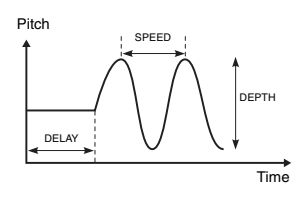

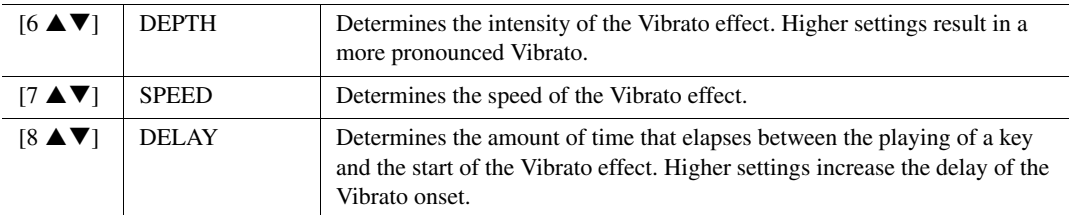

# <span id="page-115-1"></span> **EFFECT/EQ Page 1 REVERB DEPTH/CHORUS DEPTH/DSP DEPTH/PANEL SUSTAIN**

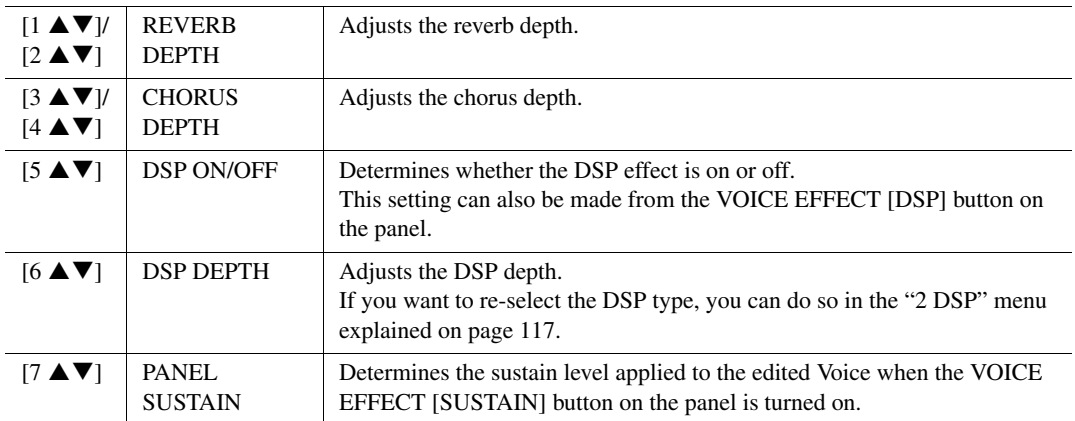

#### **EG**

<span id="page-116-0"></span>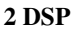

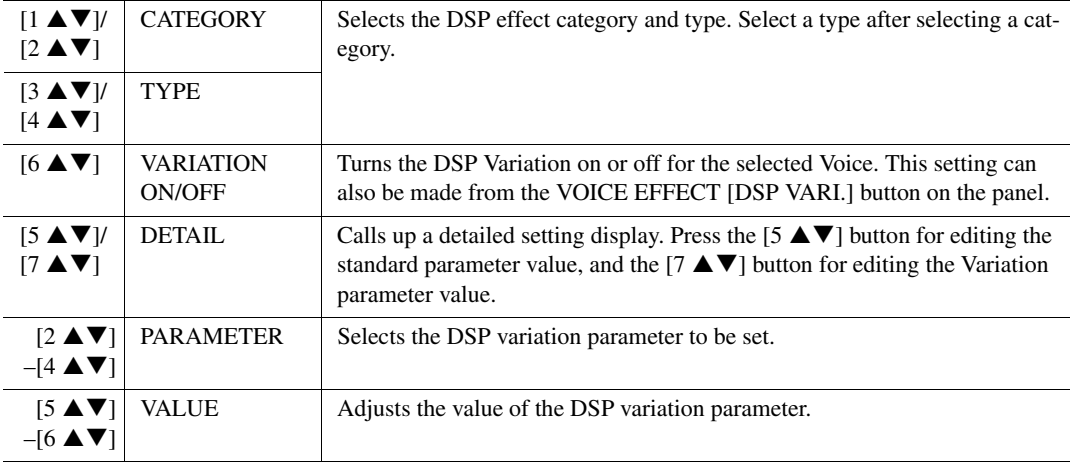

#### **3 EQ**

Determines the Frequency and Gain of the low and high EQ bands. Use the  $[2 \blacktriangle \blacktriangledown]$   $-[4 \blacktriangle \blacktriangledown]$  buttons for the low EQ band, and the  $[5 \blacktriangle \blacktriangledown]$ – $[7 \blacktriangle \blacktriangledown]$  buttons for the high EQ band.

#### **HARMONY/ARP Page**

Same as the display called up via [FUNCTION]  $\rightarrow$  TAB [ $\blacktriangleleft$ ] MENU 1  $\rightarrow$  [B] HARMONY/ARPEGGIO (pages [106](#page-105-0)[–107\)](#page-106-0), with the exception of the following points:

•The details set via the [7  $\blacktriangle \blacktriangledown$ ] (DETAIL) buttons are shown on the top of the display.

•The [D] (COMPARE) and [I] (SAVE) buttons are available (see steps 4–5 on [page 113](#page-112-0)).

# **Disabling Automatic Selection of Voice Sets (Effects, etc.)**

Each Voice is linked to its default VOICE SET parameter settings. Usually these settings are automatically called up when a Voice is selected. However, you can also disable this feature by the operation in the relevant display as explained below. For example, if you want to change the Voice yet keep the same effect, set the EFFECT parameter to OFF (in the display explained below).

# 1 **Call up the operation display.**

 $[FUNCTION] \rightarrow TAB [\blacktriangleleft] MENU 1 \rightarrow [F] VOICE SET FILTER$ 

# 2 **Use the [A]/[B] buttons to select a keyboard part.**

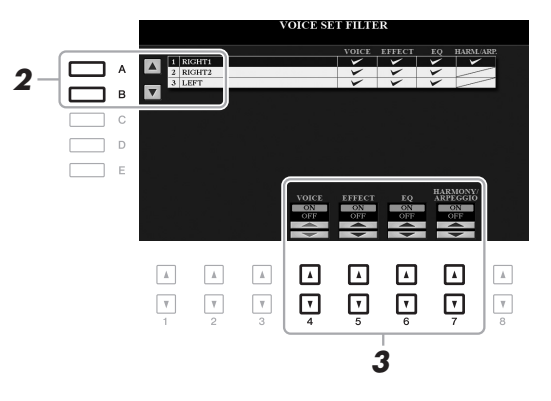

1

# **3** Use the  $[4 \blacktriangle \blacktriangledown]$ – $[7 \blacktriangle \blacktriangledown]$  buttons to turn each item for the selected Part on or off.

When the button is set to ON, the corresponding parameter settings are called up automatically together with the Voice selection. For information on which parameters are linked to each item, see below.

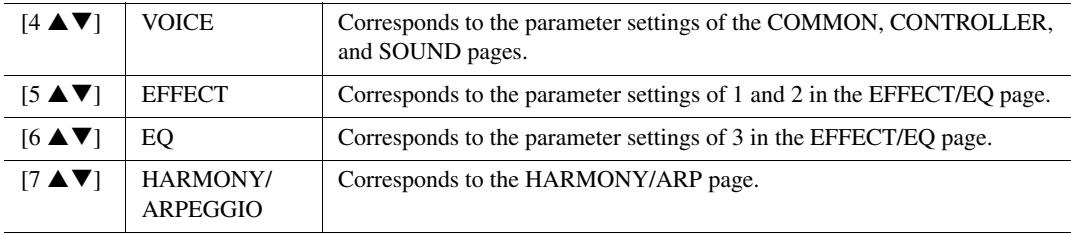

# <span id="page-117-0"></span>**Editing Organ Flutes Voices**

The Organ Flute Voices can be edited by adjusting the footage levers, adding the attack sound, applying effects and equalizer, etc.

- 1 **Select the desired Organ Flutes Voice.**
	- **1-1 Press the [ORGAN FLUTES] button.**
	- **1-2 Press the [I] (PRESET) button to call up the Voice Selection display.**
	- **1-3 Press one of the [A]–[J] buttons to select the desired Voice.**
- 2 **Press the [5 ▼] (VOICE SET) button to call up the VOICE SET display.**
- 3 **Use the TAB [**E**][**F**] buttons to call up the relevant setting page (FOOTAGE, VOLUME/ ATTACK or EFFECT/EQ).**

For information on the available parameters in each page, see pages [45](#page-44-0) and [119](#page-118-0).

- 4 **Edit the Organ Flutes Voice.**
- 5 **Press the [I] (PRESET) button to call up the Organ Flutes Voice Selection display.**
- 6 **Save your edited Voice.**

For instructions on the Save operation, refer to [page 28.](#page-27-0)

#### **NOTICE**

**The settings will be lost if you select another Voice or turn off the power to the instrument without carrying out the Save operation.**

# **FOOTAGE Page**

Refer to [page 45](#page-44-0).

# <span id="page-118-0"></span>**VOLUME/ATTACK Page**

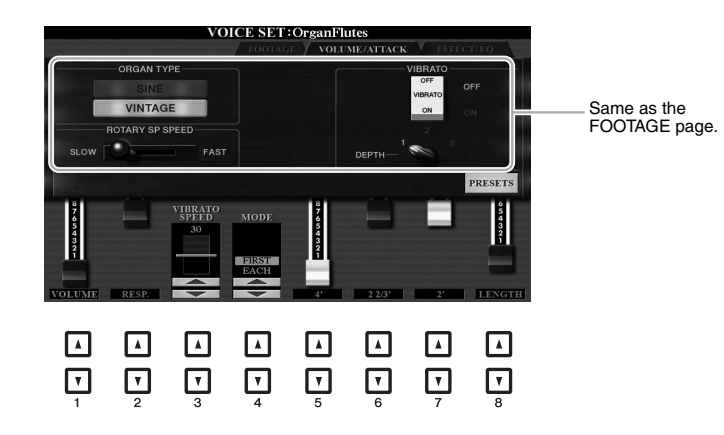

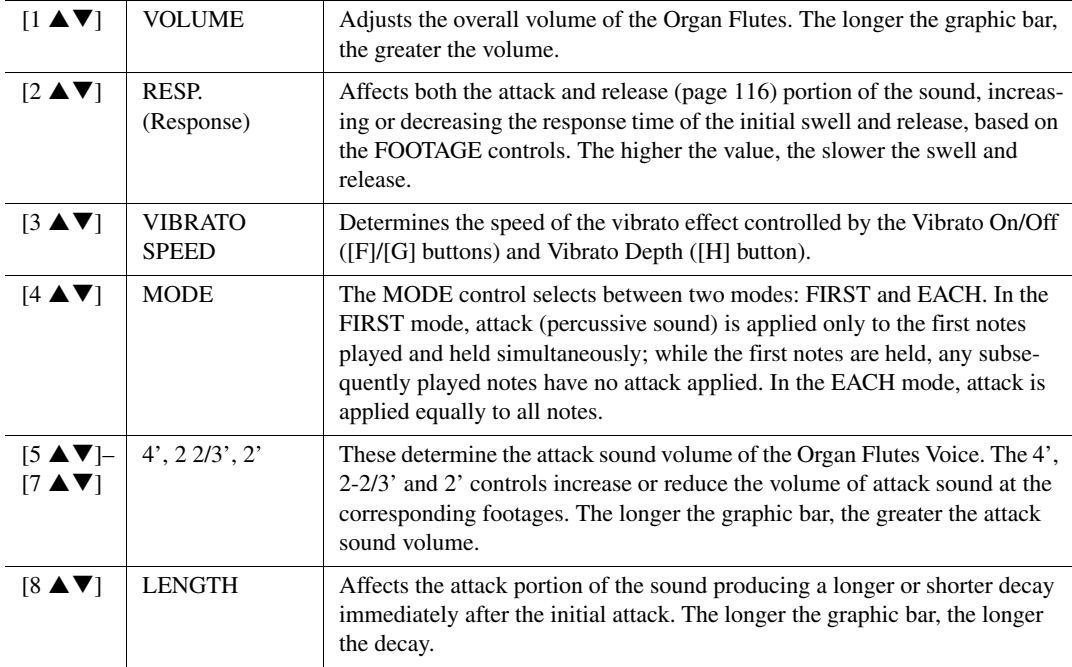

# **EFFECT/EQ Page**

Same parameters as in the VOICE SET "EFFECT/EQ" page explained on [page 116,](#page-115-1) except that PANEL SUSTAIN is not available for the Organ Flutes Voices.

# **Chord Fingering Types**

The Chord Fingering type determines how chords are specified for Style playback. The type can be changed from:  $[FUNCTION] \rightarrow TAB [\blacktriangleleft]$  MENU  $1 \rightarrow [A]$  SPLIT POINT/CHORD FINGERING  $\rightarrow$  TAB  $[\blacktriangleright]$  CHORD FINGERING.

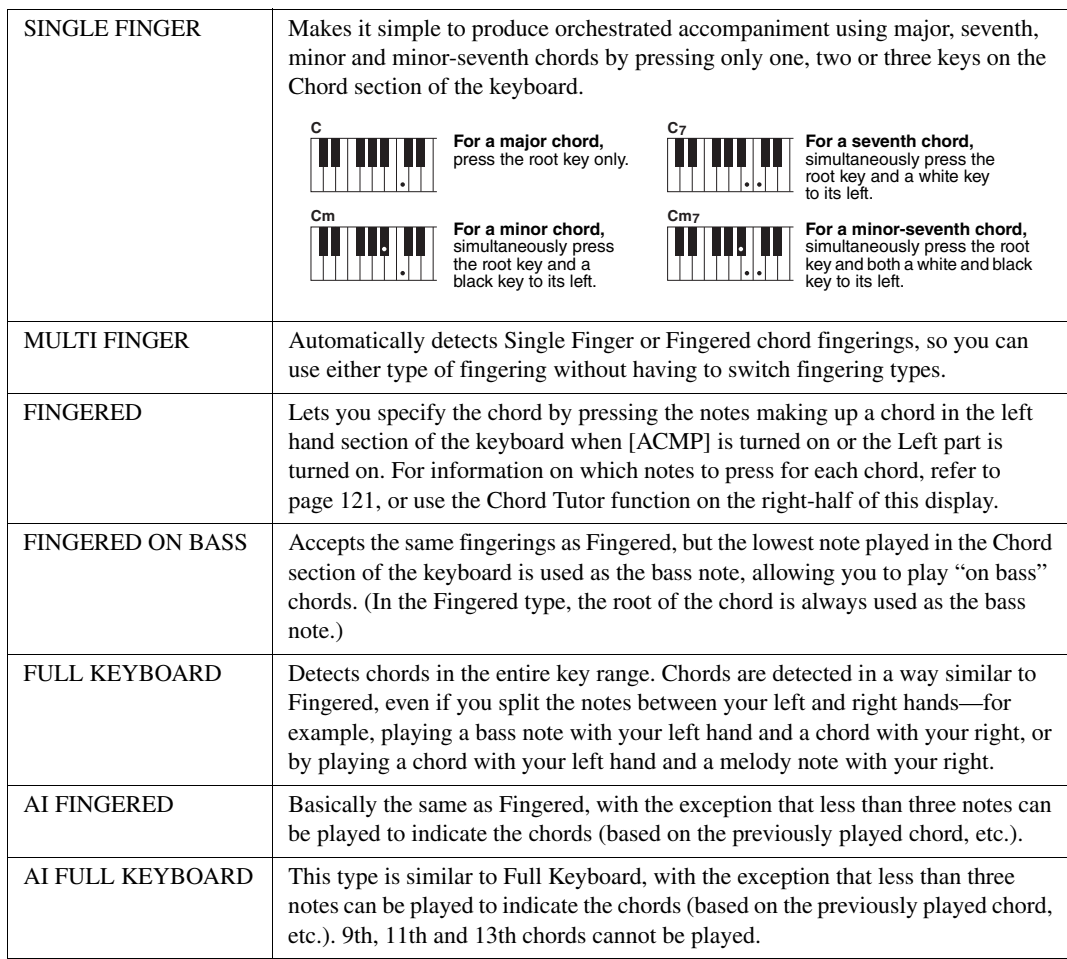

NOTE "AI" stands for "Artificial Intelligence."

# <span id="page-120-0"></span>**Chord Types Recognized in the Fingered Mode**

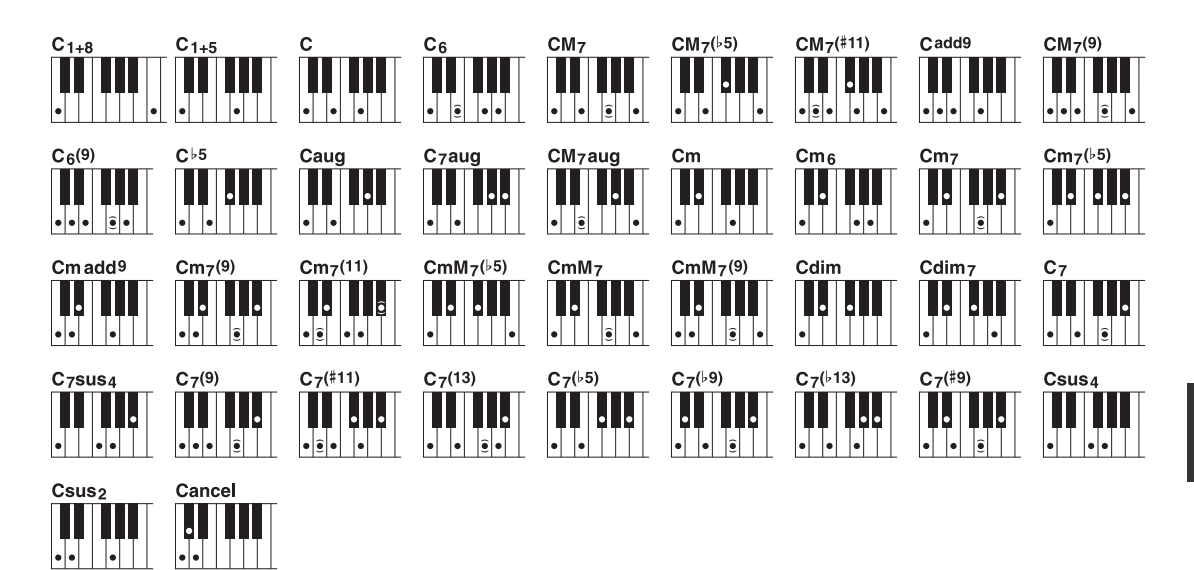

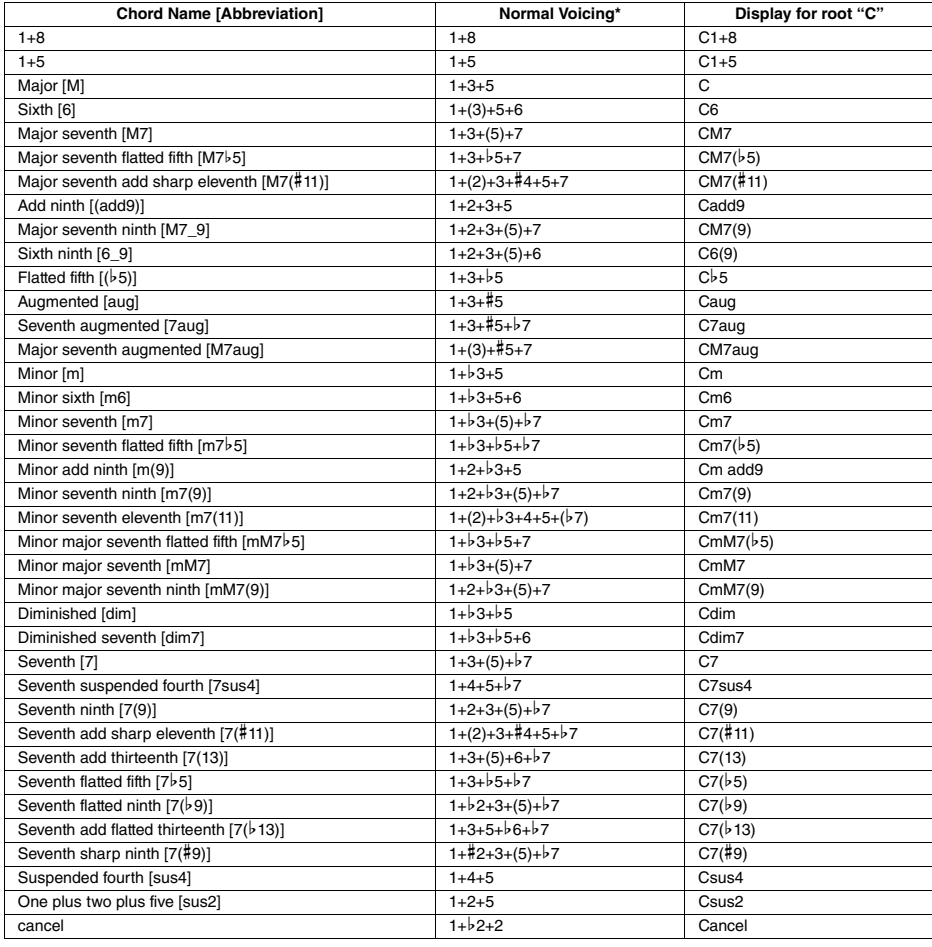

\* Notes in parentheses can be omitted.

# **Style Playback Related Settings**

The instrument has a variety of settings for Style playback which can be accessed in the display below.

# 1 **Call up the operation display.**

 $[{\rm FUNCTION}] \to {\rm TAB}$  [  $\blacktriangleleft]$  MENU 1  $\rightarrow$  [G] STYLE SETTING

# 2 Use the [C] and  $[1 \triangle \blacktriangledown]$ - $[8 \triangle \blacktriangledown]$  buttons for each setting.

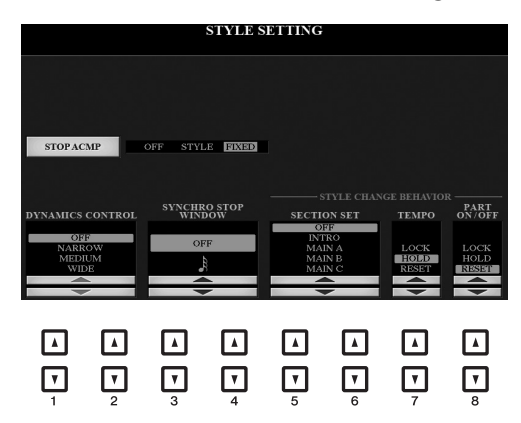

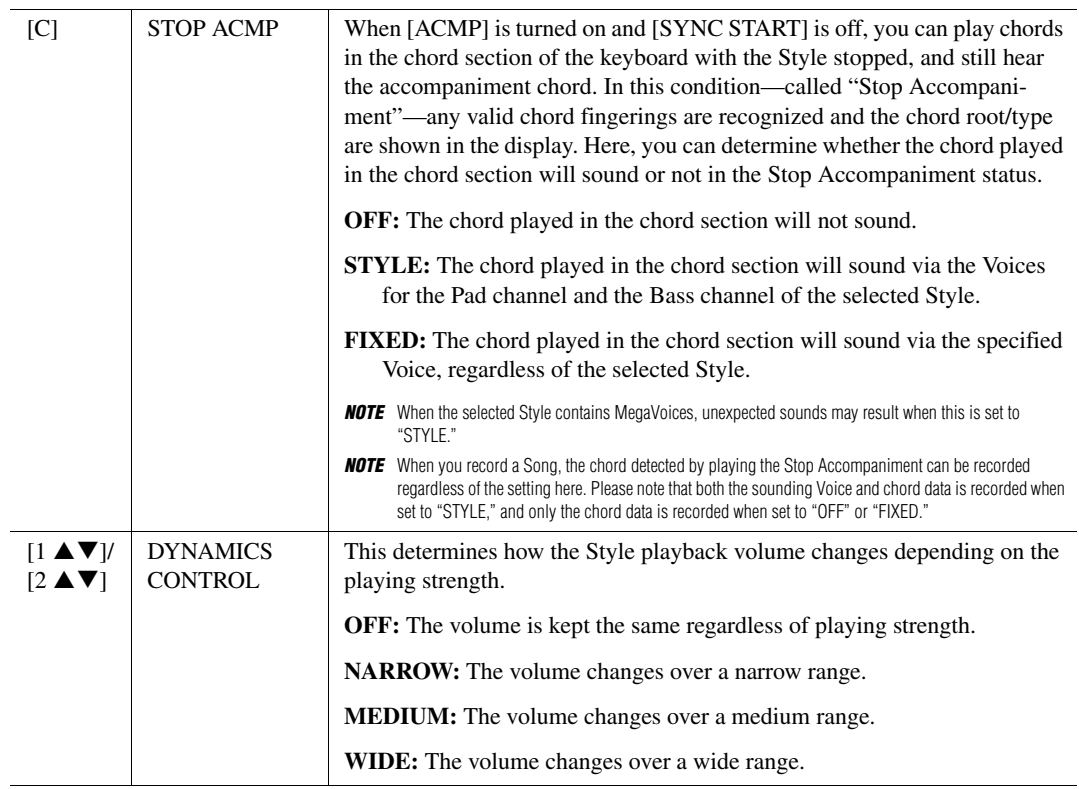

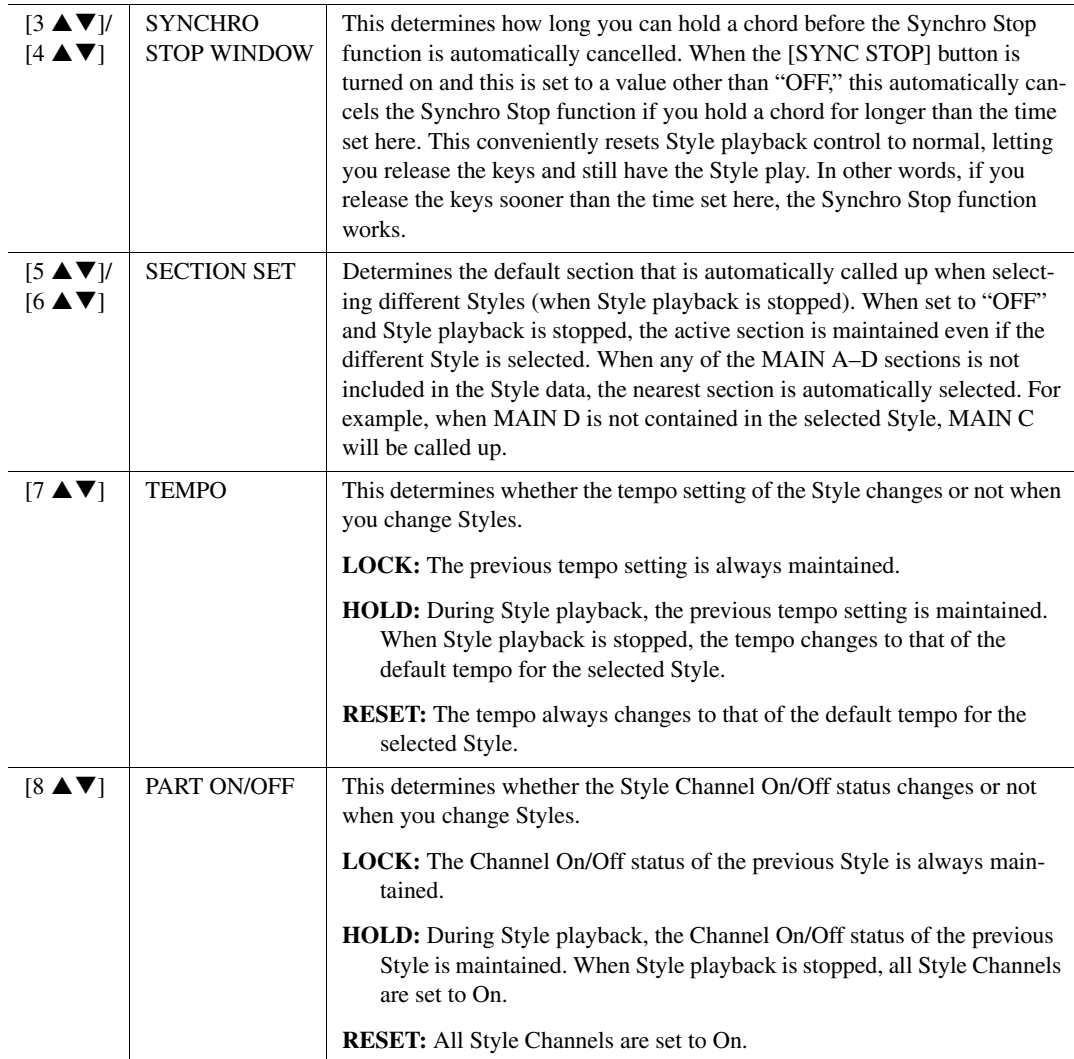

Styles

# **Memorizing Original Settings to One Touch Setting**

You can memorize your original panel settings to a One Touch Setting. The newly created One Touch Setting will be saved in the USER drive or a USB flash drive as a Style, and you can call up the One Touch Setting as a part of the Style.

- 1 **Select the desired Style to memorize your One Touch Setting.**
- 2 **Make the desired panel settings, such as those for Voices and effects.**

## 3 **Press the [MEMORY] button in the REGISTRATION MEMORY section.**

The REGISTRATION MEMORY CONTENTS display appears. However you do not need to make any settings here, since the On/Off settings in this display do not affect the One Touch Setting function.

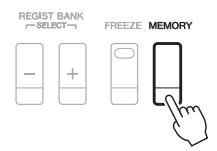

#### 4 **Press one of the ONE TOUCH SETTING [1]–[4] buttons to which you wish to memorize your panel settings.**

A message appears. If you are sure you want to memorize the current settings to the selected button, press the [F] (YES) button. If you want to change the settings, press the [G] (NO) button, then repeat steps 2–4 as necessary.

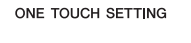

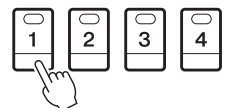

**NOTE** For ONE TOUCH SETTING buttons to which your original panel settings have not been memorized, the OTS settings of the original Style will be maintained.

# 5 **Press the [F] (YES) button to call up the Style Selection display and save the One Touch Setting as a Style.**

For instructions on the Save operation, refer to [page 28.](#page-27-0)

#### **NOTICE**

**The memorized panel settings (One Touch Settings) will be lost if you change the Style or turn the power off without carrying out the Save operation.**

# **Creating/Editing Styles (Style Creator)**

A Style is made up of the different Sections (Intro, Main, Ending, etc.) and each Section has separate channels (rhythm pattern, bass line, chord backing, pad, or phrase, each of which is referred to as a "Source Pattern"). With the Style Creator function, you can create an original Style by separately recording the channels, or by copying pattern data from other existing Styles.

# **Basic Procedure for Creating a Style**

1 **Select the desired Style to be used as the basis for the new Style.**

# 2 **Call up the Style Creator display.**

 $[FUNCTION] \rightarrow TAB [P] MEMU 2 \rightarrow [A] STYLE CREATOR$ 

# 3 **From the BASIC page, select a Section.**

(If the RECORD display is shown in the lower half section of the display, press the [EXIT] button.) Press the [A] button to select "1 SECTION," then use the  $[3 \blacktriangle \blacktriangledown]/[4 \blacktriangle \blacktriangledown]$  buttons to select a Section.

Carry out the following operations as necessary.

- If you create a Style entirely from scratch, press the [C] (NEW STYLE) button to call up an empty new Style.
- For the current Section, select the pattern length via the  $[5 \blacktriangle \blacktriangledown]/[6 \blacktriangle \blacktriangledown]$  buttons. After selecting, press the [D] (EXECUTE) button to actually enter the specified length.
- For the entire current Style, use the [A]/[B] buttons to select "2 TEMPO/BEAT," then set the Tempo via the  $[3 \blacktriangle \blacktriangledown]$ /[4  $\blacktriangle \blacktriangledown$ ] buttons, and the Time Signature via the [5  $\blacktriangle \blacktriangledown$ ]/[6  $\blacktriangle \blacktriangledown$ ] buttons.

**NOTE** Even when you are editing an existing Style, changing the Time Signature (BEAT) clears the data from all sections, and you will need to create the Style from scratch.

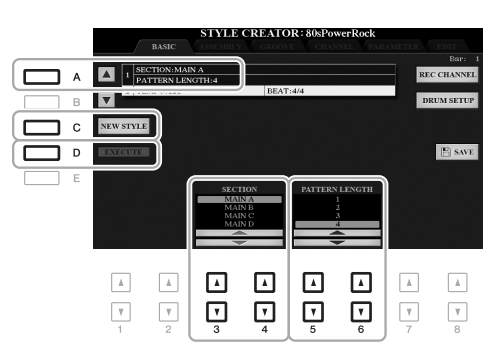

# <span id="page-124-0"></span>4 **Create the Source Pattern for each channel.**

- **Realtime Recording on the BASIC page [\(page 126\)](#page-125-0)** Lets you record the Style by simply playing the keyboard.
- **Step Recording on the EDIT page ([page 130](#page-129-0))** Lets you enter each note individually.
- **Style Assembly on the ASSEMBLY page [\(page 130](#page-129-1))** Lets you copy various patterns from other preset Styles or Styles you have already created.

# <span id="page-124-1"></span>5 **Edit the already recorded channel data.**

**• Editing the channel data on the GROOVE ([page 132](#page-131-0)), CHANNEL [\(page 134\)](#page-133-0), and EDIT [\(page 130\)](#page-129-2) pages** 

Lets you change the rhythmic feel, quantizing and velocity, etc.

- **Editing the SFF parameters on the PARAMETER page ([page 135\)](#page-134-0)**
- Lets you edit the SFF (Style File Format) related parameters of the already recorded channels.
- <span id="page-124-2"></span>**• Editing the rhythm part on the BASIC page by using the Drum Setup function ([page 140](#page-139-0))** Lets you edit the rhythm part of the Style, such as changing the sounds of the individual instruments.

### 6 **Repeat steps 3–5 as desired.**

# <span id="page-125-1"></span>7 **Press the [I] or [J] (SAVE) button on any of the pages to save the created Style.**

For instructions, refer to [page 28](#page-27-0).

#### **NOTICE**

**The created Style will be lost if you change to another Style or turn off the power to the instrument without carrying out the Save operation.**

# <span id="page-125-0"></span>**Realtime Recording**

In the BASIC page, you can record your original rhythm pattern from the keyboard.

#### **Realtime Recording Characteristics in the Style Creator**

#### **• Loop Recording**

Style playback repeats the rhythm patterns of several measures in a "loop," and Style recording is also done using loops. For example, if you start recording with a two-measure MAIN section, the two measures are repeatedly recorded. Notes that you record will play back from the next repetition (loop), letting you record while hearing previously recorded material.

#### **• Overdub Recording**

This method records new material to a channel already containing recorded data, without deleting the original data. In Style recording, the recorded data is not deleted, except when using functions such as Rhythm Clear [\(page 127](#page-126-0)) and Delete (pages [127,](#page-126-1) [129\)](#page-128-0). For example, if you start recording with a two-measure MAIN section, the two measures are repeated many times. Notes that you record will play back from the next repetition, letting you overdub new material to the loop while hearing previously recorded material. When creating a Style based on an existing internal Style, overdub recording is applied only to the rhythm channels. For all other channels (except rhythm), you need to delete the original data before recording.

#### ■ Recording Rhythm Channels 1–2

The procedure below applies to step 4 in the Basic Procedure on [page 125.](#page-124-0)

#### 1 **From the BASIC page, while holding down the [F] (REC CHANNEL) button, press the**  [1 **▼**] or [2 ▼] button to select the desired channel as the recording target.

A Rhythm channel can be selected as the recording target no matter whether already recorded data is included or not. If already recorded data is included in the selected channel, you can record notes additionally to the existing data.

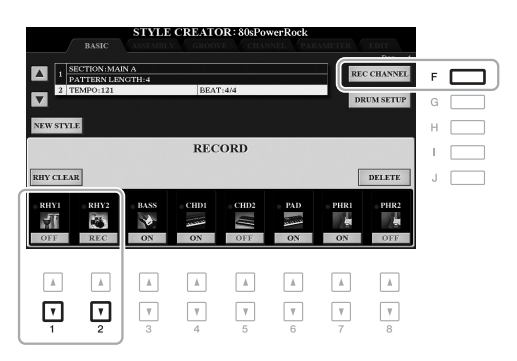

# 2 **If necessary, select a Voice then practice the rhythm pattern to be recorded.**

Press the  $[1 \blacktriangle]$  or  $[2 \blacktriangle]$  button (selected channel) to call up the Voice Selection display then select the desired Voice such as a Drum Kit. After selecting, press the [EXIT] button to return to the original Style Creator display. With the selected Voice, practice the rhythm pattern to be recorded.

#### **• Available Voices for recording**

For the RHY1 channel, any except the Organ Flutes Voices can be used for recording. For the RHY2 channel, only Drum/SFX Kits can be used for recording.

NOTE For information on which key to play for each Drum/SFX sound, refer to the "Drum/SFX Kit List" in the Data List on the website.

# <span id="page-126-1"></span>3 **Press the STYLE CONTROL [START/STOP] button to start recording.**

As the already recorded data plays back, use the  $[1 \blacktriangledown]$ –[8  $\blacktriangledown$ ] buttons to turn each channel on or off as desired. If necessary, you can delete channel data. While holding down the [J] (DELETE) button, press one of the  $[1 \blacktriangle]$ – $[8 \blacktriangle]$  (desired channel) buttons.

#### 4 **As soon as loop playback returns to the first beat in the first measure, start playing the rhythm pattern to be recorded.**

If the rhythm is difficult to play in real time, break it up into individual parts and play each separately as the playback loops, as shown in the example below.

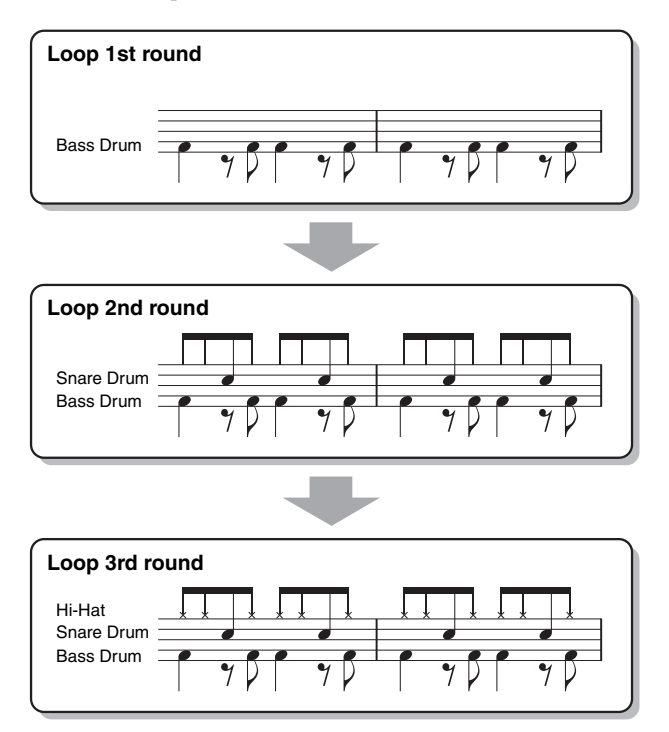

Deleting mistakenly recorded notes (Rhythm Clear)

<span id="page-126-0"></span>If you make a mistake or play any wrong notes, you can delete those specific notes. While holding down the [E] (RHY CLEAR) button, press the corresponding key on the keyboard.

# 5 **Press the [START/STOP] button to stop playback.**

If you want to add more notes, press the [START/STOP] button again to continue recording.

# **6** Press the appropriate [1  $\blacktriangledown$ ] or [2  $\blacktriangledown$ ] button to disable recording.

#### **NOTICE**

**The created Style will be lost if you change to another Style or turn off the power to the instrument without carrying out the Save operation (step 7 on [page 126](#page-125-1)).**

Styles

# **Recording to the Bass, Chord 1–2, Pad and Phrase 1–2 Channels**

The procedure below applies to step 4 in the Basic Procedure on [page 125.](#page-124-0)

1 **From the BASIC page, while holding down the [F] (REC CHANNEL) button, press one of**  the  $[3 \nabla]$ – $[8 \nabla]$  buttons to select the desired channel as the recording target.

If a preset Style is selected, a confirmation message appears, prompting you whether or not to delete the already recorded data of the selected channel. Press the [G] (YES) button to delete data and the selected channel is specified as the recording target. Note that channel data other than the Rhythm channels of the preset Style cannot be overdubbed.

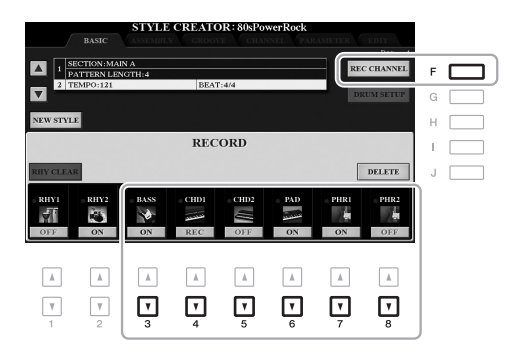

# 2 **If necessary, select a Voice then practice the bass line, chord backing, or phrase to be recorded.**

Press one of the  $\begin{bmatrix} 3 \end{bmatrix}$ – $\begin{bmatrix} 8 \end{bmatrix}$  buttons (selected channel) to call up the Voice Selection display then select the desired Voice. After selecting, press the [EXIT] button to return to the original display. With the selected Voice, practice the phrase or chord backing to be recorded.

#### **• Available Voices for recording**

Any except for the Organ Flutes Voice/Drum Kit/SFX kit Voices can be used for recording.

**• Record a phrase in CM7 (for playing appropriate notes while chords change during performance)** Rules when recording a Main or Fill

With the default initial settings, the Source Root/Chord ([page 136\)](#page-135-0) is set to CM7. This means that you should record a Source Pattern using a CM7 scale, which will change according to the chords you specify during normal performance. Record a bass line, phrase or chord backing which you want to hear when CM7 is specified. See below for details.

- Use only the CM7 scale tones when recording the BASS and PHRASE channels (i.e., C, D, E, G, A, and  $B$ ).
- Use only the chord tones when recording the CHORD and PAD channels (i.e., C, E, G, and B).

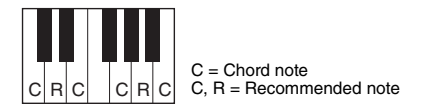

If you observe this rule, Style playback notes are appropriately converted depending on the chord changes you make during your performance.

#### Rules when recording an Intro or Ending

These Sections are designed assuming that the chord is not changed during playback. This is why you need not observe the rule for Main and Fill-in Sections described above, and you can create special chord progressions when recording. However, follow the rules below since the Source Root/Chord is set to CM7.

- When recording the Intro, make sure that the recorded phrase leads properly into a C scale.
- When recording the Ending, make sure that the recorded phrase begins with or properly follows a C scale.

#### **• Set the Source Root/Chord if necessary**

Although the Source Root/Chord is set to CM7 as described above, you can change this to any desired key or chord. Use the TAB  $\llbracket \blacktriangle \rrbracket$  buttons to call up the PARAMETER page, and set the PLAY ROOT and CHORD to the favorite or desired Root and Chord type. Keep in mind that when you change the Source Chord from the default CM7 to another chord, the chord notes and recommended notes will also change. For details, refer to [page 136.](#page-135-0)

# <span id="page-128-0"></span>3 **Press the STYLE CONTROL [START/STOP] button to start recording.**

Since already recorded data plays back, use the  $[1 \blacktriangledown]$ – $[8 \blacktriangledown]$  buttons to turn on or off each channel as desired. If necessary, you can delete channel data. While holding down the [J] (DELETE) button, press one of the  $[1 \blacktriangle]$ – $[8 \blacktriangle]$  (desired channel) buttons.

#### 4 **As soon as loop playback returns to the first beat in the first measure, start playing the bass line, chord backing or phrase to be recorded.**

# 5 **Press the [START/STOP] button to stop playback.**

If you want to add more notes, press the [START/STOP] button again to continue recording.

- **To hear the playback sound of the already recorded channels with another Source Root/Chord:** 
	- 1) Use the TAB  $\lceil \blacktriangleleft \rceil$  buttons to call up the PARAMETER page.
	- 2) Press the [F] (REC CHANNEL) button to call up the RECORD display, then use the  $[1 \blacktriangledown]$ –[8  $\nblacktriangledown$ ] buttons to turn the desired channel ON/OFF.
	- 3) Press the STYLE CONTROL [START/STOP] button to start playback.
	- 4) On the PARAMETER page, set the PLAY ROOT and CHORD to the desired Chord root and Chord type.

The above operation lets you hear how the Source Pattern is played back via chord changes during normal performance.

# **6** Press the appropriate [3  $\nabla$ ]–[8  $\nabla$ ] button to disable recording.

#### **NOTICE**

**The created Style will be lost if you change to another Style or turn off the power to the instrument without carrying out the Save operation (step 7 on [page 126](#page-125-1)).**

Styles

# <span id="page-129-0"></span>**Step Recording (EDIT)**

This section applies to step 4 of the Basic Procedure on [page 125](#page-124-0). After selecting a Section and make other settings on the BASIC page, call up the STEP RECORD display via the instructions below, then carry out Step Recording.

- 1) From the BASIC page, while holding down the [F] (REC CHANNEL) button, press one of the  $[1 \blacktriangledown]$ –[8  $\nblacktriangledown$ ] buttons to select the desired channel as the recording target.
- <span id="page-129-2"></span>2) Use the TAB  $[\blacktriangleright]$  button to call up the EDIT page.
- 3) If "SYS/EX." is shown at the position corresponding to the [F] button, press the [F] button to call up the Channel Edit display.
- 4) Press the [G] (STEP REC) button to call up the STEP RECORD display.

The Step Recording procedure in the Style Creator is essentially same as that in Song Creator (pages [152](#page-151-0)–[155](#page-154-0)), with the exception of the following points:

- Unlike in Song Creator, the "End" mark position cannot be changed in the Style Creator. This is because setting the Pattern Length on the BASIC page determines the "End" mark position. For example, if you select a Section of four measures or you set the Pattern Length to "4" on the BASIC page, the "End" mark position is automatically set to the end of the fourth measure, and cannot be changed.
- Unlike in Song Creator, a Recording channel can be set on the BASIC page. It cannot be set on the EDIT page.
- Unlike in Song Creator, Chord and Lyrics data cannot be entered. This is because such data is not necessary for Style playback.

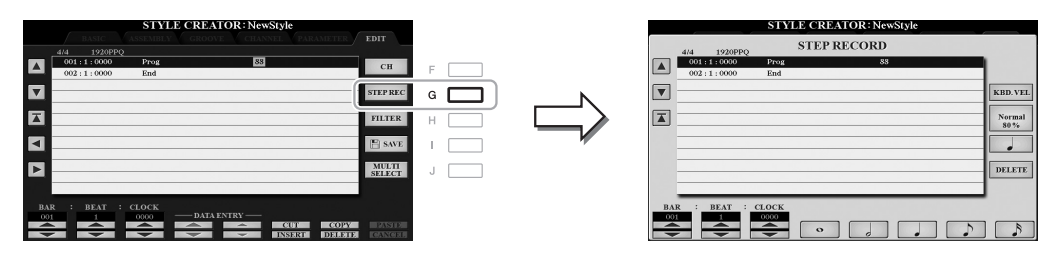

For instructions on Step Recording, refer to pages [152–](#page-151-0)[155](#page-154-0). For information on the EDIT page (called as Event List display in Song Creator), refer to [page 165](#page-164-0).

# <span id="page-129-1"></span>**Style Assembly (ASSEMBLY)**

This allows you to copy channel data as a Source Pattern from another preset Style to the currently created Style. Use this function if you find a favorite rhythm pattern, bass line, chord backing or phrase from another Style. The instructions below apply to step 4 of the Basic Procedure on [page 125](#page-124-0). After selecting a Section and make other settings on the BASIC page, carry out the instructions below.

# 1 **Call up the operation display.**

 $[FUNCTION] \rightarrow TAB [\triangleright] MEMU 2 \rightarrow [A] STYLE CREATOR \rightarrow TAB [\preceq] [\triangleright] ASSEMBLY$ 

# 2 **If necessary, select the Section to be edited.**

Even if the Section to be edited has already been selected on the BASIC page, you can change the Section also on this page. Press the desired Section button on the panel to call up the SECTION window, then press the [8  $\triangle$ ] (OK) button to actually enter the selection. If you want to select a fill-in section (which has no panel button), press any one of the Section buttons and use the  $[6 \blacktriangle \blacktriangledown]/[7 \blacktriangle \blacktriangledown]$  buttons to select a fill-in, then press the  $[8 \blacktriangle]$  (OK) button.

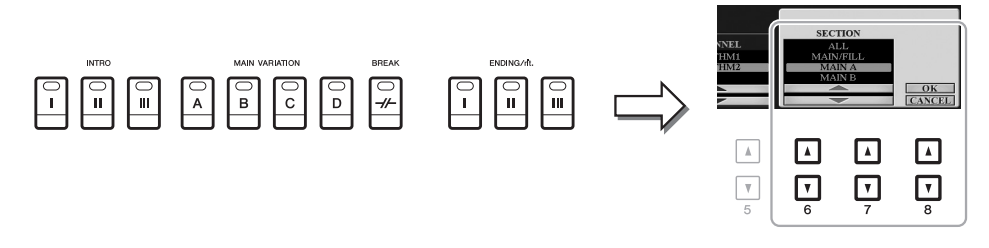

**NOTE** Intro 4 and Ending 4 can be selected on the display then created as your original Style although they are not available on the panel.

# 3 **Replace the Source Pattern of the specific channel with that of another Style.**

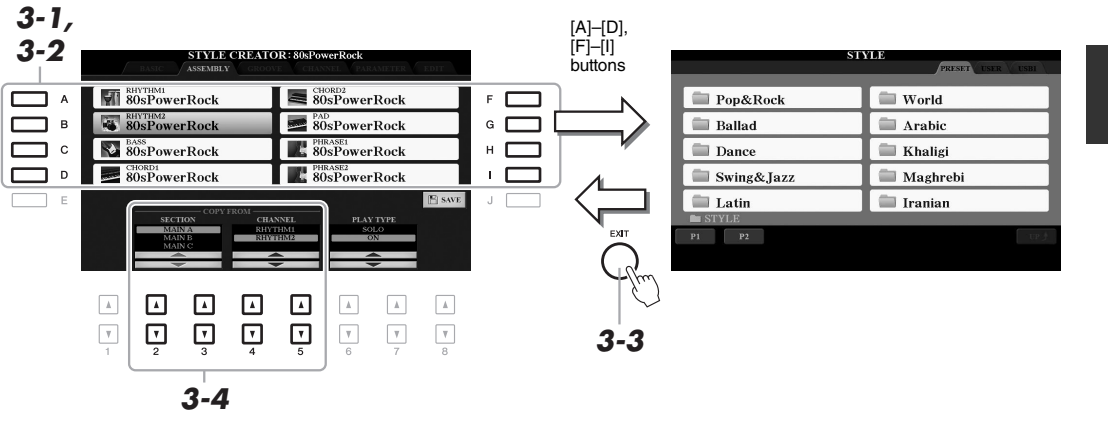

- 3-1 **Select the desired channel to be replaced via the [A]–[D] and [F]–[I] buttons.**
- 3-2 **Press the same button of the selected channel to call up the Style Selection display.**
- 3-3 **Select the desired Style, then press the [EXIT] button to return to the original display.**
- **3-4** Select the Section and Channel of the selected Style via the [2 ▲ ▼]–[5 ▲ ▼] buttons.
- 3-5 **Confirm the sound with the newly assigned Source Pattern by pressing the STYLE CONTROL [START/STOP] button to play back the Style.**

#### **Playing the Style During Style Assembly**

You can play back the Style while you are assembling a Style, and the playback method can be selected. In the ASSEMBLY page, use the  $[6 \blacktriangle \blacktriangledown]/[7 \blacktriangle \blacktriangledown]$  (PLAY TYPE) buttons to select the type.

- **SOLO:** Plays back the selected channel in the ASSEMBLY page. Any channels set to REC in the RECORD display on the BASIC page are played back simultaneously.
- **ON:** Plays back the selected channel in the ASSEMBLY page. Any channels set to other than OFF in the RECORD display on the BASIC page are played back simultaneously.
- **OFF:** Mutes the selected channel in the ASSEMBLY page.

# 4 **As desired, repeat step 3 for another channel.**

#### **NOTICE**

**The created Style will be lost if you change to another Style or turn off the power to the instrument without carrying out the Save operation (step 7 on [page 126](#page-125-1)).**

<span id="page-131-0"></span>By changing the timing of all the notes and velocities, you can edit the rhythmic feel for each channel of the current Section selected on the BASIC page or the panel button. The instructions below apply to step 5 of the Basic Procedure on [page 125](#page-124-1).

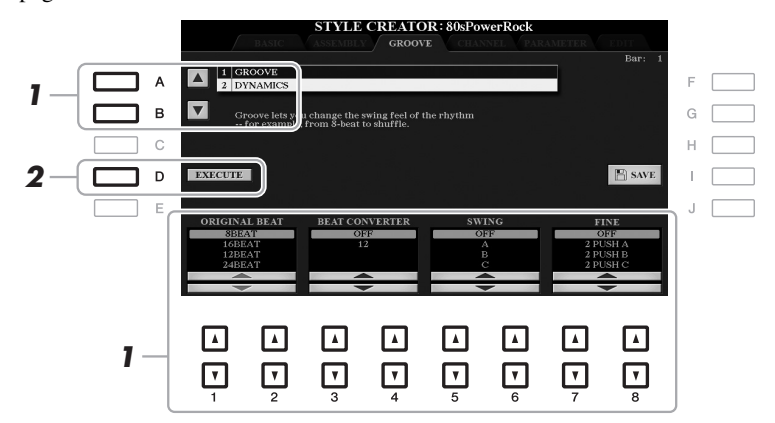

# 1 **In the GROOVE page, use the [A]/[B] buttons to select the edit menu, then edit the data**  by using the  $[1 \triangle \blacktriangledown]$ – $[8 \triangle \blacktriangledown]$  buttons.

#### **1 GROOVE**

This lets you add swing to the music or change the "feel" of the beat by making subtle shifts in the timing (clock) of the Style. The Groove settings are applied to all channels of the Section selected on the BASIC page.

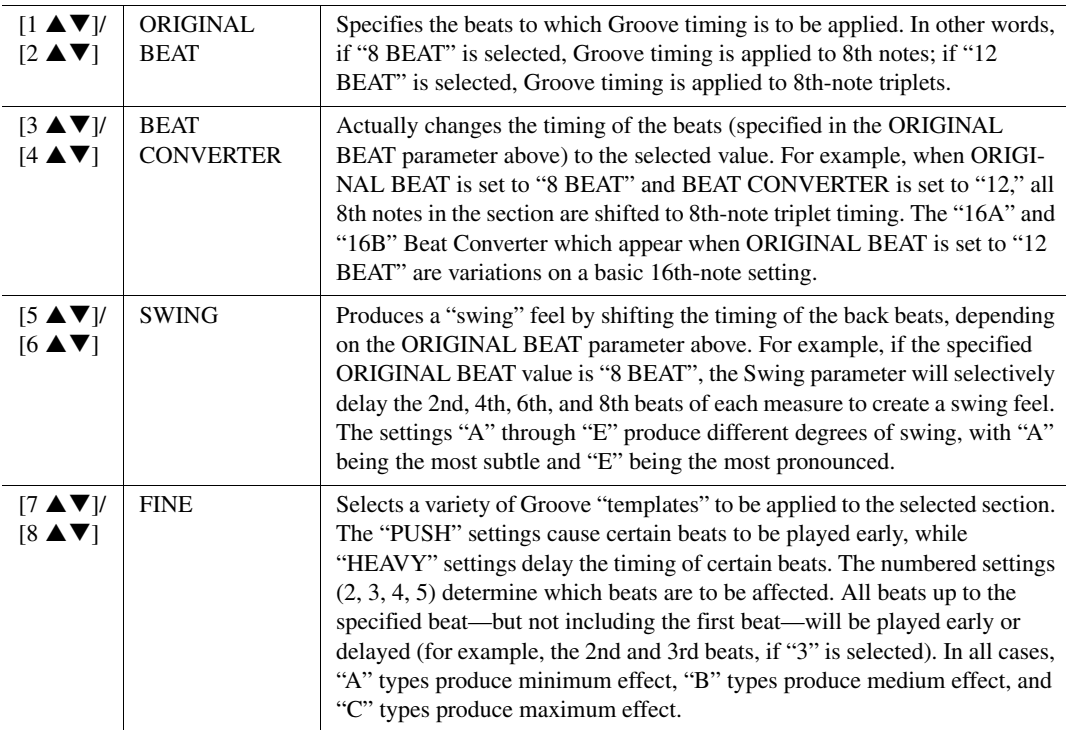

#### **2 DYNAMICS**

This changes the velocity/volume (or accent) of certain notes in the Style playback. The Dynamics settings are applied to each channel or all channels of the Section selected on the BASIC page.

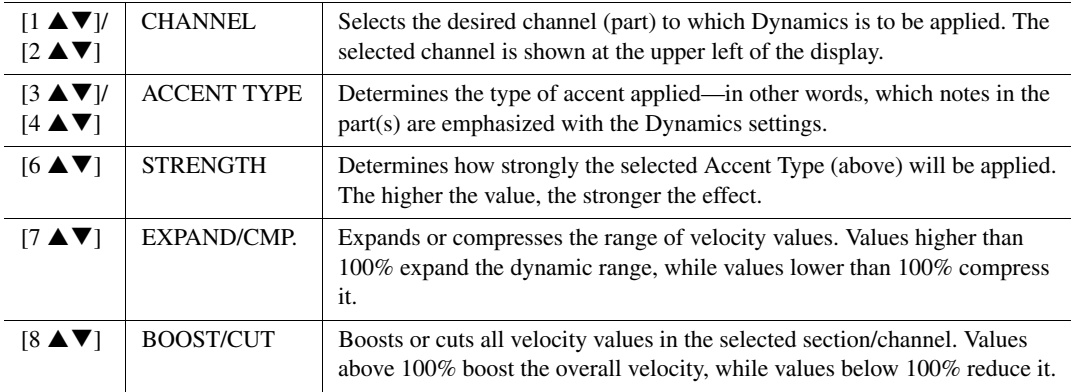

# 2 **Press the [D] (EXECUTE) button to actually enter the edits for each display.**

The values which are shown in the STRENGTH, EXPAND/CMP. and BOOST/CUT parameters are expressed as a percentage of the last set value.

After the operation is completed, this button changes to "UNDO," letting you restore the original data if you are not satisfied with the Groove or Dynamics results. The Undo function only has one level; only the previous operation can be undone.

#### **NOTICE**

**The edited Style will be lost if you change to another Style or turn off the power to the instrument without carrying out the Save operation (step 7 on [page 126](#page-125-1)).**

Styles

<span id="page-133-0"></span>You can edit recorded data for each channel of the current Section selected on the BASIC page or via the panel buttons. The instructions below apply to step 5 of the Basic Procedure on [page 125.](#page-124-1)

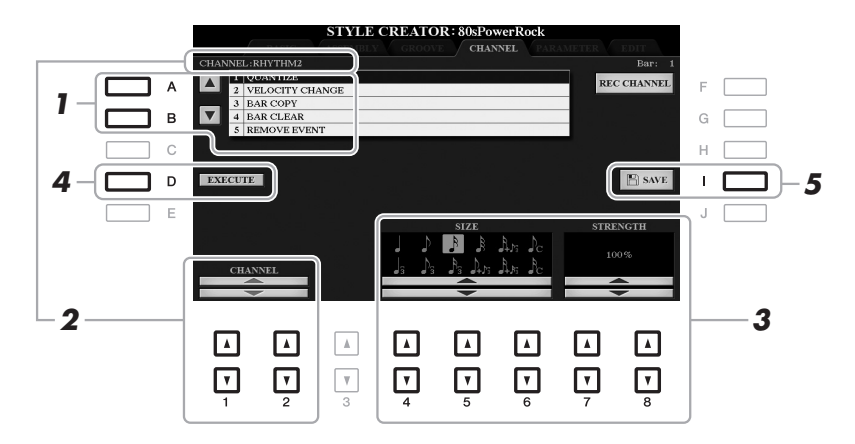

# 1 **In the CHANNEL page, use the [A]/[B] buttons to select the edit menu. 1 QUANTIZE**

Same as in the Song Creator [\(page 163\)](#page-162-0), with the exception of the two additional available parameters below.

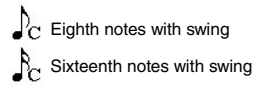

#### **2 VELOCITY CHANGE**

Boosts or cuts the velocity of all notes in the specified channel, according to the percentage specified here.

#### **3 BAR COPY**

This function allows data to be copied from one measure or group of measures to another location within the specified channel.

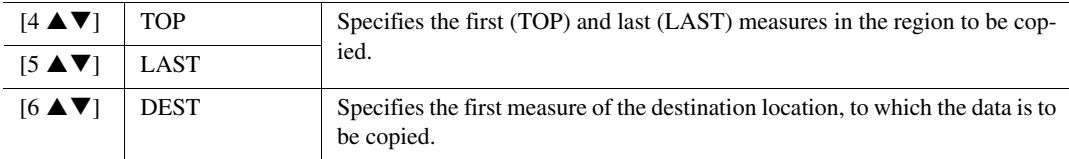

#### **4 BAR CLEAR**

This function clears all data from the specified range of measures within the selected channel.

#### **5 REMOVE EVENT**

This function lets you remove specific events from the selected channel.

# 2 **Use the [1 ▲**  $\blacktriangledown$  ]/[2 ▲  $\blacktriangledown$  ] (CHANNEL) buttons to select the channel to be edited.

The selected channel is shown at the upper left of the display.

# **3** Use the  $[4 \blacktriangle \blacktriangledown]$ – $[8 \blacktriangle \blacktriangledown]$  buttons to edit the data.

# 4 **Press the [D] (EXECUTE) button to actually enter the edits for each display.**

After the operation is completed, this button changes to "UNDO," letting you restore the original data if you are not satisfied with the results of the edit. The Undo function only has one level; only the previous operation can be undone.

#### **NOTICE**

**The edited Style will be lost if you change to another Style or turn off the power to the instrument without carrying out the Save operation (step 7 on [page 126](#page-125-1)).**

# <span id="page-134-0"></span>**Making Style File Format Settings (PARAMETER)**

The Style File Format (SFF) combines all of Yamaha's auto accompaniment (Style playback) know-how into a single unified format. Setting the SFF related parameters determines how the original notes are converted to the actual sounded notes based on the chord you specify in the Chord area of the keyboard. The conversion flow is shown below.

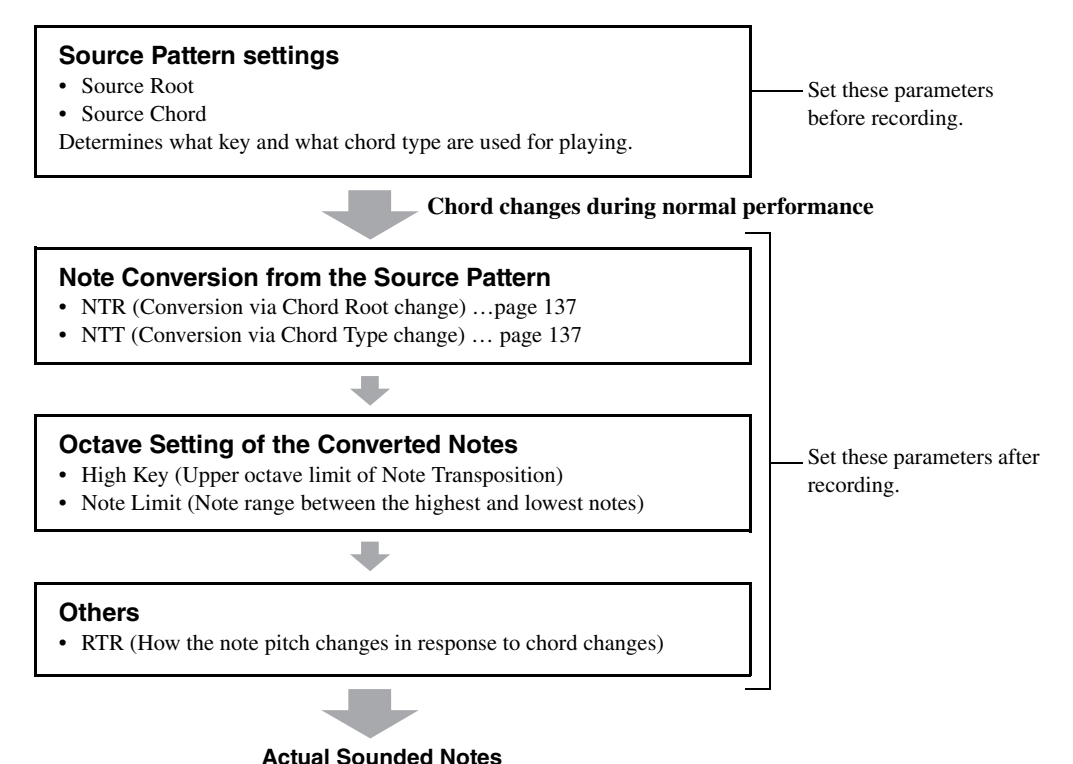

The instructions below apply to step 5 of the Basic Procedure on [page 125.](#page-124-1)

**NOTE** The parameters you can set here are compatible with the SFF GE format. This is why the Style files created on this instrument can be played back only on instruments which are compatible with SFF GE.

# 1 **In the PARAMETER page, use the [A]/[B] buttons to select the edit menu.**

For details of the edit menu, see pages [136](#page-135-0)–[139](#page-138-0).

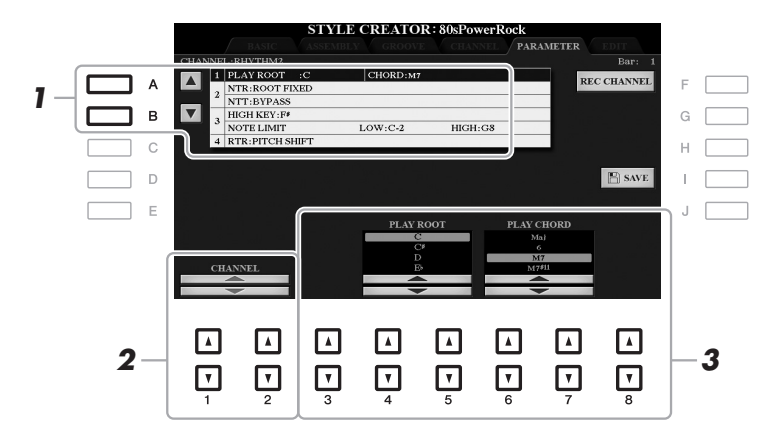

# 2 Use the  $\left[1 \triangle \blacktriangledown\right] / \left[2 \triangle \blacktriangledown\right]$  (CHANNEL) buttons to select the channel to be edited.

The selected channel is shown at the upper left of the display.

# 3 Use the  $[3 \blacktriangle \blacktriangledown]$ – $[8 \blacktriangle \blacktriangledown]$  buttons to edit the data.

For details on editable parameters, see pages [136](#page-135-0)[–139.](#page-138-0)

#### **NOTICE**

**The edited Style will be lost if you change to another Style or turn off the power to the instrument without carrying out the Save operation (step 7 on [page 126](#page-125-1)).**

#### <span id="page-135-0"></span>**1 SOURCE (PLAY) ROOT/CHORD**

#### IMPORTANT

**The parameters here should be set before recording. If you change the settings after recording, the appropriate note conversion cannot be done even when you specify various chord types.** 

Before recording, you should set these parameters which determine what key is used for playing when you record the Source Pattern to the Bass, Chord, Pad or Phrase channel. If you set this to "Fm7," your recorded original phrase (Source Pattern) will be triggered by specifying Fm7 during normal performance. CM7 (Source Chord Root  $= C$  and Source Chord Type  $= M7$ ) is set by default. Depending on the settings here, the playable notes (chord notes and recommended scale notes) will differ. For details, see below.

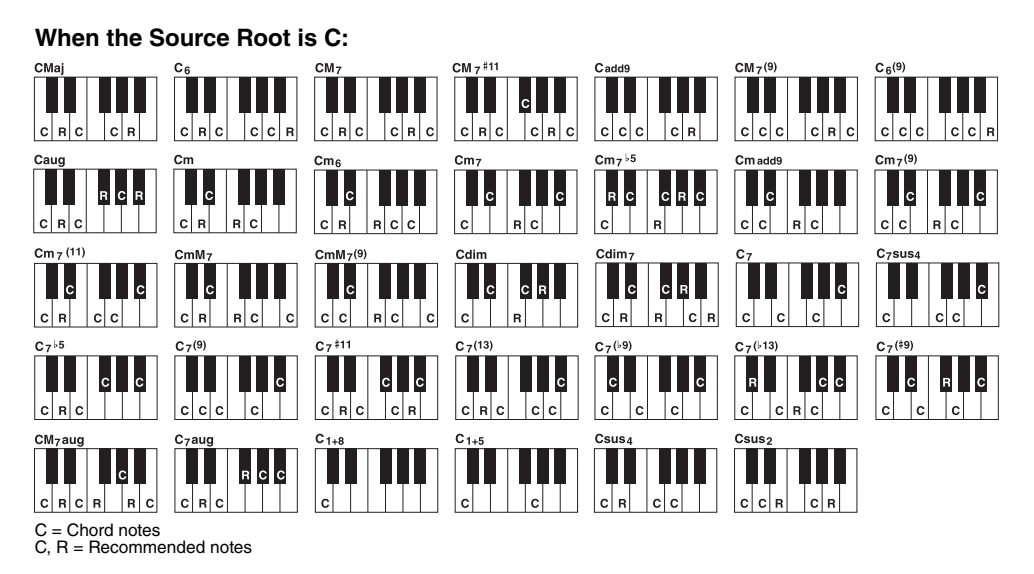

NOTE When the parameters for the selected channel are set to NTR: ROOT FIXED, NTT: BYPASS, and NTT BASS: OFF, the parameters here are changed to "PLAY ROOT" instead of "SOURCE ROOT." In this case, you can hear the resulting sound while you change the Chord Root/Type during playback.

**NOTE** The settings here are not applied when NTR is set to GUITAR.

#### <span id="page-136-0"></span>**2 NTR/NTT**

The settings here determine how the original notes of the Source Pattern are converted in response to the Chord change during normal performance.

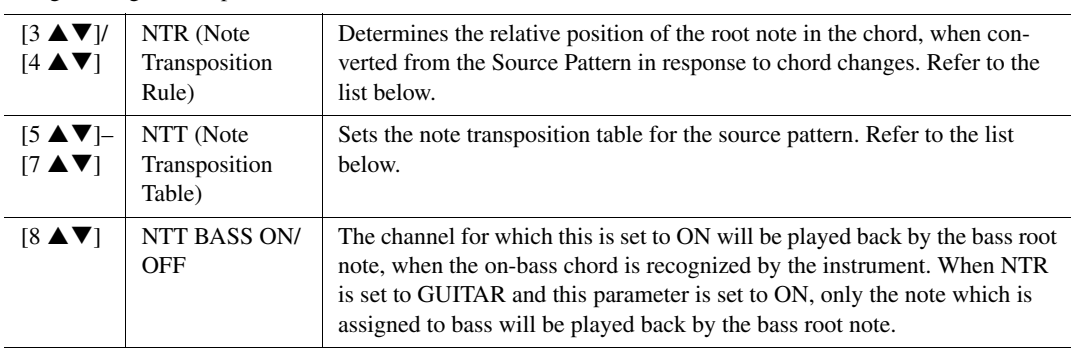

NOTE Since the Rhythm channels should not be affected by chord changes, make sure that the parameters are set to NTR: ROOT FIXED, NTT: BYPASS, and NTT BASS: OFF. In this case, "SOURCE ROOT" is changed to "PLAY ROOT."

#### **NTR (Note Transposition Rule)**

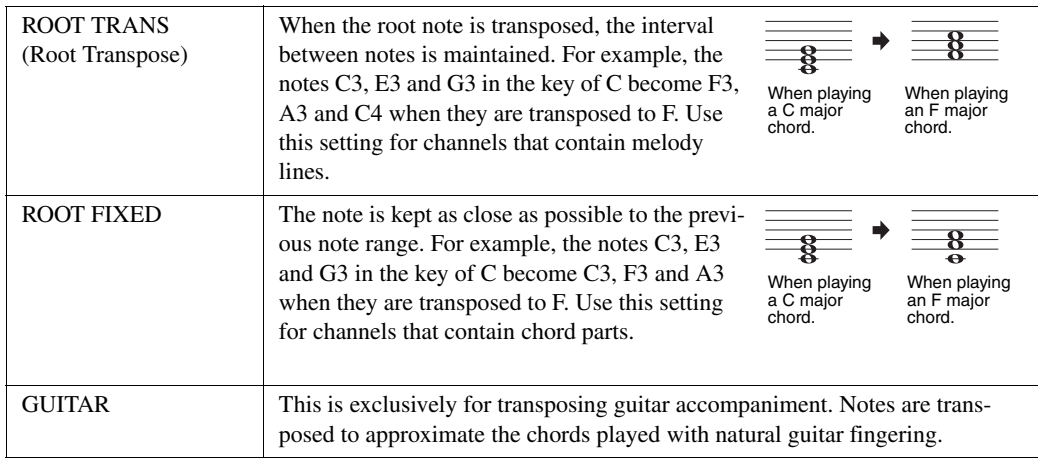

# **NTT (Note Transposition Table)**

When NTR is set to ROOT TRANS or ROOT FIXED

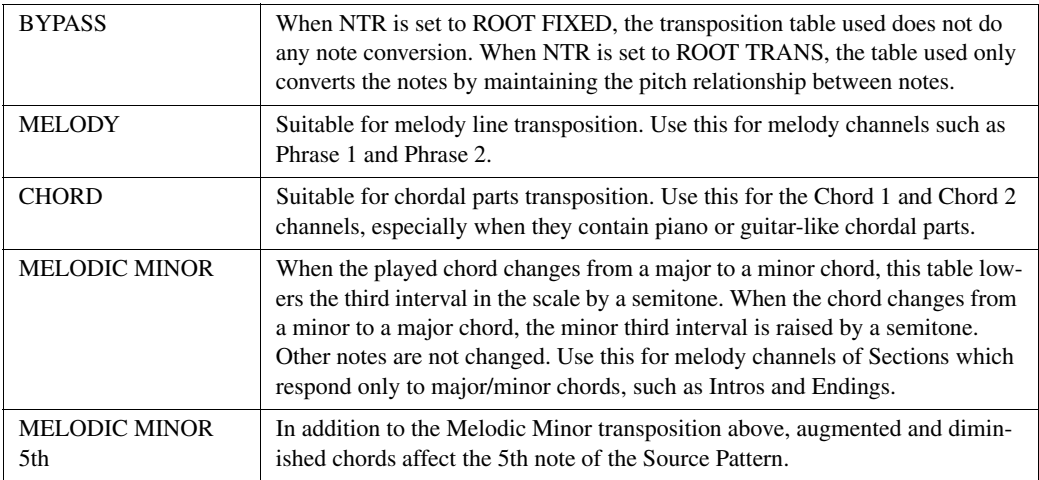

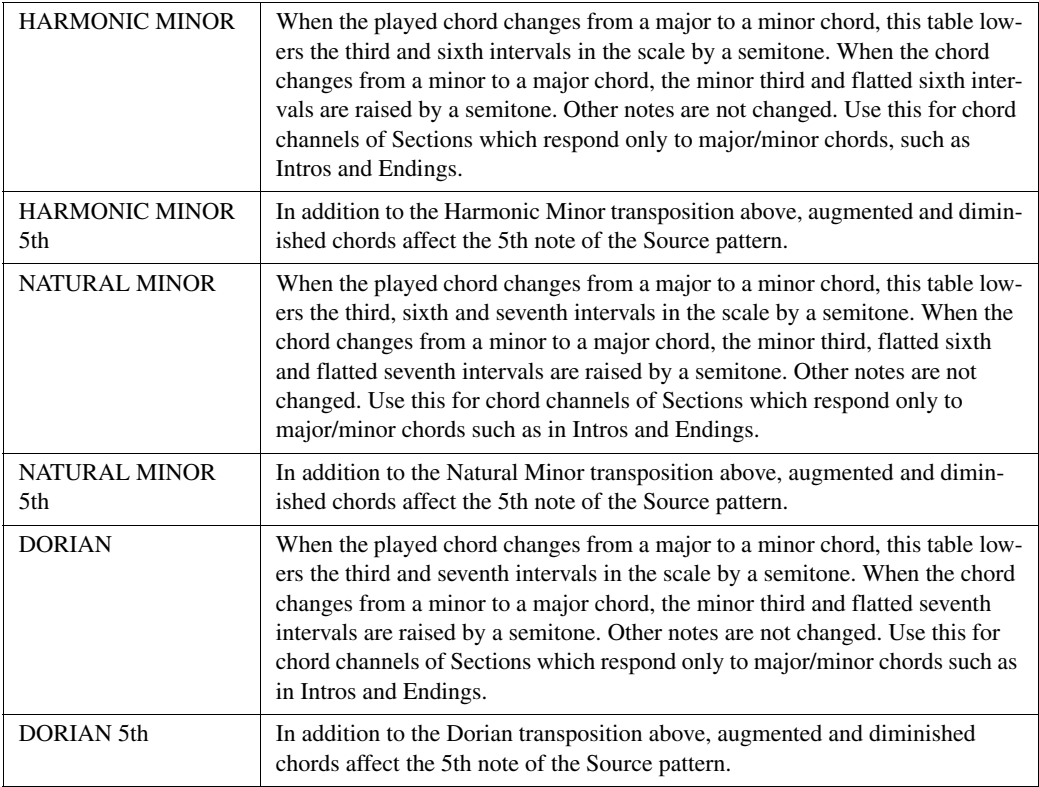

## When NTR is set to GUITAR

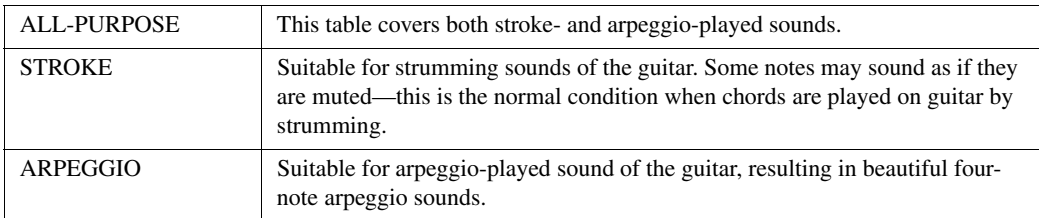

#### **3 HIGH KEY / NOTE LIMIT**

The settings here adjust the Octave of the notes converted from the original ones through NTT and NTR.

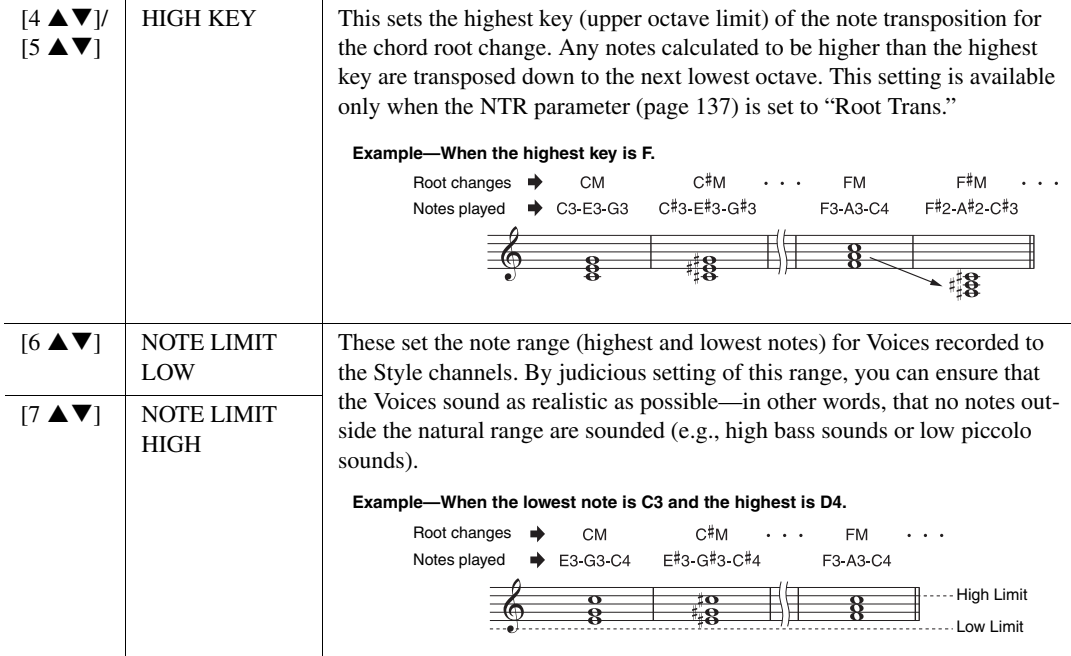

#### <span id="page-138-0"></span>**4 RTR (Retrigger Rule)**

These settings determine whether notes stop sounding or not and how they change pitch in response to chord changes.

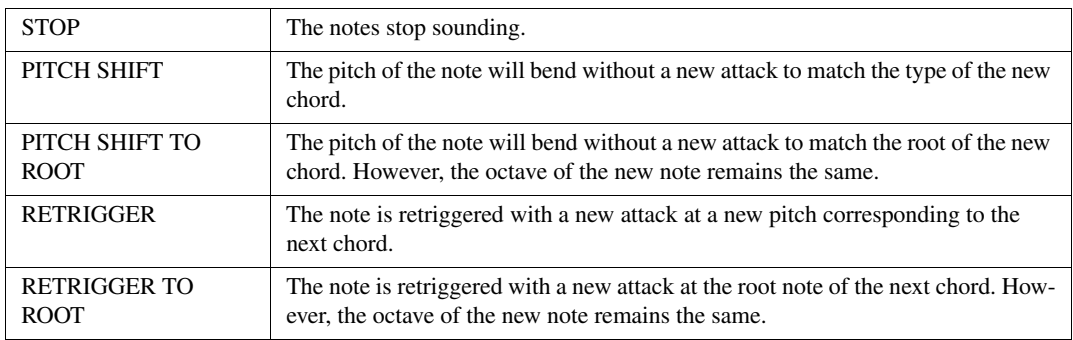

Styles

<span id="page-139-0"></span>The Drum Setup function allows you to edit the rhythm part of the current Style, such as changing the drum instruments and make various settings. The procedure below applies to step 5 in the Basic Procedure on [page 125](#page-124-2).

1 **From the BASIC page, while holding down the [F] (REC CHANNEL) button, press the**  [1 **▼**] or [2 ▼] button to select the desired channel to be edited.

NOTE If the different drum sounds are assigned to each section of the selected channel, the sounds are set to that of the current section in order to use the Drum Setup function.

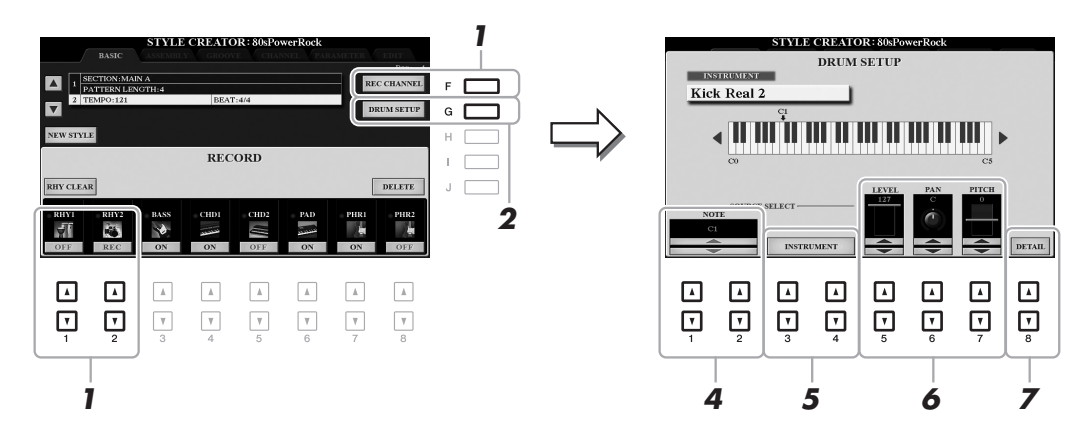

- 2 **Press the [G] (DRUM SETUP) button to call up the DRUM SETUP window.**
- 3 **If necessary, press the STYLE CONTROL [START/STOP] button to start playback of the rhythm part.**

The sounds played back are indicated on the display keyboard, letting you to check the note to edit.

# 4 Use the  $\begin{bmatrix} 1 & \Delta \mathbf{V} \end{bmatrix}$   $\begin{bmatrix} 2 & \Delta \mathbf{V} \end{bmatrix}$  (NOTE) buttons to select the note to edit.

**NOTE** You can also select the note by pressing the note on the keyboard.

#### 5 **Select the desired instrument to be used.**

5-1 Use the  $[3 \triangle \blacktriangledown] / [4 \triangle \blacktriangledown]$  (INSTRUMENT) buttons to call up the window to select the instrument.

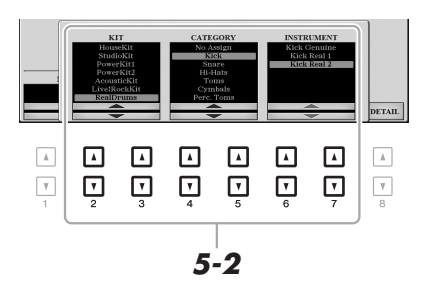

- 5-2 Use the [2 **△ ▼**]–[7 **△ ▼**] buttons to select the Kit, Category and instrument in order.
- 5-3 **Press the [EXIT] button to close the window.**

6 If necessary, set the volume level, pan or pitch by using the  $[5 \triangle \blacktriangledown]$ – $[7 \triangle \blacktriangledown]$  buttons.

7 **If necessary, make more detailed settings.**

7-1 Press the  $[8 \blacktriangle \blacktriangledown]$  (DETAIL) button to call up the detailed settings window.

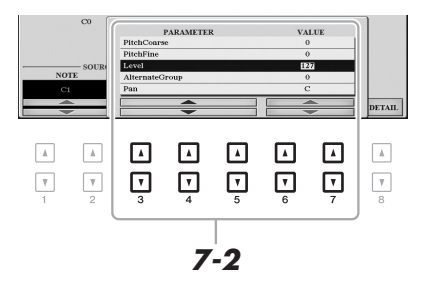

#### $7-2$  Use the  $[3 \triangle \blacktriangledown]$ – $[5 \triangle \blacktriangledown]$  buttons to select the parameter, then use the  $[6 \triangle \blacktriangledown]$   $[7 \triangle \blacktriangledown]$  buttons **to set the value.**

The parameters with "\*" in the list below indicates that the settings here affect the settings in step 6.

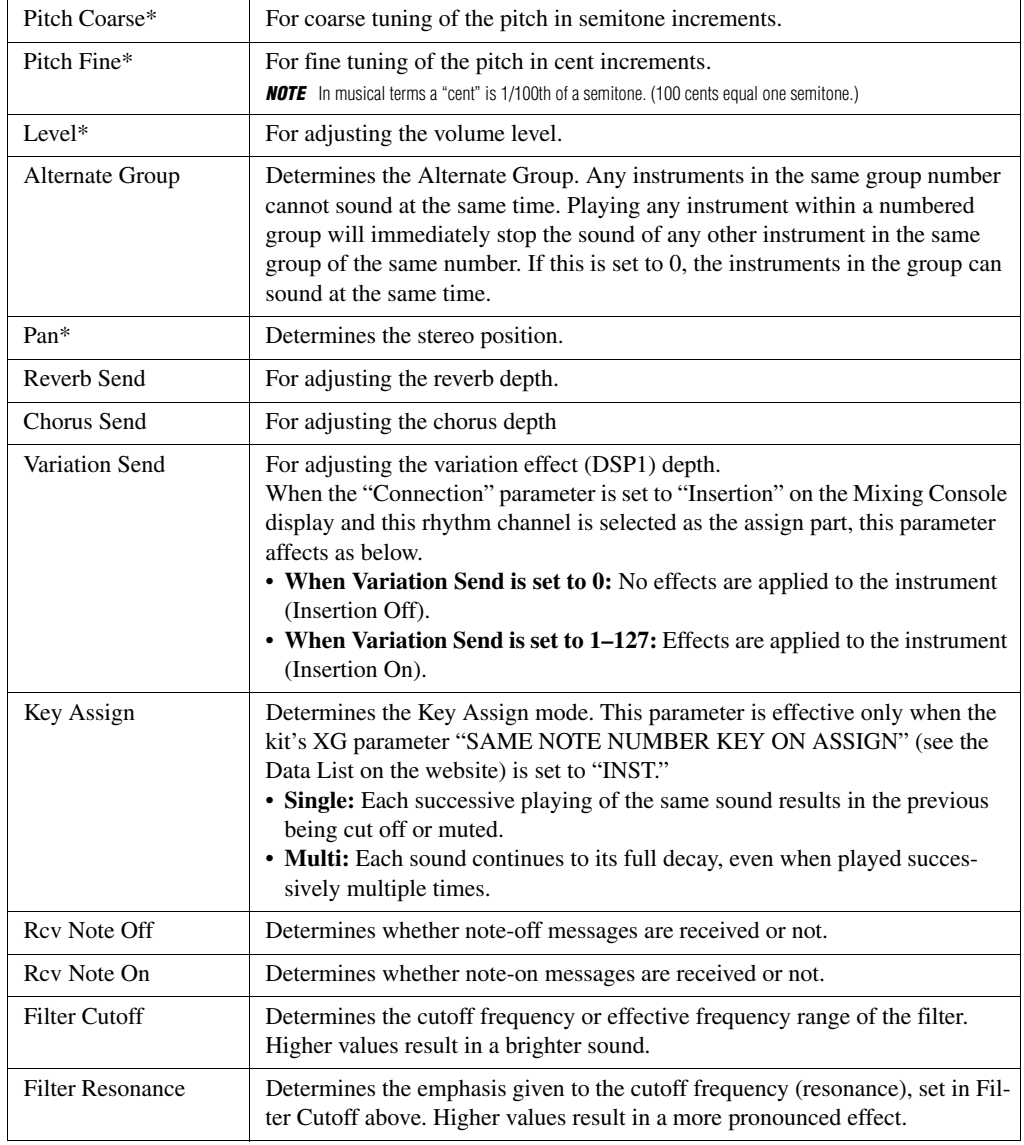

Styles

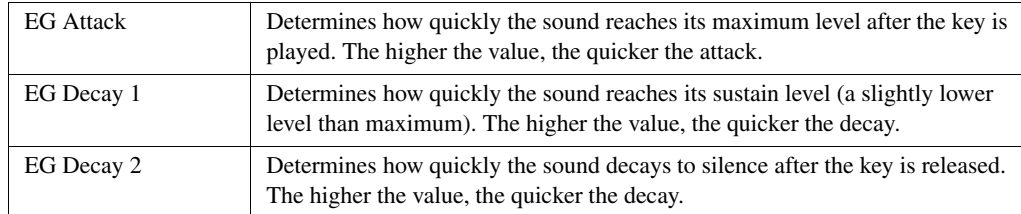

# 7-3 **Press the [EXIT] button to close the window.**

# 8 **Press the [EXIT] button to return to close the DRUM SETUP window.**

#### **NOTICE**

**The edited Style will be lost if you change to another Style or turn off the power to the instrument without carrying out the Save operation (step 7 on [page 126](#page-125-1)).**

# **Editing Music Notation (Score) Settings**

To view the music notation of the selected Song, press the [SCORE] button. You can change the Score display as desired to suit your personal preferences. The settings here are maintained even when the power is turned off.

**NOTE** You can save the settings here as a part of a Song by accessing [FUNCTION]  $\rightarrow$  TAB [ $\blacktriangleright$ ] MENU 2  $\rightarrow$  [B] SONG CREATOR  $\rightarrow$  TAB [ $\blacktriangleleft$ ][ $\blacktriangleright$ ] SETUP. See [page 158](#page-157-0). **NOTE** Depending on the particular commercially available Song, Score display may not be possible.

NOTE The score of an audio file cannot be shown because the score is created based only on MIDI events.

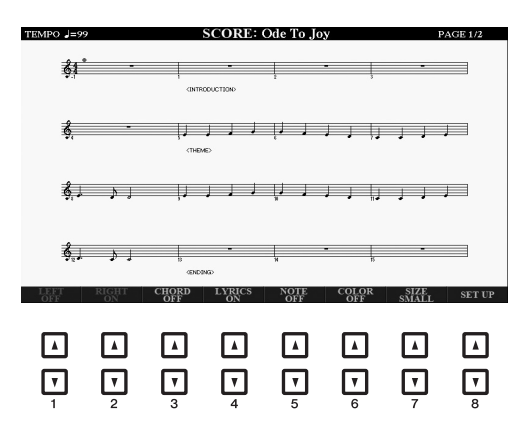

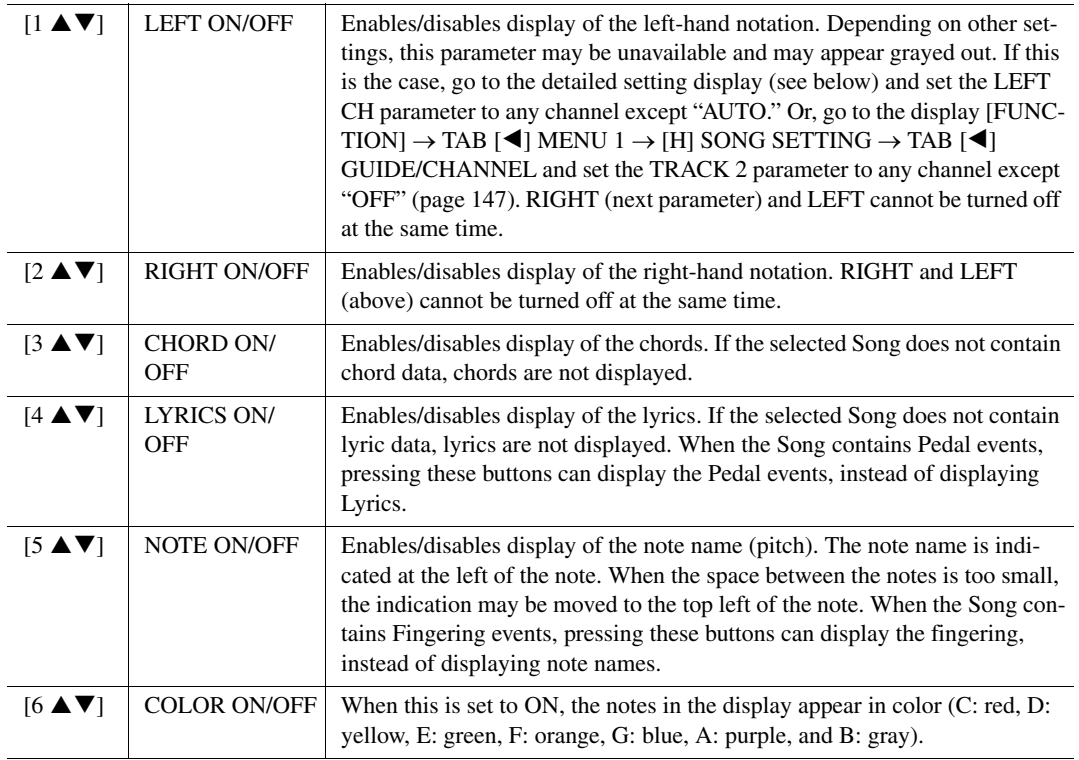

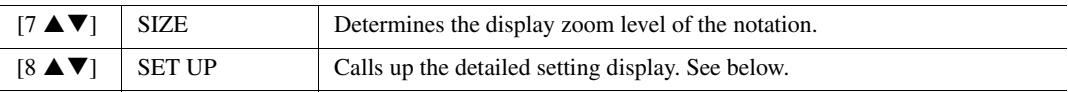

#### Pressing the [8 ▲▼] (SET UP) button calls up the detailed setting display. You can set **the view type by using the [1 ▲▼]–[6 ▲▼] buttons, then press the [8 ▲] (OK) button.**

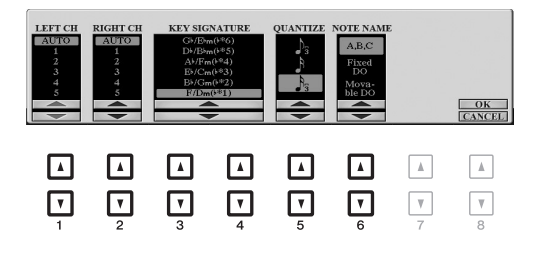

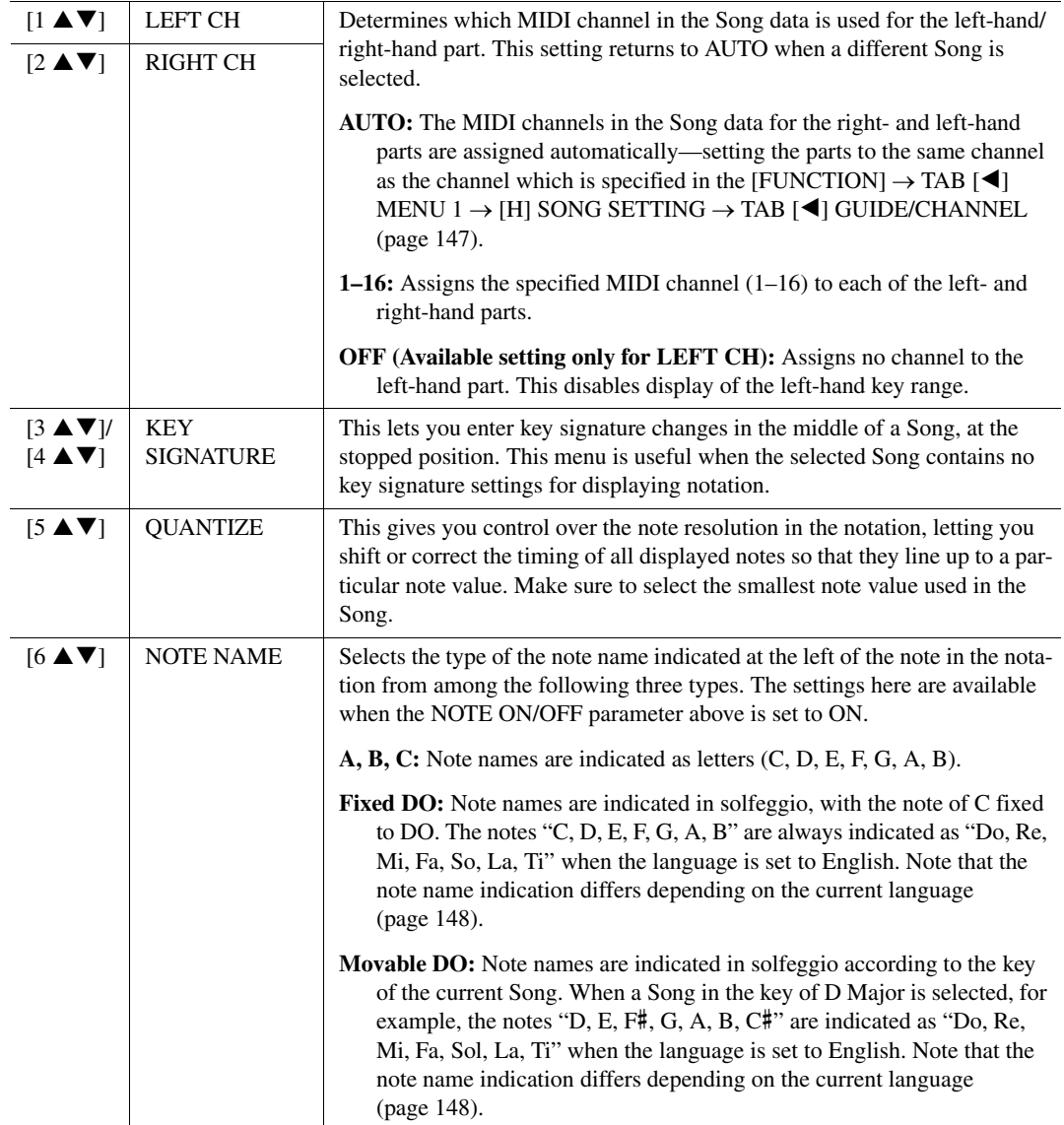
# **Editing Lyrics/Text Display Settings**

To view the lyrics of the selected Song or the text, press the [LYRICS/TEXT] button. You can change the Lyrics/ Text display settings, such as background color, as desired.

- NOTE When the lyrics are garbled or unreadable, you may need to change the Lyrics Language setting from the [FUNCTION]  $\rightarrow$  TAB [<] MENU 1  $\rightarrow$  [H] SONG SETTING  $\rightarrow$  TAB [ $\blacktriangleright$ ] OTHERS [\(page 148\)](#page-147-0).
- **NOTE** When you create a text file on a computer, make sure to enter line breaks manually. This is necessary because the auto line breaks cannot be entered on this instrument. If a sentence extends beyond the display and cannot be shown properly, revise the text data by manually entering appropriate line breaks.

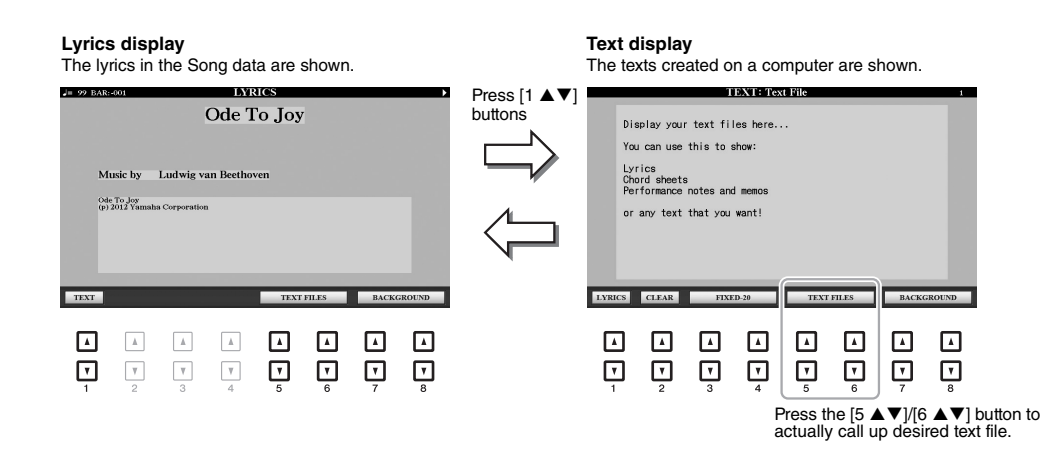

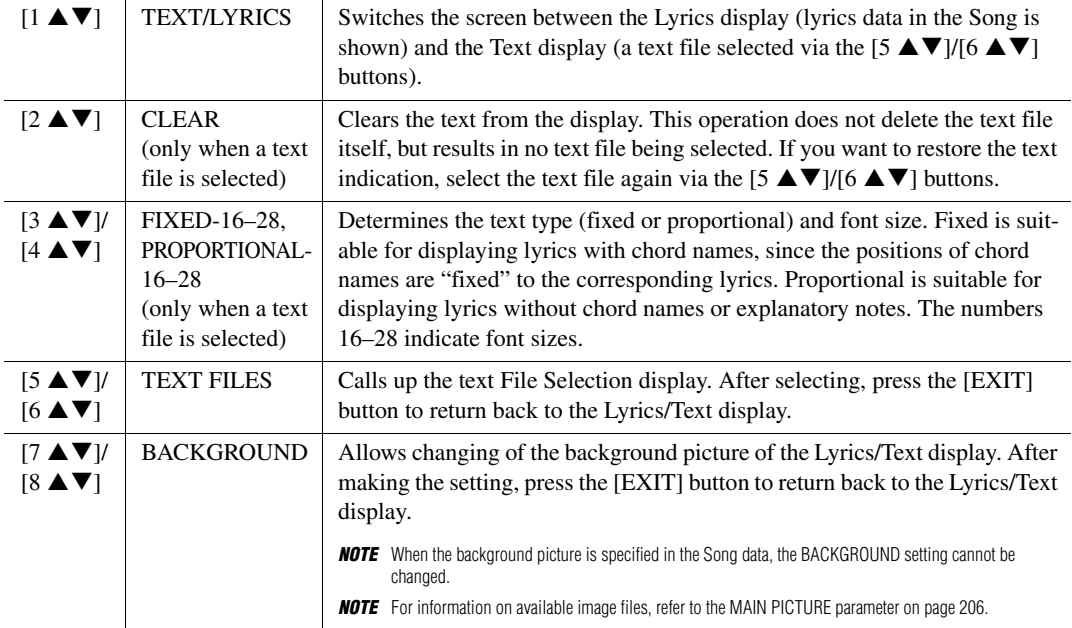

# **Using the Auto Accompaniment Features with Song Playback**

When playing back a Song and a Style at the same time, channels 9-16 in the Song data are replaced with Style channels—allowing you to play the accompaniment parts of the Song yourself. Try playing chords along with the Song playback as shown in the instructions below.

- 1 **Select a Song.**
- 2 **Select a Style.**
- 3 **While holding down the SONG [**J**] (STOP) button, press the [**F**/**K**] (PLAY/PAUSE) button to enable synchronized start of the Song.**

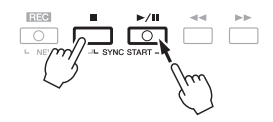

4 **Press the STYLE CONTROL [ACMP] button to turn on the auto accompaniment function, then press the [SYNC START] button to enable synchronized start of the accompaniment.**

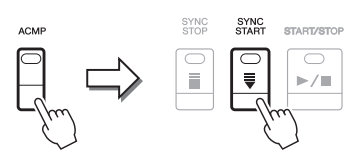

5 **Press the STYLE CONTROL [START/STOP] button or play chords in the chord section.**

The Song and Style starts playing. When you play chords, pressing the [SCORE] button and turning CHORD on ([page 143\)](#page-142-0) allows you to see the chord information.

NOTE When playing back a Song and a Style at the same time, the tempo value set in the Song is automatically used. **NOTE** The Style Retrigger function ([page 112](#page-111-0)) cannot be used during Song playback.

When the Song playback is stopped, Style playback is also stopped at the same time.

# **Song Playback Related Parameters (Guide Function, Channel settings, Repeat settings)**

The instrument has a variety of Song playback functions—repeat playback, various guide settings, etc.—which can be accessed in the display below.

#### **Call up the operation display.**

 $[FUNCTION] \rightarrow TAB$  [ $\blacktriangleleft]$ ] MENU 1  $\rightarrow$  [H] SONG SETTING  $\rightarrow$  TAB[ $\blacktriangleleft][\blacktriangleright]$  GUIDE/CHANNEL or **OTHERS** 

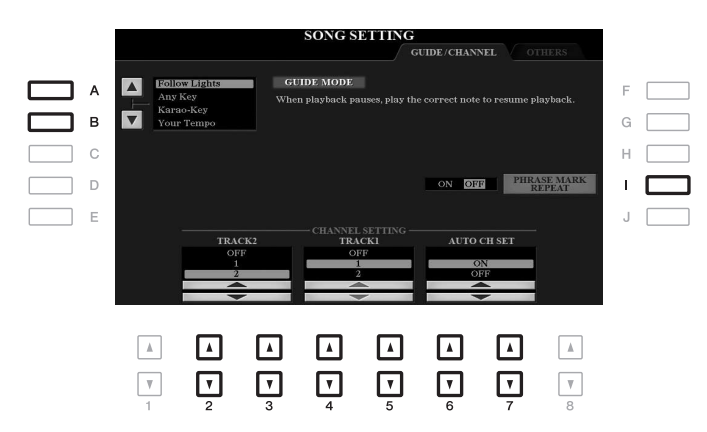

#### **GUIDE/CHANNEL Page**

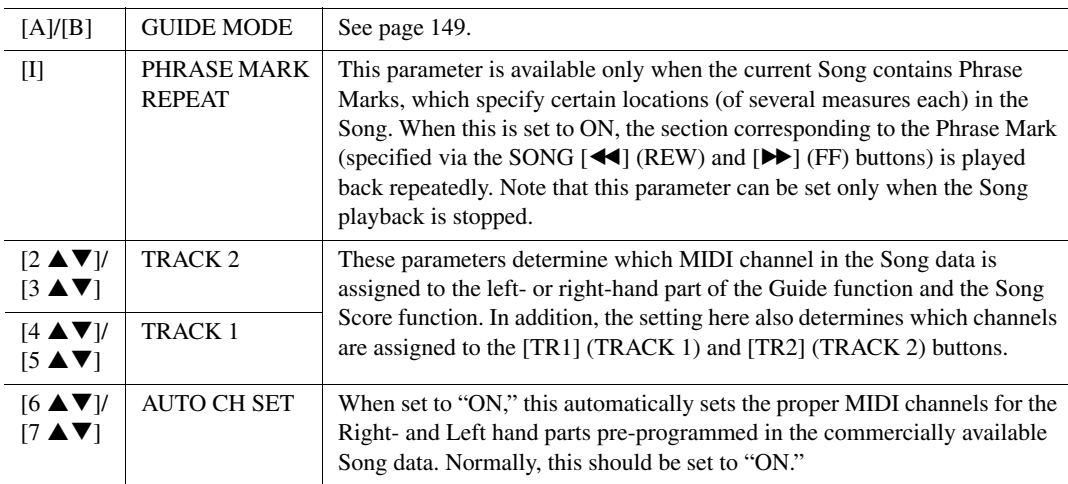

<span id="page-147-0"></span>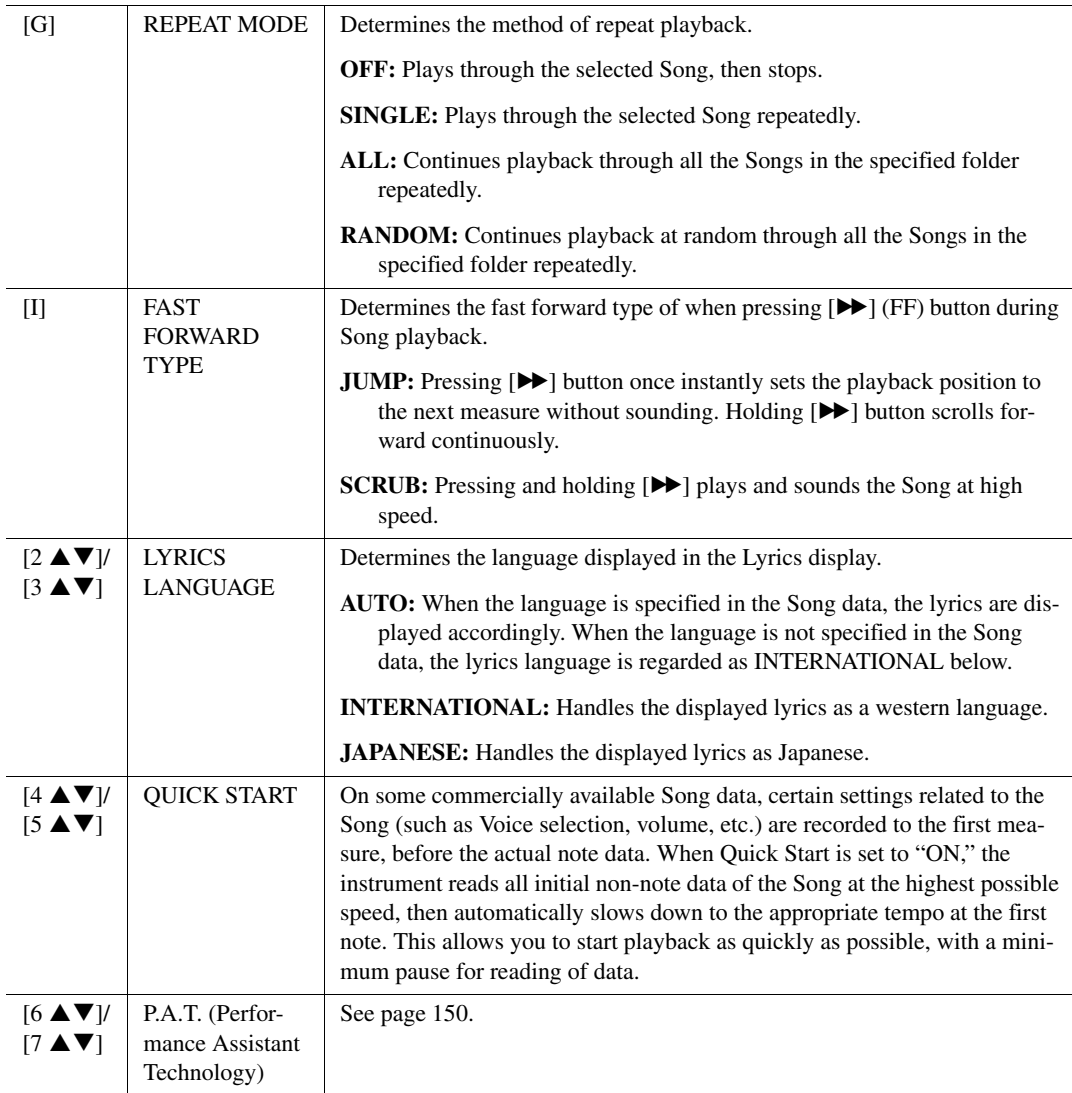

#### **Keyboard and Vocal Practice Using the Guide Function**

With the Guide function, the instrument indicates the timing you need to play notes in the Score display for ease in learning. This instrument also features convenient vocal practice tools that let you adjust the timing of Song playback to match your vocal performance.

#### 1 **Select the desired Song for practicing the keyboard or singing.**

#### 2 **Call up the setting display.**

 $[\mathsf{FUNCTION}] \to \mathsf{TAB}\ [\blacktriangleleft] \mathsf{MENU} \ 1 \to [\mathsf{H}] \ \mathsf{SONG} \ \mathsf{SETTING} \to \mathsf{TAB}[\blacktriangleleft] \ \mathsf{GUIDE/CHANNEL}$ 

<span id="page-148-0"></span>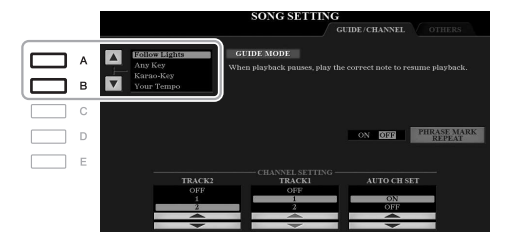

#### **Guide modes for keyboard practice**

#### **• Follow Lights**

When this is selected, Song playback pauses, waiting for you to play the notes correctly. When you play the correct notes, Song playback continues. Follow Lights was developed for the Yamaha Clavinova series. This function is used for practicing purposes, with built-in lamps on the keyboard indicating the notes to be played. Even though the PSR-A3000 does not have these lamps, you can use the same function by following the indications in the displayed notation with the Song Score function.

#### **• Any Key**

With this function, you can play the melody of a Song just by pressing a single key (any key is OK) in time with the rhythm. Song playback pauses and waits for you to play any key. Simply play a key on the keyboard in time with the music and Song playback continues.

#### **• Your Tempo**

The same as Follow Lights, except that Song playback matches the speed at which you play.

#### **Guide mode for singing**

#### **• Karao-Key**

This function lets you control the Song playback timing with just one finger, while you sing along. This is useful for singing to your own performance. Song playback pauses, waiting for you to sing. Simply play any key on the keyboard (playing the keyboard produces no sound) and Song playback continues.

#### 4 **Turn the [GUIDE] button on.**

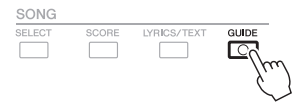

5 **Call up the Score display by pressing the [SCORE] button.**

#### 6 **Press the SONG [**F**/**K**] (PLAY/PAUSE) button to start playback.**

Practice playing the keyboard or singing, along with the Guide mode selected in step 3.

#### 7 **Press the [**J**] (STOP) button to stop playback.**

**NOTE** You can save the Guide settings as a part of the Song data ([page 158](#page-157-0)). For Songs to which the Guide settings have been saved, the Guide function will be automatically turned on and the related settings will be recalled when the Song is selected.

#### <span id="page-149-0"></span>**Playing Backing Parts with the Performance Assistant Technology**

This feature lets you play your own backing parts on the keyboard along with Song playback, and have them sound perfectly appropriate (even though you might be playing wrong notes).

#### 1 **Select a Song containing chord data.**

The Performance assistant technology is applied only to a Song containing chord data. To confirm whether the selected Song contains chord data or not, return to the Main display then start playback. If the current Song contains chord data, the Main display shows the current chord type. After stopping playback, go to the next step.

#### 2 **Call up the operation display.**

 $[FUNCTION] \rightarrow TAB$  [ $\blacktriangleleft]$ ] MENU  $1 \rightarrow [H]$  SONG SETTING  $\rightarrow$  TAB[ $\blacktriangleright$ ] OTHERS

#### **3** Use the [6 ▲]/[7 ▲] buttons to turn "P.A.T." (performance assistant technology) on.

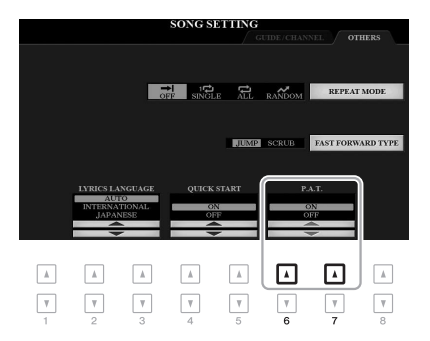

#### 4 **Press the SONG [**F**/**K**] (PLAY/PAUSE) button to start playback.**

#### 5 **Play the keyboard.**

Along with Song playback, try playing the bass line with the left hand area while playing various phrases or chords with the right hand area. Even if you do not know what notes should be played, don't worry and play any keys as desired! Only the harmonically "correct" notes matching the current chord are sounded, regardless of the notes you actually play. The actual current chord is shown on the Main display.

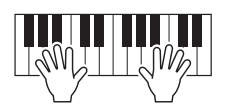

#### **6** Press the [■] (STOP) button to stop playback.

After you finish playing, make sure to turn P.A.T. off.

**NOTE** Selecting another Song resets P.A.T. to OFF.

# **Creating/Editing Songs (Song Creator)**

The Basic Operations section covers how to create an original Song by recording your keyboard performance (called "Realtime Recording"). This Advanced Features section shows how to create an original Song by entering notes one by one (called "Step Recording") and how to improve an already created Song by editing the detailed parameters.

#### **Realtime Recording and Step Recording**

When creating a Song, these two Recording methods are available. With Realtime Recording, this instrument records the performance data as it is played. With Step Recording, you can compose your performance by "writing" it down one event at a time.

This chapter primarily covers the instructions for Step Recording.

#### ■ Song Data Structure

A Song consists of 16 MIDI channels. You can create data of a Song by recording your performance to a specific channel or channels in realtime, or by executing the Step Recording.

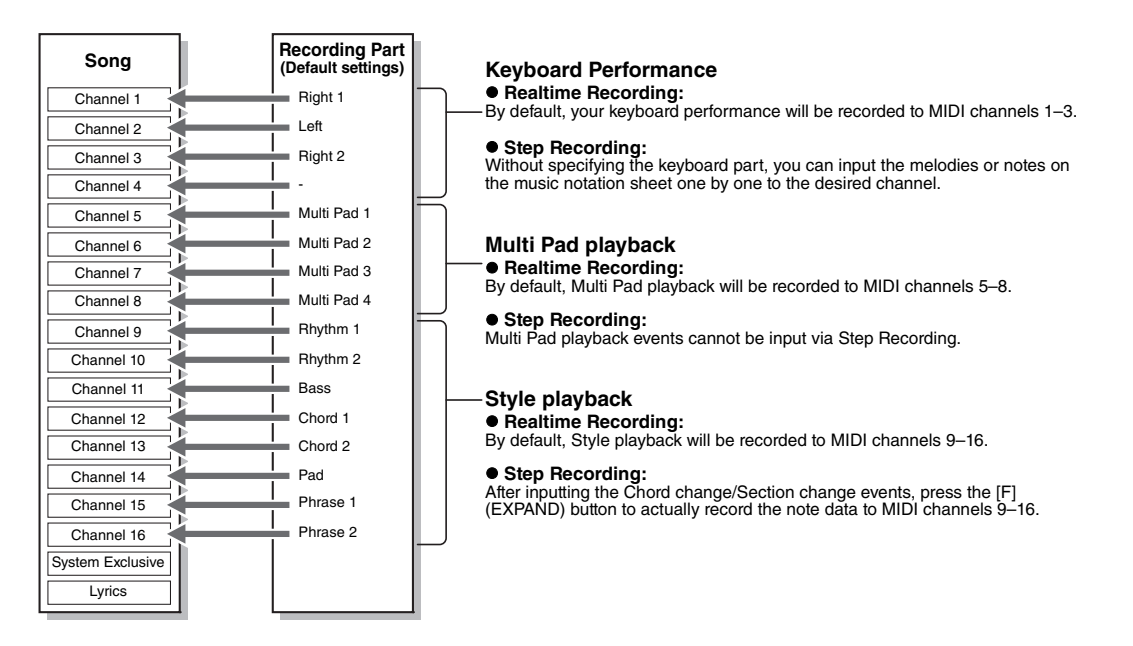

#### ■ Song Creator Display Structure

The Song Creator display can be called up via [FUNCTION]  $\rightarrow$  TAB [ $\blacktriangleright$ ] MENU 2  $\rightarrow$  [B] SONG CREATOR

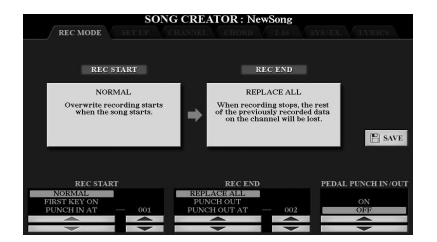

There are seven pages (tabs) in the Song Creator display.

- **REC MODE**........ For re-recording a Song. See [page 159.](#page-158-0)
- **SETUP**................ For selecting the panel setups to be recorded to the top position of the Song. See [page 158.](#page-157-1)
- **CHANNEL**.......... For editing Channel events. See [page 162](#page-161-0).
- **CHORD**............... For recording chords and Sections with precise timing ([page 155](#page-154-0)) or editing them [\(page 165](#page-164-0)).
- **1-16**...................... For recording melodies (Step Recording; see below) or editing the recorded melodies [\(page 165](#page-164-0)).
- **SYS/EX.**.............. For editing System Exclusive events (tempo, time signature, etc.). See [page 165.](#page-164-0)
- **LYRICS**............... For inputting/editing a Song name and lyrics. See [page 165](#page-164-0).

#### <span id="page-151-1"></span>**Recording Melodies (Step Recording)**

1 **Press the SONG [REC] and SONG [**J**] (STOP) buttons simultaneously.**

A blank Song ("New Song") is called up for recording.

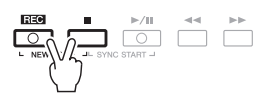

## 2 **Call up the operation display.**

 $[FUNCTION] \rightarrow \text{TAB} [\blacktriangleright] \text{ MENU 2} \rightarrow [B] \text{ SONG CREATOR} \rightarrow \text{TAB} [\blacktriangle] [\blacktriangleright] \text{ 1-16}$ 

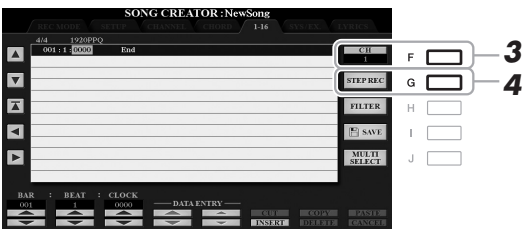

- 3 **Press the [F] button to select the channel for recording.**
- 4 **Press the [G] (STEP REC) button to call up the STEP RECORD display.**
- <span id="page-151-0"></span>5 Start Step Recording by using the [A]–[J] buttons and [1 ▲▼]–[8 ▲▼] buttons, as well **as the keyboard.**

Refer to the example on [page 154](#page-153-0) for specific instructions.

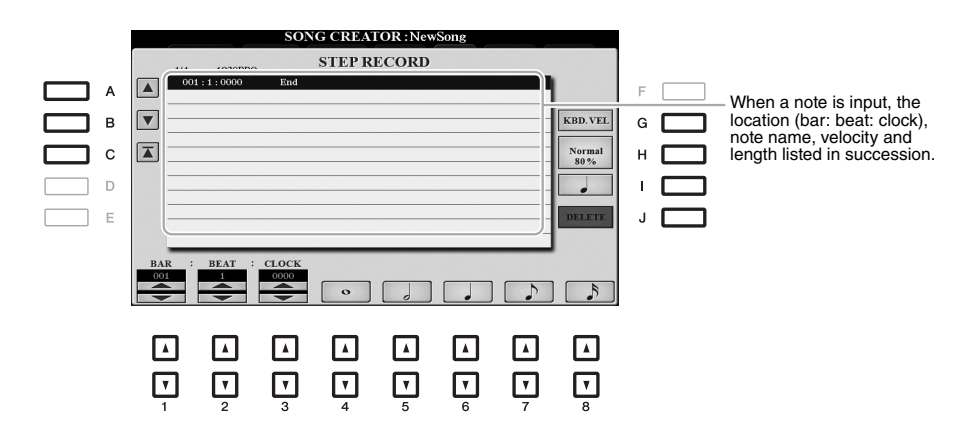

<span id="page-152-0"></span>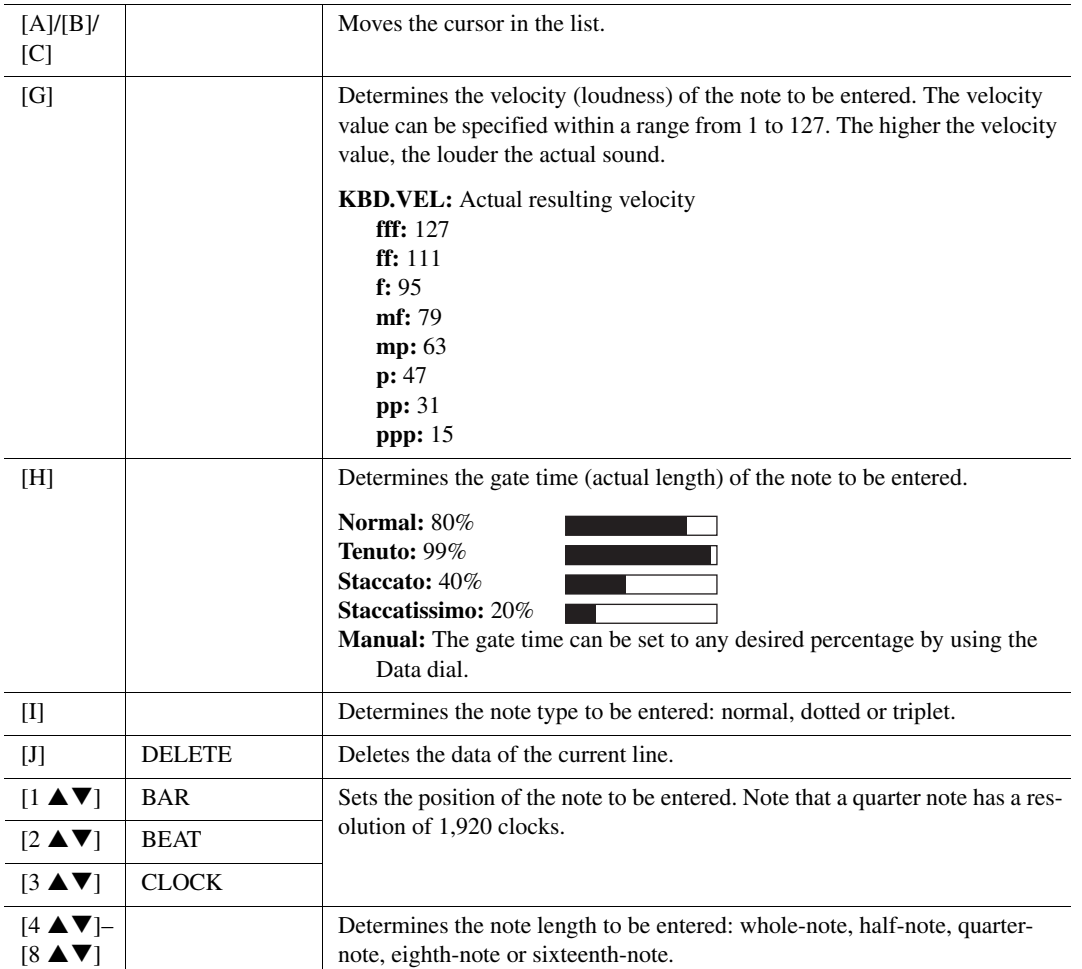

**6** Press the SONG [■] (STOP) button (or press the [C] button) to return to the top of the **Song, then hear the newly entered Song by pressing the [**F**/**K**] (PLAY/PAUSE) button.**

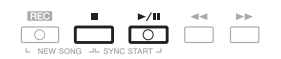

- 7 **Press the [EXIT] button to exit from the Step Recording display.**
- 8 **Press the [I] (SAVE) button to carry out the Save operation.** For details, refer to [page 28.](#page-27-0)

#### **NOTICE**

**The recorded Song data will be lost if you select another Song or turn off the power to the instrument without carrying out the Save operation.**

#### <span id="page-153-0"></span>**Example of Step Recording—Melodies (detailed instructions of step 5 on [page 152\)](#page-151-0)**

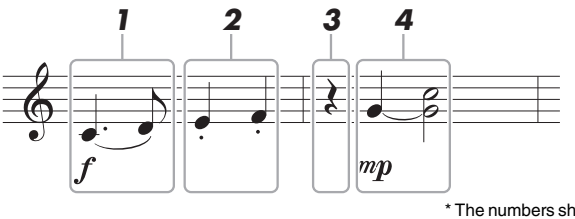

\* The numbers shown in the illustration correspond to the following operation step numbers.

In this example, keep in mind that one of the steps involves holding down a key on the keyboard while carrying out the operation.

Before carrying out the instructions below, select the desired Voice on the STEP RECORD display. Note that only the Voice selection and Note input operations are possible during Step Recording.

NOTE Since the actual note length (determined via the Gate Time) may differ from the note length on the notation, the Score of the Song recorded here may be different from the notation above.

#### 1 **Enter the first and second notes with a slur.**

- 1-1 **Press the [G] button to select "f."**
- 1-2 **Press the [H] button to select "Tenuto."**
- 1-3 **Press the [I] button to select the "dotted" note type.**
- $1-4$  Select the dotted quarter-note length by using the  $[6 \triangle \blacktriangledown]$  buttons.
- 1-5 **Play the C3 key.**

This enters the first note.

- 1-6 **Press the [I] button to select the "normal" note type.**
- 1-7 Press the [7 **△ ▼**] button to select the eight-note length.
- 1-8 **Play the D3 key.**

This enters the second note.

#### 2 **Enter the next notes and apply staccato.**

- 2-1 **Press the [H] button to select "Staccato."**
- 2-2 Press the  $[6 \triangle \blacktriangledown]$  button to select the quarter-note length.
- 2-3 **Play the keys E3 and F3 in order.**

This completes the first measure.

#### **3** To enter a quarter-note rest, press the  $[6 \triangle \blacktriangledown]$  button again.

To enter the rest, use the  $[4 \blacktriangle \blacktriangledown]$ – $[8 \blacktriangle \blacktriangledown]$  buttons. (Press the button once to select the rest value, and once again to actually enter it.) The BAR:BEAT:CLOCK indication lets you confirm that a rest having the specified note length has been entered.

#### 4 **Enter the next notes and apply a tie.**

- 4-1 **Press the [G] button to select "mp."**
- 4-2 **Press the [H] button to select "Normal."**
- 4-3 While holding G3 key on the keyboard, press the [6 ▲ ▼] button.

This operation advances the input position from the current 2nd beat to the next 3rd beat. Do not release the G3 key yet. Keep holding it while executing the following steps.

4-4 **While holding the G3 key, press the C4 key.**

Do not release the G3 and C4 keys yet. Keep holding the notes while carrying out the following step.

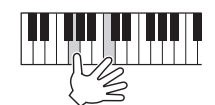

#### 4-5 While holding the keys G3 and C4, press the [5 **▲**▼] button.

<span id="page-154-1"></span>After pressing the button, release the keys.

This enters the notes G3 and C4 notes have been entered as shown in the notation on the previous page.

#### <span id="page-154-0"></span>**Recording Chords (Step Recording)**

In Step Recording, you can record the precise change timing of chords and Sections (such as Intro, Main and Ending) of the current Style on the single display. After the operations are finished, the recorded information or events will be converted to the actual MIDI notes or Song data.

#### **1** Press the SONG [REC] and SONG [III] (STOP) buttons simultaneously.

A blank Song ("New Song") is called up for recording.

**NOTE** Selecting a blank Song initializes the panel settings.

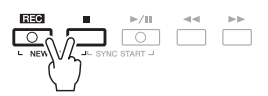

2 **Select the Style you want to use in the Song.**

#### 3 **Call up the operation display.**

 $[FUNCTION] \rightarrow \text{TAB } [\blacktriangleright]$  MENU 2  $\rightarrow$  [B] SONG CREATOR  $\rightarrow$  TAB  $[\blacktriangleleft] [\blacktriangleright]$  CHORD

#### 4 **Press the [G] (STEP REC) button to call up the STEP RECORD display.**

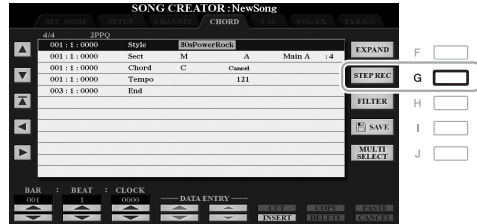

#### 5 Start Step Recording by using the [A]–[J] buttons and [1 ▲ ▼]–[8 ▲ ▼] buttons, as well **as the keyboard.**

Refer to the example below for specific instructions.

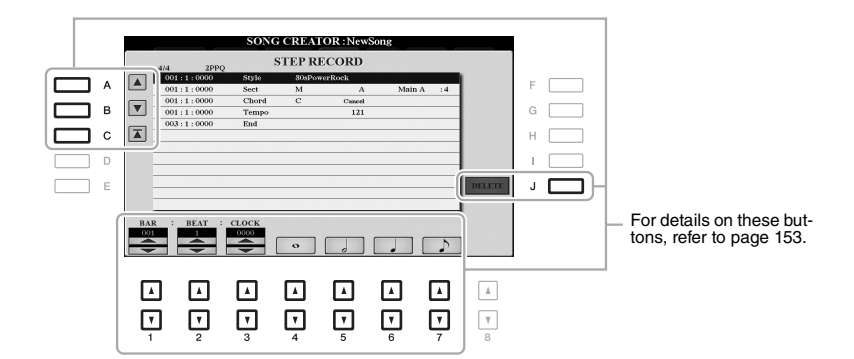

 $6$  Press the SONG [■] (STOP) button (or press the [C] button) to return to the top of the **Song, then hear the newly entered Song by pressing the [**F**/**K**] (PLAY/PAUSE) button.**

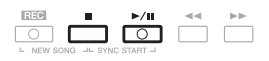

- 7 **Press the [EXIT] button to exit from the Step Recording display.**
- 8 **Press the [F] (EXPAND) button to convert the recorded data to the actual MIDI notes (Song data).**
- 9 **Press the [I] (SAVE) button to carry out the Save operation.**

For details, refer to [page 28.](#page-27-0)

#### **NOTICE**

**The recorded Song data will be lost if you select another Song or turn off the power to the instrument without carrying out the Save operation.**

#### **Example of Step Recording—Chord (detailed instructions of step 5 above)**

**NOTE** This example uses a Style in 4/4 time.

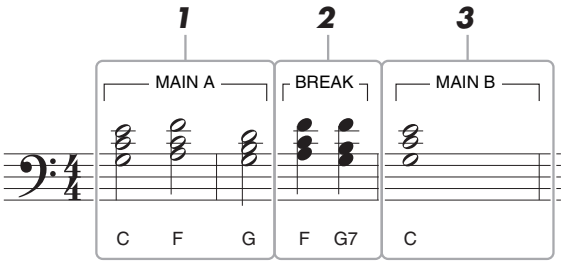

<sup>\*</sup> The numbers shown in the illustration correspond to the following operation step numbers.

Before executing the instructions below, make sure that [AUTO FILL IN] button is turned off since no Fill in is included in the notation example above.

#### 1 **Enter the chords for the Main A section.**

- 1-1 **Press the STYLE CONTROL MAIN VARIATION [A] button.**
- 1-2 Press the [5 **A** ▼] button to select the half-note length.
- 1-3 **Play the chords C, F and G in the chord section of the keyboard.**

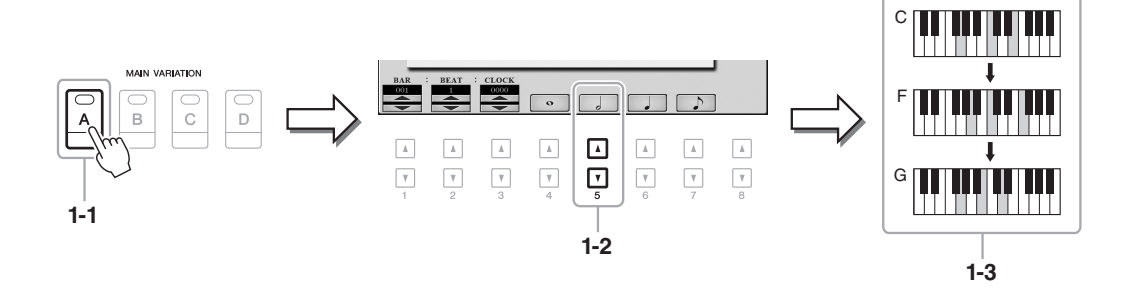

#### 2 **Enter the chords for the Break section.**

- 2-1 **Press the STYLE CONTROL [BREAK] button.**
- 2-2 Press the  $[6 \triangle \blacktriangledown]$  button to select the quarter-note length.
- 2-3 **Play the chords F and G7 in the chord section of the keyboard.**

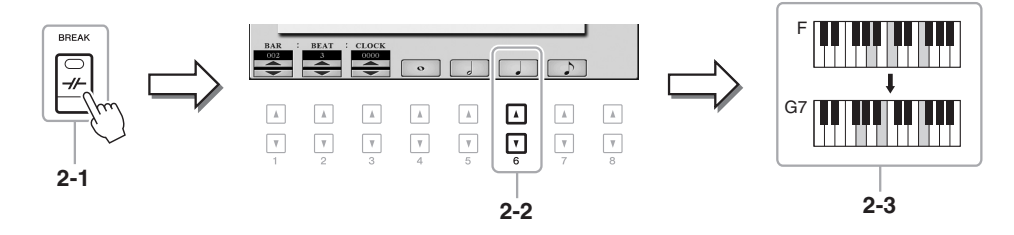

NOTE If you want to record the Fill In Section, turn on the [AUTO FILL IN] button, then press one of the MAIN VARIATION [A]–[D] buttons.

#### 3 **Enter the chords for the Main B section.**

- 3-1 **Press the STYLE CONTROL MAIN VARIATION [B] button.**
- 3-2 Press the  $[4 \blacktriangle \blacktriangledown]$  button to select the whole-note length.
- 3-3 **Play the chord C in the chord section of the keyboard.**

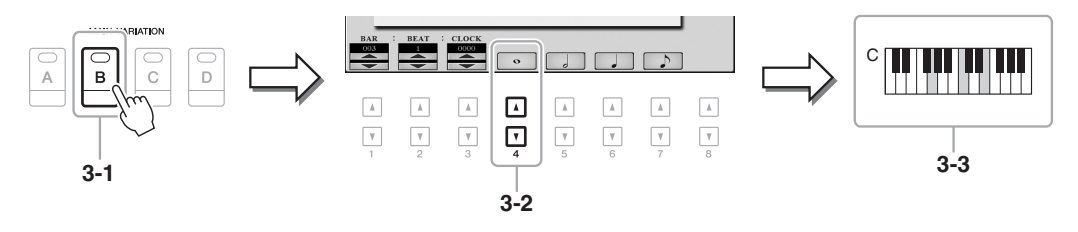

<span id="page-157-1"></span>The current settings of the Mixing Console display and other panel settings you made can be recorded to the top position of the Song as Setup data. The panel settings recorded here are automatically recalled when the Song starts.

1 **Select the Song to which you want to record the Setup data.**

#### 2 **Call up the operation display.**

 $[FUNCTION] \rightarrow TAB [\triangleright] \text{ MENU 2} \rightarrow [B] \text{ SONG CREATOR} \rightarrow TAB[\blacktriangle] \text{SETUP}$ 

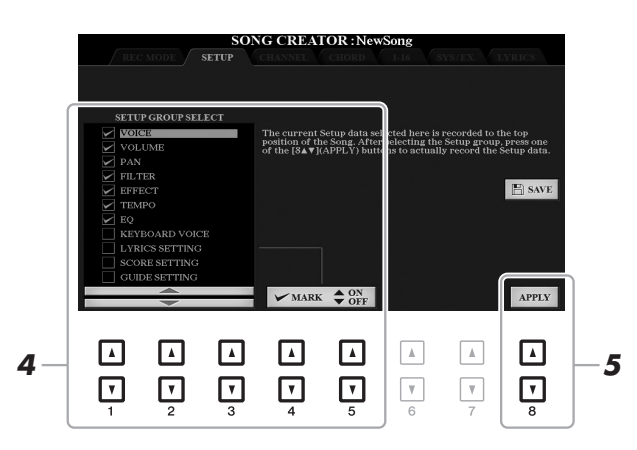

3 **Press the SONG [**J**] (STOP) button to move the Song position to the top of the Song.**

#### 4 **Determine the Setup data to be recorded.**

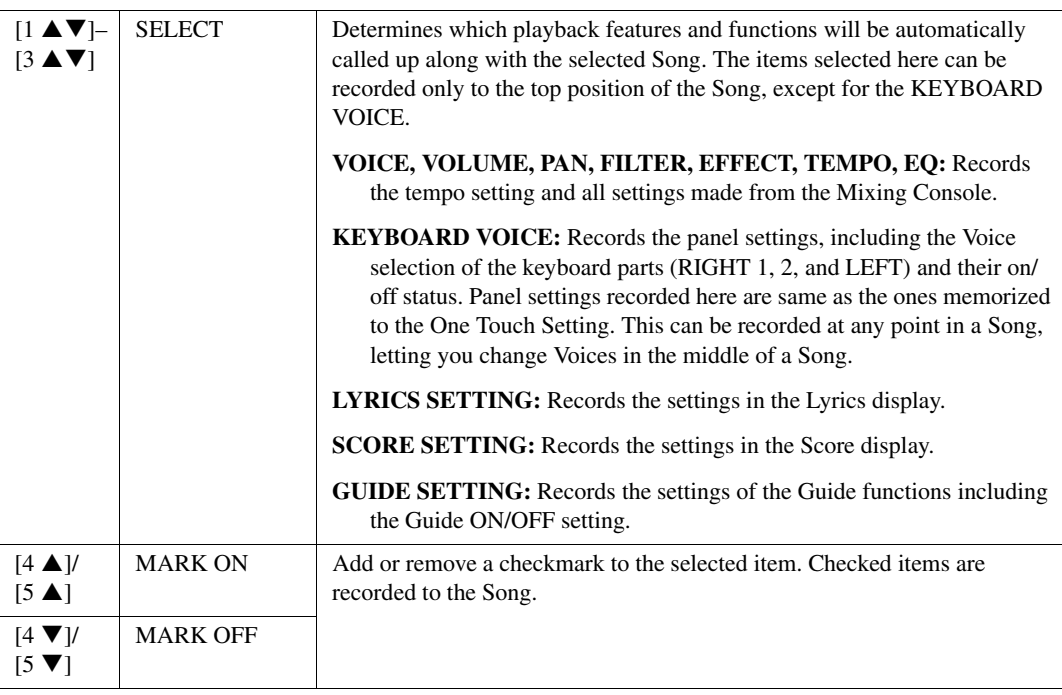

<span id="page-157-0"></span>**5** Press the  $[8 \triangle \blacktriangledown]$  (APPLY) button to record the data.

#### 6 **Press the [I] (SAVE) button to carry out the Save operation.**

For details, refer to [page 28.](#page-27-0)

#### **NOTICE**

**The edited Song data will be lost if you select another Song or turn off the power to the instrument without carrying out the Save operation.**

#### <span id="page-158-0"></span>**Re-recording a Specific Section—Punch In/Out**

When re-recording a specific section of an already-recorded Song, use the Punch IN/OUT function. In this method, only the data between the Punch In point and the Punch Out point is overwritten with the newly recorded data. Keep in mind that the notes before and after the Punch In/Out points are not recorded over, although you will hear them play back normally to guide you in the Punch In/Out timing.

NOTE The Style Retrigger function ([page 112](#page-111-0)) cannot be used when recording over existing data (overdubbing).

#### 1 **Select the desired Song for re-recording.**

2 **Call up the operation display.** 

 $[FUNCTION] \rightarrow TAB [P] MENU 2 \rightarrow [B] SONG CREATOR \rightarrow TAB [Q] REC MODE$ 

#### 3 **Determine the settings for recording.**

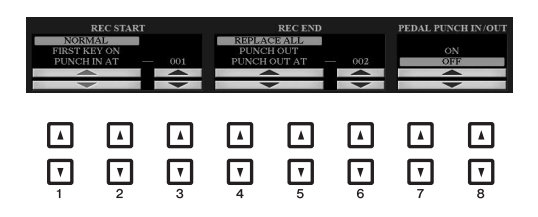

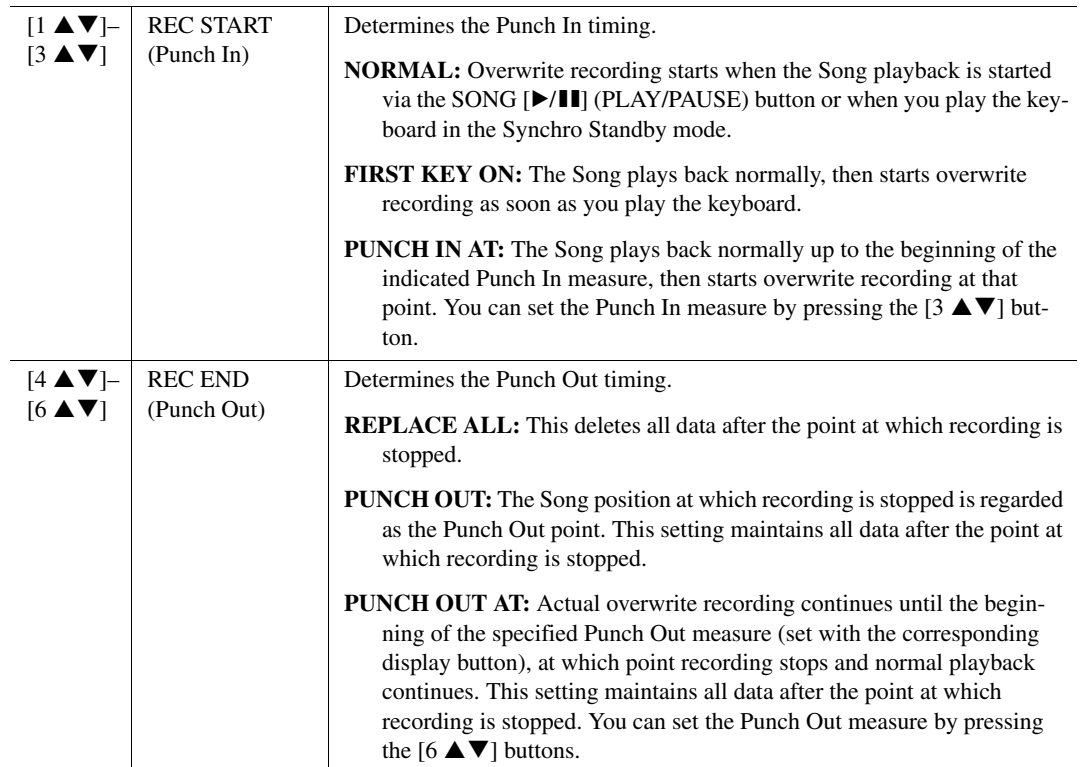

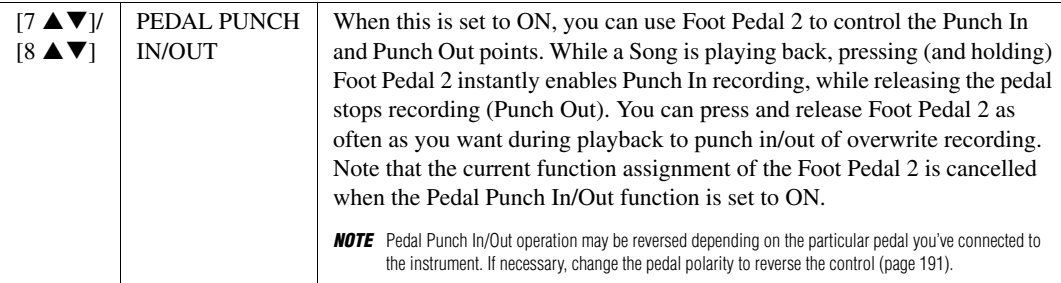

#### 4 **While holding the SONG [REC] button, press the desired track button.**

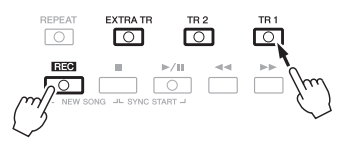

## 5 **Press the SONG [**F**/**K**] (PLAY/PAUSE) button to start Punch In/Out recording.**

According to the settings in step 3, play the keyboard between the Punch In and Punch Out points. Refer to the examples of various settings illustrated below.

#### 6 **Press the [I] (SAVE) button to carry out the Save operation.**

For details, refer to [page 28.](#page-27-0)

#### **NOTICE**

**The recorded Song data will be lost if you select another Song or turn off the power to the instrument without carrying out the Save operation.**

#### **Examples of re-recording with various Punch In/Out settings**

This instrument features several different ways you use the Punch In/Out function. The illustrations below indicate a variety of situations in which selected measures in an eight-measure phrase are re-recorded.

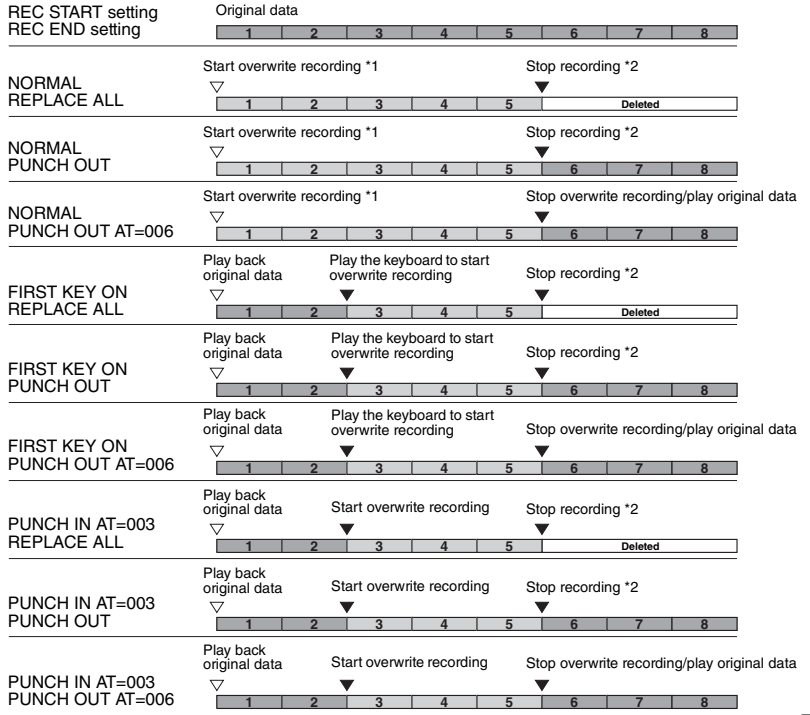

- \*1 If you want to re-record from the 3rd measure in this setting, move the Song position to the 3rd measure then start recording to avoid overwriting measures 1–2.
- \*2 To stop recording, press the [REC] button at the end of measure 5.

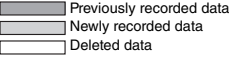

<span id="page-161-0"></span>You can apply various useful functions to already recorded data, such as Quantize and Transpose, on the CHANNEL page.

1 **Select a Song to be edited.**

#### 2 **Call up the operation display.**

 $[FUNCTION] \rightarrow TAB [\triangleright] MEMU 2 \rightarrow [B] SONG CREATOR \rightarrow TAB [\triangle] CHANNEL$ 

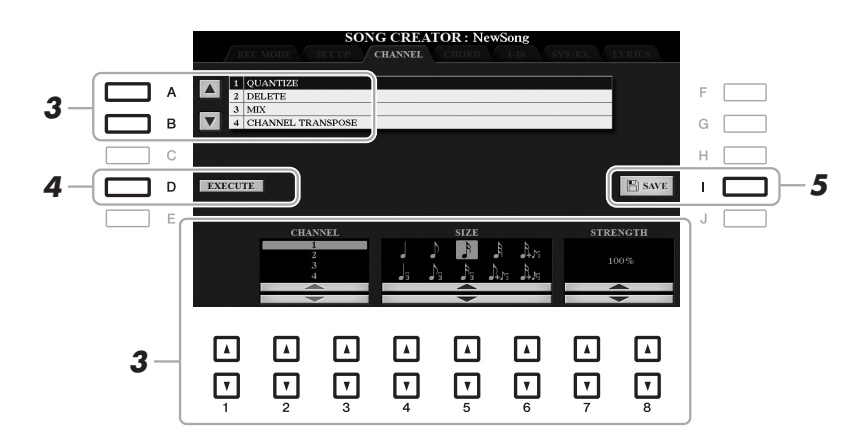

**3** Use the [A]/[B] buttons to select the edit menu, then edit the data by using the [1 ▲▼]–  $[8 \triangle \blacktriangledown]$  buttons.

For details of the edit menu and available settings, see pages [163](#page-162-0)–[164](#page-163-0).

#### 4 **Press the [D] (EXECUTE) button to carry out the operation for the current display.**

After the operation is completed, this button changes to "UNDO," letting you restore the original data if you are not satisfied with the operation results. The Undo function only has one level; only the previous operation can be undone.

#### 5 **Press the [I] (SAVE) button to carry out the Save operation.**

For details, refer to [page 28.](#page-27-0)

#### **NOTICE**

**The edited Song data will be lost if you select another Song or turn off the power to the instrument without carrying out the Save operation.**

#### <span id="page-162-0"></span>**1 QUANTIZE**

The Quantize function allows you to align the timing of all the notes in a channel. For example, if you record the musical phrase shown below, you may not play it with absolute precision, and your performance may have been slightly ahead of or behind the precise timing. Quantize is a convenient way of correcting for this.

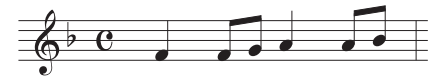

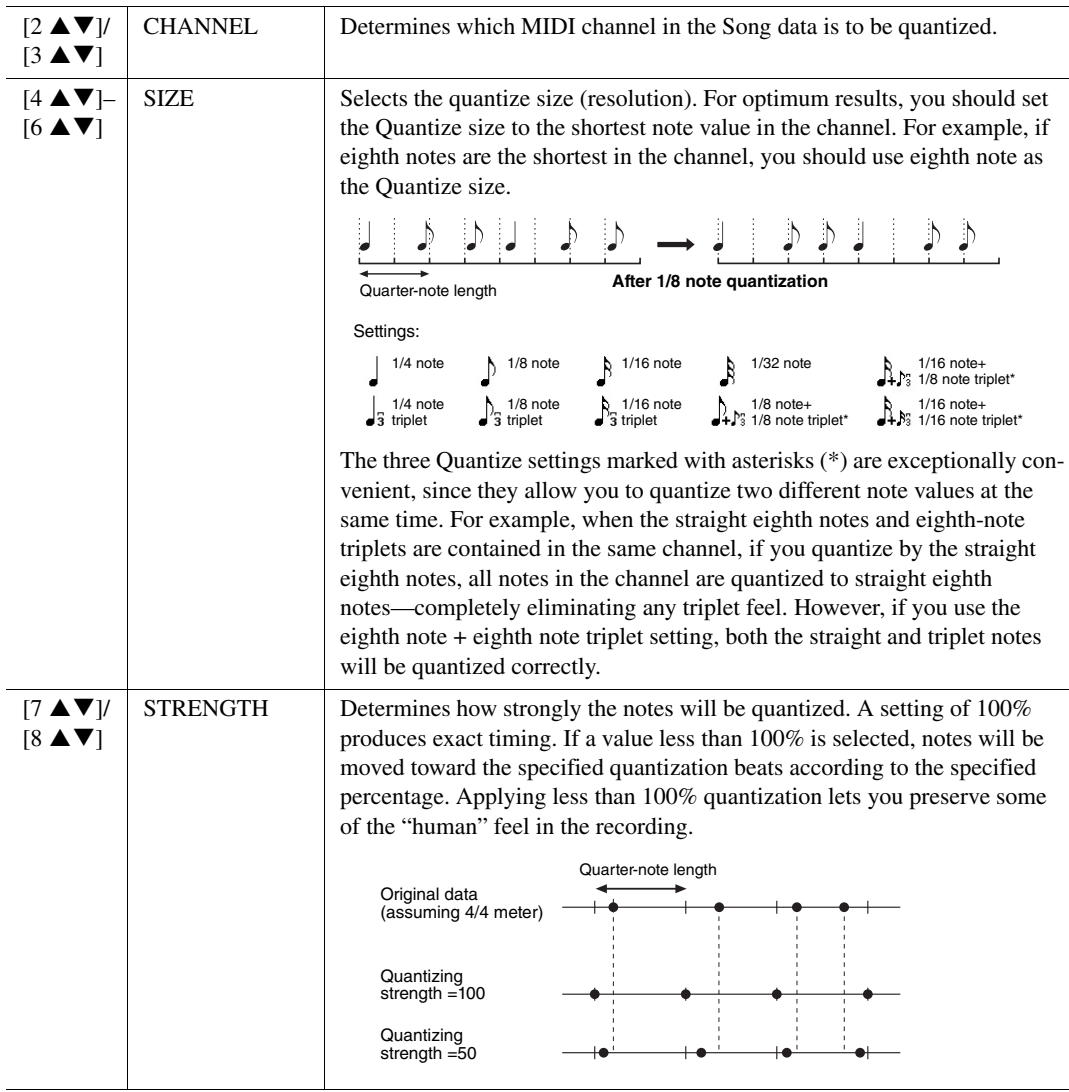

#### **2 DELETE**

You can delete the data of the specified channel in the Song. Select the channel whose data to be deleted by using the  $[1 \blacktriangle \blacktriangledown]$ –[8  $\blacktriangle \blacktriangledown]$  buttons, then press the [D] (EXECUTE) button to carry out the operation.

#### **3 MIX**

This function lets you mix the data of two channels and place the results in a different channel. It also lets you copy the data from one channel to another.

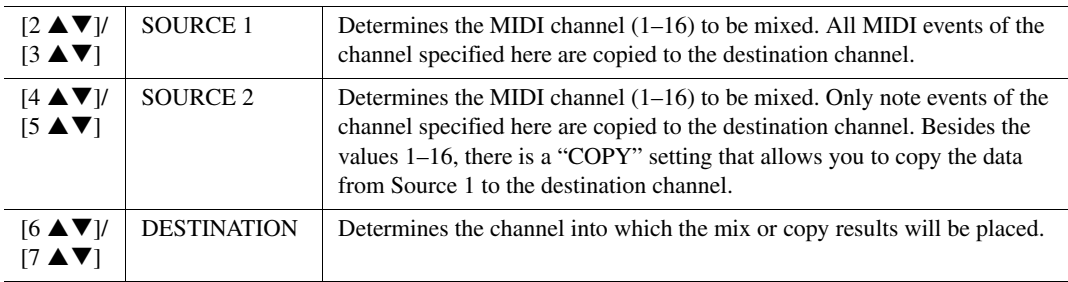

#### <span id="page-163-0"></span>**4 CHANNEL TRANSPOSE**

This allows you to transpose the recorded data of individual channels up or down by a maximum of two octaves in semitone increments.

NOTE Make sure not to transpose channels 9 and 10. In general, Drum Kits are assigned to these channels. If you transpose the channels of Drum Kits, the instruments assigned to each key will be changed.

| [F] |        | CH 1–8/CH 9–16 Toggles between the two channel displays: Channels 1–8, and Channels 9–<br>16.                                                 |
|-----|--------|----------------------------------------------------------------------------------------------------|
| [G] | ALL CH | To simultaneously set all channels to the same value, adjust the Channel<br>Transpose for one of the channels while holding down this button. |

<span id="page-164-0"></span>You can edit chord events, note events, System Exclusive events and lyrics in the same manner on the corresponding displays: CHORD, 1-16, SYS/EX and LYRICS. These are called "Event List" displays because some events are shown in a list view.

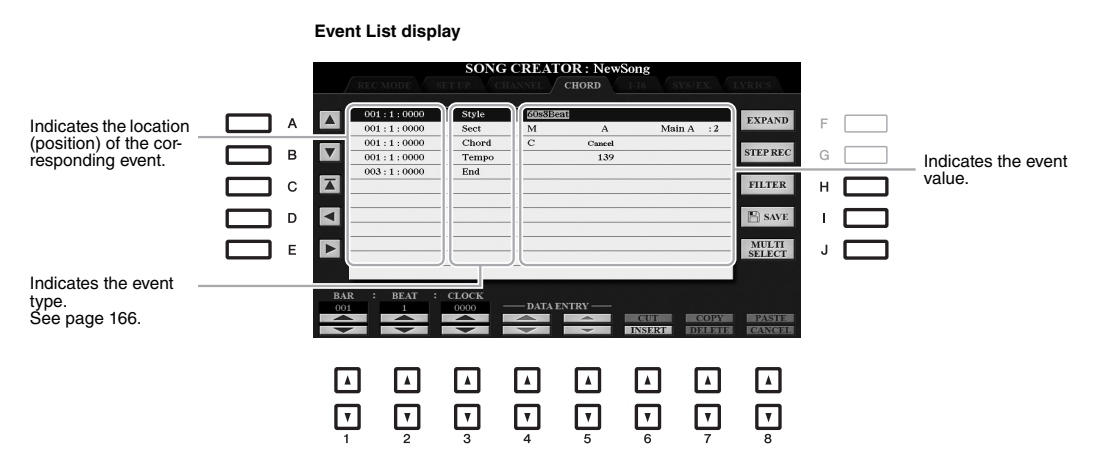

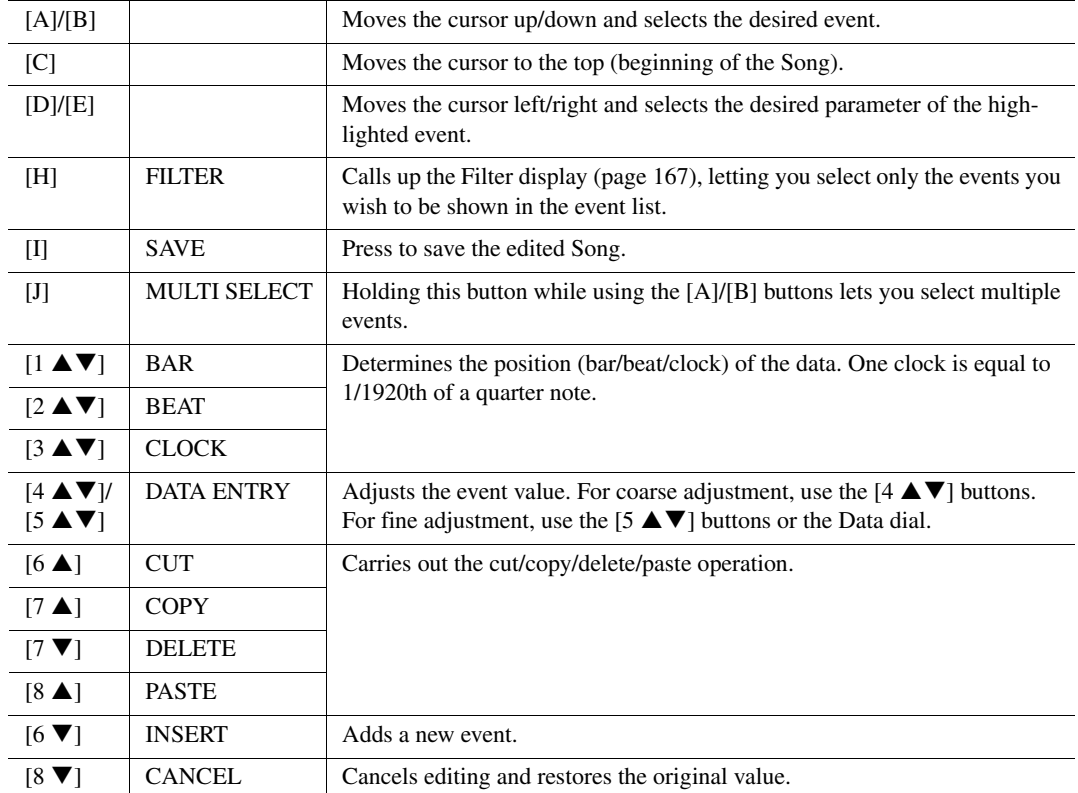

NOTE After you edit events in the CHORD display, press the [F] (EXPAND) button to convert the data into Song data.

**NOTE** Chord section data recorded with Realtime Recording cannot be indicated and edited on this display.

#### <span id="page-165-0"></span>**Chord Events (CHORD Page)**

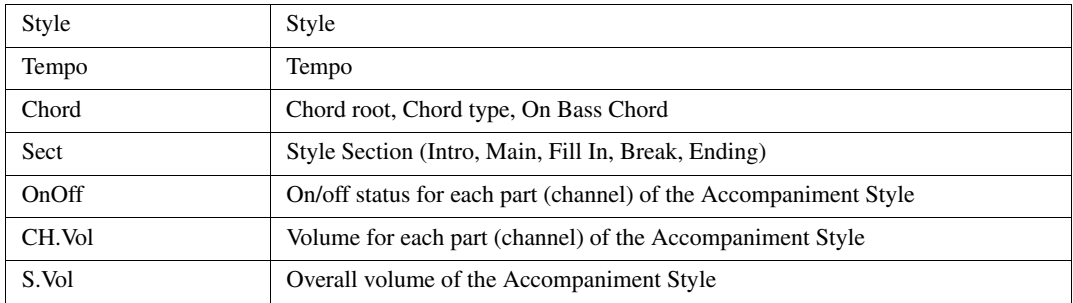

#### **Note Events (1-16 Page)**

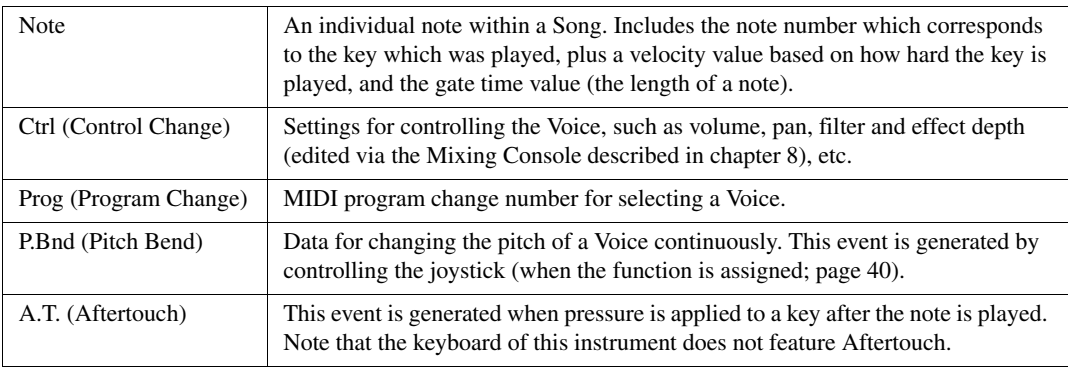

#### **System Exclusive Events (SYS/EX. Page)**

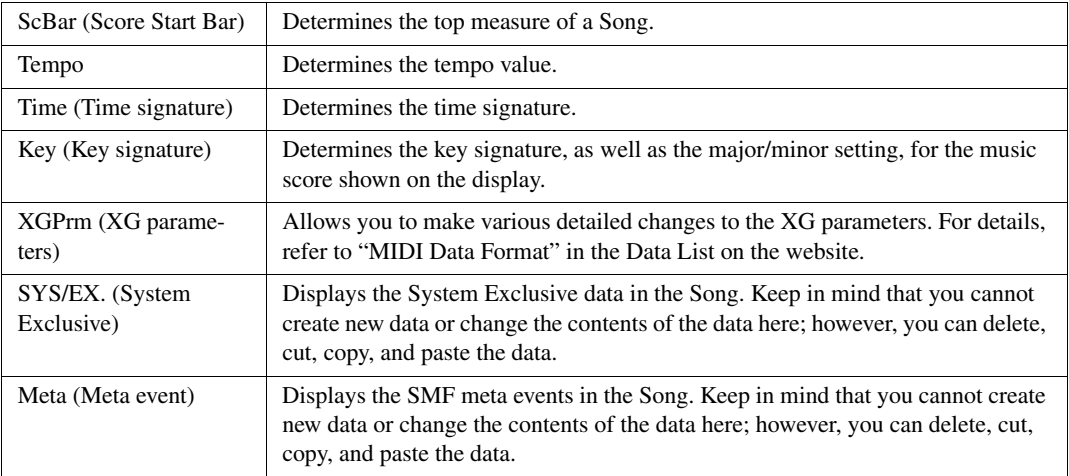

#### **Lyrics Events (LYRICS Page)**

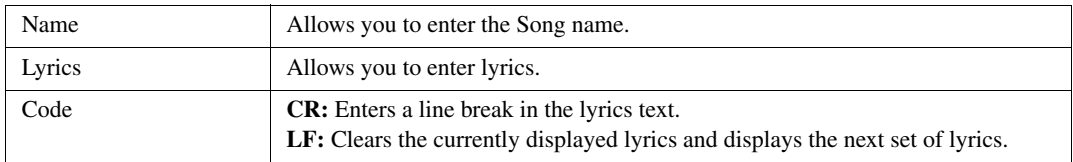

#### <span id="page-166-0"></span>**Displaying Specific Types of Events**

In the Event List displays, various types of events are shown. It may sometimes be difficult to pinpoint the ones you want to edit. This is where the Filter function comes in handy. It lets you determine which event types will be shown in the Event List displays.

- **1.** Press the [H] (FILTER) button in the CHORD, 1-16, SYS/EX. or LYRICS displays.
- **2.** Checkmark the desired item to be displayed.

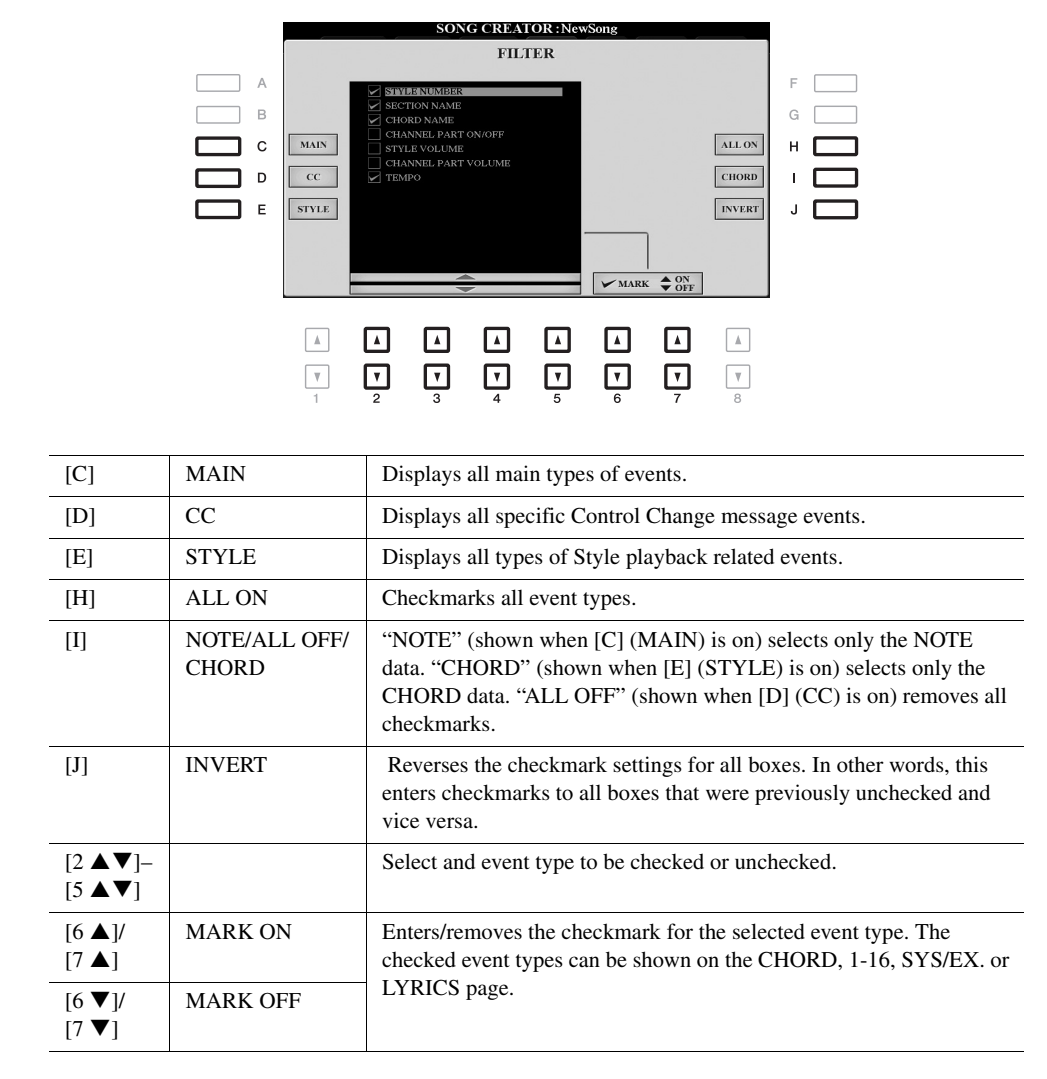

**3.** Press the [EXIT] button to return to the Event List display in which only unfiltered Events are shown.

# 4 **USB Audio Player/Recorder**

This function is fully explained in the Basic Operations section. Refer to [page 71](#page-70-0).

# 5

# **Multi Pads**

# **Creating Multi Pads (Multi Pad Creator)**

This feature lets you create your original Multi Pad phrases, and also allows you to edit existing Multi Pad phrases to create your own. As with Song Creator, Multi Pad Creator features Realtime Recording and Step Recording. However, each Multi Pad consists of only one channel and convenient functions such as Punch In/Out are not available.

#### **Multi Pad—Realtime Recording via MIDI**

Before starting operation, note the following points:

- Since only the RIGHT 1 part performance will be recorded as Multi Pad phrases, you should select the desired Voice for the RIGHT 1 part beforehand.
- The Super Articulation Voices and the Organ Flutes Voices cannot be used for Multi Pad Recording. If one of these Voices is set for RIGHT 1 part, it will be replaced with the Grand Piano Voice when recording.
- Since recording can be done along with and synchronized to Style playback, you should select the desired Style beforehand. However, keep in mind that the Style is not recorded.
- 1 **If you want to create a new Multi Pad in the existing Bank, select the desired Multi Pad Bank via the MULTI PAD CONTROL [SELECT] button.**

If you want to create a new Multi Pad in an empty new Bank, this step is unnecessary.

#### 2 **Call up the operation display.**

 $[FUNCTION] \rightarrow TAB [\triangleright] \text{ MENU 2} \rightarrow [C] \text{ MULTI PAD CREATOR} \rightarrow TAB [\triangleleft] \text{ RECORD}$ 

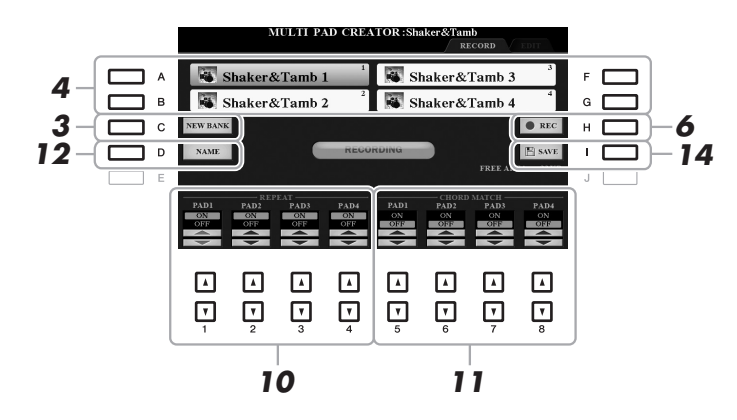

- 3 **If you want to create a new Multi Pad in an empty new Bank, press the [C] (NEW BANK) button.**
- <span id="page-168-0"></span>4 **Select a particular Multi Pad for recording by pressing the corresponding [A], [B], [F] and [G] button.**
- 5 **If necessary, select the desired Voice with the VOICE category selection buttons.** After selecting the Voice, press the [EXIT] button to return to the previous display.
- 6 **Press the [H] (REC) button to enter recording standby status for the Multi Pad selected in step 4.**

#### 7 **Play the keyboard to start recording.**

To ensure that your recording will be in sync with the tempo, press the [METRONOME] button to turn on the metronome.

If you want to insert silence before the actual phrase, press the STYLE CONTROL [START/STOP] to start both the Recording and rhythm playback (of the current Style). Keep in mind that the rhythm part of the current Style plays back during recording although it is not recorded.

#### **Recommended notes for the Chord Match phrase**

If you intend to create a Chord Match phrase, use the notes of C, D, E, G, A and B, or in other words, play the phrase in the key of C major. This ensures that the phrase will stay harmonically constant and match whichever chord you play in the left hand section of the keyboard.

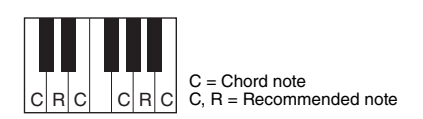

#### 8 **Stop recording.**

Press the [H] (STOP) button or the panel MULTI PAD CONTROL [STOP] button or the STYLE CONTROL [START/STOP] button to stop recording when you've finished playing the phrase.

- 9 **Listen back to your newly recorded phrase, by pressing the appropriate MULTI PAD button, [1]–[4]. To re-record the phrase, repeat steps 6–8.**
- 10 Turn the Repeat parameter of each pad On or Off by using the  $[1 \triangle \blacktriangledown]$ – $[4 \triangle \blacktriangledown]$  buttons.

If the Repeat parameter is on for the selected pad, playback of the corresponding pad will continue until the MULTI PAD [STOP] button is pressed. When you press a Multi Pad for which Repeat is turned on during Song or Style playback, playback will start and repeat in sync with the beat.

If the Repeat parameter is off for the selected pad, playback will end automatically as soon as the end of the phrase is reached.

#### 11 Turn Chord Match of each pad On or Off by using the  $[5 \triangle \blacktriangledown]$ – $[8 \triangle \blacktriangledown]$  buttons.

If the Chord Match parameter is on for the selected pad, the corresponding pad is played back according to the chord specified in the chord section of the keyboard generated by turning [ACMP] on, or specified in the LEFT part of the keyboard generated by turning [LEFT] on (when turning the [ACMP] off).

- 12 **Press the [D] (NAME) button, then enter the desired name for each Multi Pad.**
- 13 **If you want to record other Multi Pads, repeat steps 4–12.**
- 14 **Press the [I] (SAVE) button to save the Multi Pad, then save the Multi Pad data as a Bank containing a set of four Pads.**

#### **NOTICE**

**The edited Multi Pad data will be lost if you select another Multi Pad Bank or turn off the power to the instrument without carrying out the Save operation.**

#### **Multi Pad—Step Recording via MIDI**

Step Recording can be carried out in the EDIT page. After selecting a Multi Pad in step 4 on [page 169,](#page-168-0) press the TAB  $[\triangleright]$  button to select the EDIT page.

The EDIT page indicates the Event list, which lets you record notes with absolutely precise timing. This Step Recording procedure is essentially the same as that for Song Recording (pages [152](#page-151-1)–[155](#page-154-1)), with the exception of the points listed below:

- There is no LCD button for selecting channels, since Multi Pads contain data for only a single channel.
- In the Multi Pad Creator, only channel events and System Exclusive messages can be entered. Chord and Lyrics events are not available. You can switch between the two types of Event Lists by pressing the [F] button.

# **Editing Multi Pads**

You can manage (rename, copy, paste and delete) your created Multi Pad Bank and each of the Multi Pads belonging to the Bank. For instructions on managing the Multi Pad Bank file, refer to [page 27.](#page-26-0) This section covers how to manage each Multi Pad.

#### 1 **Select the Multi Pad Bank containing the Multi Pad to be edited.**

Press the MULTI PAD CONTROL [SELECT] button to call up the Multi Pad Bank Selection display, use the TAB [ $\blacktriangleleft$ ][ $\blacktriangleright$ ] buttons to call up "PRESET," "USER" or "USB" (when USB flash drive is connected), then use the [A]–[J] buttons to select the desired Multi Pad Bank.

NOTE If you select a Preset Multi Pad Bank then edit the Multi Pads, save your edits to "USER" or "USB" (when USB flash drive is connected) as a User Bank.

#### 2 **Press the [7 ▼] (EDIT) button of MENU 1 to call up the MULTI PAD EDIT display.**

#### 3 **Select a particular Multi Pad to be edited by pressing any of the [A], [B], [F] and [G] buttons.**

#### 4 **Edit the selected Pad.**

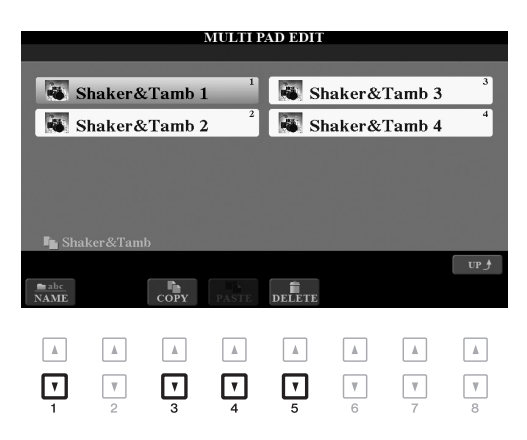

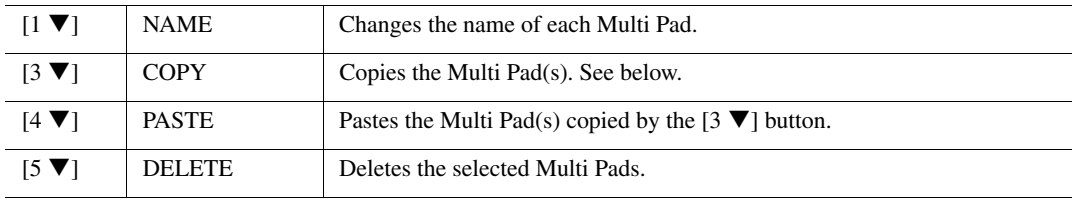

#### **Copying the Multi Pad**

- **1.** Press the  $\begin{bmatrix} 3 \ \nabla \end{bmatrix}$  (COPY) button in step 4 above.
- **2.** Select the Multi Pads to be copied by using the [A], [B], [F] and [G] buttons, then press the  $[7 \blacktriangledown] (OK)$  button.

The selected Multi Pad(s) is copied to the clipboard.

- **3.** Select the destination location by using the [A], [B], [F] and [G] buttons. If you want to copy the selected Pad(s) to another bank, press the  $[8 \blacktriangle]$  (UP) button to call up the Multi Pad Bank Selection display, select the desired bank, press the  $[7 \blacktriangledown]$  (EDIT) button of MENU 1, then select the destination.
- **4.** Press the  $[4 \nabla]$  (PASTE) button to carry out the Copy operation.

#### 5 **Save the current Bank containing the edited Multi Pads.**

Press the  $[8 \blacktriangle]$  button to call up the confirmation window, press the  $[F]$  (YES) button to call up the USER page, then press the  $[6 \blacktriangledown]$  (SAVE) button to carry out the Save operation. For details, refer to [page 28](#page-27-0).

6 **Music Finder**

# **Creating a Set of Favorite Records**

Even though the Search function lets you efficiently look for Music Finder Records, you may want to create a custom "folder" of your favorite Records—so you can quickly call up the panel settings, song data and Style data you use frequently.

- 1 **Select the desired Record from the MUSIC FINDER display.**
- 2 **Press the [H] (ADD TO FAVORITE) button, then press the [G] (YES) button to add the selected Record to the FAVORITE page.**

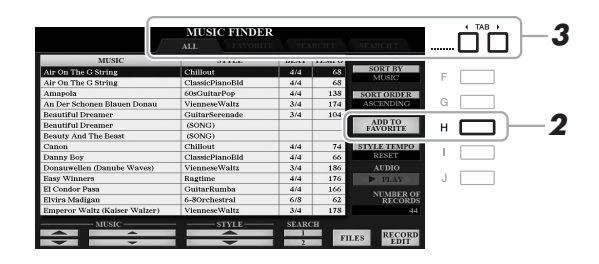

3 **Select the FAVORITE page by using the TAB [**E**][**F**] buttons, and check to see if the Record has been added.**

As with the ALL page, you can select the Record in the FAVORITE page then start your performance.

#### **Deleting Records from the FAVORITE Page**

- **1.** Select the Record you want to delete from the FAVORITE page.
- **2.** Press the [H] (DELETE FROM FAVORITE) button, then press the [G] (YES) button to actually delete the Record.

# **Editing Records**

You can create your original Record by editing an existing Record. Your edits can be replaced with those of the current Record, or can be saved as a new separate Record.

- 1 **Select the desired Record to be edited in the MUSIC FINDER display.**
- **2** Press the [8 ▲▼] (RECORD EDIT) button to call up the EDIT display.
- 3 **Edit the Record.**

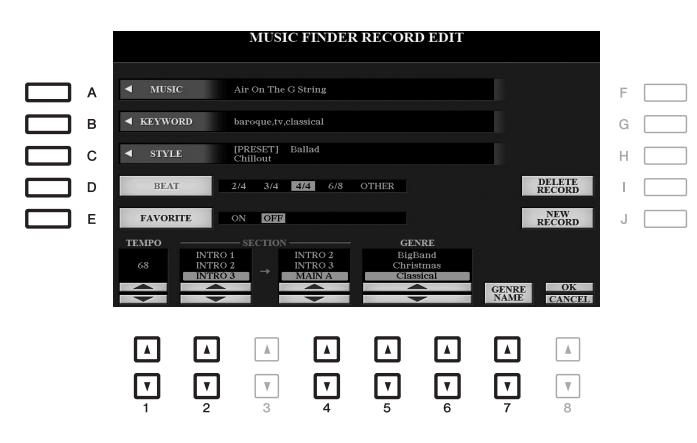

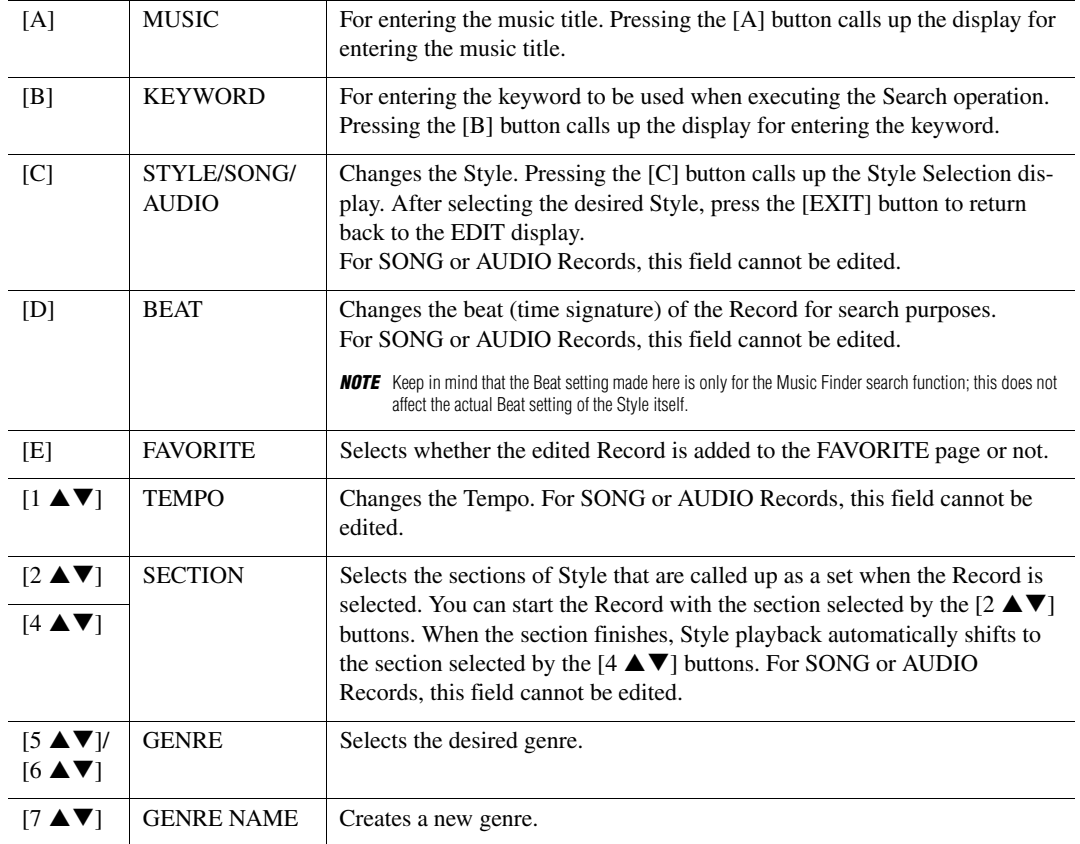

To cancel and quit the Edit operation, press the  $[8 \blacktriangledown]$  (CANCEL) button.

#### 4 **Save the edited Record.**

#### **When creating a new Record**

Press the [J] (NEW RECORD) button. The Record is added to the ALL page.

#### **When overwriting an existing Record**

Press the  $[8 \triangle]$  (OK) button.

#### **Deleting the Record**

By carrying out the Delete operation, the Record is deleted from all pages (ALL, FAVORITE and SEARCH 1/2).

- 1 **Select the Record to be deleted from the MUSIC FINDER display.**
- 2 **Press the [8 ▲▼] (RECORD EDIT) button to call up the EDIT display.**

#### 3 **Press the [I] (DELETE RECORD) button.**

To cancel the Delete operation and return to the MUSIC FINDER display in step 1, press [H] (NO); to return to the EDIT display in step 2, press [I] (CANCEL).

4 **Press the [G] (YES) button to delete the current Record.**

# **Saving the Records as a Single File**

The Music Finder feature handles all the Records including the presets and additionally created Records as a single file. Keep in mind that individual Records (panel settings, Song, audio and Style files) cannot be handled as separate files.

- **1** Press the [7 ▲ ▼] (FILES) button in the MUSIC FINDER display to call up the File **Selection display.**
- 2 **Press the TAB [**E**][**F**] buttons to select the location for saving (USER/USB).**
- $3$  Press the  $[6 \blacktriangledown]$  (SAVE) button.

The Character Entry window is called up. If necessary, rename the file. For instructions, refer to [page 30.](#page-29-0)

**4** Press the  $[8 \triangle]$  (OK) button to save the file. All Records are saved together as a single Music Finder file.

#### **Calling up the Records from a Music Finder file**

By selecting a Music Finder file, you can recall the Records saved to the USER or USB drive as a file.

- **1** Press the [7 **▲ ▼**] (FILES) button in the MUSIC FINDER display to call up the File **Selection display.**
- 2 **Use the TAB [**E**][**F**] buttons to select the location to which the file is saved.**

## 3 **Press the [A]–[J] buttons to select the desired Music Finder file.**

A message appears, prompting you to select one of the following options.

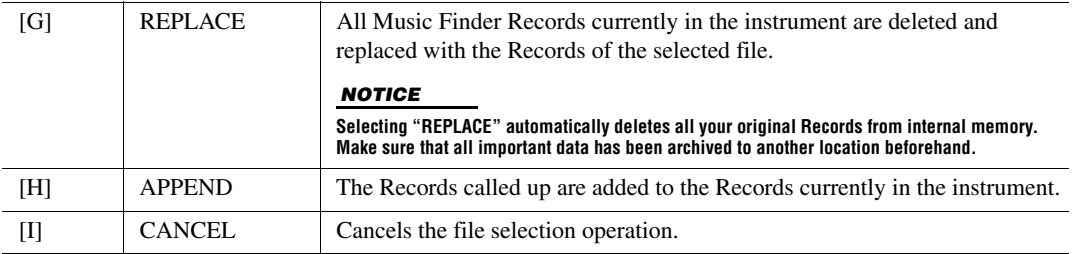

**Registration Memory**

# **Editing the Registration Memory**

7

You can edit (rename and delete) each of Registration Memories contained in the Bank.

- 1 **Select the Registration Memory Bank containing the Registration Memory to be edited.**  Press the REGISTRATION BANK [+]/[-] buttons simultaneously to call up the Registration Bank Selection display, then press one of the [A]–[J] buttons to select the desired Bank.
- 2 Press the [7 ▼] (EDIT) button of MENU 1 to call up the REGISTRATION EDIT display.
- 3 **Select a particular Registration Memory to be edited by pressing any of the [A]–[D] and [F]–[I] buttons.**
- 4 Press the [1 **▼**] button to rename or the [5 ▼] button to delete the selected Registration **Memory.**

For details on the Rename and Delete operations, refer to pages [30](#page-29-0)–[31.](#page-30-0)

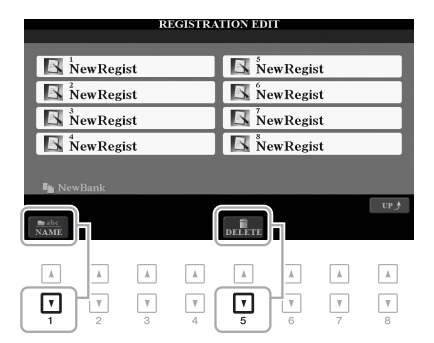

#### 5 **Save the current Bank containing the edited Registration Memories.**

Press the  $[8 \blacktriangle]$  (UP) button to call up the Registration Memory Selection display, then press the  $[6 \blacktriangledown]$  (SAVE) button of MENU 2 to carry out the Save operation. For details, refer to [page 28.](#page-27-0)

# **Disabling Recall of Specific Items (Freeze)**

Registration Memory lets you recall all the panel setups you made with a single button press. However, there may be times that you want certain items to remain the same, even when switching Registration Memory setups. When you want to switch the Voice settings but still maintain the Style settings, for example, you can "freeze" only the Style settings and have those Style settings remain, even when you select another Registration Memory number.

#### 1 **Call up the operation display.**

 $[FUNCTION] \rightarrow TAB [\blacktriangle] MENU 1 \rightarrow [C] REGIST SEQUENCE/FREEZE \rightarrow TAB [\blacktriangleright] FREEZE$ 

2 Use the [1 **AV**]–[3 **AV**] buttons to select the desired item, then use the [4 **AV**]/[5 **AV**] **buttons to enter or remove the checkmark.**

Items having checkmarks will be frozen when the [FREEZE] button on the panel is turned on.

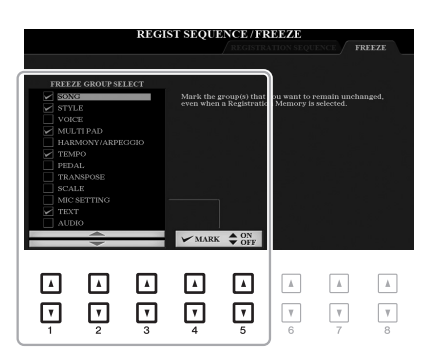

3 **Press the [EXIT] button to exit from the operation display.**

#### **NOTICE**

**Settings in the FREEZE display are automatically saved to the instrument when you exit from this display. However, if you turn the power off without exiting from this display, the settings will be lost.**

#### 4 **Press the [FREEZE] button on the panel to turn the Freeze function on.**

With this operation, you can "freeze" or maintain checkmarked items, even when you select another Registration Memory number. To turn off the Freeze function, press the [FREEZE] button again.

7

# **Calling Up Registration Memory Numbers in Order (Registration Sequence)**

As convenient as the Registration Memory buttons are, there may be times during a performance when you want to quickly switch between settings. The convenient Registration Sequence function lets you call up the eight setups in any order you specify, by simply using the TAB  $\Box$  The Duttons (in the Main display) or the pedal as you play.

#### 1 **If you intend to use a pedal or pedals to switch the Registration Memory number, connect the optional pedals to the appropriate FOOT PEDAL jacks.**

For instructions, refer to [page 93](#page-92-0).

2 **In the REGISTRATION BANK display, select the desired Bank to be programmed.** 

#### 3 **Call up the operation display.**

 $[FUNCTION] \rightarrow \text{TAB}~[~\blacktriangleleft]~ \text{MENU}~1 \rightarrow [C]~ \text{REGIST}~ \text{SEQUENCE/FREEZE} \rightarrow \text{TAB}~[~\blacktriangleleft]~ \text{REGISTRATION}$ **SEQUENCE** 

#### 4 **If you use a pedal, specify here how the pedal will be used—to advance or to reverse through the sequence.**

Use the [B] or [C] button to select the pedal for advancing or reversing through the Registration Sequence. For example, if two pedals are connected, Pedal 1 is used for advancing while Pedal 2 is used for reversing. Note that the pedal settings here (other than OFF) will take priority over the settings in the FOOT PEDAL display ([page 191](#page-190-1)). If you want to use the pedal for a function other than Registration Sequence, make sure to set this to OFF.

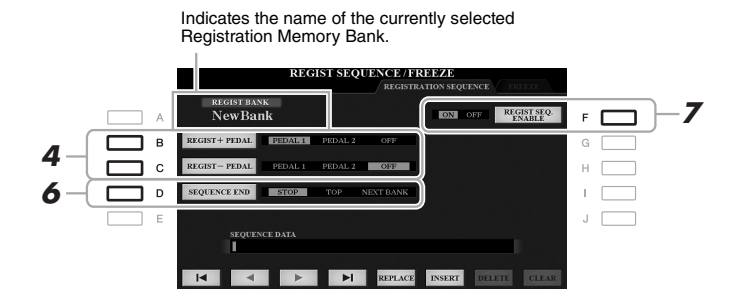

#### 5 **Program the Sequence order, from left to right.**

Press one of the REGISTRATION MEMORY [1]–[8] buttons on the panel, then press the  $[6 \blacktriangle \blacktriangledown]$  (INSERT) button to input the number.

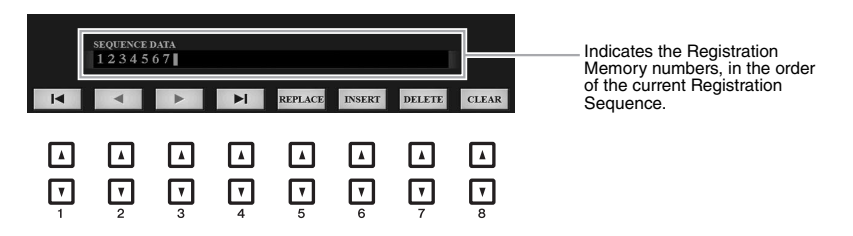

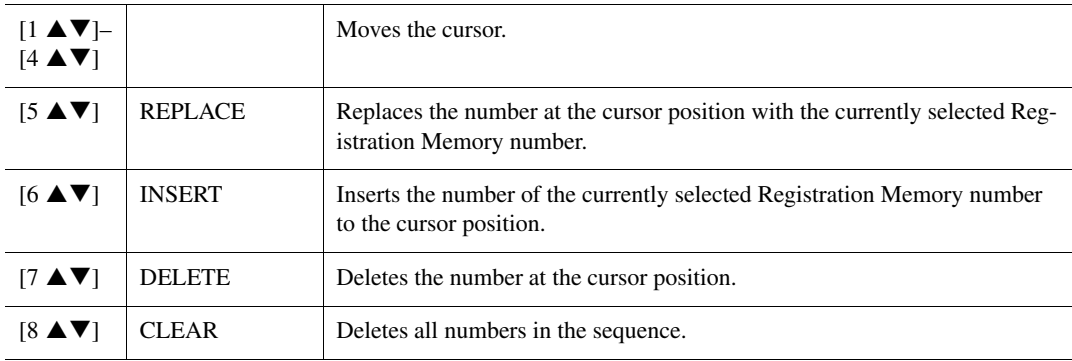

#### 6 **Use the [D] (SEQUENCE END) button to determine how Registration Sequence behaves when reaching the end of the sequence.**

- **STOP**..................... Pressing the TAB [ $\blacktriangleright$ ] button or the "advance" pedal has no effect. The sequence is "stopped."
- **TOP** ..................The sequence starts again at the beginning.
- **NEXT BANK** .....The sequence automatically moves to the beginning of the next Registration Memory Bank in the same folder.
- 7 **Press the [F] (REGIST SEQ. ENABLE) button to turn the Registration Sequence function on.**

#### 8 **Press the [EXIT] button to exit from the operation display.**

After the confirmation message appears, press the [G] (YES) button to store the Registration Sequence program temporarily.

#### **NOTICE**

**Keep in mind that all Registration Sequence data is lost when changing Registration Memory Banks, unless you've saved it with the Registration Memory Bank file. For instructions on saving, see the section below.**

#### **Saving the Registration Sequence Settings**

The settings for the Sequence order and how Registration Sequence behaves when reaching the end of the sequence (SEQUENCE END) are included as part of the Registration Memory Bank file. To store your newly programmed Registration Sequence, save the current Registration Memory Bank file.

- 1 **Press the REGIST BANK [+] and [-] buttons simultaneously to call up the REGISTRATION BANK Selection display.**
- 2 **Press the [6 ▼] button of MENU 2 to save the Bank file.**

For details, refer to [page 28.](#page-27-0)

7

- 1 **Select the desired Registration Bank.**
- 2 **At the upper right of the Main display, confirm the Registration Sequence.**

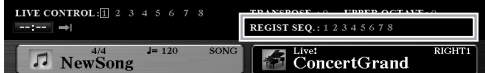

3 **Press the TAB [**E**] or [**F**] button, or press the Foot Pedal to select the first Registration Memory number.**

The box appears around the left-most number, indicating that this Registration Memory number is currently selected.

4 **Use the TAB buttons or Foot Pedal during your keyboard performance.** 

To return to the status in which no Registration Memory number is selected, press the TAB  $\Box$  and  $\Box$ buttons simultaneously while the Main display is called up.

NOTE The pedal can be used for Registration Sequence no matter which display is called up (except for the REGIST SEQUENCE display).
This function is fully explained in the Basic Operations section. Refer to [page 88](#page-87-0).

# 9

## **Mixing Console**

Regarding the Mixing Console, the Advanced Features section covers detailed descriptions of each parameter while the Basic Operations section covers the basic instructions including the Save operation. You can edit various parameters for the Parts called up via the [MIXER/EQ] button, then save your edits for future recall.

For a visual indication of the signal flow and configuration of the Mixing Console, refer to the Block Diagram on [page 190.](#page-189-0)

Use the TAB  $[\blacktriangle]$ / $[\blacktriangleright]$  buttons to select the various pages that follow.

### <span id="page-180-0"></span>**Editing VOL/VOICE Parameters**

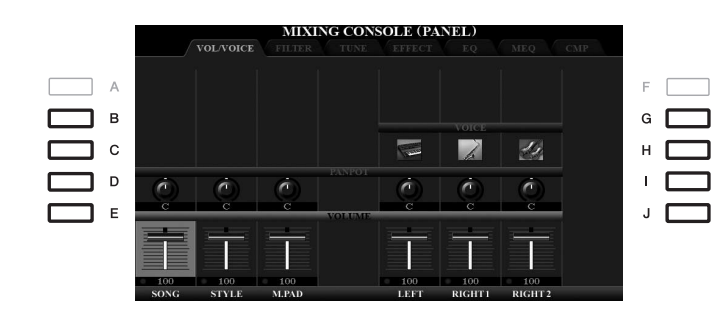

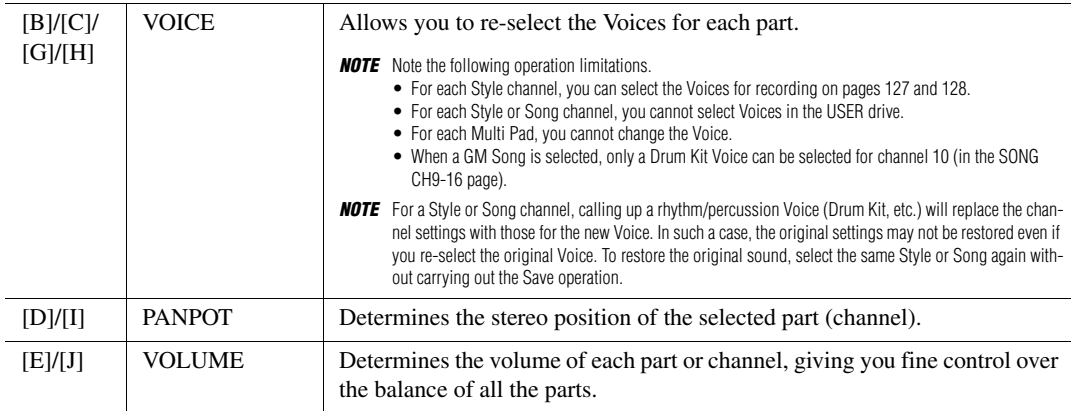

### <span id="page-181-0"></span>**Editing FILTER Parameters**

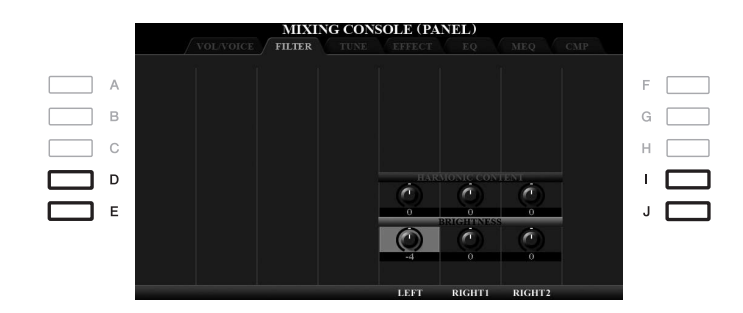

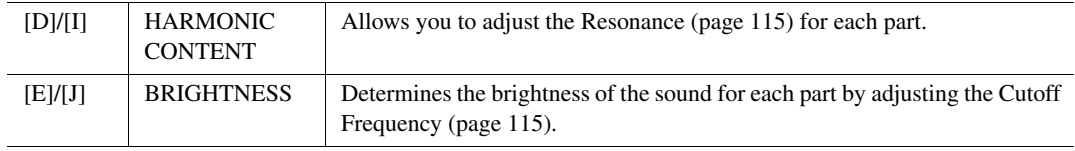

### **Editing TUNE Parameters**

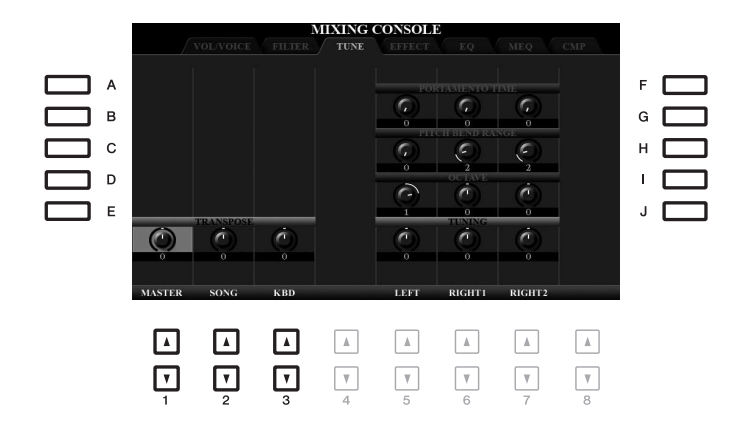

<span id="page-182-0"></span>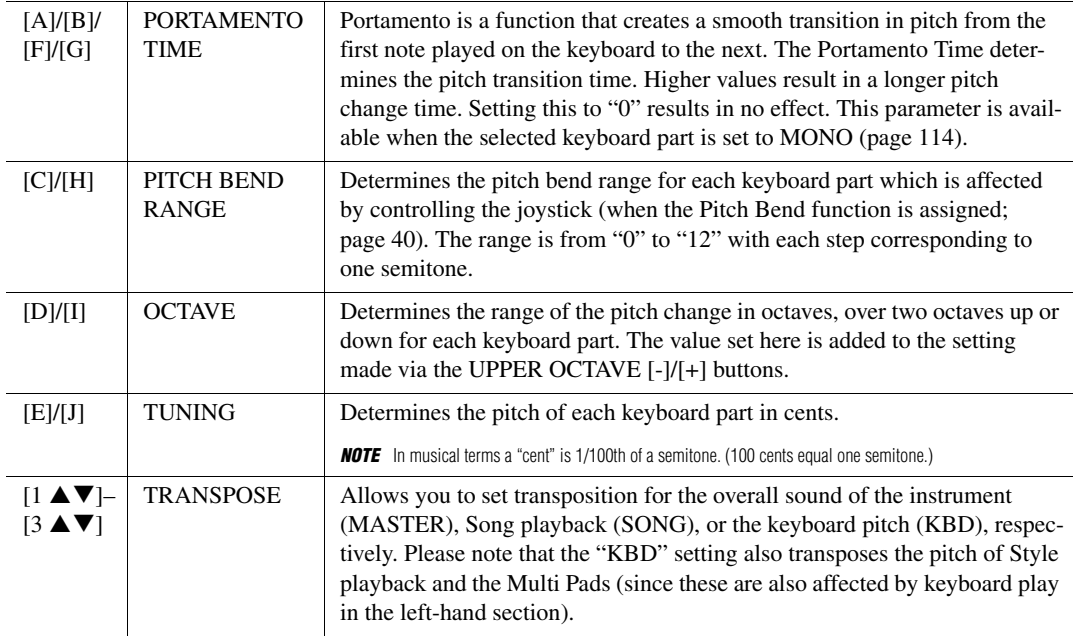

### <span id="page-183-0"></span>**Editing EFFECT Parameters**

This instrument features six Effect Blocks, giving you powerful tools to richly enhance the sounds of the instrument or completely transform them. The Effects are divided into the following groups:

#### ■ Reverb, Chorus:

The Effects of these Blocks are applied to the overall sound or all Parts. In each of these Effect Blocks, you can select only one Effect Type at a time and adjust the Send Level (Depth) for each Part as well as the Return Level for all Parts.

#### **DSP1:**

When the "Connection" parameter is set to "System" in step 2 of [page 186](#page-185-0), the Effects of this Block are applied only to the Style and Song sounds. In this status, you can select only one Effect Type at a time and adjust the Send Level (Depth) for each Part as well as Return Level for all Parts. When the "Connection" parameter is set to "Insertion," the Effect of this Block is applied to a specific channel of the Style and Song.

#### ■ **DSP2-4:**

The Effects of these Blocks are applied to a specific Part or Channel, with the exception of the Multi Pads. Different Effect Types can be selected for each of the available Parts or Channels.

#### HIXING CONSOLE (PANEL) TYPE  $\overline{A}$ в Г  $\overline{(\overline{a})}$  $\overline{\phantom{a}}$  $\Box$ ıГ  $\epsilon$ č E<br>E  $J$   $\Gamma$ ⊡ Π ⊓  $\sqrt{2}$  $\vert \cdot \vert$ ◘ ◘  $\sqrt{2}$ जि  $\Box$  $\Box$  $\Box$  $\Box$  $\Box$ जि जि

**Adjusting the Effect Depth for Each Part**

Use the [B]–[E] or [G]–[J] buttons to select the desired Effect Block, then use the  $[1 \blacktriangle \blacktriangledown]$   $-[8 \blacktriangle \blacktriangledown]$  buttons to adjust the Effect Depth for each Part.

#### **Selecting an Effect Type for each Block**

This section covers how to change the Effect Type of each Effect Block. The settings here can be saved to a Registration Memory, Song or Style.

1 **Call up the desired page from PANEL, STYLE or SONG by pressing the [MIXER/EQ] button, repeatedly, if necessary.**

2 **In the EFFECT page, press the [F] (TYPE) button to call up the Effect Type Selection display.** 

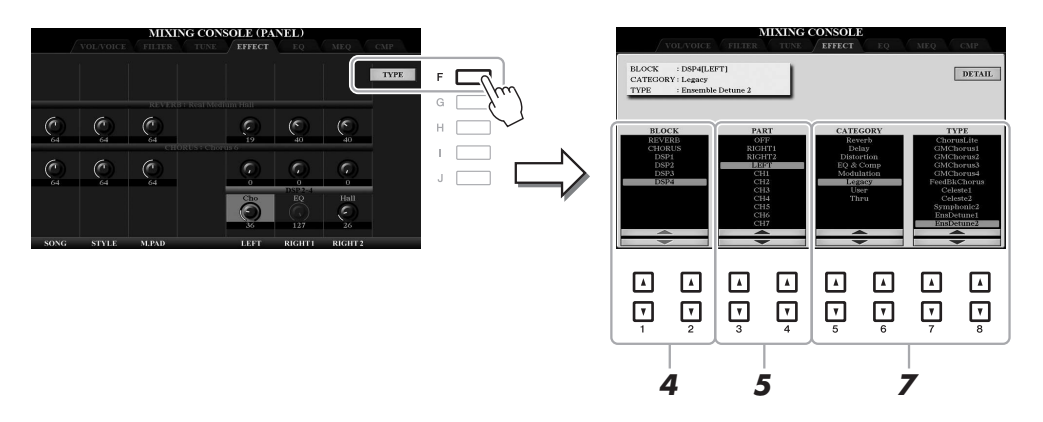

**3** Use the  $[1 \triangle \blacktriangledown]/[2 \triangle \blacktriangledown]$  buttons to select the Effect Block.

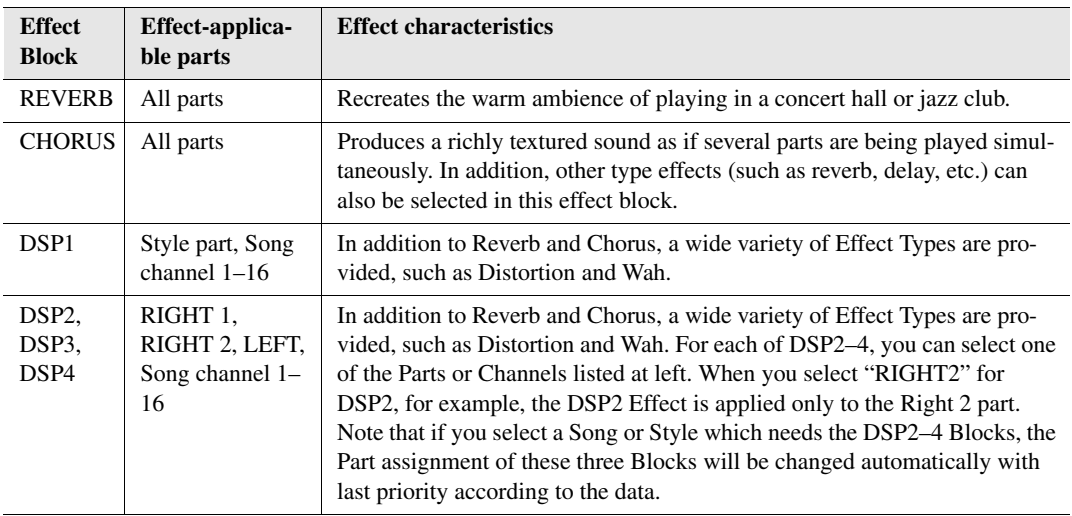

- 4 Use the  $[3 \blacktriangle \blacktriangledown]$ /[4  $\blacktriangle \blacktriangledown$ ] buttons to select the Part to which you want to apply the effect. Note that a Part cannot be selected if "REVERB," "CHORUS," or "DSP1" (when the "Connection" parameter is set to "System;" see [page 186](#page-185-1)) is selected. This is because only one of the Effect Types can be selected to be commonly applied to all available Parts.
- <span id="page-184-0"></span>5 Use the [5  $\triangle \blacktriangledown$ ]/[6  $\triangle \blacktriangledown$ ] buttons to select the Category, and then use the [7  $\triangle \blacktriangledown$ ]/[8  $\triangle \blacktriangledown$ ] **buttons to select the Effect Type.**

Note that the Reverb Block is not divided into any Categories.

If you want to edit detailed Parameters of the selected Effect Type, press the [F] (DETAIL) button. For details, refer to the next section.

#### 6 **Save the Effect Settings to a Registration Memory, Song or Style.**

For instructions, refer to [page 92](#page-91-0).

<span id="page-185-2"></span><span id="page-185-1"></span>You can edit detailed parameters of the selected Effect Type, and these settings can be saved as your original Effect Type as well as to a Registration Memory, Style or Song as described in the previous section. This section covers how to save the settings as an original Effect Type.

1 **Once you've selected an Effect Block and Effect Type in the previous section, press the [F] (DETAIL) button to call up the display for editing the effect parameters.**

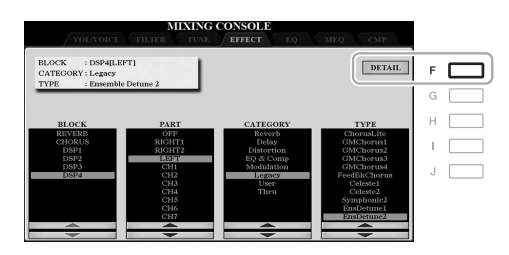

<span id="page-185-0"></span>2 Use the [3  $\triangle \blacktriangledown$ ]–[5  $\triangle \blacktriangledown$ ] buttons to select a parameter then use the [6  $\triangle \blacktriangledown$ ]/[7  $\triangle \blacktriangledown$ ] **buttons to edit the value.** 

When Reverb, Chorus, or DSP1 is selected as the Effect Block, you can adjust the Return Level via the  $[8 \blacktriangle \blacktriangledown]$  (RETURN LEVEL) button. If you want to change the Effect Type, use the  $[1 \blacktriangle \blacktriangledown]/[2 \blacktriangle \blacktriangledown]$  buttons.

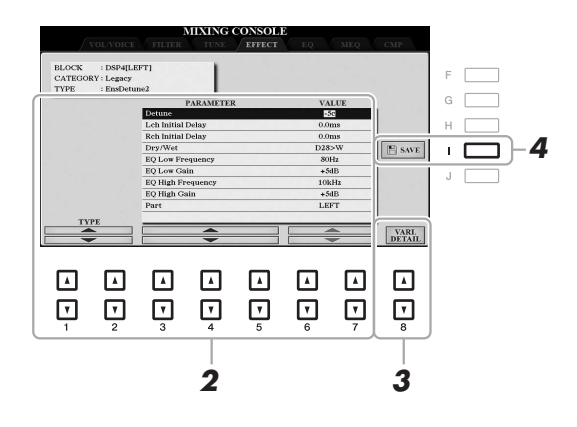

3 **If DSP2, 3 or 4 is selected as the Effect Block, edit the Variation parameter if desired.** Press the  $[8 \blacktriangle \blacktriangledown]$  (VARI. DETAIL) button to call up the Variation parameter, select a parameter via the  $[2 \blacktriangle \blacktriangledown]$ –[4  $\blacktriangle \blacktriangledown$ ] buttons, and then use the  $[5 \blacktriangle \blacktriangledown]$   $[6 \blacktriangle \blacktriangledown]$  buttons to edit the value. This parameter is effective only when the [DSP VARI.] button lamp lights on the panel. To close this display, press the [EXIT] button.

4 **Press the [I] (SAVE) button to call up the display for the Save operation.**

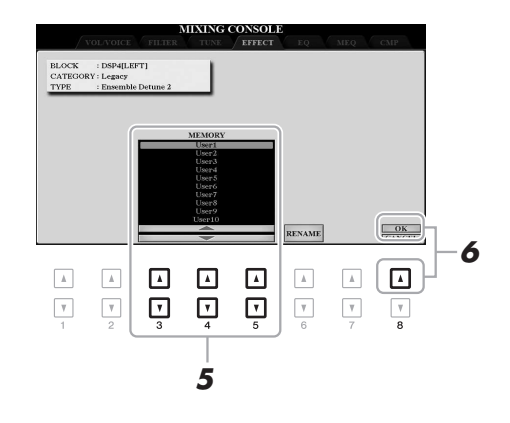

 $\overline{5}$  Use the [3 **A**  $\Pi$  ]–[5 **A** $\Pi$ ] buttons to select the destination for saving the settings as a **User Effect.** 

If necessary, change the User Effect name. Press the  $[6 \blacktriangle \blacktriangledown]$  (RENAME) button to call up the Character Entry window, enter the name, and then press the  $[8 \triangle] (OK)$  button.

- **6** Press the [8 **△**] (OK) button to carry out the Save operation.
- 7 **Press the [EXIT] button to return to the previous display.**

<span id="page-186-0"></span>The saved User Effect can be selected from the "User" category of the corresponding Effect Block ([page 185](#page-184-0)).

### **Editing EQ Parameters**

Equalizer (also called "EQ") is a sound processor that divides the frequency spectrum into multiple bands that can be boosted or cut as required to tailor the overall frequency response.

The "EQ" page lets you adjust the EQ for each corresponding part, while the "MEQ" page lets you make overall EQ adjustments for the entire instrument.

#### **Editing Part EQ Parameters**

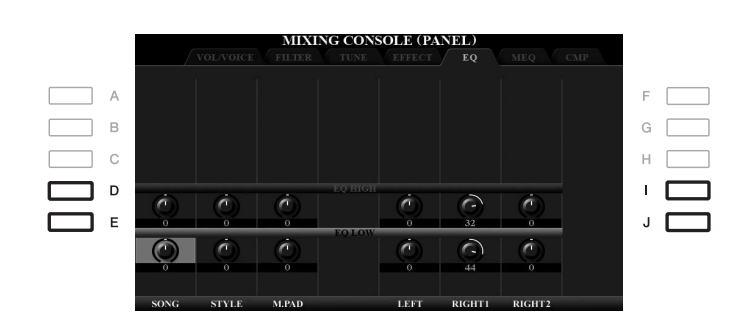

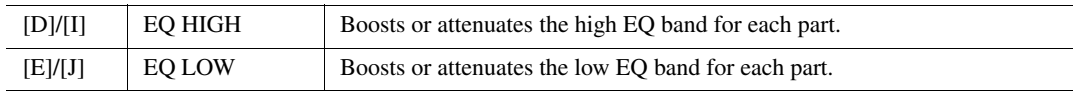

#### <span id="page-187-0"></span>**Editing and Saving Your Original Master EQ (MEQ) Type**

This instrument is equipped with a high-grade eight-band digital EQ. You can select one of the five preset EQ types, or can even create your own custom EQ settings by adjusting the frequency bands, and save the settings to one of two User Master EQ types.

- **NOTE** This display can also be called up by pressing the [MASTER EQ] button.
- **NOTE** Master EQ cannot be applied to audio playback or the metronome sound.

<span id="page-187-1"></span>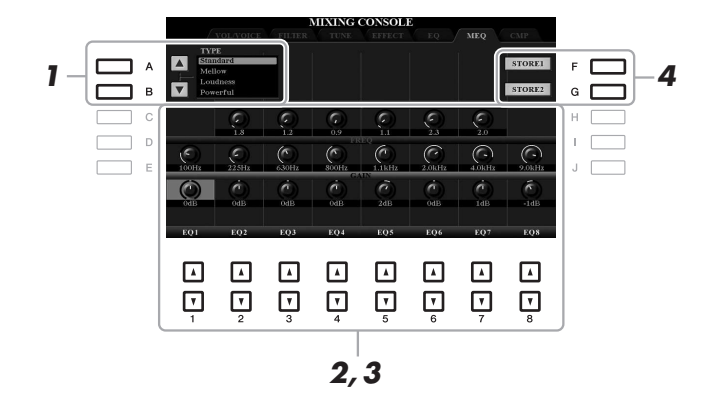

#### 1 **Use the [A]/[B] buttons to select the desired EQ type.**

**Standard:** Standard EQ settings in which the instrument's characteristics are optimally brought out.

**Mellow:** Soft and mellow EQ settings in which high-frequency bands are reduced slightly.

- **Loudness:** Clear EQ settings in which both the low- and high-frequency sounds are emphasized. This is a good match with up-tempo music.
- **Powerful:** Powerful EQ settings in which all frequency sounds are emphasized. This can be used to boost the music for parties, etc.

**Flat:** Flat EQ settings. The gain of each frequency is set to 0dB.

**User1/2:** Your own custom EQ settings stored in step 4.

#### 2 **Use the [E]/[J] buttons to move the cursor to the GAIN row, then adjust the GAIN level to boost or cut each of the eight bands.**

Use the  $[1 \blacktriangle \blacktriangledown]$ – $[8 \blacktriangle \blacktriangledown]$  buttons to adjust the level. Changing the value while the  $[E]$  or  $[J]$  button is held lets you boost or cut all the eight bands at the same time.

#### 3 **If desired, adjust the Q (bandwidth) and the FREQ (center frequency) of each band.**

To adjust the bandwidth (also called "Shape" or "Q"), use the [C]/[H] buttons to move the cursor to the Q row, then use the  $[2 \blacktriangle \blacktriangledown]$ – $[7 \blacktriangle \blacktriangledown]$  buttons. The higher the value of Q, the narrower the band width. To adjust the FREQ (center frequency), use the [D]/[I] buttons to move the cursor to the FREQ row, then use the  $[1 \blacktriangle \blacktriangledown]$ – $[8 \blacktriangle \blacktriangledown]$  buttons. The available FREQ range is different for each band.

#### 4 **Press the [F] or [G] (STORE 1 or 2) button to carry out the Store operation.**

In the Character Entry window called up via this operation, enter the name, and then press the  $[8 \blacktriangle] (OK)$ button to actually store your settings as a User Master EQ Type, which can be called up via the [A]/[B] buttons.

### <span id="page-188-2"></span><span id="page-188-0"></span>**Editing Master Compressor (CMP) Parameters**

<span id="page-188-1"></span>Compressor is an effect commonly used to limit and compress the dynamics (softness/loudness) of an audio signal. For signals that vary widely in dynamics, such as vocals and guitar parts, it "squeezes" the dynamic range, effectively making soft sounds louder and loud sounds softer. When used with gain to boost the overall level, this creates a more powerful, more consistently high-level sound.

This instrument features the Master Compressor applied to the entire sound of this instrument. Although the preset Master Compressor settings are provided, you can create and save your original Master Compressor by adjusting the related parameters.

**NOTE** Master Compressor cannot be applied to audio playback or the metronome sound.

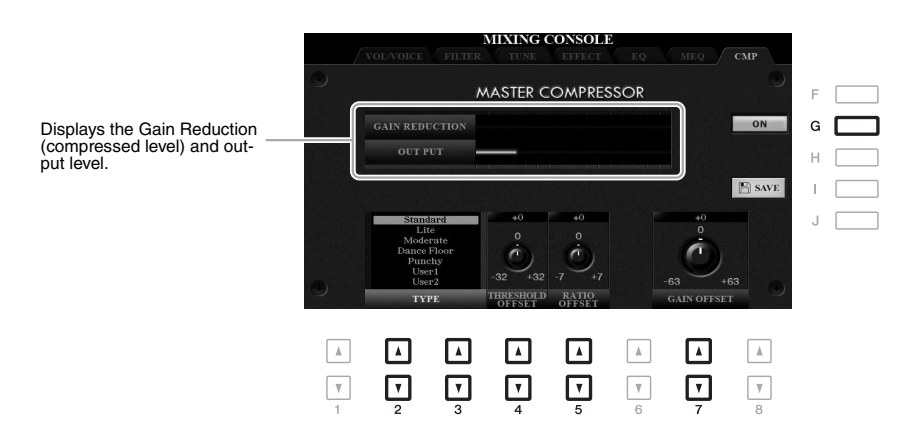

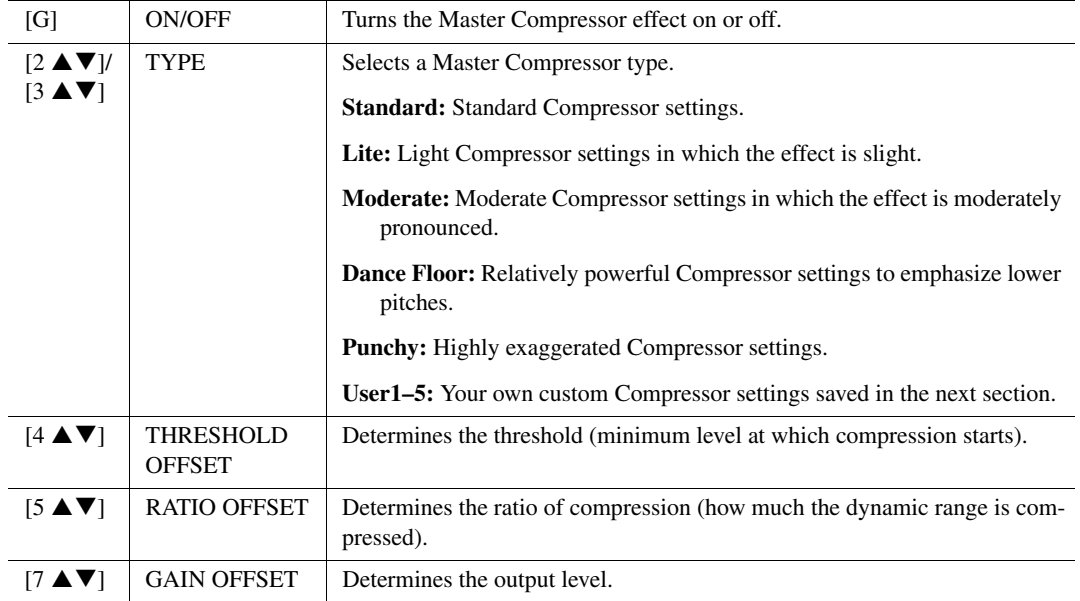

The Master Compressor settings you have edited can be saved as a User Compressor type.

#### 1 **Press the [I] (SAVE) button to enter the USER MASTER COMPRESSOR display.**

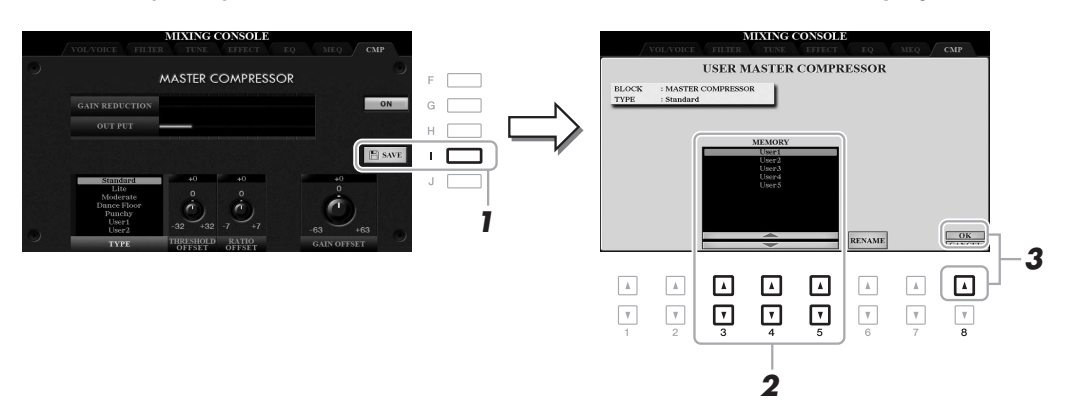

2 **Select the destination to which the User Master Compressor is to be saved, by using the**   $[3 \blacktriangle \blacktriangledown]$ – $[5 \blacktriangle \blacktriangledown]$  buttons.

If necessary, change the User Master Compressor name. Press the  $[6 \blacktriangle \blacktriangledown]$  (RENAME) button to call up the Character Entry window, enter the name then press the  $[8 \triangle]$  (OK) button.

**3** Press the [8 **∆**] (OK) button to carry out the Save operation.

#### 4 **Press the [EXIT] button to return to the previous display.**

The saved Master Compressor type is shown in the TYPE selection list.

### <span id="page-189-1"></span><span id="page-189-0"></span>**Block Diagram**

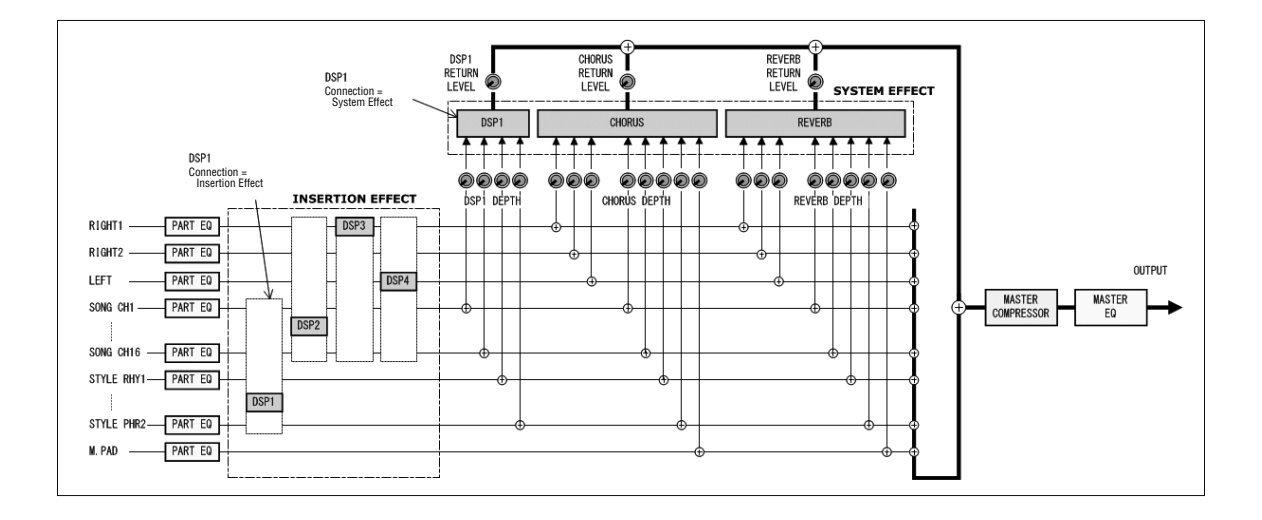

## 10 **Connections**

### <span id="page-190-0"></span>**Footswitch/Foot Controller Settings**

#### **Assigning a Specific Function to Each Pedal**

The functions of the foot pedals connected to the FOOT PEDAL [1]/[2] jacks can be changed individually from the default settings (sustain, etc.)—for example, letting you use the footswitch to start/stop Style playback, or use the foot controller to produce pitch bends.

NOTE For information on how to connect a foot pedal or what kinds of pedals can be connected, refer to [page 93](#page-92-0).

1 **Call up the operation display.**

 $[FUNCTION] \rightarrow TAB [\blacktriangleleft]$  MENU  $1 \rightarrow [D]$  CONTROLLER  $\rightarrow$  TAB  $[\blacktriangleleft]$  FOOT PEDAL

2 **Use the [A]/[B] buttons to select one of the two foot pedals to which the function is to be assigned.**

On the display, the numbers 1 and 2 correspond to the FOOT PEDAL jacks [1] and [2] respectively.

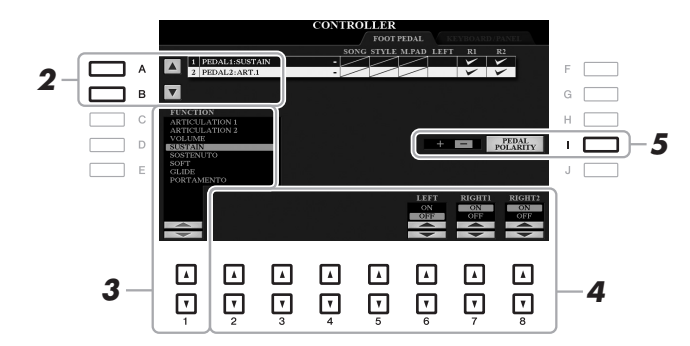

#### $3$  Use the [1  $\blacktriangle\blacktriangledown$ ] buttons to select the function to be assigned to the pedal specified in **step 2.**

For information on available functions, see pages [192](#page-191-0)–[193](#page-192-0).

NOTE You can also assign other functions to the pedal—Punch in/out of Song [\(page 159](#page-158-0)) and Registration Sequence ([page 178](#page-177-0)). If you assign multiple functions to the pedal, the priority is: Punch in/out of Song  $\rightarrow$  Registration Sequence  $\rightarrow$  Functions assigned here.

#### 4 Use the [2 ▲▼]–[8 ▲▼] buttons to set the details of the selected functions (the part for **which the function is applied, etc.).**

The available parameters differ depending on the function selected in step 3.

#### 5 **If necessary, set the polarity of the pedal by using the [I] button.**

Pedal on/off operation may differ depending on the particular pedal you've connected to the instrument. For example, pressing down on one pedal may turn the selected function on, while pressing a different make/brand of pedal may turn the function off. If necessary, use this setting to reverse the operation.

10

#### <span id="page-191-0"></span> **Assignable Pedal Functions**

For functions indicated with "\*", use only the foot controller; proper operation cannot be done with a footswitch.

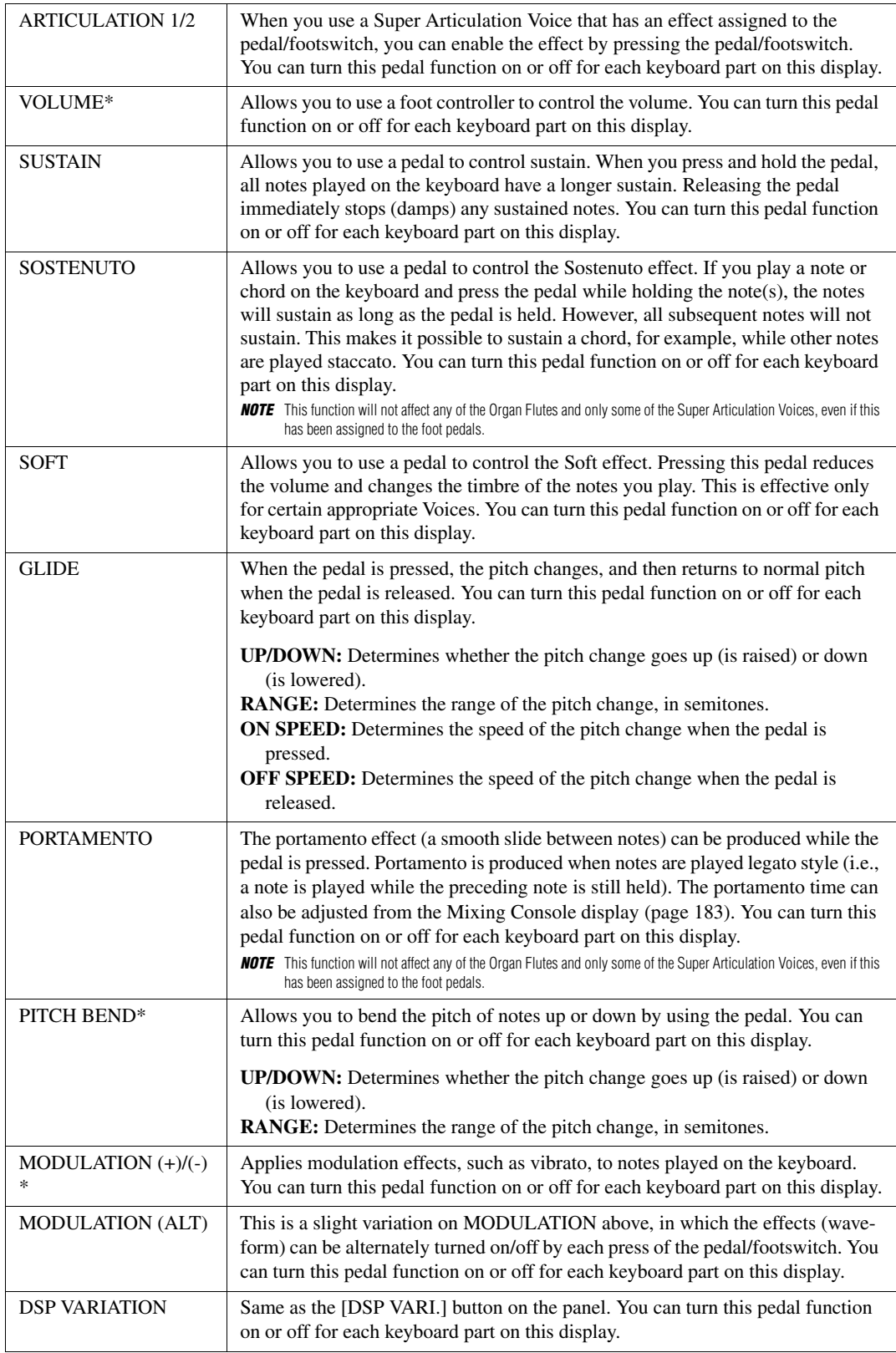

<span id="page-192-0"></span>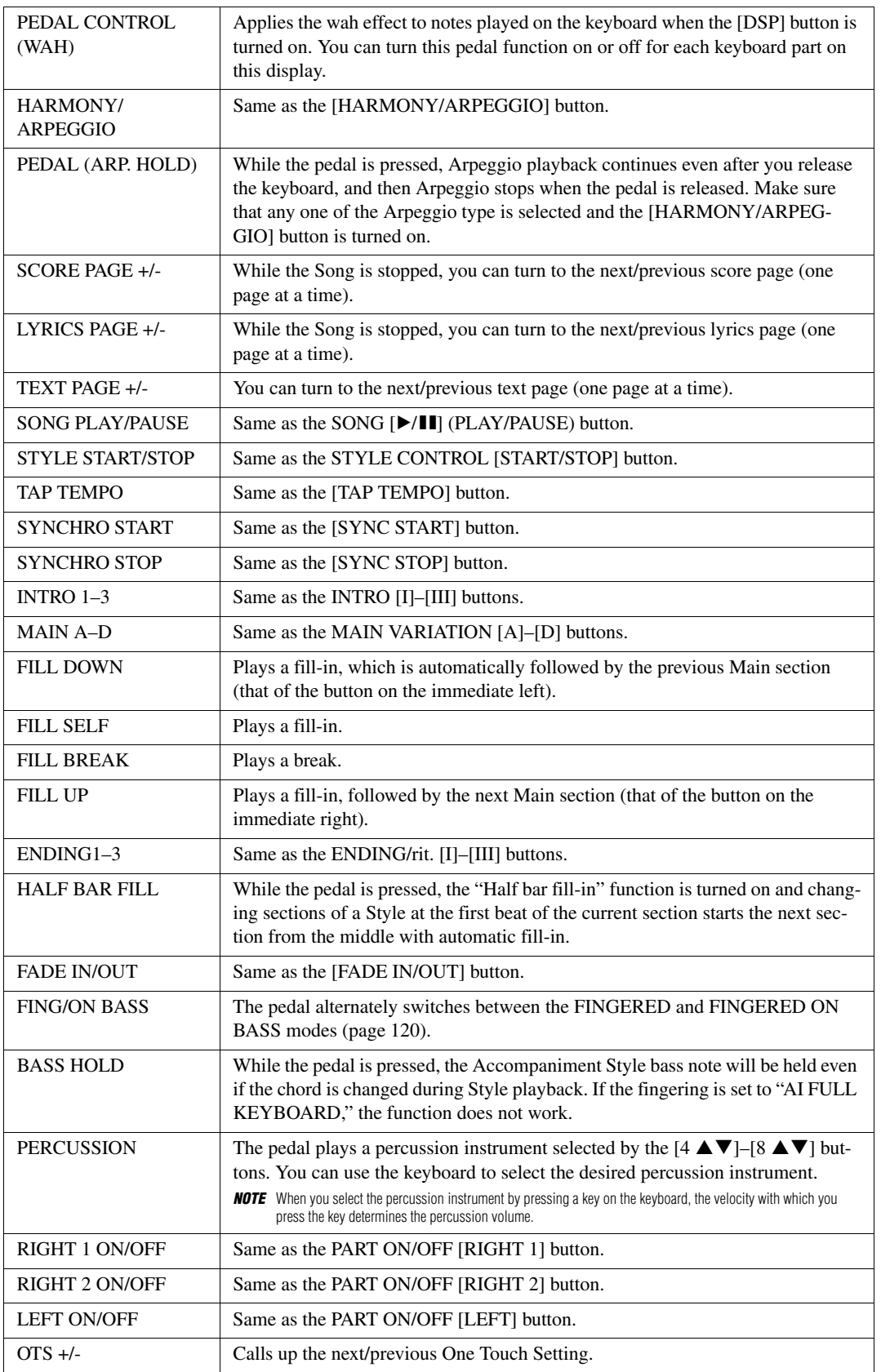

### <span id="page-193-1"></span>**MIDI Settings**

In this section, you can make MIDI-related settings for the instrument. The PSR-A3000 gives you a set of ten preprogrammed templates that let you instantly and easily reconfigure the instrument to match your particular MIDI application or external device. Also, you can edit the pre-programmed templates and save up to ten of your original templates to USER memory.

#### 1 **Call up the operation display.**

 $[FUNCTION] \rightarrow TAB [\blacktriangleleft] MENU 1 \rightarrow [I] MIDI$ 

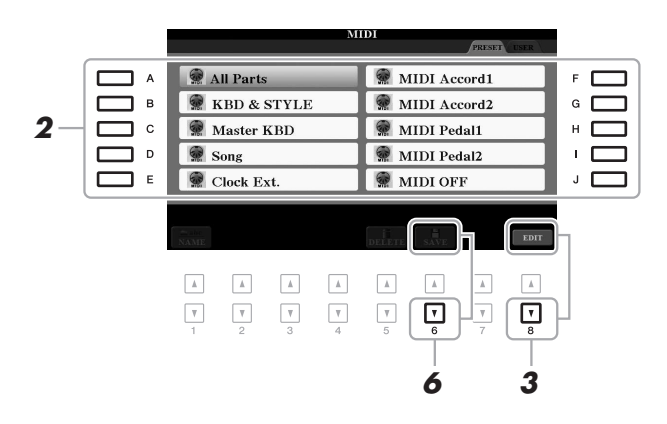

2 **Select a pre-programmed template from the PRESET page ([page 195\)](#page-194-0).** 

If you have already created your original template and saved it to the USER page, you can also select that template from the USER page.

- **3** To edit the template, press the [8 ▼] (EDIT) button to call up the MIDI display.
- <span id="page-193-0"></span>4 **Use the TAB [**E**][**F**] buttons to call up the relevant page, then set various parameters to edit the current MIDI template.**
	- **SYSTEM** ....................... [MIDI System Settings](#page-195-0) ([page 196](#page-195-0))
	- **TRANSMIT**................... [MIDI Transmit Settings](#page-196-0) [\(page 197\)](#page-196-0)
	- **RECEIVE**...................... [MIDI Receive Settings](#page-197-0) ([page 198\)](#page-197-0)
	- **BASS** ............................ [Bass Note Settings for Style Playback via MIDI Receive](#page-198-0) ([page 199](#page-198-0))
	- **CHORD DETECT** ....... [Chord Type Settings for Style Playback via MIDI Receive](#page-198-1) [\(page 199](#page-198-1))
- 5 **When you've finished editing, press the [EXIT] button to return to the MIDI template Selection display.**
- **6** Select the USER tab by pressing the TAB [▶] button, then press the [6 ▼] (SAVE) button **to save the edited template.**

**NOTE** You can save all your original templates as a single file to internal memory (USER drive) or a USB flash drive: [FUNCTION]  $\rightarrow$  TAB [ $\blacktriangleright$ ] MENU 2  $\rightarrow$  [G] SYSTEM  $\rightarrow$ TAB  $[$  III  $]$  is setup files  $\rightarrow$  ig] midi setup files. See [page 207.](#page-206-0)

#### <span id="page-194-0"></span> **Pre-programmed MIDI Templates**

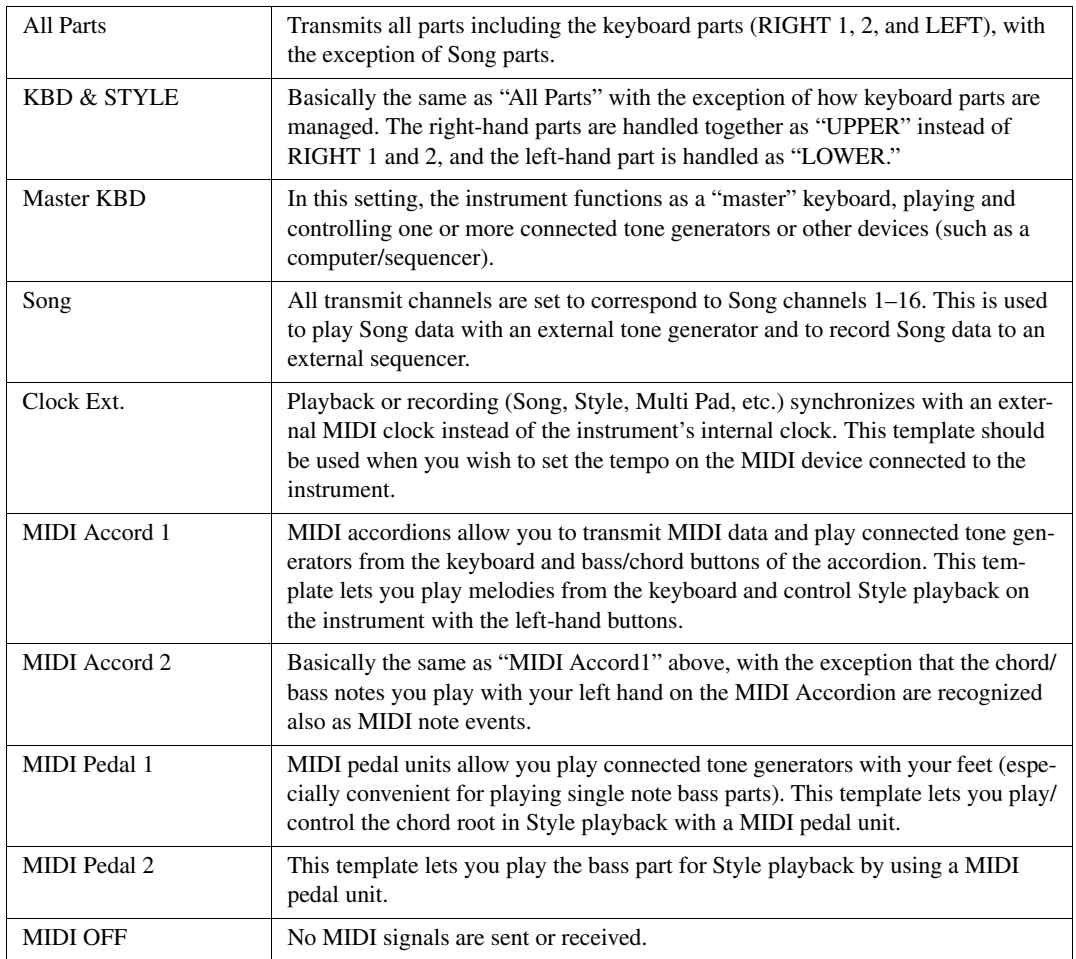

#### <span id="page-195-0"></span>**MIDI System Settings**

The explanations here apply to the SYSTEM page in step 4 on [page 194](#page-193-0).

Use the [A]/[B] buttons to select the parameters (below), then set the ON/OFF status, etc. by using the [1  $\blacktriangle \blacktriangledown$ ]- $[8 \blacktriangle \blacktriangledown]$  buttons.

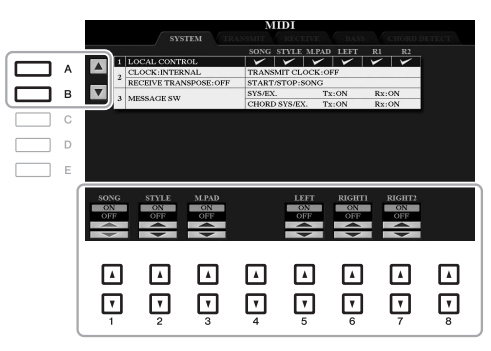

#### **1 Local Control**

Turns the Local Control for each part on or off. When Local Control is set to "ON," the keyboard of the instrument controls its own (local) internal tone generator, allowing the internal Voices to be played directly from the keyboard. If you set Local to "OFF," the keyboard and controllers are internally disconnected from the instrument's tone generator section so that no sound is output when you play the keyboard or use the controllers. For example, this allows you to use an external MIDI sequencer to play the instrument's internal Voices, and use the instrument keyboard to record notes to the external sequencer and/or play an external tone generator.

#### **2 Clock setting, etc.**

#### **CLOCK**

Determines whether the instrument is controlled by its own internal clock or a MIDI clock signal received from an external device. INTERNAL is the normal Clock setting when the instrument is being used alone or as a master keyboard to control external devices. If you are using the instrument with an external sequencer, MIDI computer, or other MIDI device, and you want to synchronize it to that device, set this parameter to the appropriate setting: MIDI, USB 1, or USB 2. In this case, make sure that the external device is connected properly (e.g., to the instrument's MIDI IN terminal), and that it is properly transmitting a MIDI clock signal.

- **NOTE** When CLOCK is set to a value other than INTERNAL, the tempo is indicated as "Ext." on the Main display. This means that playback of this instrument is controlled only from an external MIDI device or computer. In this condition, Styles, Songs, Multi Pads or the Metronome cannot be played back even if you carry out the start operation.
- NOTE When a USB wireless LAN adaptor is connected to the [USB TO DEVICE] terminal, the "WIRELESS LAN" parameter can also be selected.

#### **TRANSMIT CLOCK**

Turns MIDI clock (F8) transmission on or off. When set to OFF, no MIDI clock or Start/Stop data is transmitted even if a Song or Style is played back.

#### **RECEIVE TRANSPOSE**

Determines whether or not the instrument's transpose setting is applied to the note events received by the instrument via MIDI.

#### **START/STOP**

Determines whether incoming FA (start) and FC (stop) messages affect Song or Style playback.

#### **3 MESSAGE SW (Message Switch)**

#### **SYS/EX.**

The "Tx" setting turns MIDI transmission of MIDI System Exclusive messages on or off. The "Rx" setting turns MIDI reception and recognition of MIDI System Exclusive messages generated by external equipment on or off.

#### **CHORD SYS/EX.**

The "Tx" setting turns MIDI transmission of MIDI chord exclusive data (chord detect. root and type) on or off. The "Rx" setting turns MIDI reception and recognition of MIDI chord exclusive data generated by external equipment on or off.

<span id="page-196-0"></span>The explanations here apply to the TRANSMIT page in step 4 on [page 194](#page-193-0). This determines which parts will be sent as MIDI data and over which MIDI channel the data will be sent.

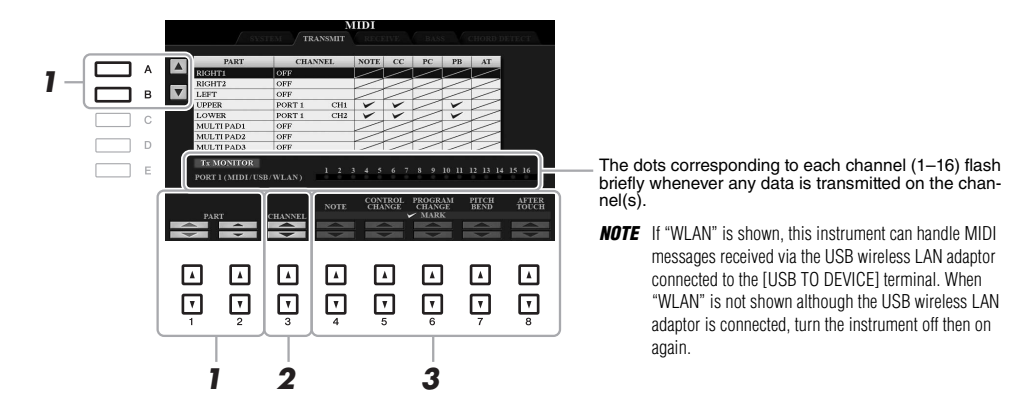

#### 1 Use the [A]/[B] buttons or [1 **A V**]/[2 **A V**] buttons to select the part for changing **transmit settings.**

The Parts listed on this display are the same as those shown in the MIXING CONSOLE display and CHANNEL ON/OFF display with the exception of the two parts below.

**UPPER:** A keyboard part played on the right side of the keyboard from the Split Point for the Voices (RIGHT 1 and/or 2).

**LOWER:** A keyboard part played on the left side of the keyboard from the Split Point for the Voices. This is not affected by the on/off status of the [ACMP] button.

#### 2 Use the [3 ▲▼] buttons to select a channel via which the selected part will be **transmitted.**

NOTE If the same transmit channel is assigned to several different parts, the transmitted MIDI messages are merged to a single channel—resulting in unexpected sounds and possible glitches in the connected MIDI device.

NOTE Protected Songs cannot be transmitted even if the proper Song channels 1-16 are set to be transmitted.

#### **3** Use the [4  $\triangle \blacktriangledown$ ]–[8  $\triangle \blacktriangledown$ ] button to determine the types of data to be sent.

For information on the MIDI messages which can be set here, see "Note Events" on [page 166](#page-165-0).

10

<span id="page-197-0"></span>The explanations here apply to the RECEIVE page in step 4 on [page 194](#page-193-0). This determines which parts will receive MIDI data and over which MIDI channels the data will be received.

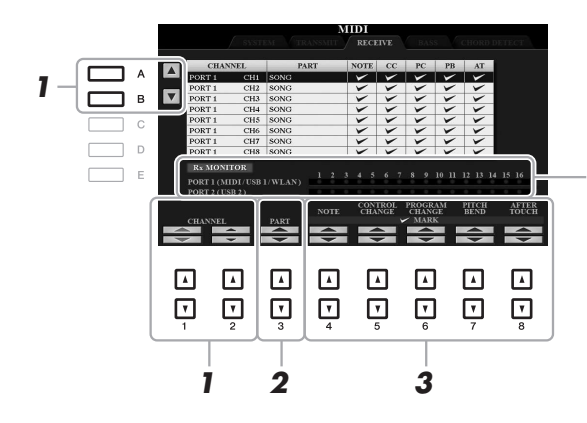

The dots corresponding to each channel (1–16) flash briefly whenever any data is received on the chan-nel(s).

**NOTE** If "WLAN" is shown, this instrument can handle MIDI messages received via the USB wireless LAN adaptor connected to the [USB TO DEVICE] terminal. When "WLAN" is not shown although the USB wireless LAN adaptor is connected, turn the instrument off then on again.

**1** Use the [A]/[B] buttons or  $\begin{bmatrix} 1 & \Delta \mathbf{V} \end{bmatrix}$   $\begin{bmatrix} 2 & \Delta \mathbf{V} \end{bmatrix}$  buttons to select the channel to be received. The instrument can receive MIDI messages over 32 channels (16 channels x 2 ports) by USB connection.

#### $2$  **Use the [3**  $\triangle$  $\blacktriangledown$ **] buttons to select the part via which the selected channel will be received.**

The Parts listed on this display are the same as those shown in the MIXING CONSOLE display and CHANNEL ON/OFF display with the exception of the following parts.

**KEYBOARD:** The received note messages control the instrument's keyboard performance.

**EXTRA PART 1–5:** There are five parts specially reserved for receiving and playing MIDI data. Normally, these parts are not used by the instrument itself. The instrument can be used as a 32-channel multi-timbral tone generator by using these five parts in addition to the parts.

#### 3 Use the  $[4 \blacktriangle \blacktriangledown]$ – $[8 \blacktriangle \blacktriangledown]$  button to determine the types of data to be received.

For information on the MIDI messages which can be set here, see "Note Events" on [page 166](#page-165-0).

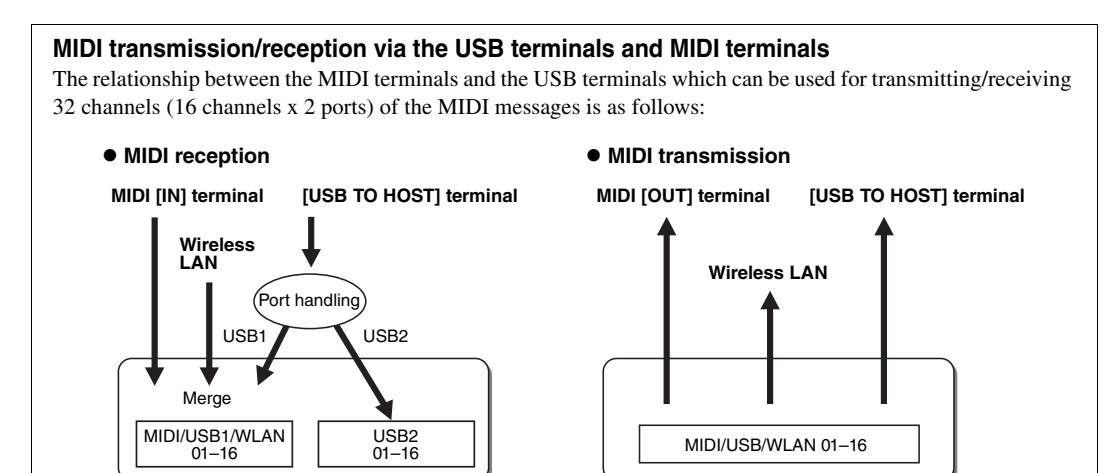

<span id="page-198-0"></span>The explanations here apply to the BASS page in step 4 on [page 194.](#page-193-0) These settings let you determine the bass note for Style playback, based on the note messages received via MIDI. The note on/off messages received at the channel(s) set to "ON" are recognized as the bass note of the chord of Style playback. The bass note will be detected regardless of the [ACMP] or split point settings. When several channels are simultaneously set to "ON," the bass note is detected from merged MIDI data received over the channels.

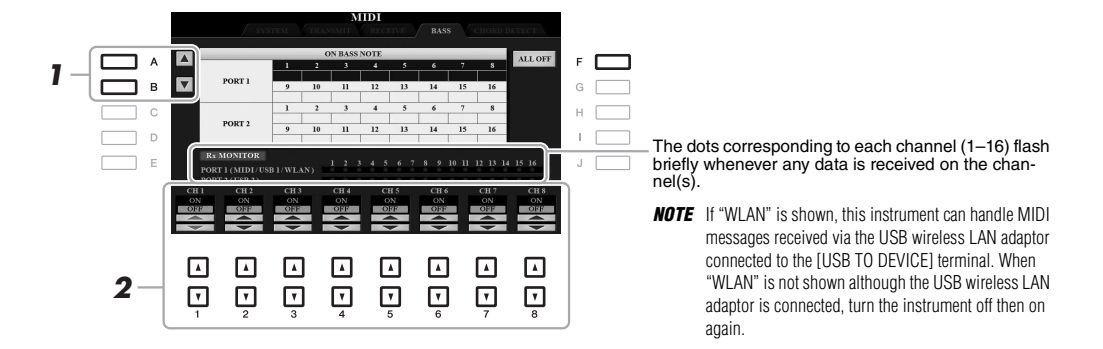

- 1 **Use the [A]/[B] buttons to select the channel.**
- 2 Use the  $[1 \triangle \blacktriangledown]$ – $[8 \triangle \blacktriangledown]$  button to set the desired channel to ON or OFF. You can also set all channels to OFF by pressing the [F] (ALL OFF) button.

#### <span id="page-198-1"></span>**Chord Type Settings for Style Playback via MIDI Receive**

The explanations here apply to the CHORD DETECT page in step 4 on [page](#page-193-0) 194. This page lets you select the MIDI channels over which the MIDI data from the external device will be used to detect the Chord Type for Style playback. The note on/off messages received at the channel(s) set to "ON" are recognized as the notes for detecting chords in Style playback. The chords to be detected depend on the fingering type. The chord types will be detected regardless of the [ACMP] or split point settings. When several channels are simultaneously set to "ON," the chord type is detected from merged MIDI data received over the channels.

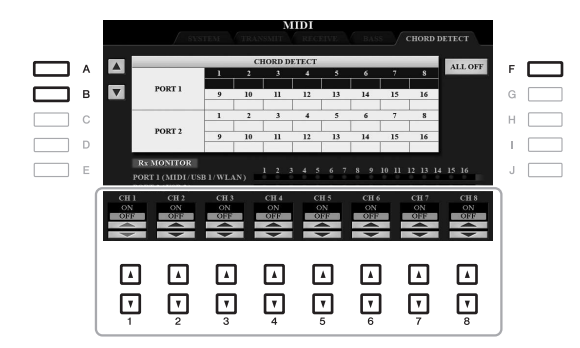

The operation procedure is basically the same as that of the BASS display above.

10

### <span id="page-199-1"></span>**Connecting with an iPhone/iPad via Wireless LAN**

By using a USB wireless LAN adaptor (sold separately), you can connect the PSR-A3000 with an iPhone/iPad via a wireless network. For general operating instructions, refer to the "iPhone/iPad Connection Manual" on the website. This section covers only operations that are specific to the PSR-A3000.

Before starting operations, make sure that the USB wireless LAN adaptor is connected to the [USB TO DEVICE] terminal and call up the setup display via [FUNCTION]  $\rightarrow$  TAB [ $\blacktriangleright$ ] MENU 2  $\rightarrow$  [H] WIRELESS LAN.

#### <span id="page-199-0"></span>**Infrastructure Mode**

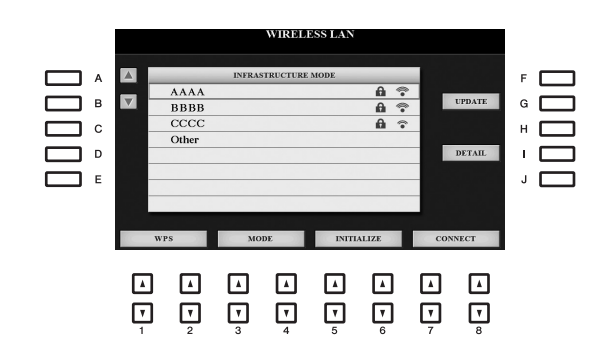

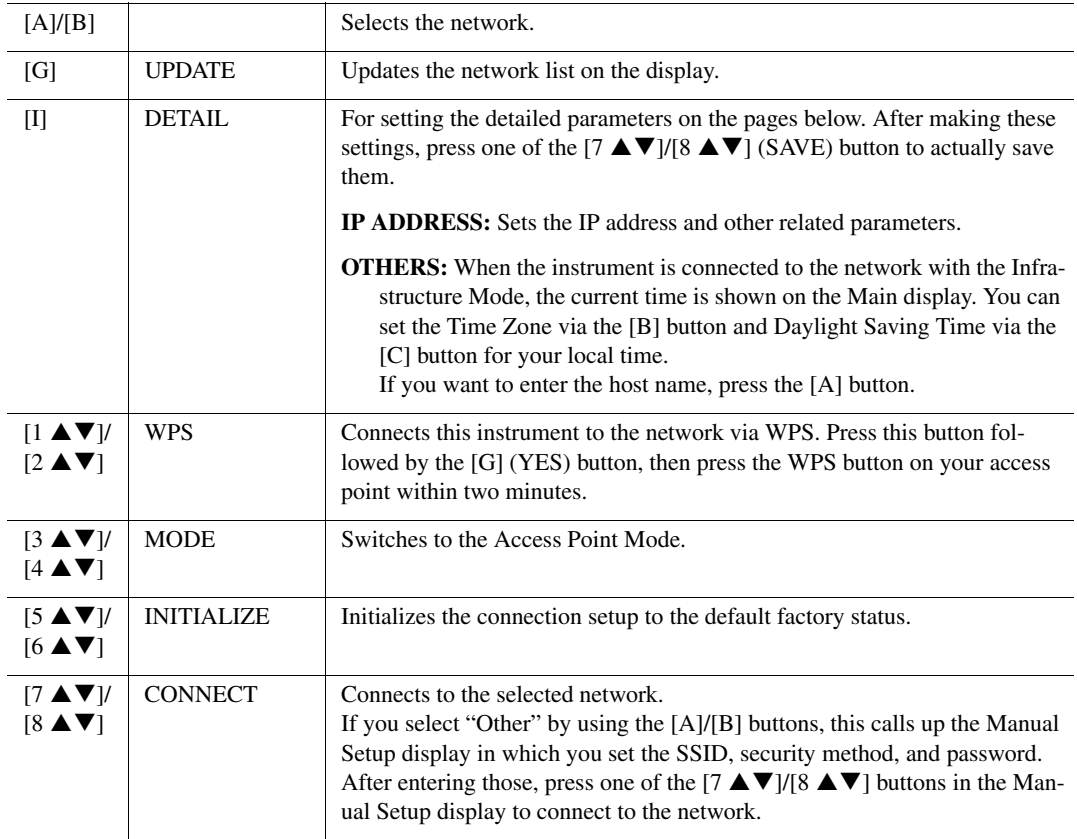

NOTE If the USB wireless LAN adaptor is not recognized by the instrument, "WIRELESS LAN" for the [H] button is not shown. When "WIRELESS LAN" is not shown even though a USB wireless LAN adaptor has been connected, turn the instrument off then on again.

<span id="page-200-0"></span>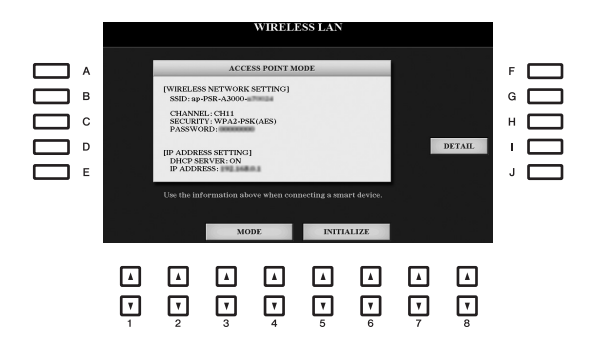

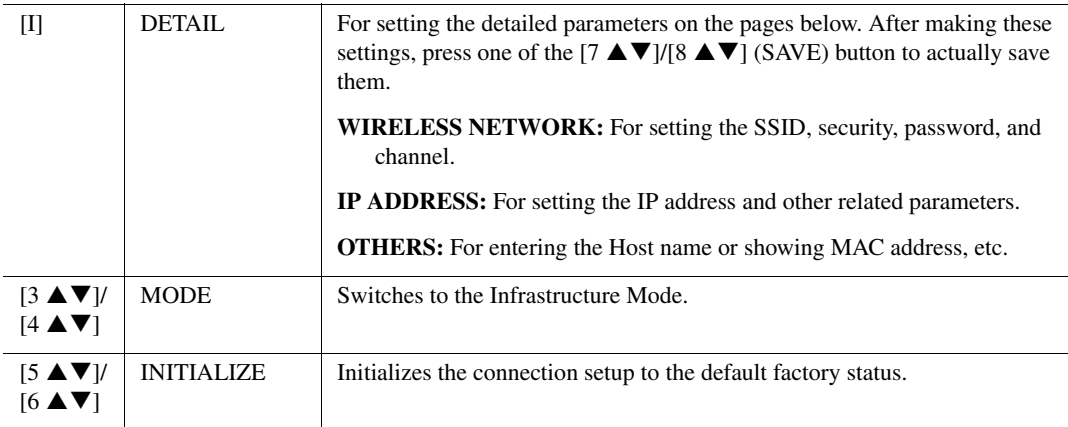

This section covers only the UTILITY and SYSTEM displays in the FUNCTION menu. For other displays, refer to the "Function List" on [page 209](#page-208-0) to see where you can find the instructions.

### **UTILITY**

### <span id="page-201-0"></span>**CONFIG 1**

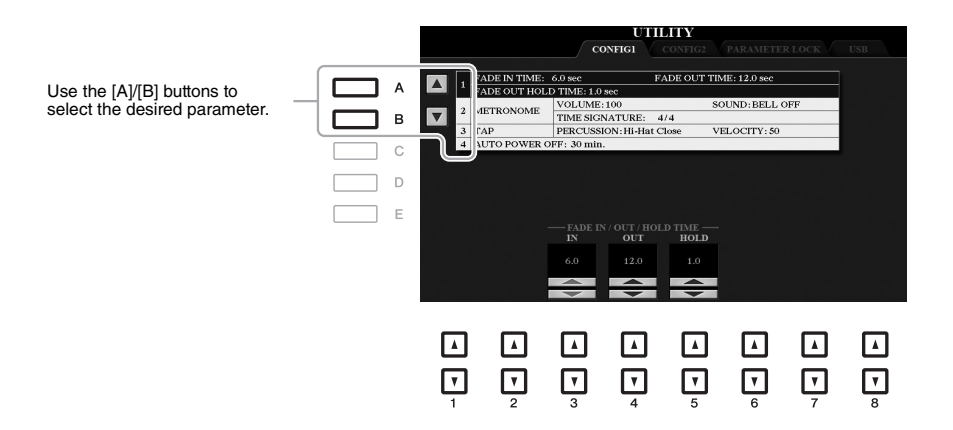

#### <span id="page-201-1"></span>**1 Fade In/Out**

These parameters determine how Style or Song playback is faded in/out when using the [FADE IN/OUT] button.

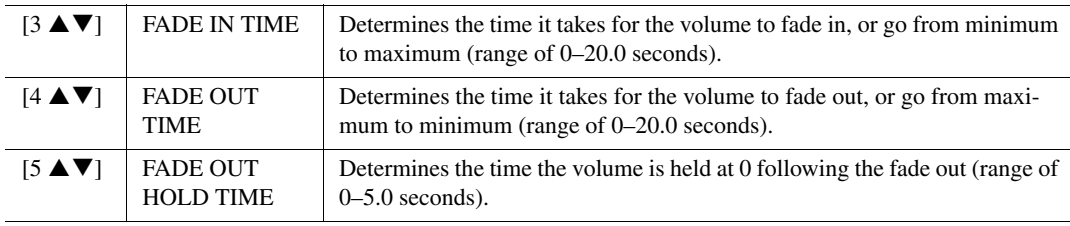

#### <span id="page-201-2"></span>**2 Metronome**

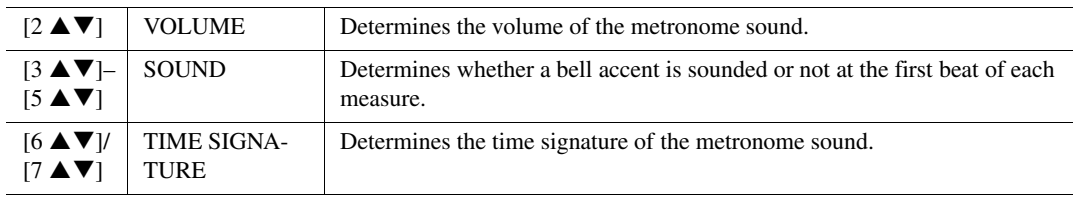

#### **3 Tap**

This allows you to set the percussion sound and the velocity which sounds when the [TAP TEMPO] button is tapped.

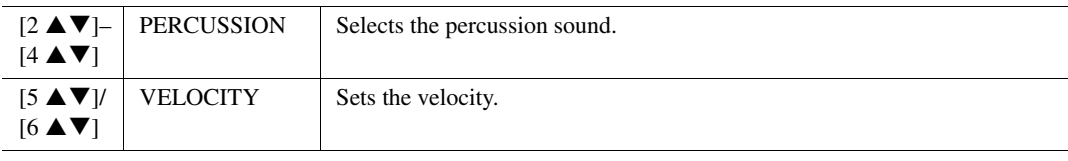

#### **4 Auto Power Off**

For details, refer to [page 17.](#page-16-0)

#### <span id="page-202-0"></span>**CONFIG 2**

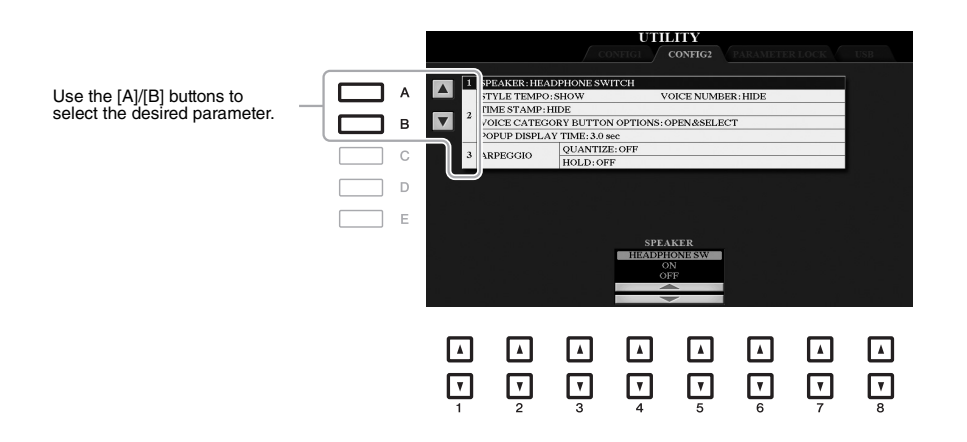

#### **1 Speaker setting**

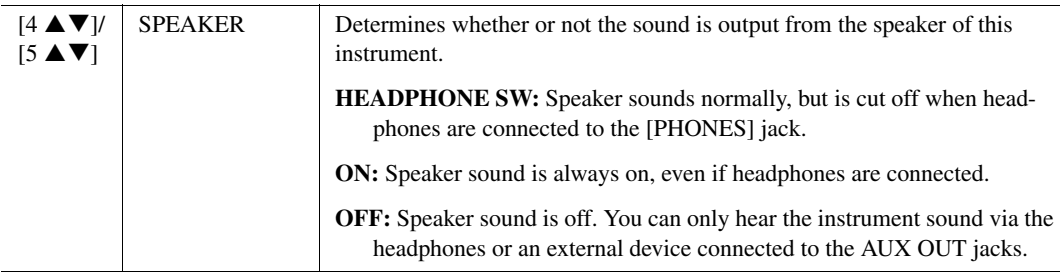

 $\pmb{\mathfrak{h}}$ 

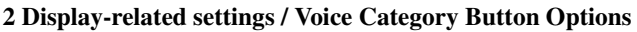

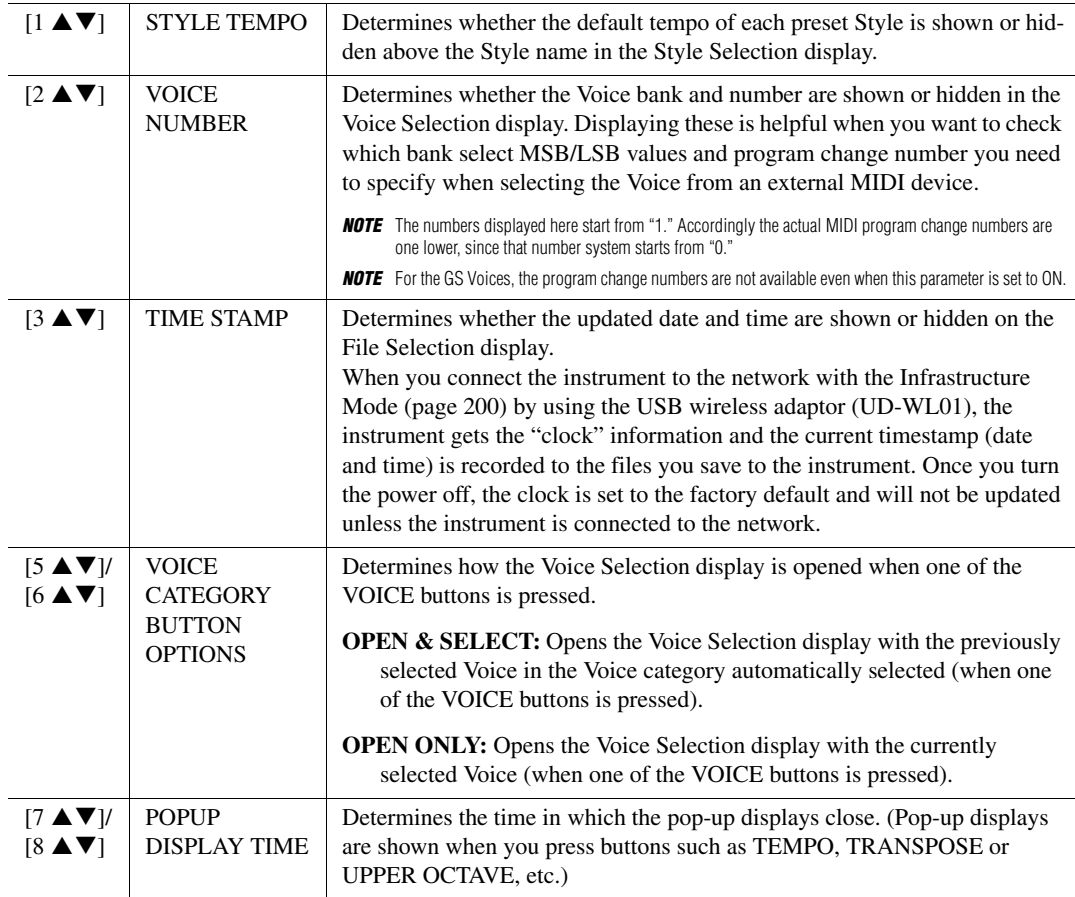

#### <span id="page-203-0"></span>**3 Arpeggio settings**

<span id="page-203-2"></span><span id="page-203-1"></span>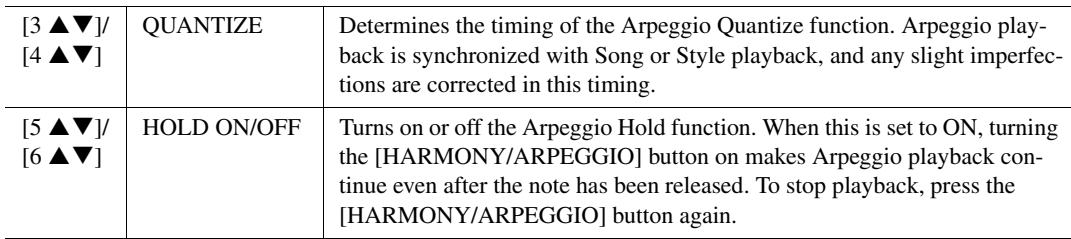

#### <span id="page-204-0"></span>**PARAMETER LOCK**

This lets you lock or maintain the settings of specific parameters (such as Effect and Split Point), even when the panel setups are changed by Registration Memory, One Touch Setting, etc.

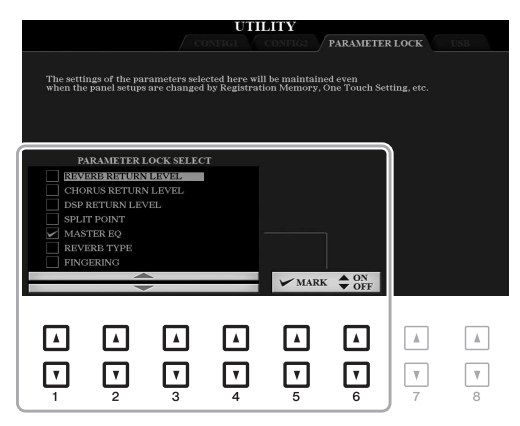

To set this function, use the  $[1 \blacktriangle \blacktriangledown]$ –[4  $\blacktriangle \blacktriangledown$ ] buttons to select the desired parameter then use the [5  $\blacktriangle \blacktriangledown$ ]/[6  $\blacktriangle \blacktriangledown$ ] buttons to enter or remove the checkmarks. Repeat this step as desired. Items having checkmarks will be locked.

#### <span id="page-204-1"></span>**USB**

You can set or carry out important USB flash drive-related operations for the instrument. Before using a USB flash drive, be sure to read "Connecting USB Devices" on [page 95](#page-94-0).

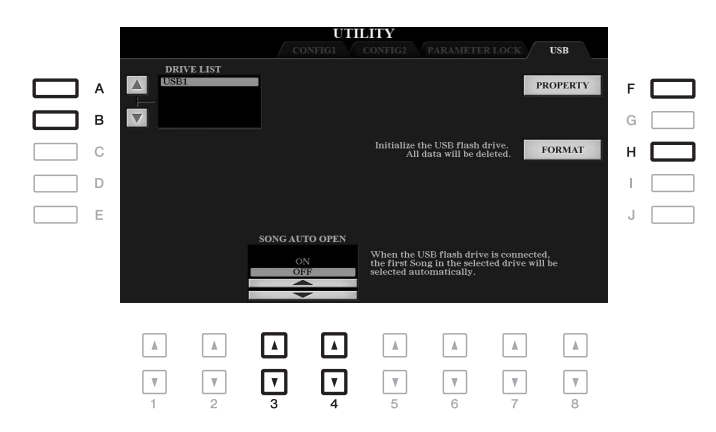

<span id="page-204-2"></span>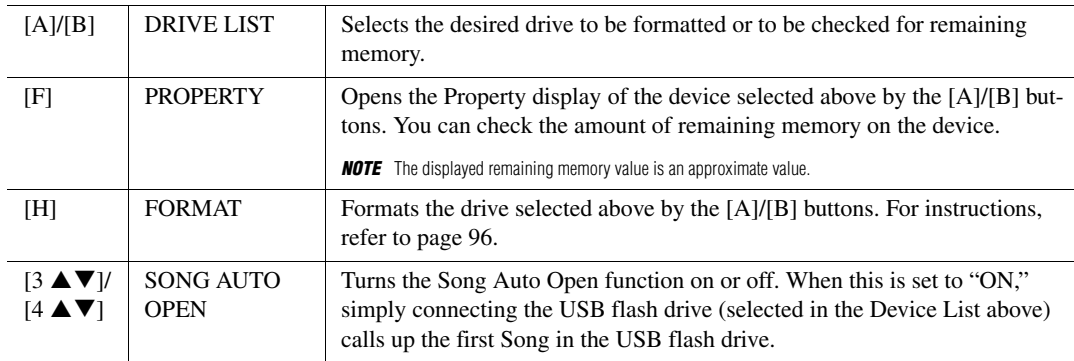

11

### **SYSTEM**

<span id="page-205-0"></span>**OWNER**

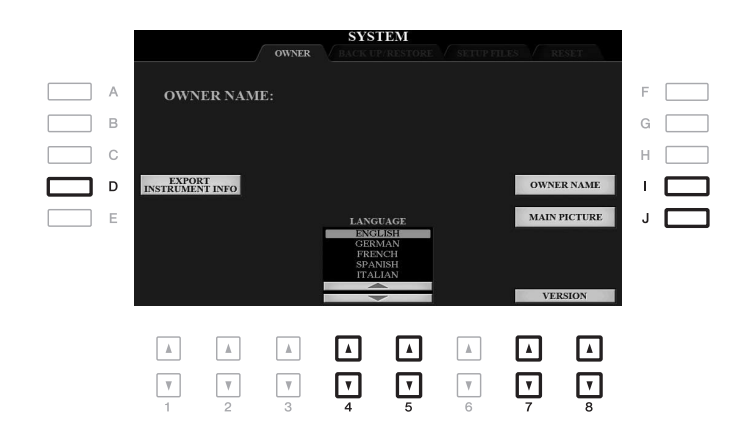

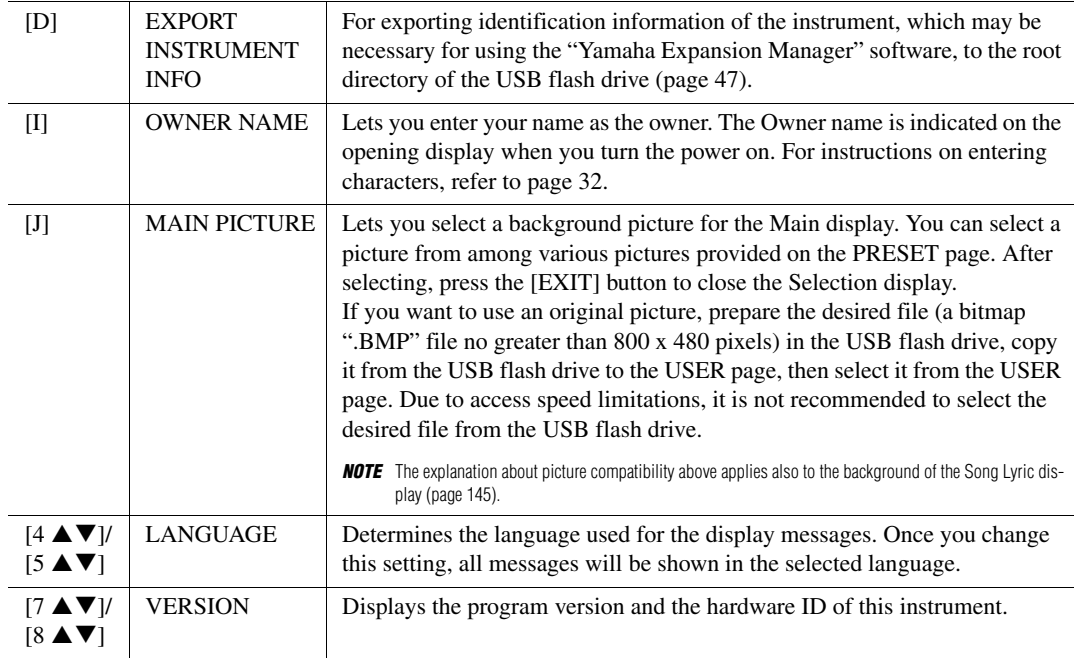

#### <span id="page-205-1"></span>**BACKUP/RESTORE**

Refer to [page 34](#page-33-0).

<span id="page-206-0"></span>For the items below, you can save your original settings to USER or USB drive as a single file for future recall.

- 1 **Make all desired settings on the instrument.**
- 2 **Call up the operation display.**

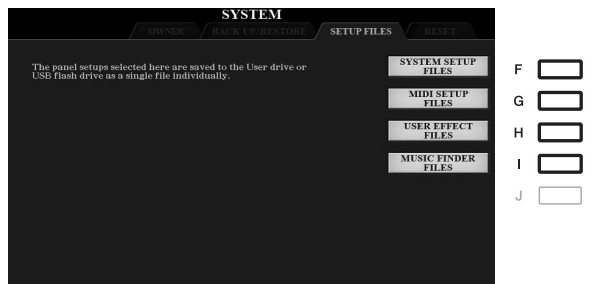

#### 3 **Use the [F]–[I] buttons to call up the relevant display for saving your data.**

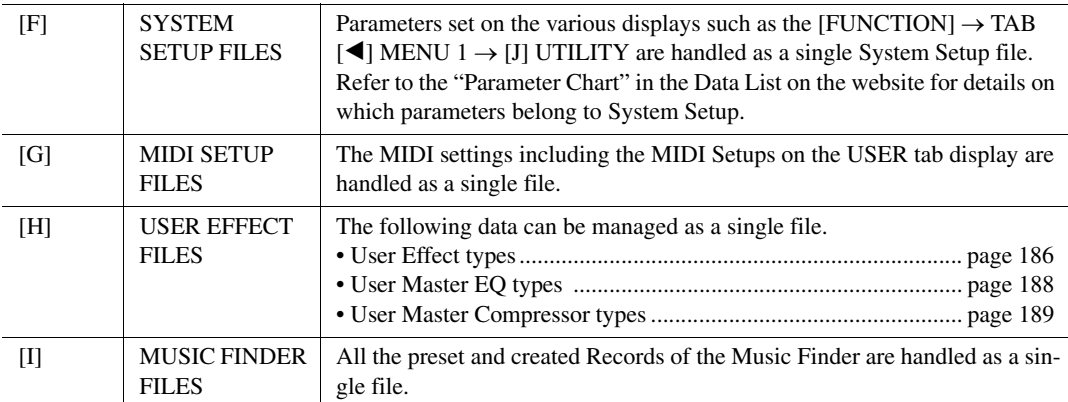

#### 4 **Use the TAB [**E**][**F**] buttons to select one of the tabs (USER or USB) to which your settings will be saved.**

- 5 Press the [6 ▼] (SAVE) button to save your file.
- 6 **To recall your file, press the desired [F]–[I] button in the SETUP FILES display, then select the desired file.**

If you want to call up the factory default files, select the file in the PRESET tab. When the file is selected, a message is displayed according to the content of the file. Press the desired button.

11

<span id="page-207-0"></span>This function lets you restore the status of the instrument to the original factory settings.

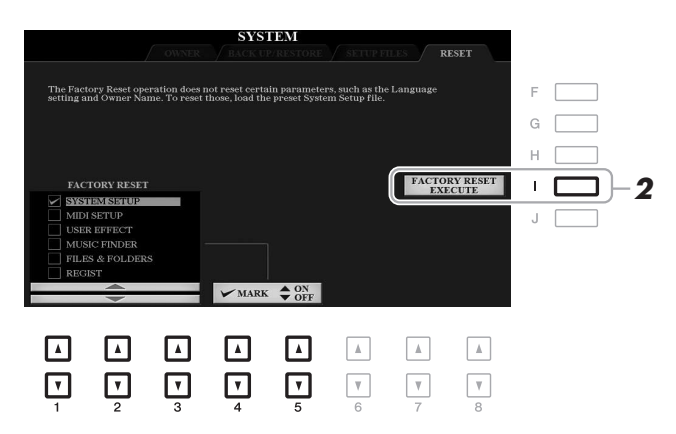

#### **1** Use the  $[1 \triangle \blacktriangledown]$ – $[3 \triangle \blacktriangledown]$  buttons to select the desired item then use the  $[4 \triangle \blacktriangledown] / [5 \triangle \blacktriangledown]$ **buttons to enter or remove the checkmark.**

When an item is checkmarked, the corresponding parameters will be reset as described below:

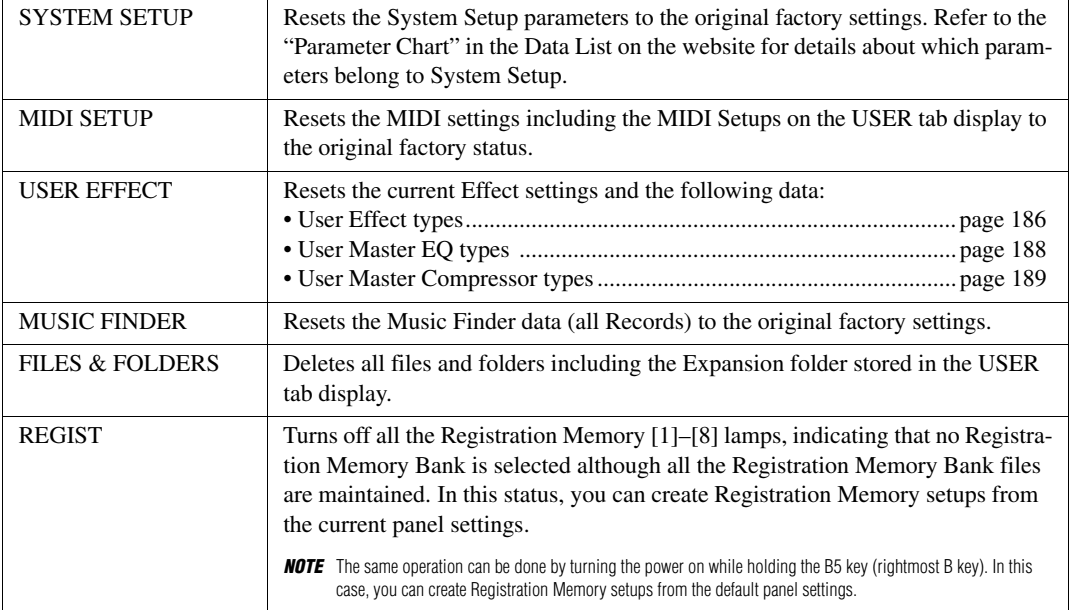

#### 2 **Press the [I] (FACTORY RESET EXECUTE) button to carry out the Factory Reset operation for all checkmarked items.**

<span id="page-208-0"></span>This list briefly explains what you can do in the displays which are called up via the [FUNCTION] button. For more information, refer to the page references indicated below.

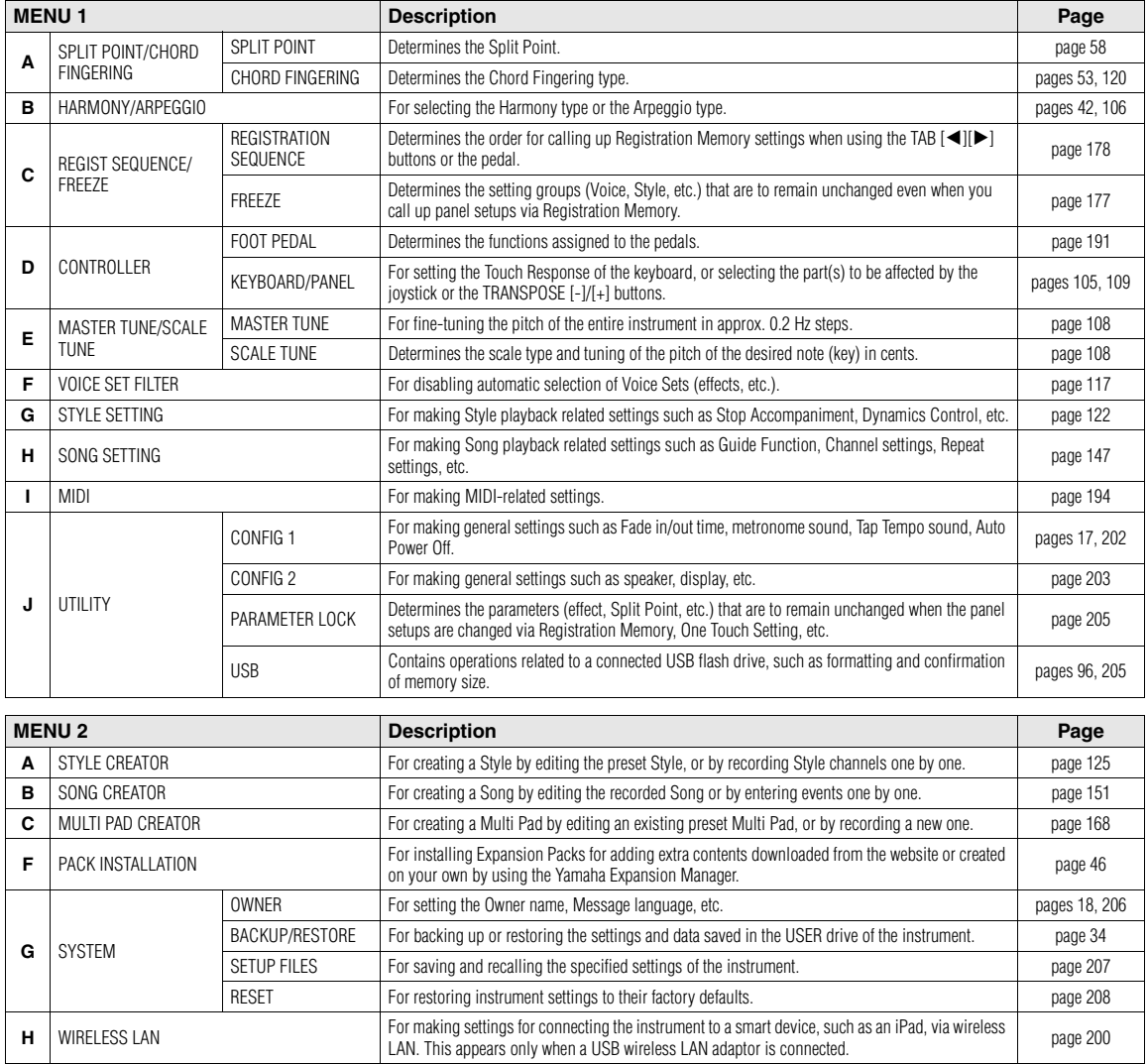

<span id="page-209-0"></span>Press the [DIRECT ACCESS] button, then press one of the buttons (or move the joystick or pedal) listed below to call up the desired display.

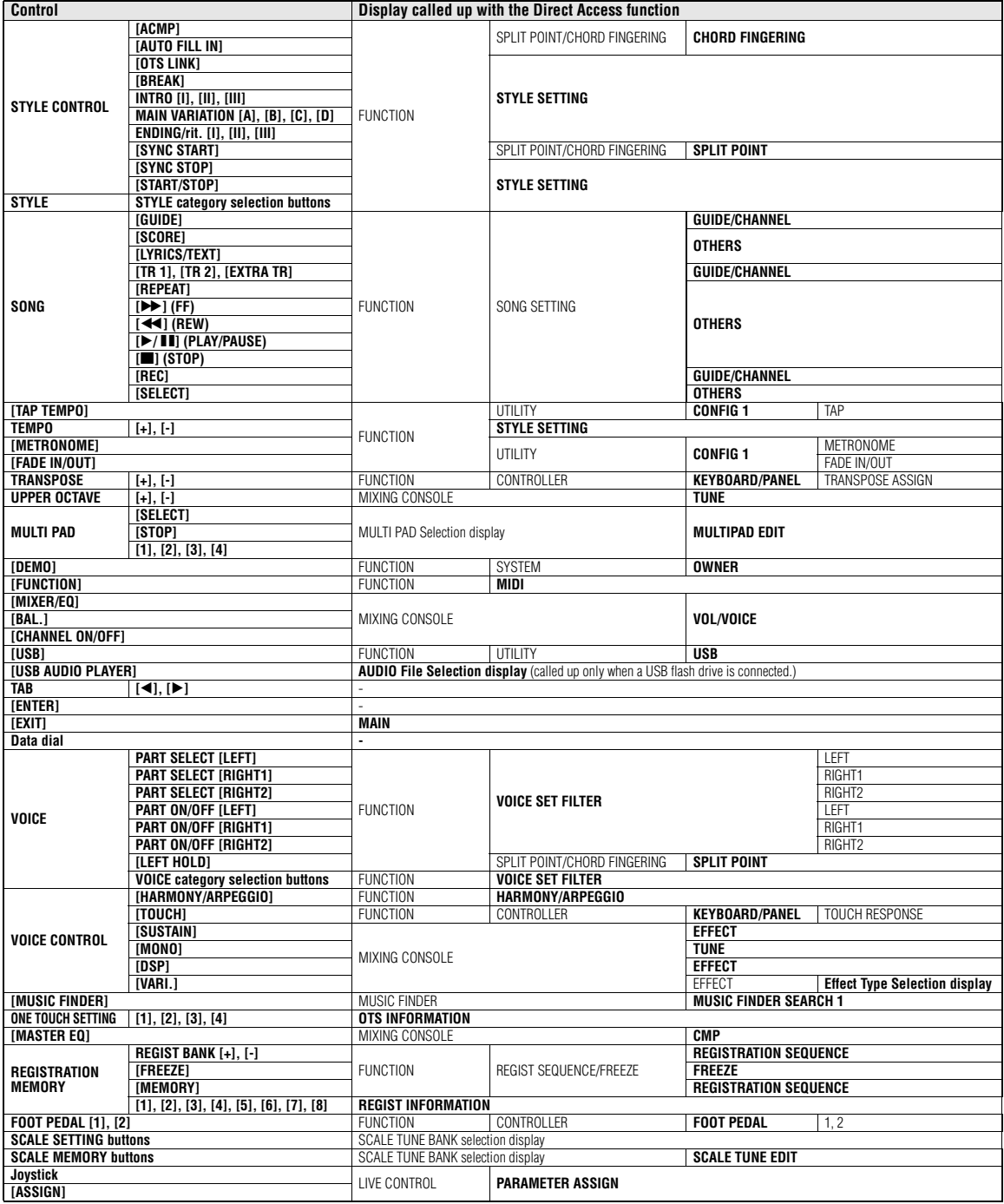

## **Troubleshooting**

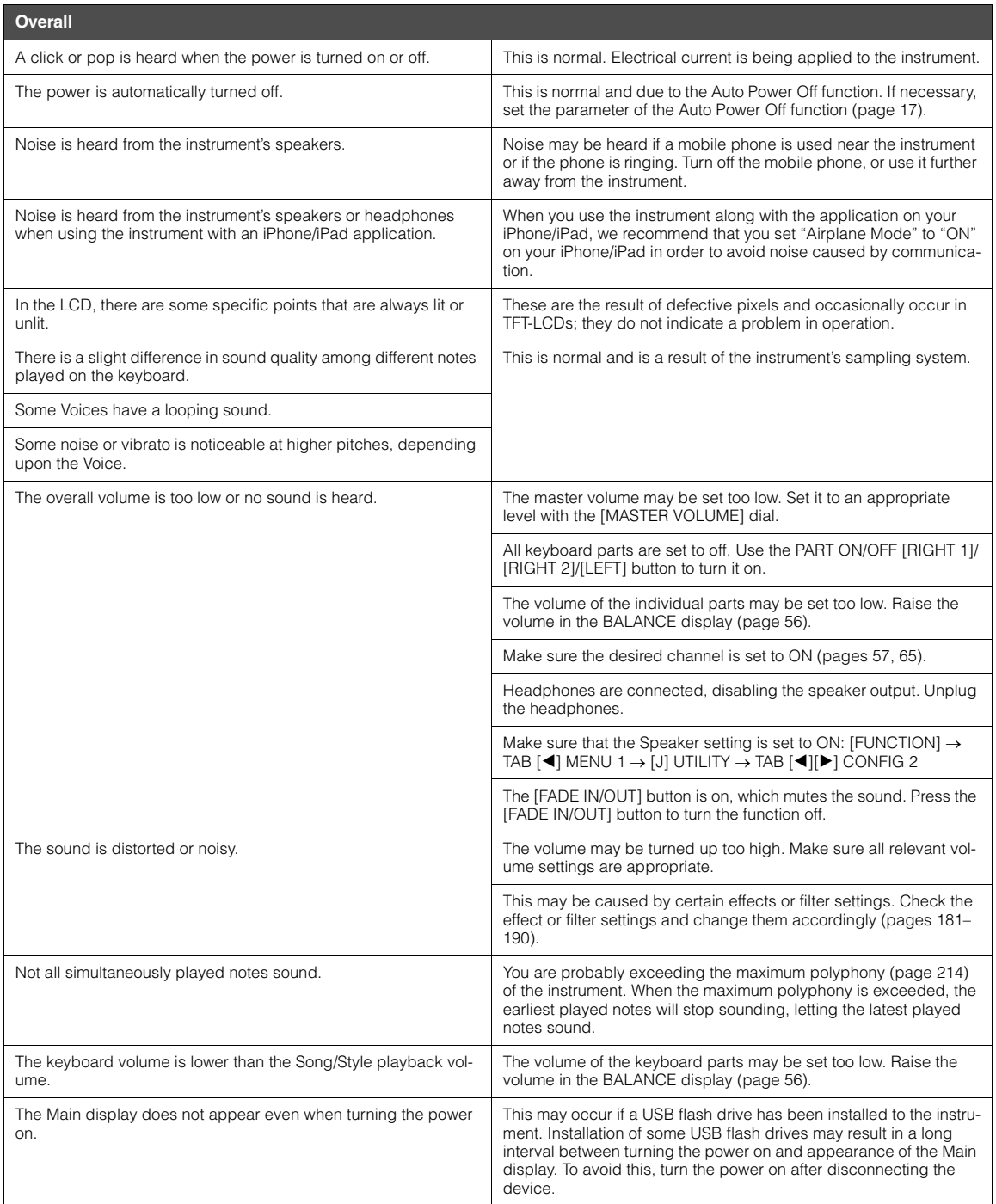

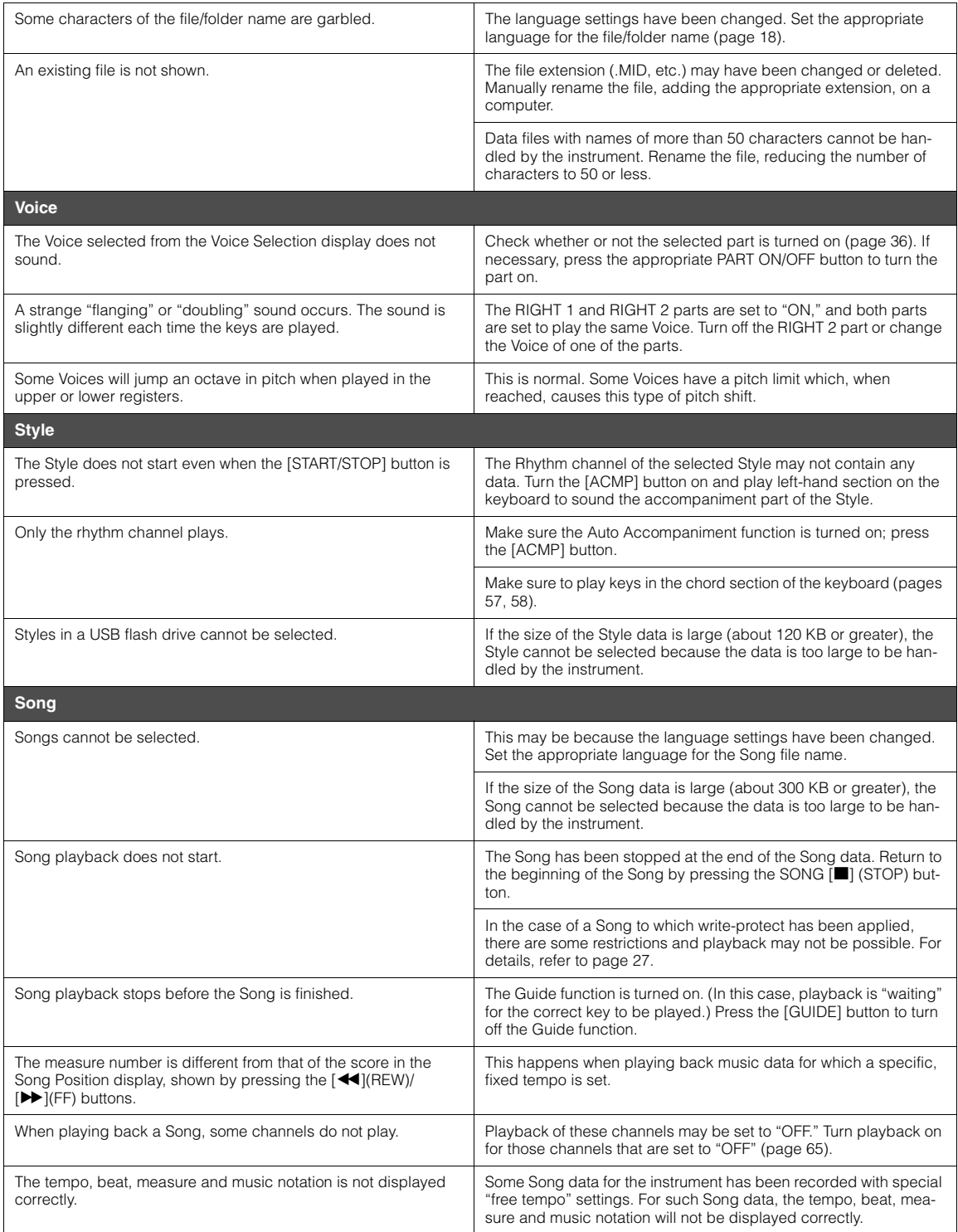

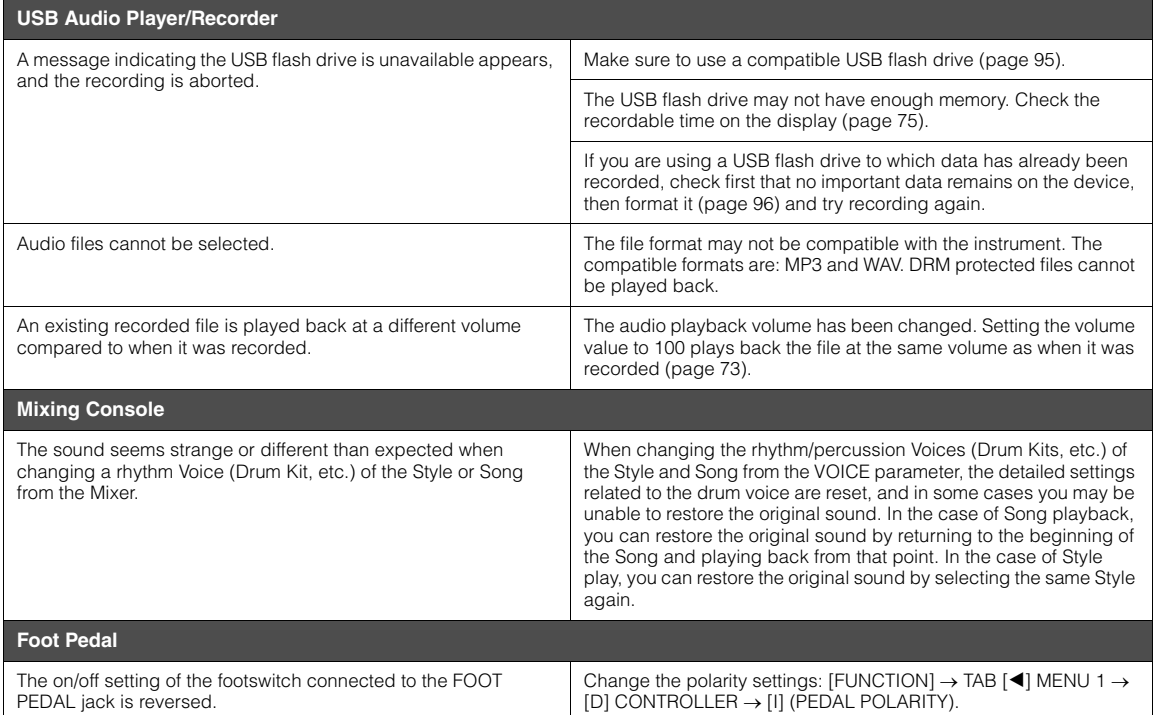

## **Specifications**

<span id="page-213-0"></span>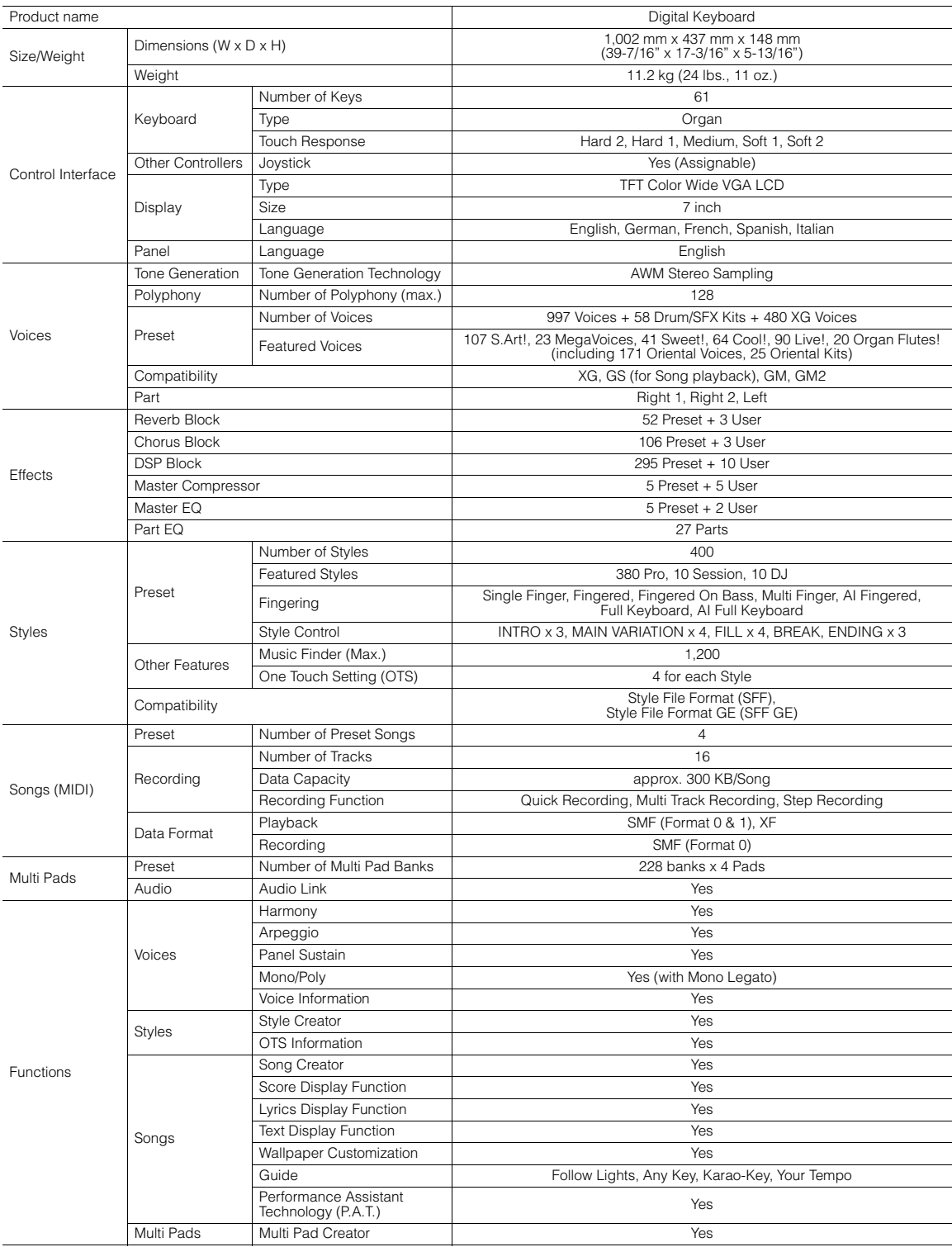

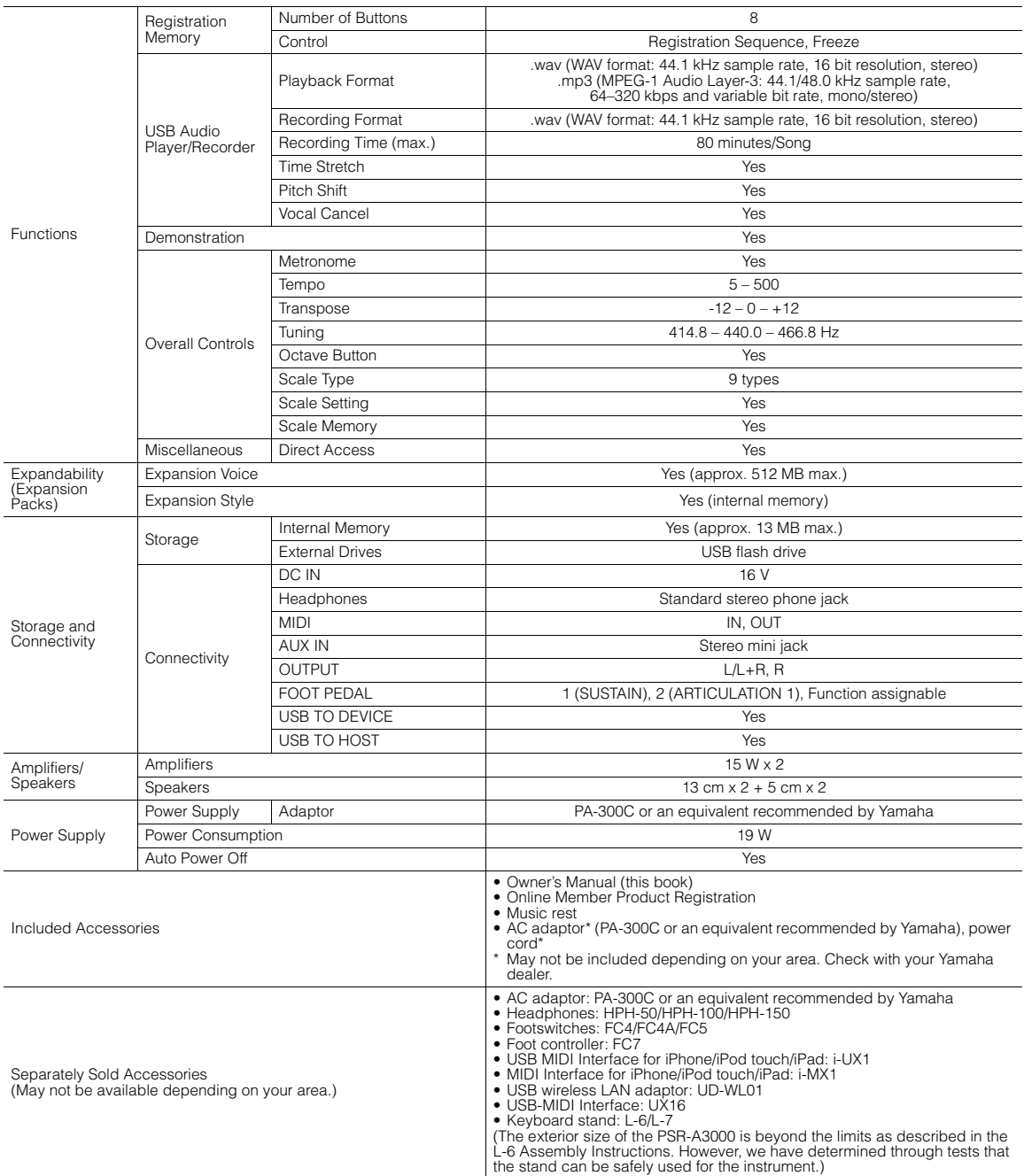

\* The contents of this manual apply to the latest specifications as of the printing date. To obtain the latest manual, access the Yamaha website then download the<br>manual file. Since specifications, equipment or separately

## **Index**

### $\mathbf{A}$

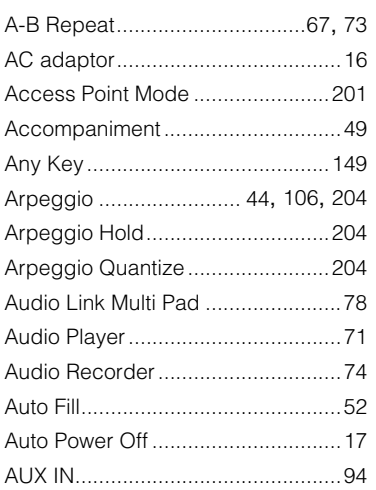

#### $\overline{\mathbf{B}}$

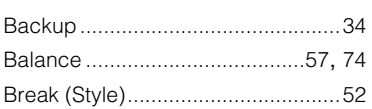

#### $\mathbf c$

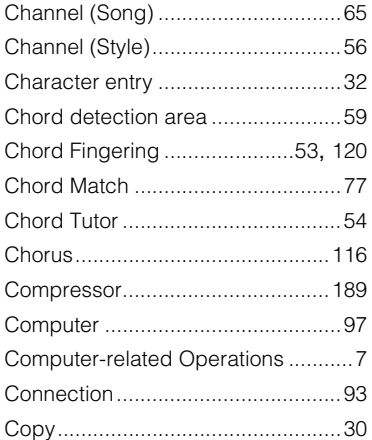

#### D

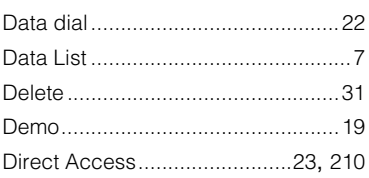

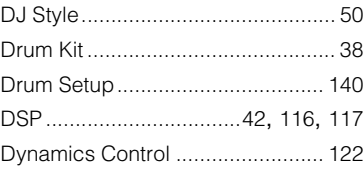

#### $\mathsf E$

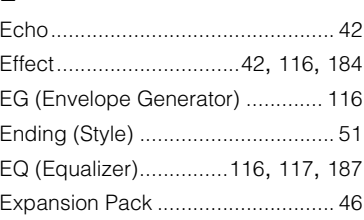

#### $\overline{F}$

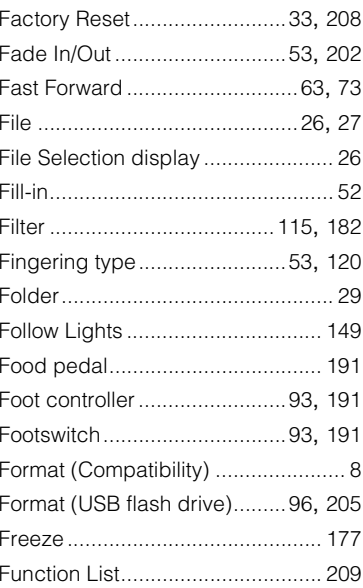

#### $\mathbf G$

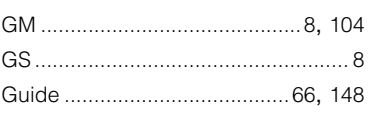

#### $H$

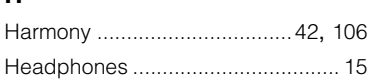

#### $\overline{1}$

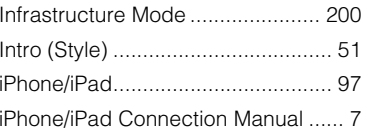

#### J

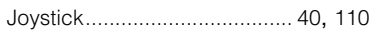

### $\overline{\mathsf{K}}$

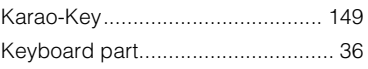

#### $\mathbf{L}$

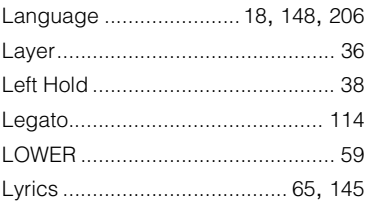

#### $\mathbf M$

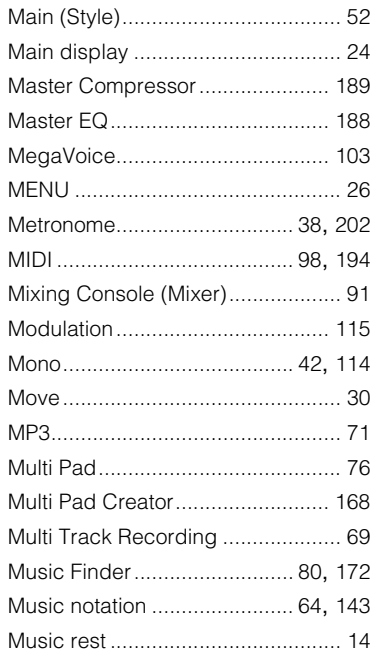
### **N**

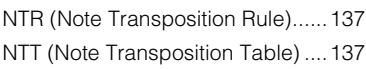

### **O**

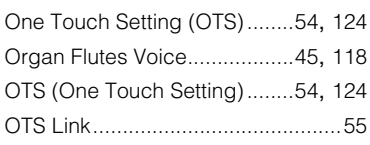

### **P**

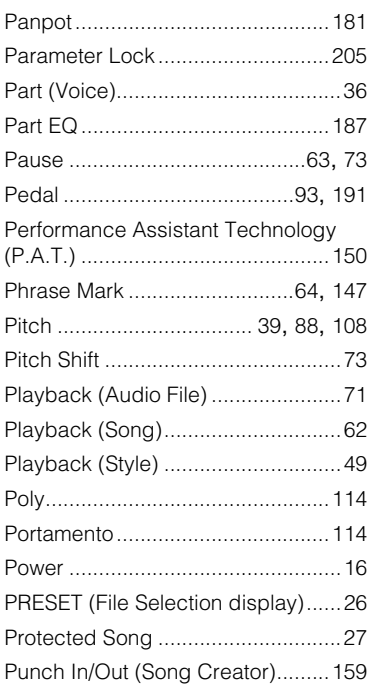

### **Q**

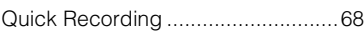

### **R**

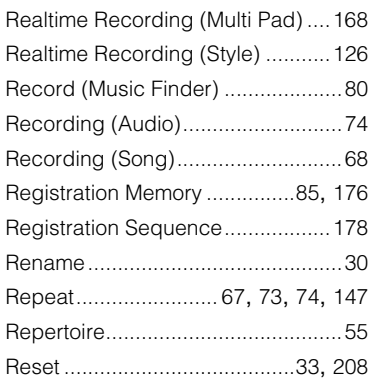

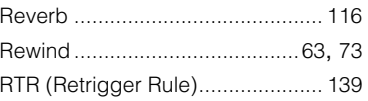

### **S**

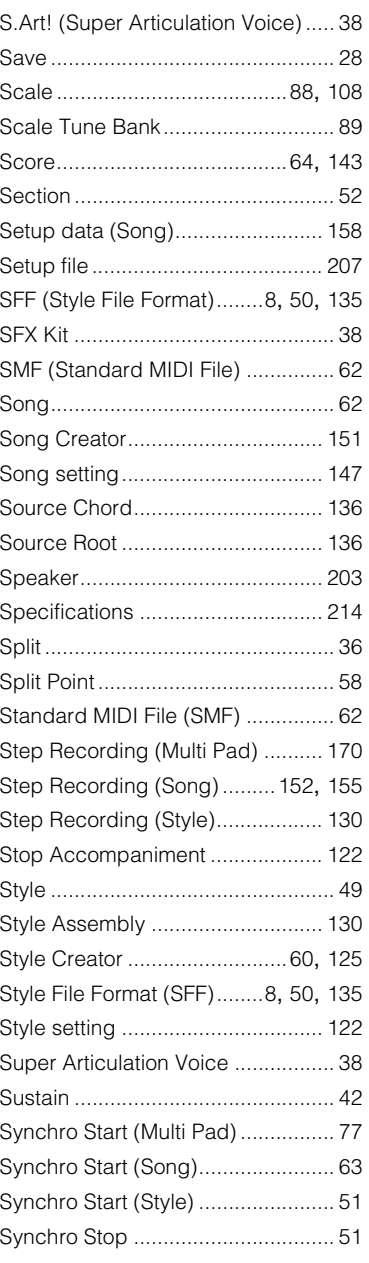

### **T**

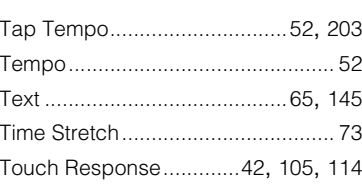

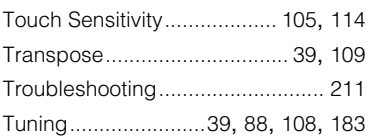

### **U**

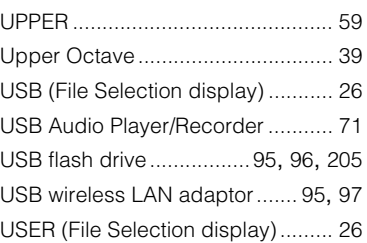

### **V**

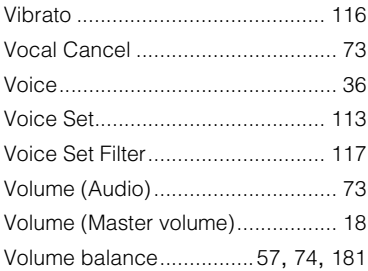

### **W**

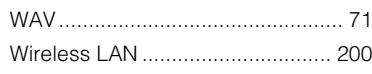

### **X**

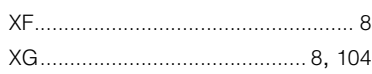

### **Y**

[Your Tempo .................................. 149](#page-148-0)

**Memo**

### **Information for Users on Collection and Disposal of Old Equipment**

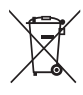

This symbol on the products, packaging, and/or accompanying documents means that used electrical and electronic products should not be mixed with general household waste.

For proper treatment, recovery and recycling of old products, please take them to applicable collection points, in accordance with your national legislation and the Directives 2002/96/EC.

By disposing of these products correctly, you will help to save valuable resources and prevent any potential negative effects on human health and the environment which could otherwise arise from inappropriate waste handling.

For more information about collection and recycling of old products, please contact your local municipality, your waste disposal service or the point of sale where you purchased the items.

### **[For business users in the European Union]**

If you wish to discard electrical and electronic equipment, please contact your dealer or supplier for further information.

**[Information on Disposal in other Countries outside the European Union]**

This symbol is only valid in the European Union. If you wish to discard these items, please contact your local authorities or dealer and ask for the correct method of disposal.

(weee\_eu\_en\_01)

### IMPORTANT NOTICE FOR THE UNITED KINGDOM **Connecting the Plug and Cord**

IMPORTANT. The wires in this mains lead are coloured in accordance with the following code:

: NEUTRAL<br>: LIVE

**BROWN** 

As the colours of the wires in the mains lead of this apparatus may not correspond with the coloured makings identifying the terminals in your plug proceed as follows:

The wire which is coloured BLUE must be connected to the terminal which is marked with the letter N or coloured BLACK.

The wire which is coloured BROWN must be connected to the terminal which is marked with the letter L or coloured RED.

Making sure that neither core is connected to the earth terminal of the three pin plug.

(2 wires)

### **OBSERVERA!**

Apparaten kopplas inte ur växelströmskällan (nätet) så länge som den ar ansluten till vägguttaget, även om själva apparaten har stängts av.

**ADVARSEL:** Netspændingen til dette apparat er IKKE afbrudt, sålænge netledningen sidder i en stikkontakt, som er tændt — også selvom der er slukket på apparatets afbryder.

**VAROITUS:** Laitteen toisiopiiriin kytketty käyttökytkin ei irroita koko laitetta verkosta.

(standby)

### for customers in European Economic Area Important Notice: Guarantee Information EEA) and Switzerland

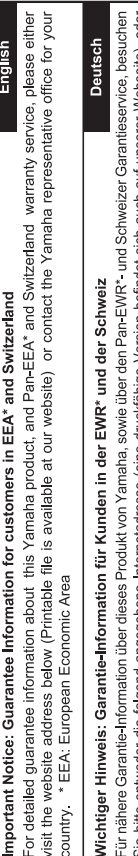

Sie bitte entweder die folgend angegebene Internetadresse (eine druckfähige Version befindet sich auch auf unserer Webseite), oder wenden Sie sich an den für Ihr Land zuständigen Yamaha-Vertrieb. \*EWR: Europäischer Wirtschaftsraum

Pour des informations plus détaillées sur la garantie de ce produit Yamaha et sur le service de garantie applicable dans l'ensemble Français Remarque importante: informations de garantie pour les clients de l'EEE et la Suisse

de l'EEE ainsi qu'en Suisse, consultez notre site Web à l'adresse ci-dessous (le fichier imprimable est disponible sur notre site Web) ou contactez directement Yamaha dans votre pays de résidence \* EEE : Espace Economique Européen

## Belangrijke mededeling: Garantie-informatie voor klanten in de EER\* en Zwitserland

Nederlands

Voor gedetailleerde garantie-informatie over dit Yamaha-product en de garantieservice in heel de EER\* en Zwitserland, gaat u naar de onderstaande website (u vind een afdrukbaar bestand op onze website) of neemt u contact op met de vertegenwoordiging van Yamaha in uw land. \* EER: Europese Economische Ruimte

## Aviso importante: información sobre la garantía para los clientes del EEE\* y Suiza

Para una información detallada sobre este producto Yamaha y sobre el soporte de garantía en la zona EEE\* y Suiza, visite la dirección web que se incluye más abajo (la version del archivo para imprimir esta disponible en nuestro sitio web) o póngase en contacto con el representante de Yamaha en su país. \* EEE: Espacio Económico Europeo

# Avviso importante: informazioni sulla garanzia per i clienti residenti nell'EEA\* e in Svizzera

taliano

Per informazioni dettagliate sulla garanzia relativa a questo prodotto Yamaha e l'assistenza in garanzia nei paesi EEA\* e in<br>Svizzera, potete consultare il sito Web all'indirizzo riportato di seguito (è disponibile il file l'ufficio di rappresentanza locale della Yamaha. \* EEA: Area Economica Europea

## Aviso importante: informações sobre as garantias para clientes da AEE\* e da Suíça

Para obter uma informação pormenorizada sobre este produto da Yamaha e sobre o serviço de garantia na AEE\* e na Suíça, visite o site a seguir (o arquivo para impressão está disponível no nosso site) ou entre em contato com o escritório de representa-Português ção da Yamaha no seu país. \* AEE: Área Econômica Européia

## Σημαντική σημείωση: Πληροφορίες εγγύησης για τους πελάτες στον ΕΟΧ\* και Ελβετία

Ελληνικά

Για λεπτομερείς πληροφορίες εγγύησης σχετικά με το παρόν προϊόν της Yamaha και την κάλυψη εγγύησης σε όλες τις χώρες του<br>ΕΟΧ και την Ελβετία, επισκεφτέπε την παρακάτω ιστοσελίδα (Εκτυπώσιμη μορφή είναι διαθέσιμη στην ιστο απευθυνθείτε στην αντιπροσωπεία της Yamaha στη χώρα σας. \* ΕΟΧ: Ευρωπαϊκός Οικονομικός Χώρος

### Viktigt: Garantiinformation för kunder i EES-området" och Schweiz

För detaljerad information om denna Yamahaprodukt samt garantiservice i hela EES-områder\* och Schweiz kan du antingen<br>besöka nedanstående webbaddress (en utskriftsvänlig fil finns på webbplatsen) eller kontakta Yamahas off ditt land. \* EES: Europeiska Ekonomiska Samarbetsområdet

### Viktig merknad: Garantiinformasjon for kunder i EØS\* og Sveits

besøke nettadressen nedenfor (utskriftsversjon finnes på våre nettsider) eller kontakte Kontakte Yamana-kontoret i landet der du<br>bor. \*EØS: Det europeiske økonomiske samarbeidsområdet Detaljert garantiinformasjon om dette Yamaha-produktet og garantiservice for hele EØS-området\* og Sveits kan fås enten ved å

### Vigtig oplysning: Garantioplysninger til kunder i EØO\* og Schweiz

De kan finde detaljerede garantioplysninger om dette Yamaha-produkt og den fælles garantiserviceordning for EØO\* (og Schweiz) ved at besøge det websted, der er angivet nedenfor (der findes en fil, som kan udskrives, på vores websted), eller ved at kontakte Yamahas nationale repræsentationskontor i det land, hvor De bor \* EØO: Det Europæiske Økonomiske Område

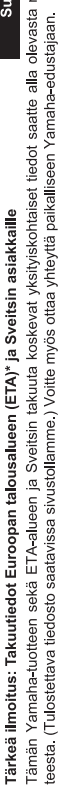

sta nettiosoit-

Suomi

Polski

Česky

### Ważne: Warunki gwarancyjne obowiązujące w EOG\* i Szwajcarii

ETA: Euroopan talousalue

Szwajcarii, należy odwiedzić wskazaną poniżej stronę internetową (Plik gotowy do wydruku znajduje się na naszej stronie internetowej) Aby dowiedzieć się więcej na temat warunków gwarancyjnych tego produktu firmy Yamaha i serwisu gwarancyjnego w całym EOG\* ub skontaktować się z przedstawicielstwem firmy Yamaha w swoim kraju. \* EOG — Europejski Obszar Gospodarczy

## Důležité oznámení: Záruční informace pro zákazníky v EHS\* a ve Švýcarsku

Podrobné záruční informace o tomto produktu Yamaha a záručním servisu v celém EHS\* a ve Švýcarsku naleznete na níže uvedené webové adrese (soubor k tisku je dostupný na našich webových stránkách) nebo se můžete obrátit na zastoupení firmy ramaha ve své zemi \* EHS: Evropský hospodářský prostor

### **Magyar** Fontos figyelmeztetés: Garancia-információk az EGT\* területén és Svájcban élő vásárlók számára

A jelen Yamaha termékre vonatkozó részletes garancia-információk, valamint az EGT\*-re és Svájcra kiterjedő garanciális szolgáltatás tekintetében keresse fel webhelyünket az alábbi címen (a webhelyen nyomtatható fájlt is talál), vagy pedig lépjen kapcsolatba az országában működő Yamaha képviseleti irodával. \* EGT: Európai Gazdasági Térség

## Oluline märkus: Garantiiteave Euroopa Majanduspiirkonna (EMP)\* ja Šveitsi klientidele

Español

Eesti keel

Täpsema teabe saamiseks selle Yamaha toote garantii ning kogu Euroopa Majanduspiirkonna ja Šveitsi garantiiteeninduse kohta, külastage palun veebisaiti alljärgneval aadressil (meie saidil on saadaval prinditav fail) või pöörduge Teie regiooni Yamaha esinduse poole \* EMP: Euroopa Majanduspiirkond

### Svarīgs paziņojums: garantijas informācija klientiem EEZ\* un Šveicē

Lai saņemtu detalizētu garantijas informāciju par šo Yamaha produktu, kā arī garantijas apkalpošanu EEZ\* un Šveicē, lūdzu, apmeklējiet zemāk norādīto tīmekļa vietnes adresi (tīmekļa vietnē ir pieejams drukājams fals) vai sazinieties ar jūsu valsti<br>apkalpojošo Yamaha pārstāvniecību. \* EEZ: Eiropas Ekonomikas zona

### Dėmesio: informacija dėl garantijos pirkėjams EEE\* ir Šveicarijoje

Jei reikia išsamios informacijos apie šį "Yamaha" produktą ir jo techninę priežiūrą visoje EEE\* ir Šveicarijoje, apsilankykite mūsų<br>svetainėje toliau nurodytu adresu (svetainėje yra spausdintinas failas) arba kreipkitės į \*EEE - Europos ekonominė erdvė

Lietuvių kalba

Latviešu

**Slovenčina** 

## Dôležité upozornenie: Informácie o záruke pre zákazníkov v EHP\* a Švajčiarsku

Podrobné informácie o záruke týkajúce sa tohto produktu od spoločnosti Yamaha a garančnom servise v EHP\* a Švajčiarsku<br>nájdete na webovej stránke uvedenej nižšie (na našej webovej stránke je k dispozícii súbor na tlač) ale spoločnosti Yamaha vo svojej krajine. \* EHP: Európsky hospodársky priestor

### Pomembno obvestilo: Informacije o garanciji za kupce v EGP\* in Švici

Svenska

**Norsk** 

Dansk

Za podrobnejše informacije o tem Yarnahinem izdelku ter garancijskem servisu v celotnem EGP in Švici, obiščite<br>spletno mesto, ki je navedeno spodaj (natisljiva datoteka je na voljo na našem spletnem mestu), ali se obrnite predstavnika v svoji državi. \* EGP: Evropski gospodarski prostor

## Важно съобщение: Информация за гаранцията за клиенти в ЕИП\* и Швейцария

Български език

Slovenščina

Limba română

За подробна информация за гаранцията за този продукт на Yamaha и гаранционното обслужаене в паневропейската зона на<br>ЕИП\* и Швейцария или посетете посочения по-долу уеб сайт (на нашия уеб сайт има файл за печат), или се св представителния офис на Yamaha във вашата страна. \* ЕИП: Европейско икономическо пространство

## Notificare importantă: Informații despre garanție pentru clienții din SEE\* și Elveția

Pentru informații detaliate privind acest produs Yamaha și serviciul de garanție Pan-SEE\* și Elveția, vizitați site-ul la adresa de mai jos (fişierul imprimabil este disponibil pe site-ul nostru) sau contactați biroul reprezentanței Yamaha din țara dumneavoastră \* SEE: Spațiul Economic European

## http://europe.yamaha.com/warranty/

### **SE YAMAHA**

### **1-YEAR LIMITED WARRANTY ON ARRANGER WORKSTATION KEYBOARDS**

Thank you for selecting a Yamaha product. Yamaha products are designed and manufactured to provide a high level of defect-free performance. Yamaha Corporation of America ("Yamaha") is proud of the experience and craftsmanship that goes into each and every Yamaha product. Yamaha sells its products through a network of reputable, specially authorized dealers and is pleased to offer you, the Original Owner, the following Limited Warranty, which applies only to products that have been (1) directly purchased from Yamaha's authorized dealers in the fifty states of the USA and District of Columbia (the "Warranted Area") and (2) used exclusively in the Warranted Area. Yamaha suggests that you read the Limited Warranty thoroughly, and invites you to contact your authorized Yamaha dealer or Yamaha Customer Service if you have any questions.

**Coverage:** Yamaha will, at its option, repair or replace the product covered by this warranty if it becomes defective, malfunctions or otherwise fails to conform with this warranty under normal use and service during the term of this warranty, without charge for labor or materials. Repairs may be performed using new or refurbished parts that meet or exceed Yamaha specifications for new parts. If Yamaha elects to replace the product, the replacement may be a reconditioned unit. You will be responsible for any installation or removal charges and for any initial shipping charges if the product(s) must be shipped for warranty service. However, Yamaha will pay the return shipping charges to any destination within the USA if the repairs are covered by the warranty. This warranty does not cover (a) damage, deterioration or malfunction resulting from accident, negligence, misuse, abuse, improper installation or operation or failure to follow instructions according to the Owner's Manual for this product; any shipment of the product (claims must be presented to the carrier); repair or attempted repair by anyone other than Yamaha or an authorized Yamaha Service Center; (b) any unit which has been altered or on which the serial number has been defaced, modified or removed; (c) normal wear and any periodic maintenance; (d) deterioration due to perspiration, corrosive atmosphere or other external causes such as extremes in temperature or humidity; (e) damages attributable to power line surge or related electrical abnormalities, lightning damage or acts of God; or (f) RFI/EMI (Interference/noise) caused by improper grounding or the improper use of either certified or uncertified equipment, if applicable. Any evidence of alteration, erasing or forgery of proof-of-purchase documents will cause this warranty to be void. This warranty covers only the Original Owner and is not transferable.

**In Order to Obtain Warranty Service:** Warranty service will only be provided for defective products within the Warranted Area. Contact your local authorized Yamaha dealer who will advise you of the procedures to be followed. If this is not successful, contact Yamaha at the address, telephone number or website shown below. Yamaha may request that you send the defective product to a local authorized Yamaha Servicer or authorize return of the defective product to Yamaha for repair. If you are uncertain as to whether a dealer has been authorized by Yamaha, please contact Yamaha's Service Department at the number shown below, or check Yamaha's website at www.Yamaha.com. Product(s) shipped for service should be packed securely and must be accompanied by a detailed explanation of the problem(s) requiring service, together with the original or a machine reproduction of the bill of sale or other dated, proof-of-purchase document describing the product, as evidence of warranty coverage. Should any product submitted for warranty service be found ineligible therefore, an estimate of repair cost will be furnished and the repair will be accomplished only if requested by you and upon receipt of payment or acceptable arrangement for payment.

**Limitation of Implied Warranties and Exclusion of Damages:** ANY IMPLIED WARRANTIES, INCLUDING WARRANTIES OF MERCHANTABILITY AND FITNESS FOR A PARTICULAR PURPOSE SHALL BE LIMITED IN DURATION TO THE APPLICABLE PERIOD OF TIME SET FORTH ABOVE. YAMAHA SHALL NOT BE RESPONSIBLE FOR INCIDENTAL OR CONSEQUENTIAL DAMAGES OR FOR DAMAGES BASED UPON INCONVENIENCE, LOSS OF USE, DAMAGE TO ANY OTHER EQUIPMENT OR OTHER ITEMS AT THE SITE OF USE OR INTERRUPTION OF PERFORMANCES OR ANY CONSEQUENCES. YAMAHA'S LIABILITY FOR ANY DEFECTIVE PRODUCT IS LIMITED TO REPAIR OR REPLACEMENT OF THE PRODUCT, AT YAMAHA'S OPTION. SOME STATES DO NOT ALLOW LIMITATIONS ON HOW LONG AN IMPLIED WARRANTY LASTS OR THE EXCLUSION OR LIMITATION OF INCIDENTAL OR CONSEQUENTIAL DAMAGES, SO THE ABOVE LIMITATION OR EXCLUSION MAY NOT APPLY TO YOU. This Warranty gives you specific legal rights, and you may also have other rights which vary from state to state. This is the only express warranty applicable to the product specified herein; Yamaha neither assumes nor authorizes anyone to assume for it any other express warranty.

If you have any questions about service received or if you need assistance in locating an authorized Yamaha Servicer, please contact:

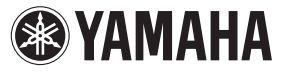

CUSTOMER SERVICE Yamaha Corporation of America 6600 Orangethorpe Avenue, Buena Park, California 90620-1373 Telephone: 800-854-1569 www.yamaha.com

**Do not return any product to the above address without a written Return Authorization issued by Yamaha.**  ©2012 Yamaha Corporation of America.

For details of products, please contact your nearest Yamaha representative or the authorized distributor listed below.

Pour plus de détails sur les produits, veuillez-vous adresser à Yamaha ou au distributeur le plus proche de vous figurant dans la liste suivante.

Die Einzelheiten zu Produkten sind bei Ihrer unten aufgeführten Niederlassung und bei Yamaha Vertragshändlern in den jeweiligen Bestimmungsländern erhältlich.

Para detalles sobre productos, contacte su tienda Yamaha más

### **NORTH AMERICA**

### **CANADA**

**Yamaha Canada Music Ltd.** 135 Milner Avenue, Toronto, Ontario M1S 3R1, Canada Tel: +1-416-298-1311 **U.S.A. Yamaha Corporation of America**  6600 Orangethorpe Avenue, Buena Park, CA 90620, U.S.A.

Tel: +1-714-522-9011

### **MEXICO CENTRAL & SOUTH AMERICA**

**Yamaha de México, S.A. de C.V.** Av. Insurgentes Sur 1647 Piso 9, Col. San José Insurgentes, Delegación Benito Juárez, México, D.F., C.P. 03900 Tel: +52-55-5804-0600 **BRAZIL**

**Yamaha Musical do Brasil Ltda.**<br>Rua Fidêncio Ramos, 302 – Cj 52 e 54 – Torre B –<br>Vila Olímpia – CEP 04551-010 – São Paulo/SP, Brazil

Tel: +55-11-3704-1377 **ARGENTINA**

**Yamaha Music Latin America, S.A., Sucursal Argentina** Olga Cossettini 1553, Piso 4 Norte, Madero Este-C1107CEK Buenos Aires, Argentina Tel: +54-11-4119-7000

**VENEZUELA Yamaha Musical de Venezuela, C.A.** AV. Manzanares, C.C. Manzanares Plaza, Piso 4, Oficina 0401, Baruta, Caracas, Venezuela Tel: +58-212-943-1877

**PANAMA AND OTHER LATIN AMERICAN COUNTRIES/ CARIBBEAN COUNTRIES** 

**Yamaha Music Latin America, S.A.** Edif. Torre Banco General, F7, Urb. Marbella, Calle 47 y Aquilino de la Guardia, Panama, P.O.Box 0823-05863, Panama, Rep.de Panama Tel: +507-269-5311

### **EUROPE**

**THE UNITED KINGDOM/IRELAND Yamaha Music Europe GmbH (UK)** Sherbourne Drive, Tilbrook, Milton Keynes, MK7 8BL, U.K. Tel: +44-1908-366700

**GERMANY Yamaha Music Europe GmbH** Siemensstrasse 22-34, 25462 Rellingen, Germany Tel: +49-4101-303-0

**SWITZERLAND/LIECHTENSTEIN Yamaha Music Europe GmbH, Rellingen, Branch Switzerland in Zürich** Seefeldstrasse 94, 8008 Zürich, Switzerland Tel: +41-44-3878080

**AUSTRIA**

**Yamaha Music Europe GmbH, Branch Austria** Schleiergasse 20, 1100 Wien, Austria Tel: +43-1-60203900

**CZECH REPUBLIC/HUNGARY/ ROMANIA/SLOVAKIA/SLOVENIA Yamaha Music Europe GmbH, Branch Austria** Schleiergasse 20, 1100 Wien, Austria Tel: +43-1-60203900

### **POLAND/LITHUANIA/LATVIA/ ESTONIA**

**Yamaha Music Europe GmbH Sp.z o.o. Oddzial w Polsce** ul. Wrotkowa 14, 02-553 Warsaw, Poland Tel: +48-22-880-08-88

### **BULGARIA**

**Dinacord Bulgaria LTD.** Bul.Iskarsko Schose 7 Targowski Zentar Ewropa 1528 Sofia, Bulgaria Tel: +359-2-978-20-25

Shanghai, China Tel: +86-400-051-7700 **HONG KONG** Tel: +852-2737-7688 **INDIA**

cercana o el distribuidor autorizado que se lista debajo.

### **MALTA Olimpus Music Ltd.** Valletta Road, Mosta MST9010, Malta Tel: +356-2133-2093 **NETHERLANDS/BELGIUM/ LUXEMBOURG Yamaha Music Europe, Branch Benelux** Clarissenhof 5b, 4133 AB Vianen, The Netherlands Tel: +31-347-358040 **FRANCE Yamaha Music Europe**  7 rue Ambroise Croizat, Zone d'activités de Pariest, 77183 Croissy-Beaubourg, France Tel: +33-1-6461-4000 **ITALY Yamaha Music Europe GmbH, Branch Italy** Viale Italia 88, 20020, Lainate (Milano), Italy  $Tel: +39-02-93577-1$ **SPAIN/PORTUGAL Yamaha Music Europe GmbH Ibérica, Sucursal en España** Ctra. de la Coruna km. 17,200, 28231 Las Rozas de Madrid, Spain Tel: +34-91-639-88-88 **GREECE Philippos Nakas S.A. The Music House** 19th klm. Leof. Lavriou 190 02 Peania – Attiki, Greece Tel: +30-210-6686260 **SWEDEN Yamaha Music Europe GmbH Germany filial Scandinavia** JA Wettergrensgata 1, 421 30 Västra Frölunda, Sweden Tel: +46-31-89-34-00 **DENMARK Yamaha Music Denmark, Fillial of Yamaha Music Europe GmbH, Tyskland** Generatorvej 8C, ST. TH., 2860 Søborg, Denmark Tel: +45-44-92-49-00 **FINLAND F-Musiikki Oy** Kluuvikatu 6, P.O. Box 260, SF-00101 Helsinki, Finland Tel: +358-9-618511 **NORWAY Yamaha Music Europe GmbH Germany - Norwegian Branch** Grini Næringspark 1, 1361 Østerås, Norway Tel: +47-6716-7800 **ICELAND Skifan HF** Skeifan 17 P.O. Box 8120, IS-128 Reykjavik, Iceland Tel: 525 5000 **RUSSIA Yamaha Music (Russia) LLC.** Room 37, entrance 7, bld. 7, Kievskaya street, Moscow, 121059, Russia Tel: +7-495-626-5005 **TURKEY/CYPRUS Yamaha Music Europe GmbH Merkezi Almanya Türkiye İstanbul Şubesi** Maslak Meydan Sodak No:5 Spring Giz Plaza Bağımsız Böl. No:3, 34398 Şişli, İstanbul, Turkey Tel: +90-212-999-8010 **OTHER EUROPEAN COUNTRIES Yamaha Music Europe GmbH** Siemensstrasse 22-34, 25462 Rellingen, Germany Tel: +49-4101-303-0 **SOUTH AFRICA Yamaha Music Gulf FZE South Africa Office** 19 Eastern Service Road, Eastgate Ext.6, Sandton, **AFRICA/MIDDLE EAST**

Johannesburg, Republic of South Africa Tel: +27-11-656-4468 **OTHER COUNTRIES**

**Yamaha Music Gulf FZE** JAFZA-16, Office 512, P.O.Box 17328, Jebel Ali FZE, Dubai, UAE Tel: +971-4-801-1500

**THE PEOPLE'S REPUBLIC OF CHINA Yamaha Music & Electronics (China) Co., Ltd.** 2F, Yunhedasha, 1818 Xinzha-lu, Jingan-qu, **Tom Lee Music Co., Ltd.** 11/F., Silvercord Tower 1, 30 Canton Road, Tsimshatsui, Kowloon, Hong Kong **Yamaha Music India Private Limited** Spazedge Building, Ground Floor, Tower A, Sector-47, Gurgaon- Sohna Road, Gurgaon-122002, Haryana, India Tel: +91-124-485-3300 **INDONESIA PT. Yamaha Musik Indonesia (Distributor)**  Yamaha Music Center Bldg. Jalan Jend. Gatot Subroto Kav. 4, Jakarta 12930, Indonesia Tel: +62-21-520-2577 **KOREA Yamaha Music Korea Ltd.** 8F, Dongsung Bldg. 21, Teheran-ro 87-gil, Gangnam-gu, Seoul, 135-880, Korea Tel: +82-2-3467-3300 **MALAYSIA Yamaha Music (Malaysia) Sdn. Bhd.** No.8, Jalan Perbandaran, Kelana Jaya, 47301 Petaling Jaya, Selangor, Malaysia Tel: +60-3-78030900 **SINGAPORE Yamaha Music (Asia) Private Limited** Block 202 Hougang Street 21, #02-00, Singapore 530202, Singapore Tel: +65-6740-9200 **TAIWAN Yamaha Music & Electronics Taiwan Co., Ltd.** 2F., No.1, Yuandong Rd. Banqiao Dist. New Taipei City 22063, Taiwan Tel: +886-2-7741-8888 **THAILAND Siam Music Yamaha Co., Ltd.** 3, 4, 15, 16th Fl., Siam Motors Building, 891/1 Rama 1 Road, Wangmai, Pathumwan, Bangkok 10330, Thailand Tel: +66-2215-2622 **VIETNAM Yamaha Music Vietnam Company Limited** 15th Floor, Nam A Bank Tower, 201-203 Cach Mang Thang Tam St., Ward 4, Dist.3, Ho Chi Minh City, Vietnam Tel: +84-8-3818-1122 **OTHER ASIAN COUNTRIES**  http://asia.yamaha.com **AUSTRALIA Yamaha Music Australia Pty. Ltd.** Level 1, 99 Queensbridge Street, Southbank, Vic. 3006, Australia Tel: +61-3-9693-5111 **NEW ZEALAND Music Works LTD** P.O.BOX 6246 Wellesley, Auckland 4680, New Zealand Tel: +64-9-634-0099 **COUNTRIES AND TRUST ASIA OCEANIA**

**TERRITORIES IN PACIFIC OCEAN** http://asia.yamaha.com

### C. e de C.

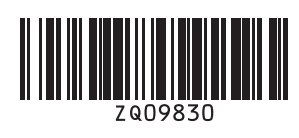